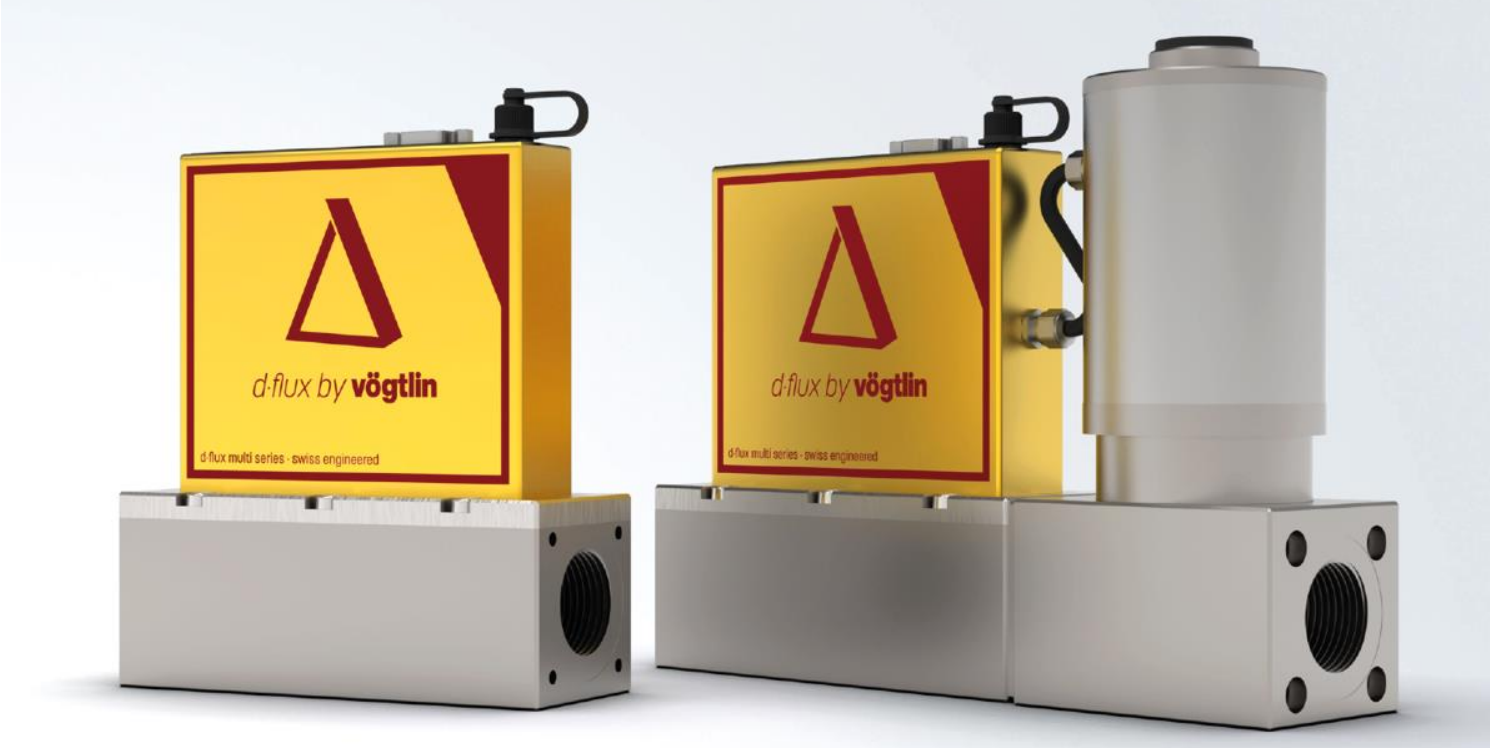

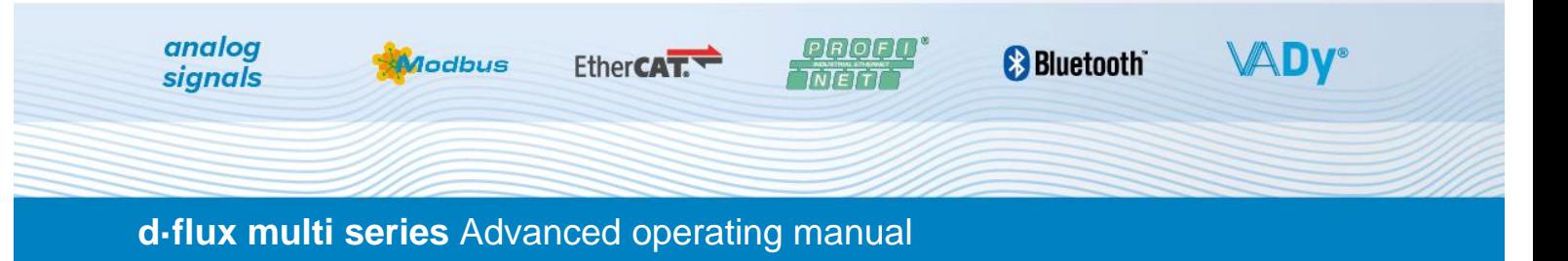

# **Multi-Parameter Mass Flow Meter and Controller for Gases**

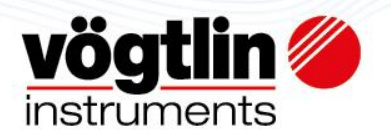

## **IMPORTANT: HOW TO USE THIS MANUAL**

This advanced manual contains all relevant, basis and advanced information of the d·flux. You can search in the index. In any pdf format you do this by pressing Ctrl+F on your keyboard.

We do recommend to read at the very least chapter 6+7 (installation) and 8 (operations)

Links to relevant references are in **fat blue** and chapter number only. To jump to this link, press the blue link with your mouse pointer. You can return to your original position by pressing Alt + left arrow

Manual Version: d·flux multi series EN V2.1. Released 27 Sept 2024

Based on d·flux firmware 1.08 and Vogtlin Connect App 1.8.4 (for updates see **[13.1.1](#page-120-0)**).

The manufacturer reserves the right to modify this manual and technical data without prior notice.

For the latest information on our products, see our website at **[www.voegtlin.com](http://www.voegtlin.com/)**

### **IMPORTANT: SAFETY**

You must read and become familiar with all safety relevant information in this manual and in our safety data sheet before you start using the device, especially when using dangerous gases (harmful to people/environment, toxic, corrosive, flammable, etc.)

Please carefully read and observe the **[d·flux safety information](https://www.voegtlin.com/data/399-3050_en-dflux-safetyinfo.pdf)** available in the download area of our website.

### **Trademark**

d·flux and d·flux multi are Registered Trademark of Vögtlin Instruments GmbH. Other product and company names listed in this manual are trademarks or trade names of their respective manufacturers.

© 2024 Vögtlin Instruments GmbH, Switzerland

### **E-mail Customer Service:**

**[service@voegtlin.com](mailto:service@voegtlin.com)**

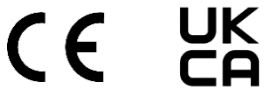

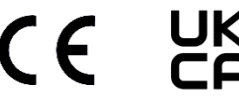

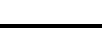

# **Table of contents**

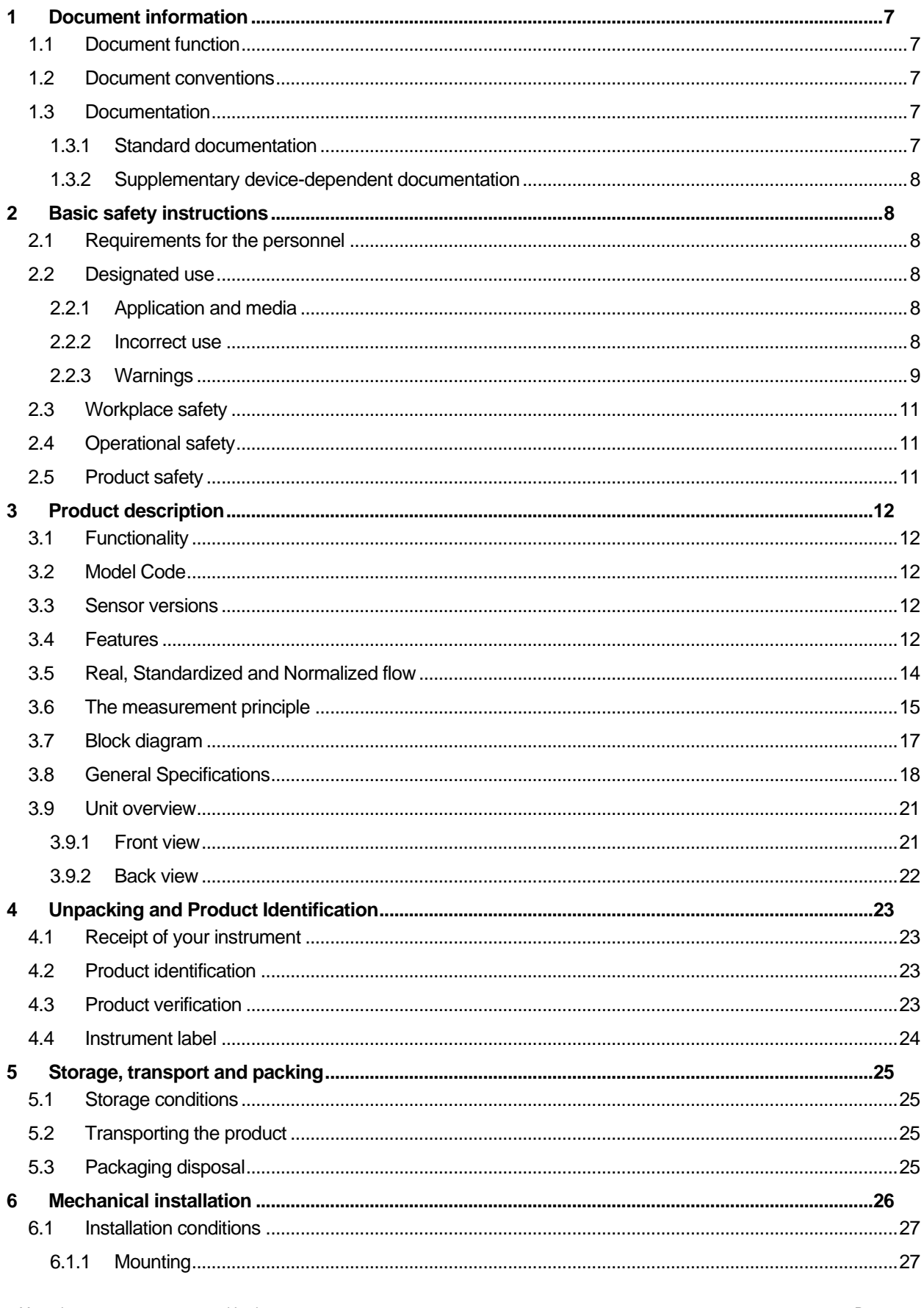

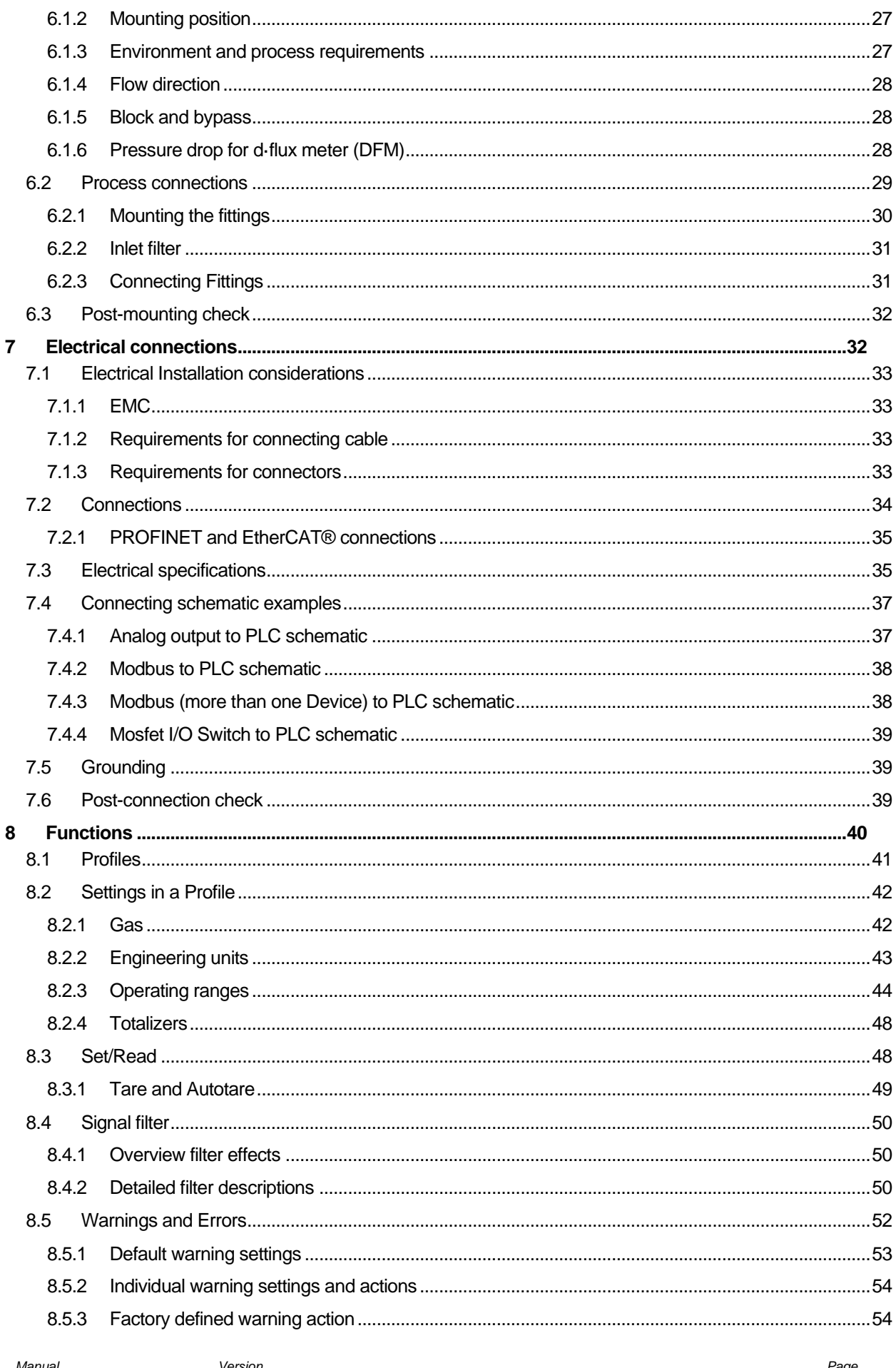

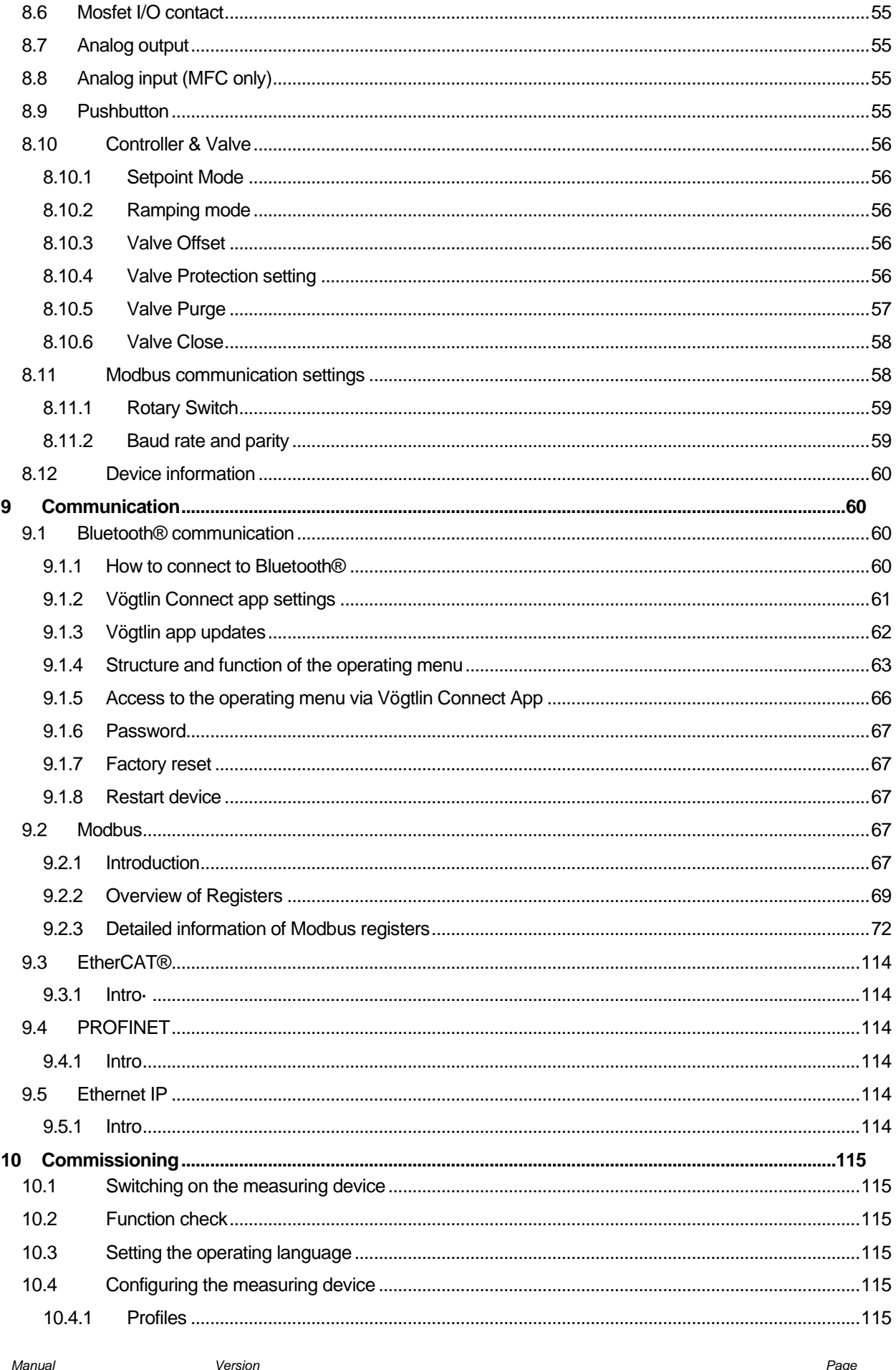

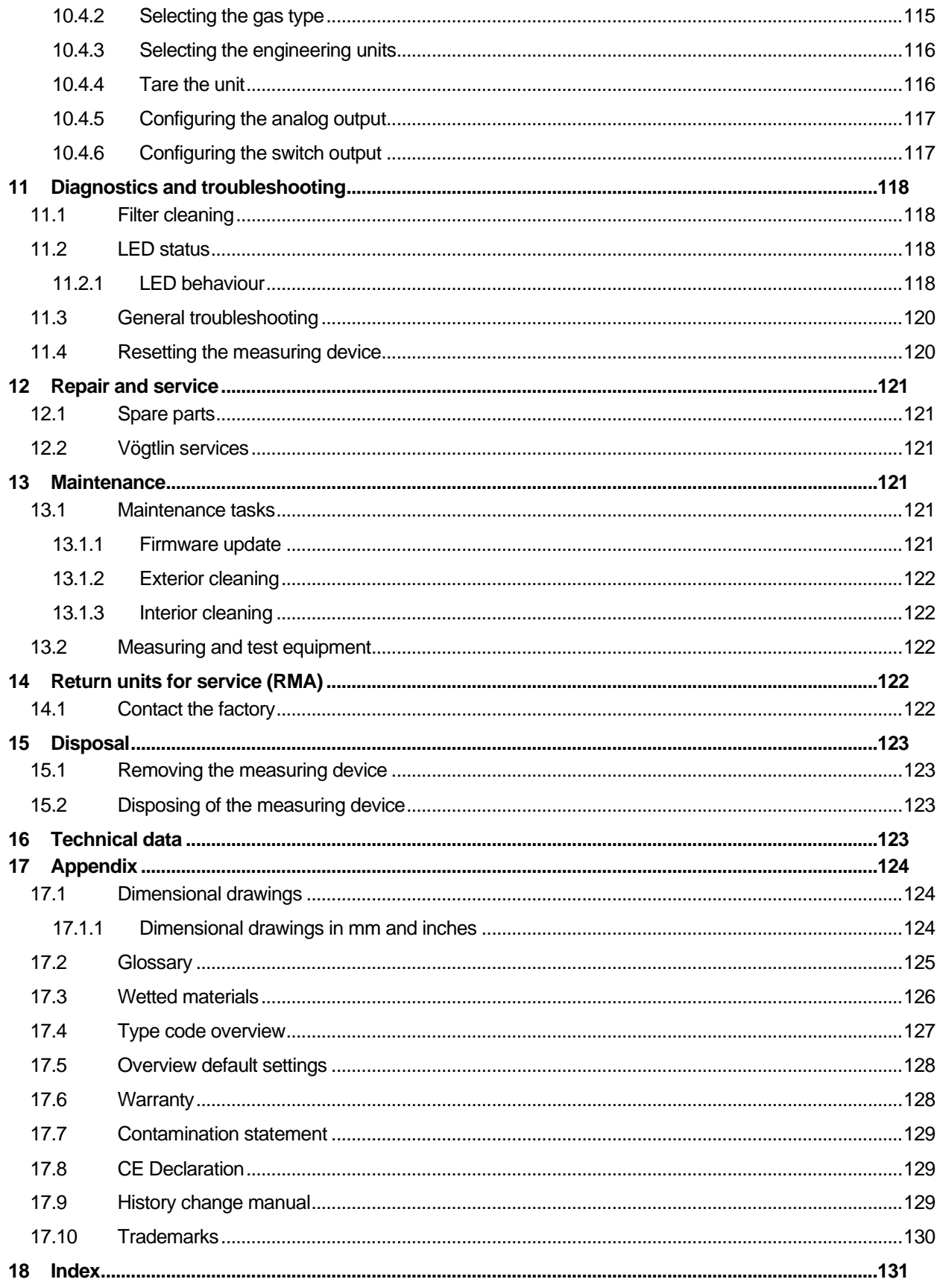

## <span id="page-6-0"></span>**1 Document information**

## <span id="page-6-1"></span>**1.1 Document function**

Thank you for selecting the Vögtlin device(s) from the d·flux series. This manual contains all required information to safely and correctly install, commission and operate this device. You also find information on Product identification, storage, service, trouble shooting, communication details, specifications and drawings.

Please read through these instructions carefully before installing the devices. Before you start up and start using the unit make sure you are fully familiar with the Safety, Installation and commissioning instruction (chapters **[2,](#page-7-1) [6](#page-25-0)** and **[10](#page-114-0)**).

Our aim has been to write a complete and practical guide. We would be grateful if you would notify us of any shortcomings or mistakes.

Please contact your sales partner if you have questions about any aspect of the products.

## <span id="page-6-2"></span>**1.2 Document conventions**

## **1.2.1 Copyright and Liability Disclaimer**

All rights reserved. No part of this publication may be reproduced in any form or by any means without the publisher's prior written permission.

The content of this manual is provided for information only and may be altered without prior notice. Vögtlin Instruments GmbH assumes no responsibility or liability for any errors or inaccuracies in this manual.

## **1.2.2 Safety symbols**

This symbol alerts the user of important operating, maintenance and service information.

## **1.2.3 Other symbols**

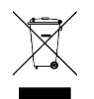

This symbol indicated that the text in relation to the proper recycling practices

## <span id="page-6-3"></span>**1.3 Documentation**

### <span id="page-6-4"></span>**1.3.1 Standard documentation**

Except for this advanced manual, the documentation available for this product is:

- **Technical Datasheet**
- **■** Manual PROFINET
- Manual EtherCAT<sup>®</sup>
- Simple manual
- Quick start quide
- Safety information

The latest documentation can be downloaded from our website **[www.voegtlin.com](http://www.voegtlin.com/)**

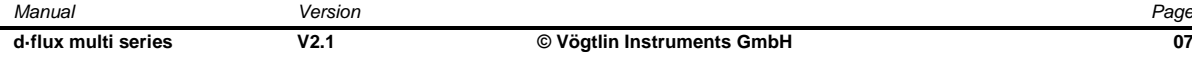

## <span id="page-7-0"></span>**1.3.2 Supplementary device-dependent documentation**

Tri-clamp fittings: See Documentation Tri-clamp fitting (leaflet **[329-2134](https://www.voegtlin.com/data/329-2134_en-triclamp.pdf)**)

All supplementary documentation can be downloaded from the website **[www.voegtlin.com](file:///C:/Users/pdw/Dropbox/Vogtlin/Product%20Development/D-flux%20DeltaP/www.voegtlin.com)**

## <span id="page-7-1"></span>**2 Basic safety instructions**

## <span id="page-7-2"></span>**2.1 Requirements for the personnel**

The personnel for installation, commissioning, diagnostics and maintenance must fulfil the following requirements:

- The installers and operators must be trained, qualified specialists.
- Are authorized by the plant owner/operator
- Are familiar with federal/national regulations
- Before beginning work, the specialist staff must have read and understood the instructions in the operating instructions and supplementary documentation as well as in the certificates (depending on the application)
- Following instructions and basic conditions

## <span id="page-7-3"></span>**2.2 Designated use**

### <span id="page-7-4"></span>**2.2.1 Application and media**

The d·flux as described in this manual is intended only for measurement or control of gas flows. To ensure that the measuring device remains in proper condition for the operation time:

- Carefully follow the general conditions listed in this manual and additional documentation.
- Only use the measuring device in full compliance with the designation as written on the data label and certificate
- Verify on the nameplate, check whether the ordered device is permitted for the intended use (e.g. gas type, temperature range, pressure range, certifications & markings, etc.). (See Chapter [4.4](#page-23-0) [below\)](#page-23-0)
- Use this measuring device only for gases against which the process-wetted materials are resistant. (See wetted materials in specifications chapter **[17.3](#page-125-0)**)

### <span id="page-7-5"></span>**2.2.2 Incorrect use**

The manufacturer is not liable for damage caused by improper or non-designated use. If any part of the flow meter is opened, the accuracy specifications of the measuring device no longer apply. In such situations, the measuring device must be removed and returned for recalibration and inspection to the manufacturer.

### <span id="page-8-0"></span>**2.2.3 Warnings**

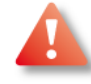

#### **Maximum pressure**

Observe the specified maximum process pressure.

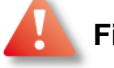

### **Fittings**

Risk of injury if the process connection and sensor gland are opened under pressure. The process connection should only be opened in an unpressurized state.

### **Flammable gases and ATEX Ex protection**

- Please read the d·flux multi-series Safety Information
- Please observe the local safety regulations related to the operation of flammable gas when using our instrument and use appropriate material for the mechanical and electrical installation.
- The system designer / system operator is responsible for safe operation of the device in the intended facility.
- This instrument is NOT explosion proof certified, it must never be installed in an explosive environment as defined per IEC 60079 or hazardous location in USA/Canada as defined per NFPA Publication 70, NEC, and CEC.
- Fittings, cable glands and pipes intended for that purpose must be used.

Furthermore, the instrument must never be operated with an explosive gas mixture (for instance air or O2 + flammable gas whose concentration is withing the lower and upper explosion limits). Primary explosion protection measures must be implemented, in particular:

- Sufficient ventilation with fresh air
- Gas leak detectors
- Filling the gas hoses or pipework to which the device is connected with a nonflammable gas, prior to filling them with flammable gas.
- Complete purging of the flammable gas must be done with non-flammable gas before any service intervention.

See also

**[https://en.wikipedia.org/wiki/Inerting\\_\(gas\)](https://en.wikipedia.org/wiki/Inerting_(gas)) https://en.wikipedia.org/wiki/Purging\_(gas)**

#### **Dangerous and harmful gases (toxic, corrosive, …etc)**

Some of the gases that are supported by this mass flow meter / controller are dangerous for humans, for animals or for the environment.

The respective safety and environment protection guidelines in each country where the device is used must be followed.

The return policy of a device that has been operated using one of these gases must be strictly followed. Failure to comply may lead to injuries/death of any person in contact with the returned device or environmental pollution.

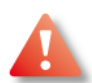

### **Housing**

Do not remove the electronics housing. A damaged hologram seal will void the warranty. There are no serviceable parts inside the unit.

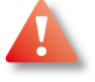

### **Ground**

It is strongly recommended to have this device grounded.

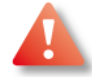

#### **Oxygen service**

Vögtlin Instruments GmbH is not liable for any damage or personal injury, whatsoever, resulting from the use of our standard mass flow meters or controllers for oxygen gas. You are responsible for determining if this mass flow meter or controller is appropriate for your oxygen application. You are responsible for cleaning the mass flow meter or controller to the degree required for your oxygen flow application.

# **Power**

If it becomes necessary to remove the instrument from the system the power to the device must be disconnected. Always switch off the power before you disconnect terminal connections in potentially dangerous surroundings to avoid sparks.

For more information we refer to the **[d·flux safety information](https://www.voegtlin.com/data/399-3050_en-dflux-safetyinfo.pdf)** on our website.

## <span id="page-10-0"></span>**2.3 Workplace safety**

For work on and with the device: Wear the required personal protective equipment according to federal/national regulations.

For welding work on the piping: Do not ground the welding unit via the measuring device.

## <span id="page-10-1"></span>**2.4 Operational safety**

**Risk of injury**

- Operate the device in proper technical condition and fail-safe condition only
- The operator is responsible for interference-free operation of the device

### **Modifications made to the device**

- Unauthorized modifications to the device are not permitted and can lead to dangers
- If, despite this, modifications are required, consult with the Vögtlin service department
- To ensure continued operational safety and reliability
- Carry out repairs on the device only if they are expressly permitted
- Observe federal/national regulations pertaining to repair of an electrical
- Use original spare parts and accessories from Vögtlin only

## <span id="page-10-2"></span>**2.5 Product safety**

This measuring device is designed in accordance with good engineering practice to meet stateof-the-art safety requirements, has been tested, and left the factory in a condition in which they are safe to operate.

It meets general safety standards and legal requirements. It also complies with the EC and UKCA directives listed in the device-specific EC Declaration of Conformity. Vögtlin confirms this by affixing the CE and UKCE mark to the device.

### **Using the MFC in cooling/ventilation applications:**

Please note that the valve in the Mass controller version of this product is NC (Normally Closed). That means that if the power is disconnected the valve will close.

The warning systems in this unit by default will close the valve when a significant failure is detected. (see chapter [8.10.4\)](#page-55-4)

## <span id="page-11-0"></span>**3 Product description**

## <span id="page-11-1"></span>**3.1 Functionality**

The *d·flux* can be supplied as a gas mass meter (DFM) or a controller (DFC). The measurement principle is a differential pressure-based. The core elements of the *d·flux* mass flow meter are the laminar flow element (LFE), a differential pressure sensor, the temperature sensor and the absolute pressure sensor. By adding a control valve and a PID controller functions we can supply this unit as a controller.

## <span id="page-11-2"></span>**3.2 Model Code**

The hardware and configuration of the unit is defined in the so-called POC code that can be found on the **[Instrument label.](#page-23-0)** The POC code (Product Order Code) is a code that contains all relevant information of the configuration of this specific units including the process details you defined at the time of ordering. There is no direct relation between the digits in this code and your instruments. You have to go to **<https://my.voegtlin.com/>** to translate this POC code into the specifications of your instrument.

Please note that the user can change some of the specific process details like the flow range and gas. The POC code only states the configuration as it was, when it left the factory.

## <span id="page-11-3"></span>**3.3 Sensor versions**

The d·flux has several pressure sensor versions that need to be selected at the time of purchase. They cannot be adapted once the unit is build. Currently the following sensors are available:

"Core" sensor A1: Basic sensor only available for Air, Nitrogen, Argon and Oxygen.

"Prime" sensor B1: 316L sensor suitable for most gases

"Prime" sensor B2: Hi-performance 316L sensor suitable for most gases

"Prime  $H_2$ " sensor B3: Gold coated 316L sensor designed for use with  $H_2$  gas

"Prime  $H_2$ " sensor B4: Hi-performance gold coated 316L sensor designed for use with  $H_2$  gas

The type of sensor in your instrument can found on the **[instrument](#page-23-0) label** (A1, B1 to B4)

## <span id="page-11-4"></span>**3.4 Features**

In developing and manufacturing the devices, we have focused primarily on customers and their applications. Our aim is to implement customers' requirements in the form of new developments or enhancements on an ongoing basis. Some of the essential features are:

### **Flow rates up to 1400 ln/min**

Rate for air, other gases according to conversion (See **[gaslist](https://www.voegtlin.com/data/d-flux-gaslist-EN-DE.xlsx)**)

#### **Multiple pre-programmed gases**

The unit can contain up to 16 programmed gases. Pre-programmed gases depend on the type of sensor (See **[Datasheet](https://www.voegtlin.com/data/329-2142_en_infodflux.pdf)**). More compatible gases can be added.

#### **State-of-the-art communication**

Advanced Modbus communication & analog output / Optional PROFINET or EtherCAT® interface. (Ethernet IP under development). Reading of variables and configuration of the units is possible through these digital communications or through Bluetooth® and free Android® app.

#### **Wide application scope IP54**

Suitable for common gases and gas mixtures. Up to 14 bara and from -20 to +60°C Body in aluminium or in stainless-steel 316L (1.4404) / Protection IP54.

#### **Minimum Inlet required**

Compact unit design requires no long straight or special in and outlet sections. Easy and convenient installation in compact machines and tight places

### **Accuracy**

"Core" Sensor A1:  $\pm$  0.5% of factory full scale and  $\pm$  1% of measured value "Prime" Sensor B1:  $\pm$  0.3% of factory full scale and  $\pm$  0.7% of measured value "Prime" Sensor B2:  $\pm$  0.3% of factory full scale and  $\pm$  0.5% of measured value "Prime H<sub>2</sub>" Sensor B3:  $\pm$  0.3% of factory full scale and  $\pm$  0.7% of measured value "Prime  $H_2$ " Sensor B4:  $\pm$  0.3% of factory full scale and  $\pm$  0.5% of measured value

#### **High sample rate and fast response**

Sample rate of 1 msec, updated data every 10 msec and a total response time of 120 msec

### **Wireless device access with the free Vögtlin Connect app**

Easy access and configuration of many parameters with our free Android® app (Bluetooth®), For communication over windows please contact the factory. For more details see chapter [9.](#page-59-1)

#### **Custom application profiles**

The unit offers up to 16 application profiles which allow the storage of individual application details like gas, range, engineering units, totalizers etc.

#### **Alarm, warning and diagnostic features**

The *d·flux series* integrates advanced diagnostics, monitoring and reporting every part of its operation. The information is accessible via Vögtlin Connect app or Modbus

#### **Autotare**

To minimize uncertainty, the d·flux multi controller detects with an advanced algorithm when there is no flow and will then automatically zero (tare) the units for optimum performance. For the meter this optimization needs to be performed manually.

## <span id="page-13-0"></span>**3.5 Real, Standardized and Normalized flow**

Gas flow measurements in general (Not instrument specific) can be expressed in one of the following:

- Real Mass flow: (f.i. kg/h). This refers to true mass units per time unit. The *d·flux* measures the volumetric flow and calculates the mass flow by multiplying the density.
- Normalized volumetric flow: Normalized means that the units are "translated" to predefined pressure and temperature conditions. Normalized or Normal Conditions refers to 0°C and 1013.25 mbar absolute. You can select this type of unit from the menu of the *d·flux*. These units are mostly used in Europe and China.
- Standardized volumetric flow: Standardized means that the units are "translated" to predefined pressure and temperature conditions. Standardized or Standard conditions refers to 20°C (68°F) and 1013.25 mbar (=760 mmHg) absolute. You can select these types of units from the menu of the d·flux. These units are mostly used in the USA. Standardized can also refer to other reference conditions (f.i. Natural Gas industry often uses 15°C and 1013.25 mbar absolute. In the semicon world they often use 25°C and 1013.25 mbara). The reference temperature and pressure can be adjusted for standardized volumetric flow.
- Volumetric flow: (f.i. l/min).

Please define and mention these reference condition at the time of your order. The reference condition can also be changed via the *Vögtlin Connect App* or via Modbus.

Please note that reference condition relating to Normalized or Standardized volumetric flow are **NOT the operating conditions**. According to the ideal gas law, the gas volume will change by 0.35% per K.

## <span id="page-14-0"></span>**3.6 The measurement principle**

The Vögtlin *d·flux* is a differential pressure-based mass flow meter. It measures the differential pressure over a laminar flow element (LFE), the absolute pressure and the gas temperature. The electronics calculate the mass flow going through the meter.

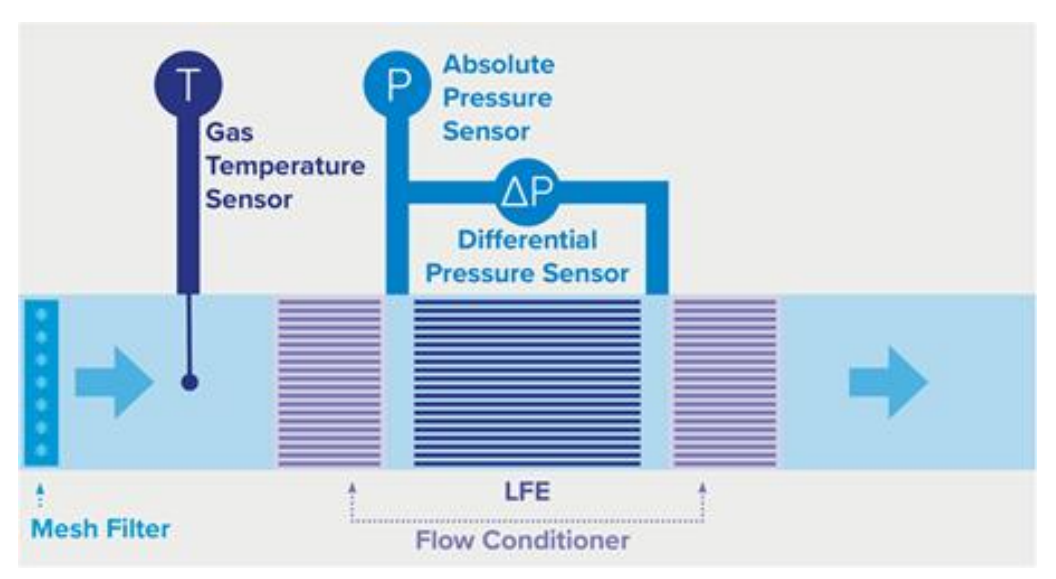

*Figure 1 Measurement principle*

Laminar flow elements are measurement instruments for the actual volumetric flow and are working according the law of Hagen-Poiseuille. Flowing through an LFE results in a permanent pressure loss caused by the viscous friction of the gas. The pressure loss is about linear to the average velocity of the gas in the LFE matrix and is only dependent of the viscosity.

$$
w * A = \dot{V} \sim \frac{dp}{\eta} \tag{3-1}
$$

Where :

- w: Average velocity of the gas
- : LFE flow area
- $\dot{V}$ : Volume flow
- dv: Differential pressure : Viscosity

The Hagen-Poiseuille equation which defines the relationship between the pressure drop and the average velocity in a laminar flow environment is defined as follows (circular duct):

<span id="page-14-1"></span>
$$
\dot{V} = \pi * \frac{r^4}{8 * l} * \frac{dp}{\eta} \tag{3-2}
$$

Where:

- : Radius
- : Length of the duct

Since  $\pi$ , r and *l* are constant for a given LFE, the equation [\(3-2\)](#page-14-1) can be written as:

$$
\dot{V} = C * \frac{dp}{\eta} \tag{3-3}
$$

In this equation  $C$  is a constant factor that represents the geometry of the LFE. To bypass fabrication tolerances and reach the highest accuracy in flow measurement, the constant  $C$  gets determined during the calibration of the flow meter.

The viscosity  $\eta$  and the density  $\rho$  are non-linear with P+T and are calculated every 10 milliseconds using the actual temperature and absolute pressure values. Please note that the viscosity and density data and calculations are based on the NIST REFPROP. With the actual and real gas density, the volume flow gets transformed into mass flow.

$$
\dot{m} = \dot{V} * \rho \tag{3-4}
$$

With its knowledge over the operating conditions the flow meter can perform a highly accurate flow measurement which is independent of any changes in temperature or pressure.

## <span id="page-16-0"></span>**3.7 Block diagram**

The following block diagram shows the structure of the device. The unit can be supplied as a meter (DFM) or as a flow controller (DFC) (See chapter [8.10\)](#page-55-0)

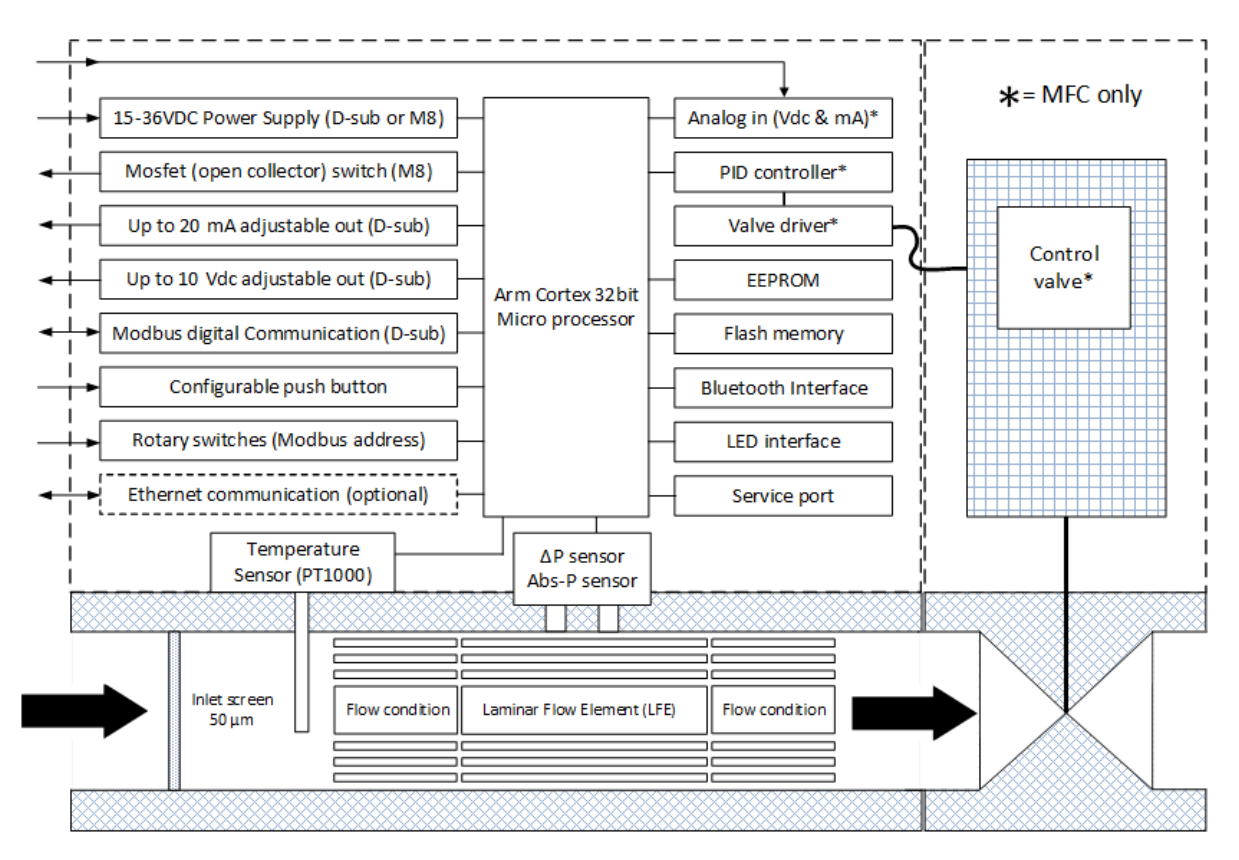

*Figure 2 Block diagram*

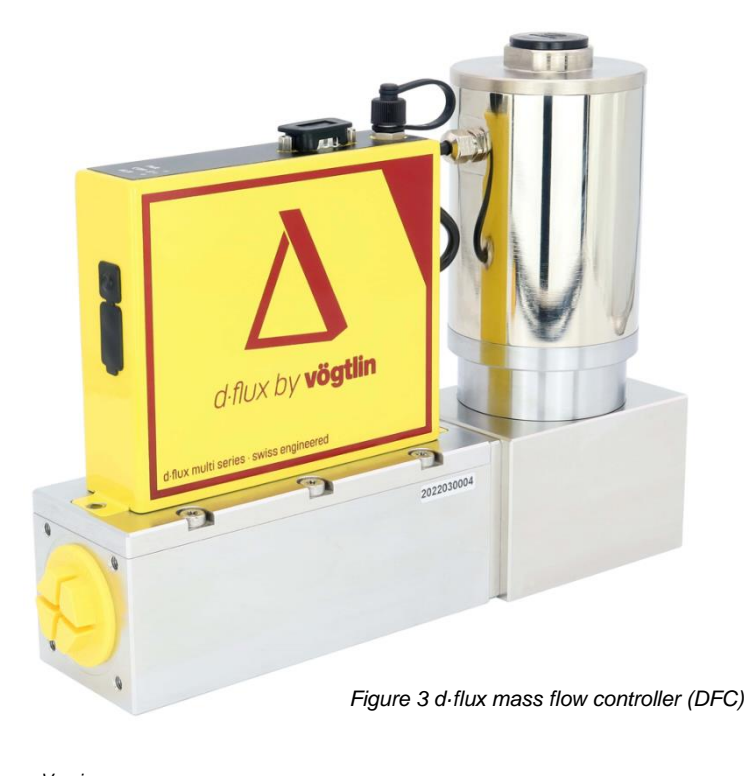

## <span id="page-17-0"></span>**3.8 General Specifications**

#### Technical data d<sub>'flux</sub> multi series

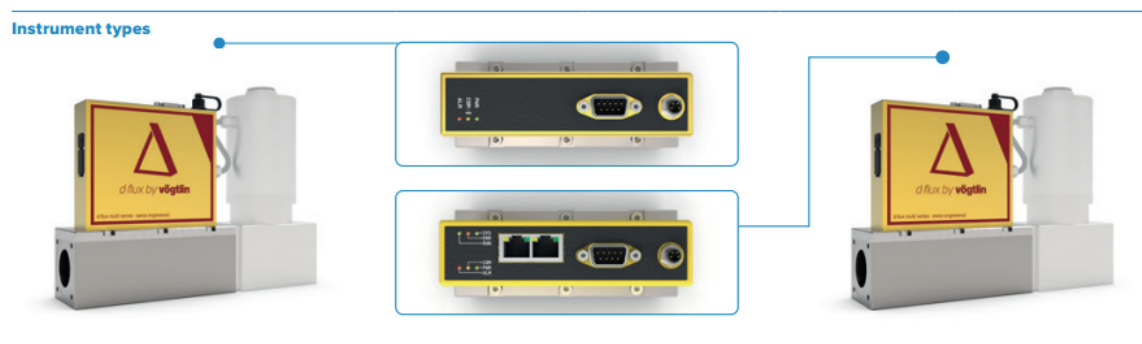

d-flux multi meter/controller essential<br>Mass flow meter/controller with analog signals & Modbus interface

#### d-flux multi meter/controller advanced comms

Mass flow meter/controller with additional Profinet/EtherCAT interface

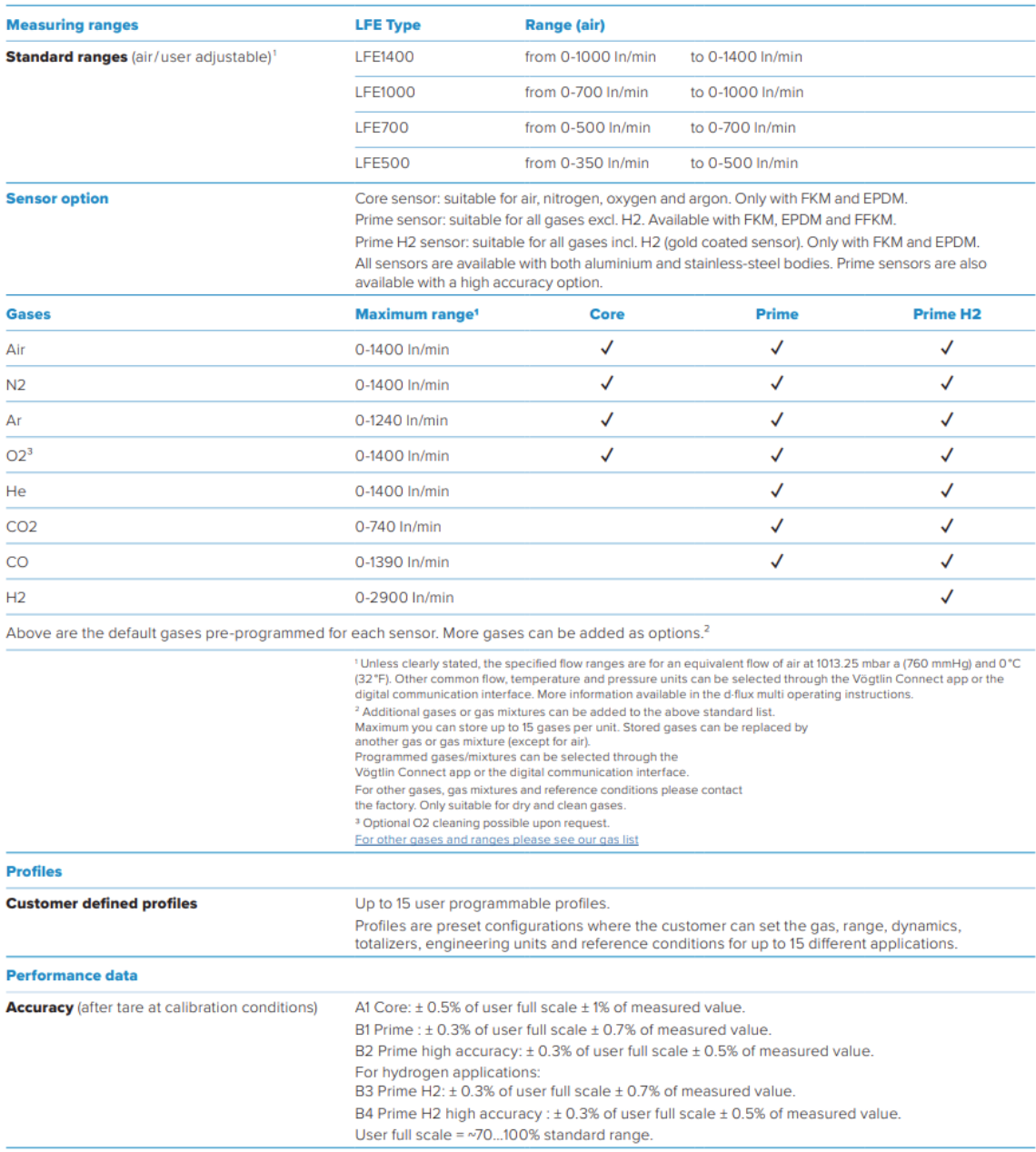

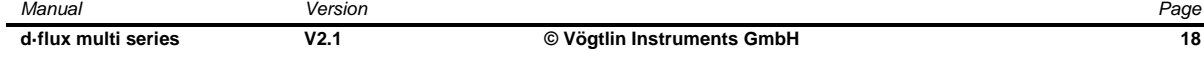

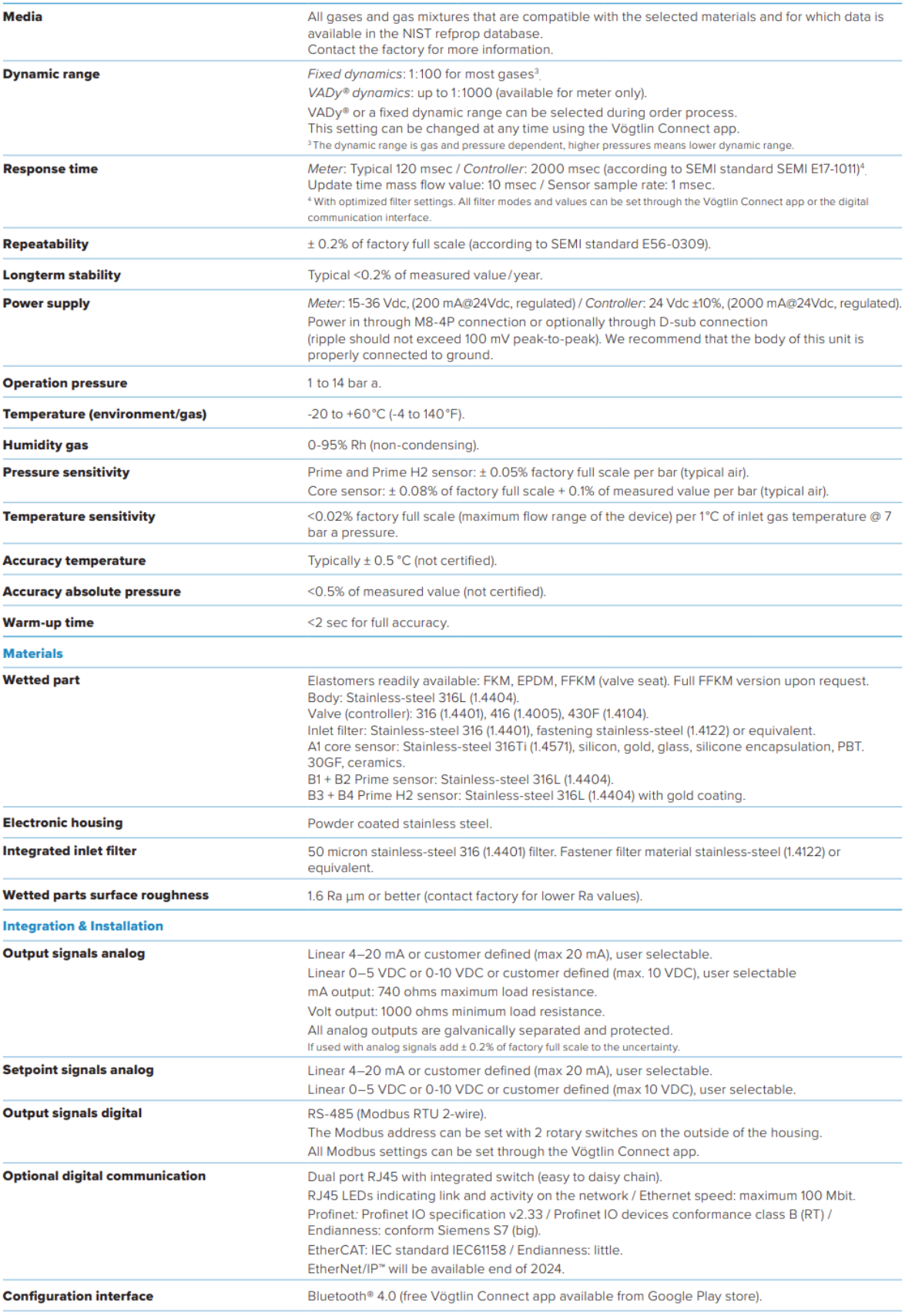

*Manual Version Page* **d·flux multi series**

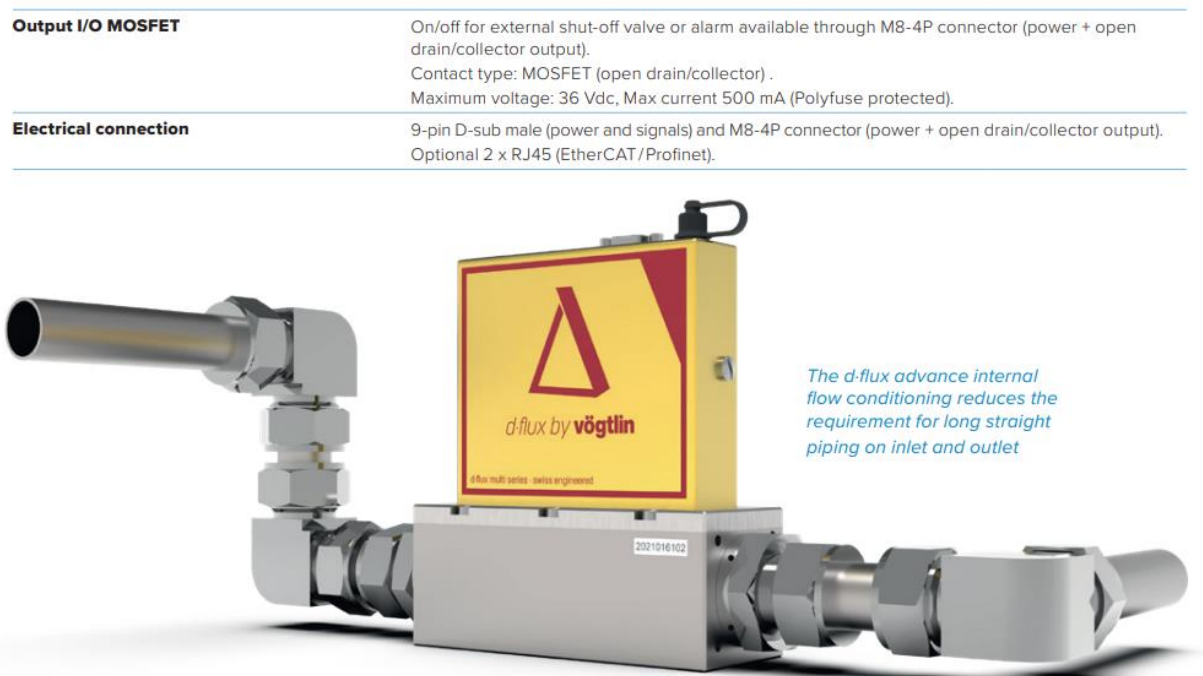

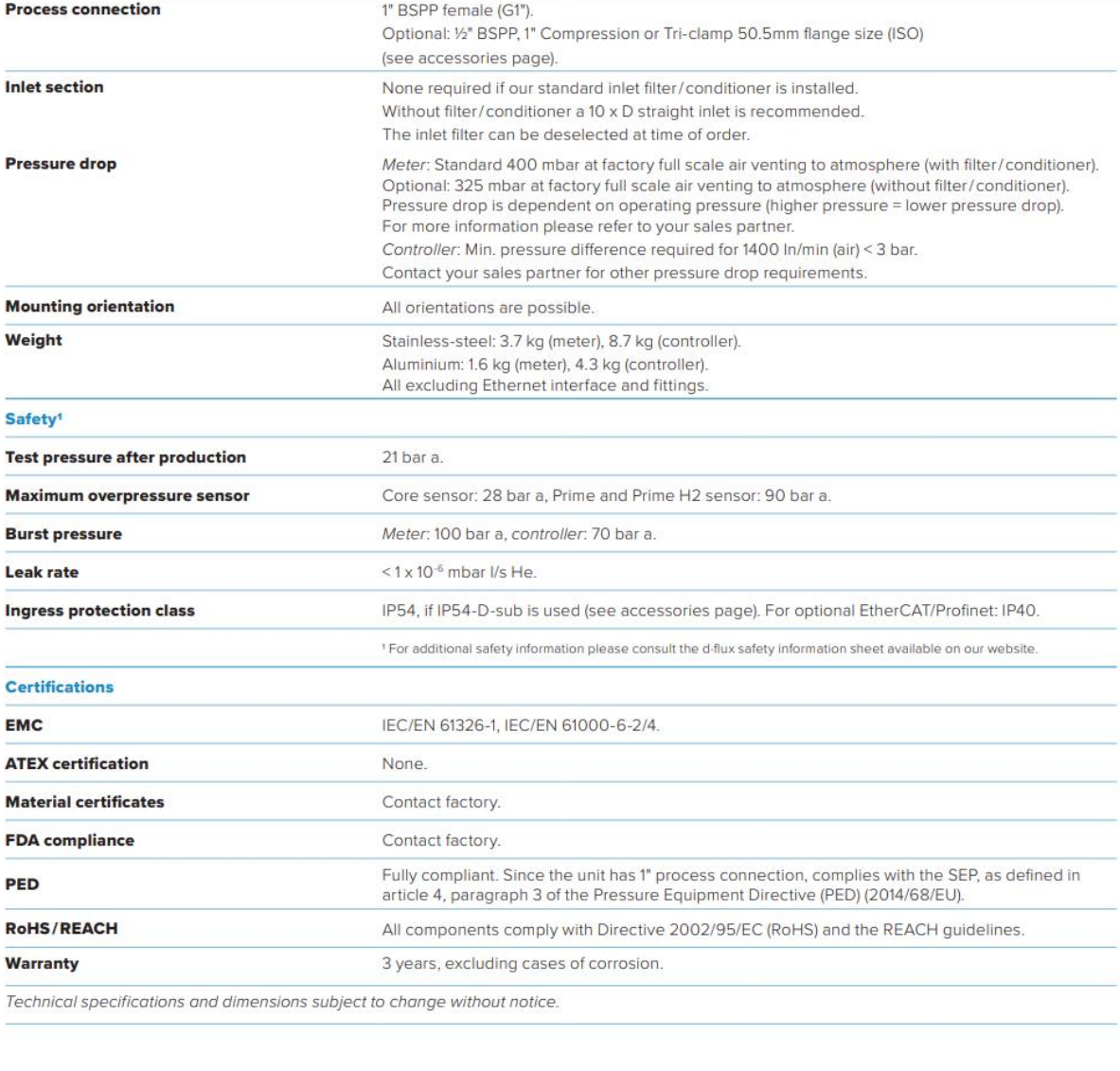

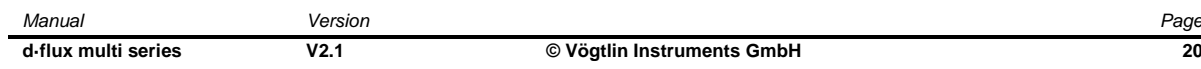

## <span id="page-20-0"></span>**3.9 Unit overview**

## <span id="page-20-1"></span>**3.9.1 Front view**

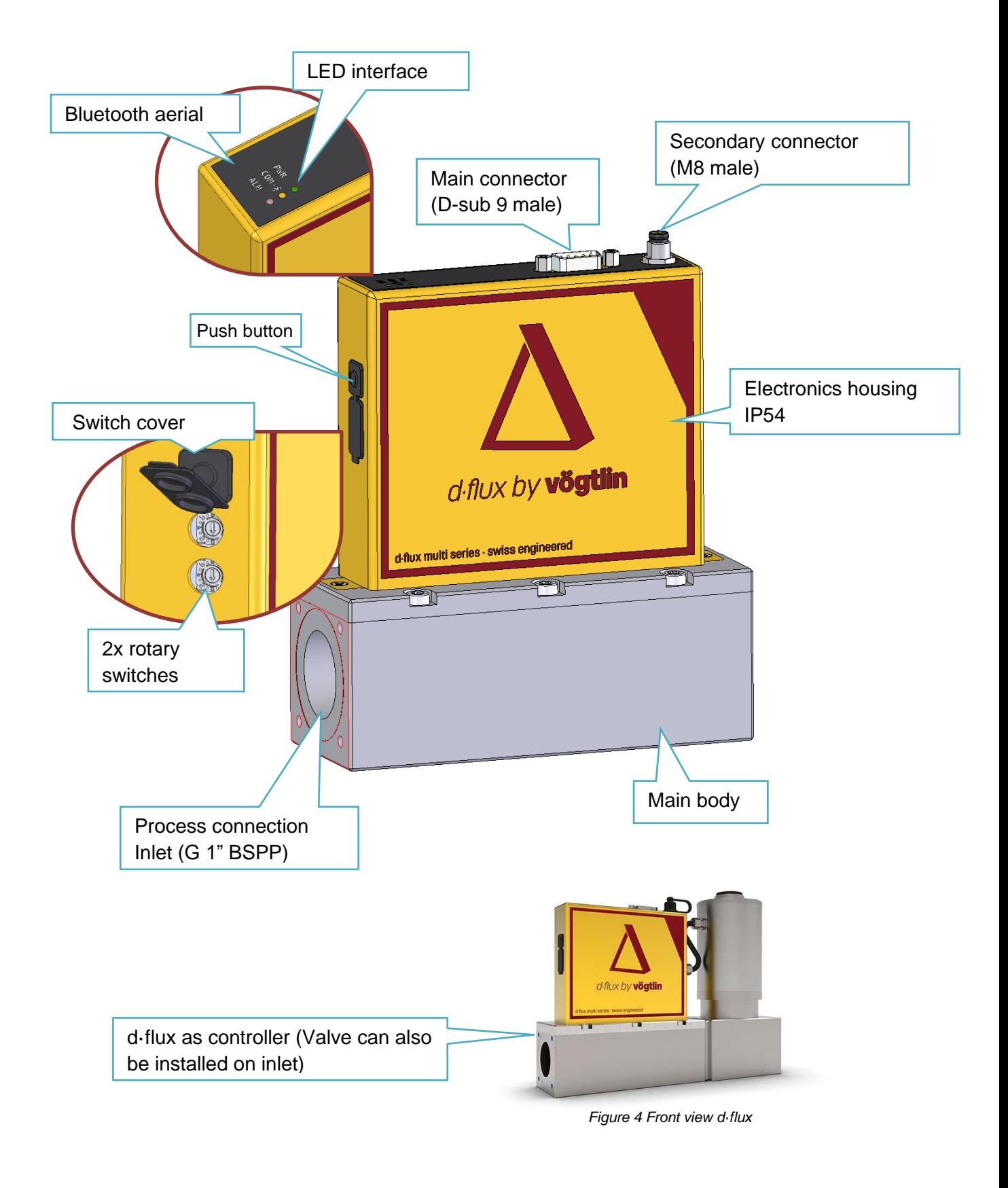

### <span id="page-21-0"></span>**3.9.2 Back view**

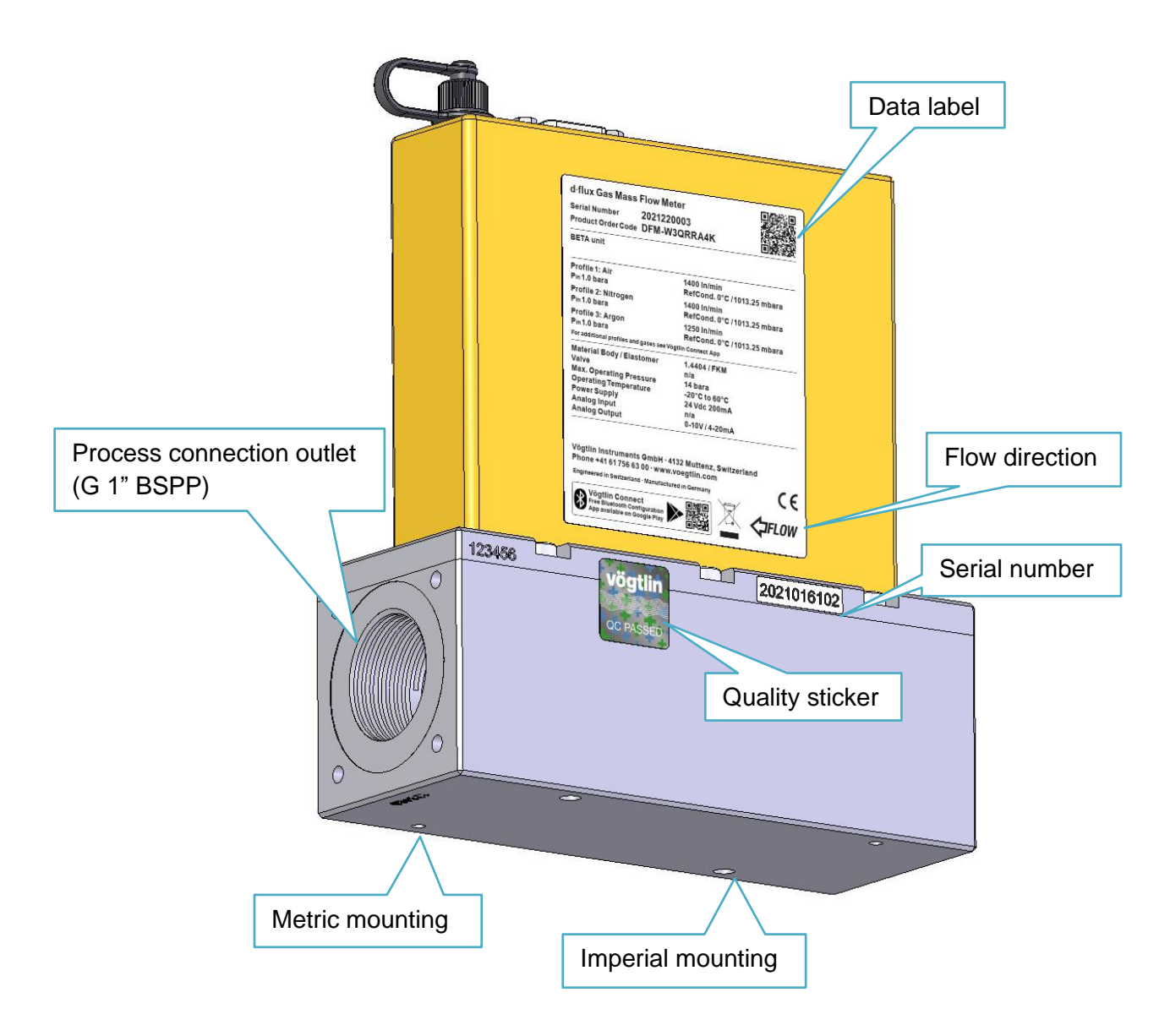

*Figure 5 Back view d·flux*

## <span id="page-22-0"></span>**4 Unpacking and Product Identification**

## <span id="page-22-1"></span>**4.1 Receipt of your instrument**

When receiving the instrument, carefully check the outside packing carton for damage that may have incurred during shipment. If the carton is damaged, notify the local carrier and submit a report to your distributor. Remove the packing slip and check that all ordered components are present and match your specifications (as ordered). Make sure any spare parts, calibration certificate or accessories are not discarded with the packing material. Do not return any equipment to the factory without first contacting one of Vögtlin Technical Support Centres an RMA (Return Materials Authorisation number) request on our website under Support. **[\(https://www.voegtlin.com/en/support/rma/\)](https://www.voegtlin.com/en/support/rma/)**

## <span id="page-22-2"></span>**4.2 Product identification**

The unit model and configuration are defined in the POC (Product Order Code). The POC can be translated by your Vögtlin contact or on **<https://my.voegtlin.com/>**

Please note that the factory configuration can for many variables be changes by using our Vögtlin Connect app.

The serial number is a unique identification number that is different for each unit. If you need a copy of the original certificate, please contact your local distributor and tell him the serial number of the relevant unit. (Also see **[Model Code](#page-11-2)**)

## <span id="page-22-3"></span>**4.3 Product verification**

After you unpacked your devices verify that you received the correct instrument(s). The easiest way to do this is to insure you have the correct certificate for each instrument (Serial number) and check the process default on this certificate with your purchase order. You can also verify the data on the instrument label.

## <span id="page-23-0"></span>**4.4 Instrument label**

If you communicate by e-mail to us about an instrument, please take a picture of this label and include that in your e-mail. As a bare minimum please provide us with the serial number of your unit.

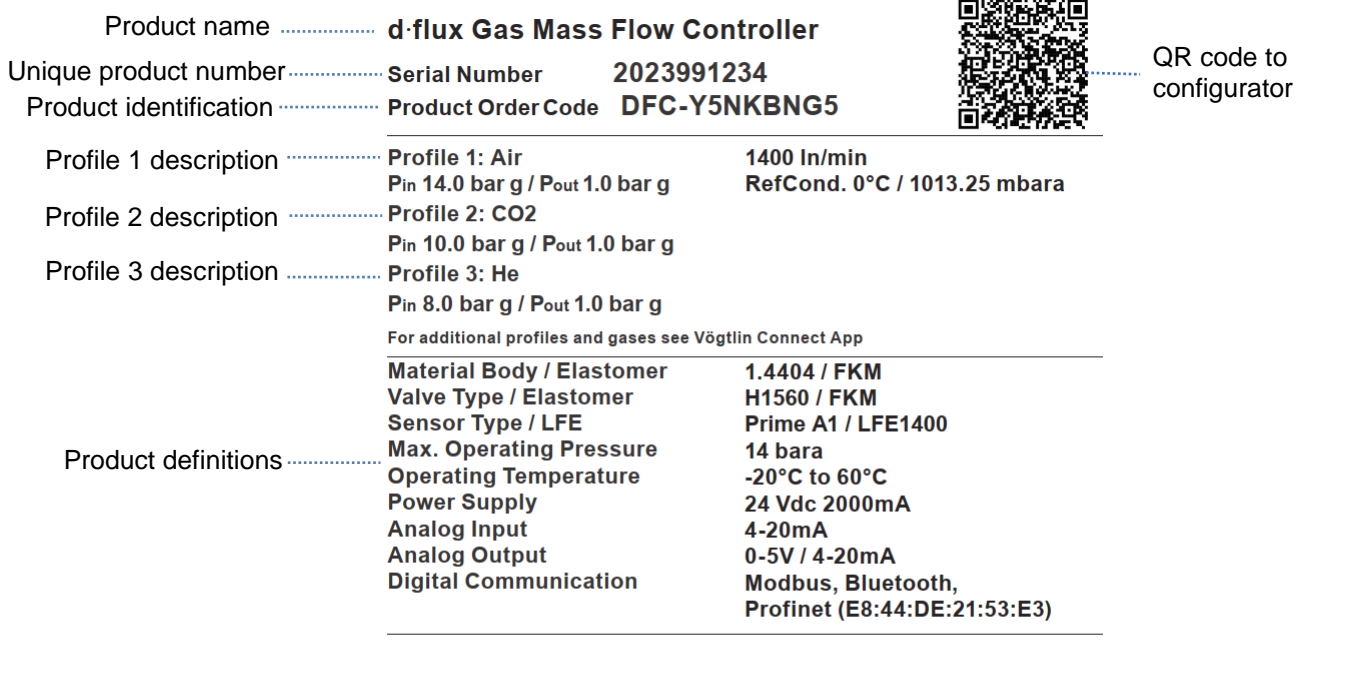

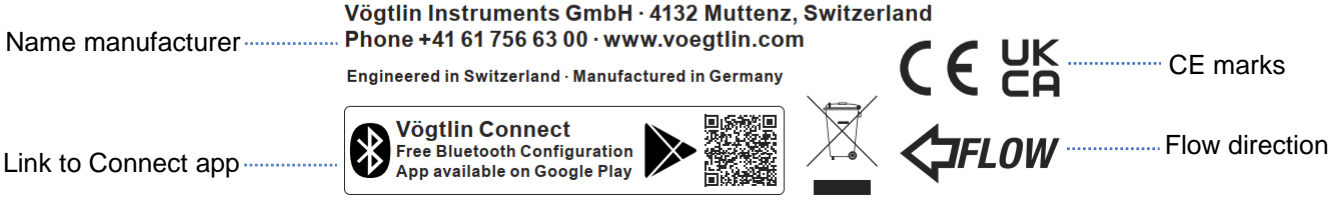

*Figure 6 Label on back of d·flux units*

## <span id="page-24-0"></span>**5 Storage, transport and packing**

## <span id="page-24-1"></span>**5.1 Storage conditions**

Observe the following notes for storage:

- Store in the original packaging to ensure protection from shock.
- Do not remove protective covers or protective caps installed on process connections.
- They prevent mechanical damage to the sealing surfaces and contamination in the measuring tube.
- **Protect from direct sunlight to avoid unacceptably high surface temperatures.**
- Select a storage location where moisture cannot collect in the measuring device
- Store in a dry and dust-free place.
- Do not store outdoors.
- Storage temperature

## <span id="page-24-2"></span>**5.2 Transporting the product**

Avoid big shocks during transport and meet all storage conditions as defined in 5.1 above.

## <span id="page-24-3"></span>**5.3 Packaging disposal**

All packaging materials are environmentally friendly and 100% recyclable:

Measuring device secondary packaging: polymer stretch film that conforms to EC Directive 2002/95/EC (RoHS).

Packaging:

▪ Wood crate, treated in accordance with ISPM 15 standard, which is confirmed by the affixed IPPC logo.

or

Carton in accordance with European Packaging Directive 94/62EC; recyclability is confirmed by the affixed RESY symbol.

# <span id="page-25-0"></span>**6 Mechanical installation**

The following four steps will guide you through the installation of your meter or controller. Please follow the sequence to ensure safe, error-free operation

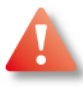

### **During installation, make sure that all power, electrical signals as well as the gas supply are disconnected!**

Please take the ambient conditions into account when installing the unit

The unit is IP54 rated unless it is supplied with ethernet communication. The meaning of this 5 and 4 behind IP is as follows:

- 5X: The unit is dust protected. Ingress of dust is not entirely prevented, but it will not interfere with the operation of the unit.
- X4: The units can handle splashing of water. However, water from a jet, aimed towards the unit could damage the unit

The IP54 rating is only valid it the correct electrical connectors are used. Please also take into account and ensure that the unit is protected from external influences such as:

- Continues high humidity levels
- Temperature below -20 or above +60 C
- **Electronic interference beyond the CE EMC norm (such as high voltage systems for** plasma generation)
- Mechanical influences (Vibration)
- Vandalism

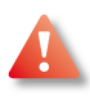

**Please note that the unit is only IP54 protects if you use the correct electrical connectors and plug off any un-used connectors (M8-4P cap supplied with the unit). If you have an ethernet unit the unit is never IP54, but IP40.**

## <span id="page-26-0"></span>**6.1 Installation conditions**

## <span id="page-26-1"></span>**6.1.1 Mounting**

No specific brackets are supplied or in general required to mount your flow device. We always recommend to mount the units on a flat surface. Below and on the drawings in Appendix **[17.1](#page-123-1)** you find the mounting screw details. The unit must be mounted on a solid surface using suitable steel screws. For this purpose, there are 4 mounting holes on the underside of the unit according to the following drawing [dimensions in brackets in inches]:

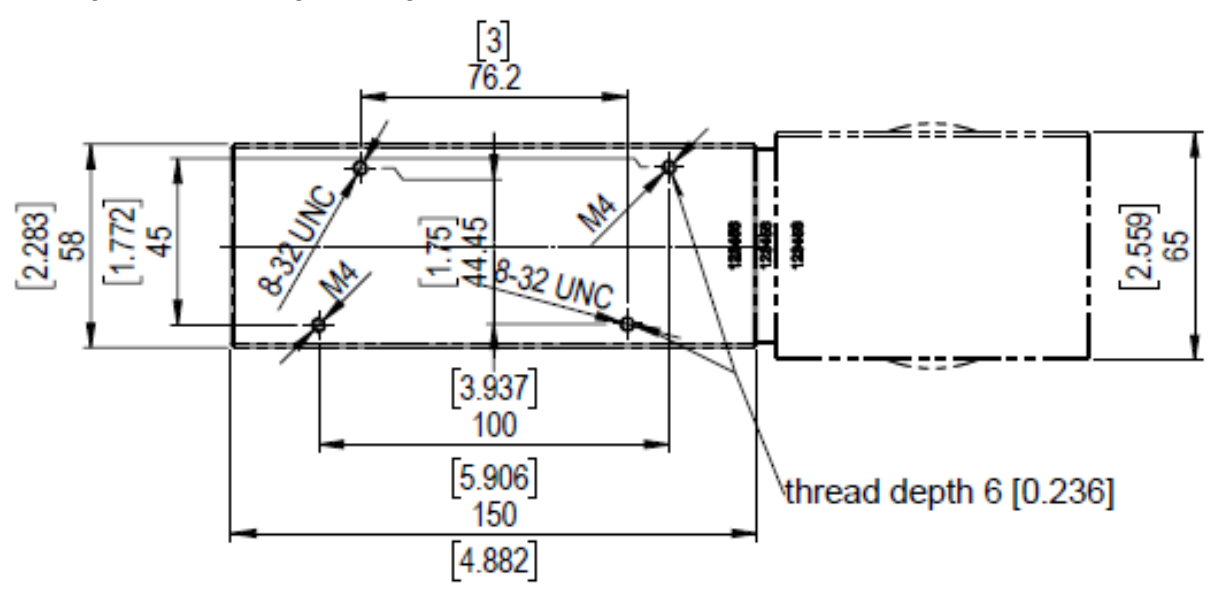

*Figure 7 Bottom view, mounting holes*

**Please note that if you install the unit or mount/tighten the fittings never hold the yellow electronics housing. Applying force on the electronics can result is serious damage that is not covered by the warrantee.**

## <span id="page-26-2"></span>**6.1.2 Mounting position**

We always recommend mounting the unit horizontally with the connectors on the top. This is the easiest way to operate the unit and ensures access to the connections, LEDs and other operating elements. If the installation conditions require it, the unit can also be installed differently, but this needs to be noted at the time of order. The orientation has no influence on the measuring performance of your unit but could influence the valve operation in some applications.

## <span id="page-26-3"></span>**6.1.3 Environment and process requirements**

With regard to mounting location, the following situations can cause problems:

- Wet, polluted or dirty gases
- Strong heat sources, or ambient temperatures outside the specification
- Strong sources of electromagnetic radiation such as spark discharges
- Humid environments and the associated condensation can lead to damage of the electronic components
- Particularly in the case of flow controllers, strong vibrations will cause unstable control

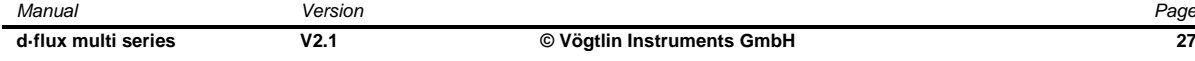

- **In general, aggressive environments reduce the service life**
- Liquid running backwards can penetrate into the measuring instrument. An elevated mounting location generally helps, or using check valves.

### <span id="page-27-0"></span>**6.1.4 Flow direction**

Please observe the flow direction arrow in the data label. (See Figure 9)

### <span id="page-27-1"></span>**6.1.5 Block and bypass**

Especially for meters and controller with the valve on the inlet, we strongly recommend to mount the flow meter in a so called "Block and Bypass" configuration as shown in the picture below:

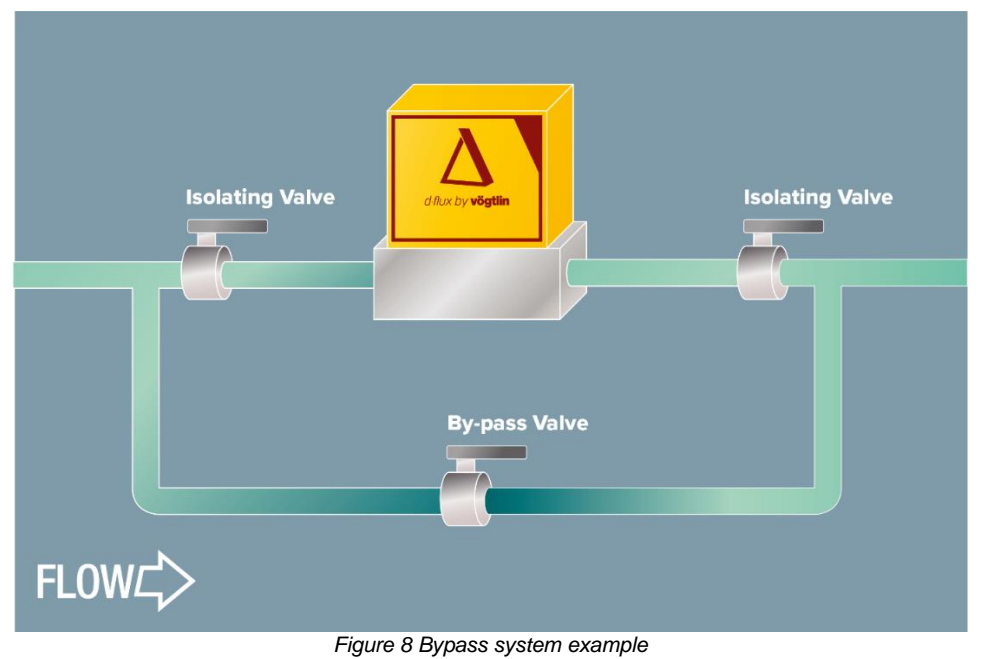

This bypass system has the following advantages:

- If you ever need to remove the unit for. For instance, re-certification or inspection, you can open the bypass valve and close the two isolating valves. You can now remove the flow meter while your process is undisturbed.
- When you want to tare (zero) your system, you can open the bypass valve and close the two isolating valves. Inside the flow meter you have your process gas at your operating conditions, but at zero flow. These are perfect conditions to tare the unit and optimize the uncertainty.

It is recommended to use ball valves in this application and we suggest some convenient flush fitting for an easy disassembly (Like Tri-clamp or flanges).

## <span id="page-27-2"></span>**6.1.6 Pressure drop for d·flux meter (DFM)**

For an exact value of the pressure drop for your specific application it is recommended to contact your Vögtlin contact.

On special request and after evaluation of your application we could consider to supply the unit without the inlet filter to reduce the pressure drop.

Measured pressure drop when venting to atmosphere at maximum flow (air):

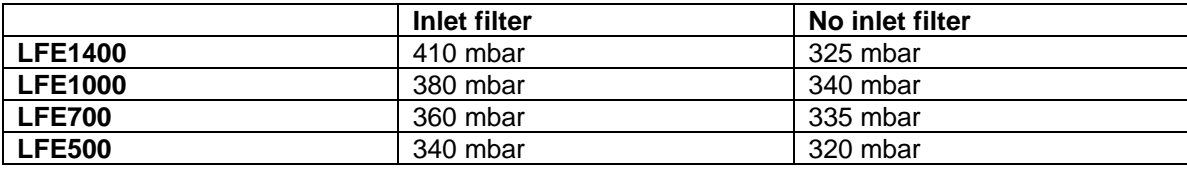

*Table 1: Measured pressure drop when venting to atmosphere*

## <span id="page-28-0"></span>**6.2 Process connections**

The d·flux has a G 1" female parallel thread (1" BSPP) at the inlet and outlet as standard. When using fittings, we strongly recommend using the fittings we supply for this instrument which have been tested with this device. The most common causes of faults concern the way that devices are connected to the gas supply. Please note the following points:

- The pipes must be absolutely clean. Please flush them before installing the measuring instruments. Insure there are no pieces of thread sealant (e.g. Teflon tape) in the piping!
- Use appropriate pipe materials (pressure rating, durability)
- **■** Use appropriate fittings.
- Malfunctions can be caused by unstable pressure controllers and compressors of air pressure-amplifier's that pulsate
- The size of the pipe must be matched to the measuring/control device. A diameter that is too small results in an increased pressure drop at higher flow.

For maintenance work, we recommend that a block and bypass system is used. This is particularly important where the gas supply must not be interrupted (see chapter **[6.1.5](#page-27-1)**)

To install the unit, please remove the protective caps from the side of the unit. Depending on the configuration, the process connections consist of a cylindrical G 1" threaded connection or the fittings/reductions you ordered. To avoid contamination of the unit, we recommend removing the protective caps just before installation.

When installing the unit, please observe the flow direction, which is marked with an arrow on the type plate of the unit.

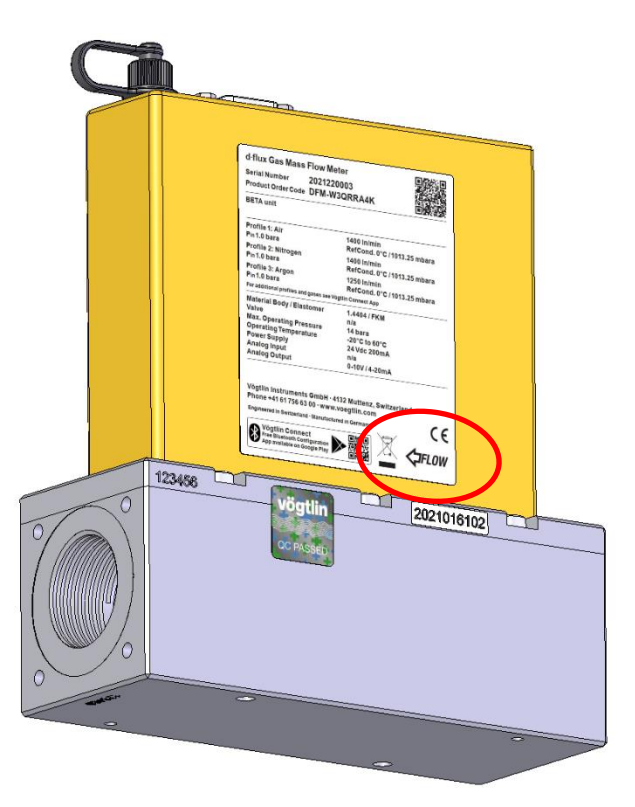

*Figure 9 Identification flow direction arrow*

To ensure the proper functioning of the meter, we recommend using the fittings from our range. The use of unsuitable or incorrectly fitted connections can lead to problems,

Due to the integrated turbulence filter, no specific inlet distance is required. However, we generally recommend a straight inlet section of 10D (10x pipe diameter).

## <span id="page-29-0"></span>**6.2.1 Mounting the fittings**

All the connections and fittings supplied by Vögtlin are sealed with an O-ring. If you ordered fittings with the unit, they are mounted and leak tested. If supplied separately (or you remove the supplied fittings) you have to mount and leak test the connections yourself. The sealing rings (O-rings) must not be damaged during assembly. For more information, see the d·flux datasheet for the fittings (Download from **[www.voegtlin.com](http://www.voegtlin.com/)**)

### **Types:**

**Part No. Type/Connections Material Material Accounce 1.1 Material Accounce 1.1 Type/Connections Material Material 328-1255 Connections Connections Material 328-1255 Connection Compression Fitting. Stainless Steel, FKM/E**  $\overline{3}$  1" to 1" Compression Fitting, 328-1426 / 328-1427 G 1" to D 50.5 (Tri-clamp), Stainless Steel, FKM/EPDM 328-2157 G 1" to G 1/2" Reduction, Stainless Steel, FKM

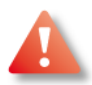

The design of the devices enables sealing at the ends with O-rings or flat seals. It is essential that you **avoid the use of sealing tape** to seal threads. Small pieces of sealant material can cause incorrect measurements and malfunctions. If that happens, the device has to be cleaned, checked or recalibrated, there will be an extra charge for the additional cleaning work.

Do not use liquid sealants. Sealing with liquid sealants will incur a higher cleaning charge for cleaning the device in an ultrasonic tank.

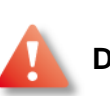

### **Do not use hold the housing while tightening the fitting, but secure the main body.**

Check for any leaks before commissioning the devices (See chapter **[10](#page-114-0)**).

### <span id="page-30-0"></span>**6.2.2 Inlet filter**

Vögtlin supplies the d·flux with an inlet filter mounted inside the flow meter. It is a fine-mesh sieve (50 microns) which is mounted at the inlet of the device.

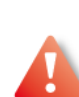

In some cases, it is possible after factory evaluation to supply the unit without the integrated inlet filter. This will lower the pressure drop of the flow meter (See Chapter **[6.1.6](#page-27-2)**). If you do not use the integrated filter, we recommend you install a separate filter on the inlet. We always recommend that a filter, or at least a fine-mesh sieve (50 microns), is installed before the measuring devices. It often happens that solid matter such as welding residues, metal or plastic chips, rust, sealing tape, etc. affect the function. In pressurized-air applications using compressors, the air must be dry and free of oil. Please ensure that a suitable compressed air conditioning unit is located in the gas supply line to the devices. In the case of gases from cylinders, in general no special filtering is needed, but still make sure your tubing is clean

## <span id="page-30-1"></span>**6.2.3 Connecting Fittings**

### **Compression Fittings**

- Position the instrument with the flow direction arrow pointing in the direction of flow.
- Verify the position of the front and back ferrule. Insert the tubing into the fitting. Be sure that the tubing rests firmly on the shoulder of the fitting and that the nut is finger-tight. Scribe the nut at the six o'clock position.
- While holding the fitting body steady with a backup wrench, tighten the nut 1-1/4 turns, watching the scribe mark make one complete revolution and continue to the nine o'clock position. Do not over-tighten!

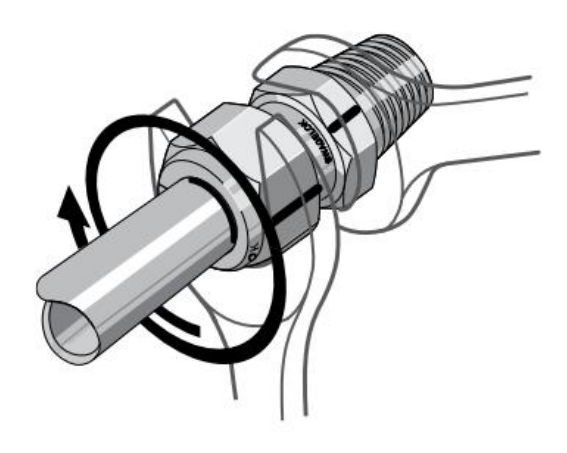

*Figure 8: Proper way to tightning a compression fitting*

- Check the system's entire flow path thoroughly for leaks. We recommend to not use liquid leak detectors. Instead, monitor pressure decay.
- Always use two wrenched, do hold the yellow housing during tightening.

### **Tri-clamp fittings**

Tri-Clamp fittings are connections for pieces of pipe, which facilitate easy disassembly and cleaning. Tri-Clamp fittings consist of two ferrule ends, a seal and a clamp, assembled as shown:

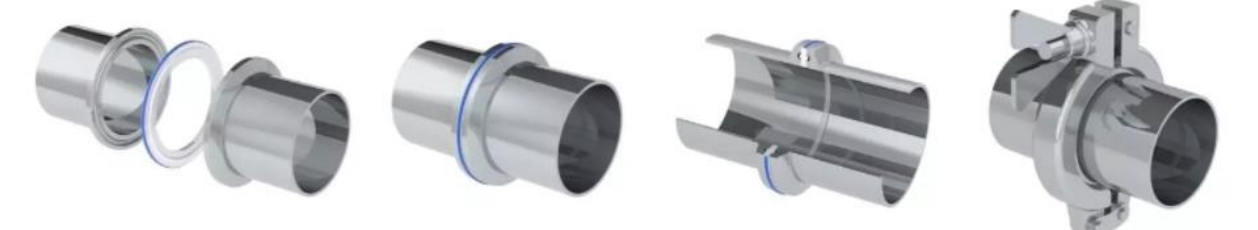

*Figure 9: Assembly Tri-Clamp fitting*

Vögtlin only supplied the flange mounted to the flow meter. The seal and the clamp need to purchased separately and installed according to the manufacturer's instruction.

## <span id="page-31-0"></span>**6.3 Post-mounting check**

Check for any leaks before commissioning the devices

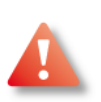

**CAUTION**: Before use, all plumbing should be checked carefully for leaks, especially at the connecting fittings. All instruments are leak-tested prior to shipping. It is not a requirement to leak test your instrument. Do not use liquid leak detectors such as Snoop® to search for leaks inside or outside the d·flux. Instead, monitor pressure decay.

Verify:

- No sealing tape or liquid sealant can be used to seal threads
- Piping must be cleaned before installation of instrument.

Products in this manual may contain metal or elastomer seals, gaskets, O-rings or valve seats. It is the "user's" responsibility to select materials that are compatible with their process and process conditions. Using materials that are not compatible with the process limitations of the device, may result in equipment damage and/or personnel injury or death.

It is recommended that the user check the devices on a regular schedule to ensure that it is leak free as both metal and elastomer seals, gaskets, O-rings and valve seats may change with age and exposure to process gas.

## <span id="page-31-1"></span>**7 Electrical connections**

The electronic connections are located on the top of the unit. You either have the standard units with Modbus and analog output or the advanced unit with the Ethernet communication (EtherCAT®, PROFINET or Ethernet IP)

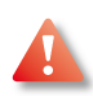

**Please note that the unit is only IP54 protects if you use the correct electrical connectors and plug off any un-used connectors (M8-4P cap supplied with the unit).**

**If you have an ethernet unit the unit is never IP54, but IP40.**

## <span id="page-32-0"></span>**7.1 Electrical Installation considerations**

## <span id="page-32-1"></span>**7.1.1 EMC**

Although in most locations the possibility of ESD should not be a problem, ESD should always be considered. Please take precautions to avoid the electronics being damaged by ESD.

The Instrument is fully EMC tested and meets all modern requirements as long as you follow all installation instructions.

## <span id="page-32-2"></span>**7.1.2 Requirements for connecting cable**

Please ensure the cable is chemically compatible with the gases and chemicals used in the location. The connecting cables provided by the customer must fulfil the following requirements.

Electrical safety in accordance with applicable local federal/national regulations.

### **Cable specification:**

Permitted temperature range: –20 °C (–4 °F)...≥ 60 °C (140 °F) Minimum requirement for cable temperature range: ambient temperature +20 K

### **For meter:**

Current output: For 4-20 mA: Shielded cable recommended. Observe grounding concept of the unit. The power supply cable must be capable of handling 200mA.

### **For controller:**

Current output: For 4-20 mA: Shielded cable recommended. Observe grounding concept of the unit. The power supply cable must be capable of handling 2000mA.

### <span id="page-32-3"></span>**7.1.3 Requirements for connectors**

Please ensure that the connectors meet the requirements for the IP rating

## **7.2 Connections**

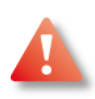

First remove the power supply before you connect/disconnect any of the plugs/terminals.

<span id="page-33-0"></span>The d·flux has two electrical connectors:

**M8-4 pin male plug:** This connector can be used as power supply and it gives access to the mosfet (Open collector) pin that can be switched on/off over the digital communication.

**9 pin D-sub male connector:** The D-sub connector gives access to the modbus and analog connectors but can also be used to power the unit.

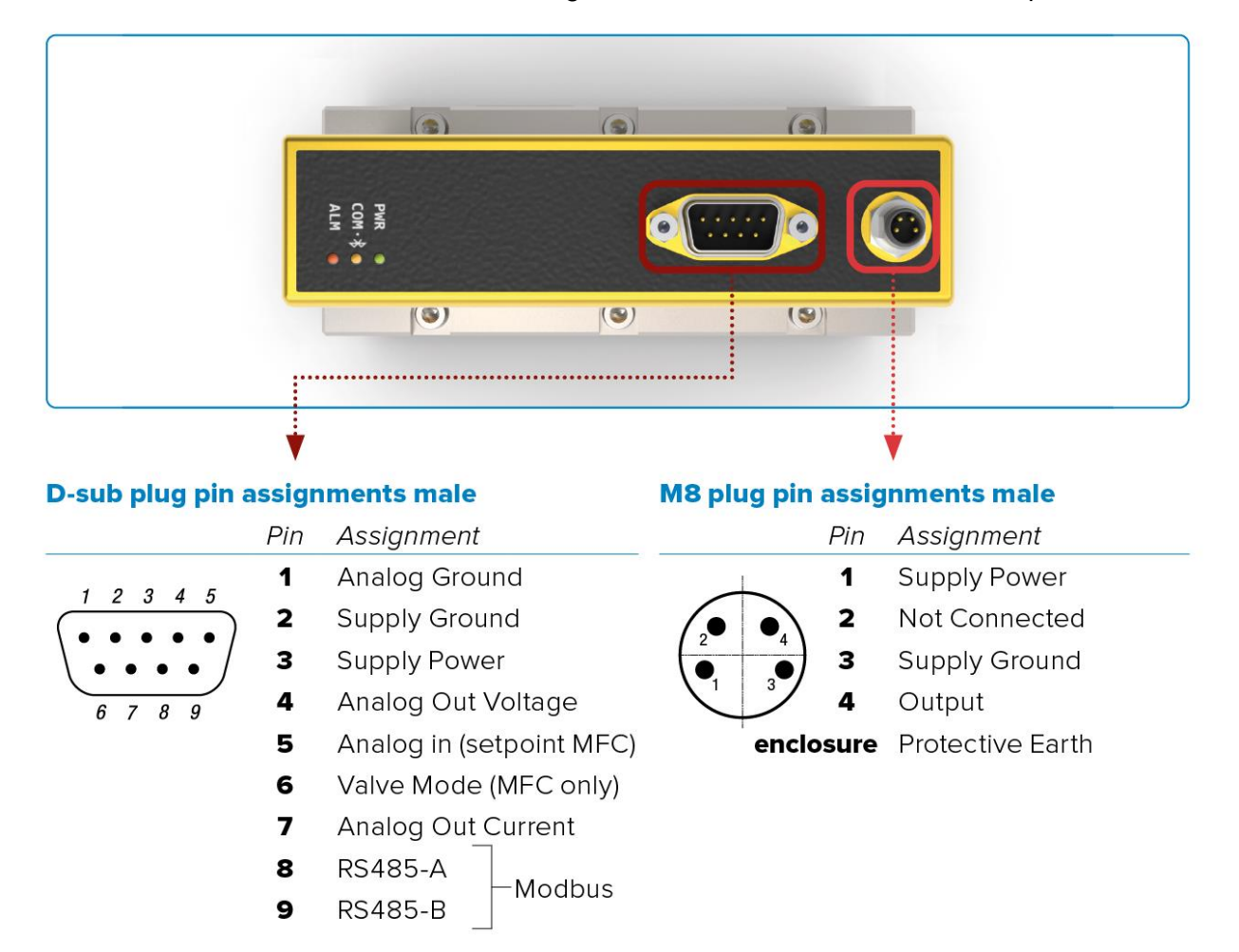

*Figure 10: Top view connectors d·flux without ethernet connection option.*

With regard to the Modbus connection, we follow the definition as defined by the Modbus.org organisation where the A line is connected to the A and the B is connected to the B. (Not reversed). If this does not work, we recommend to reverse A and B since some RS485 converter manufacturers have a different interpretation.

## <span id="page-34-0"></span>**7.2.1 PROFINET and EtherCAT® connections**

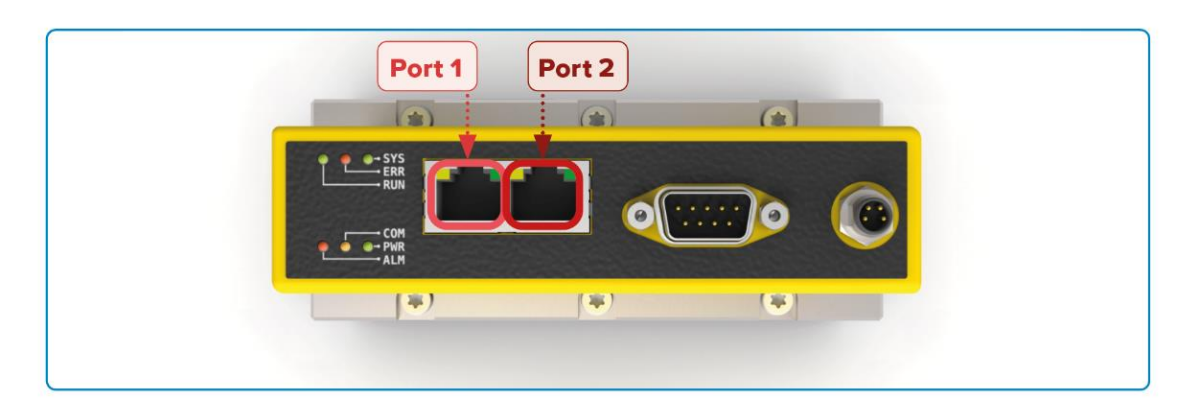

#### 8-pin RJ45 connector female

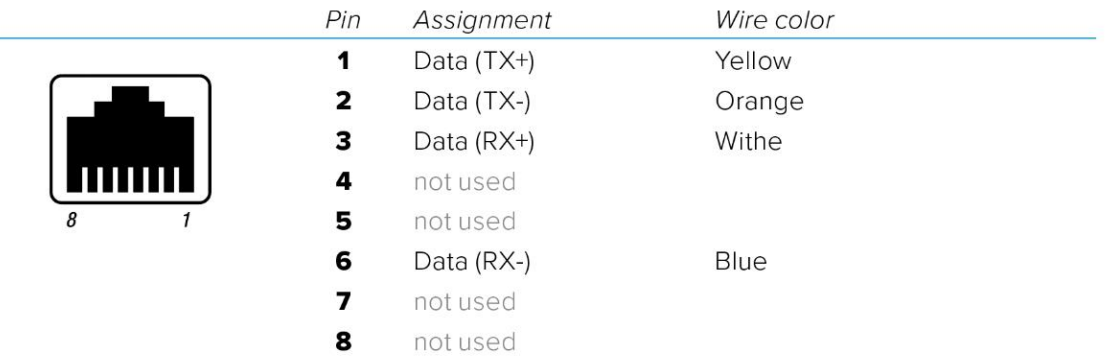

*Figure 10: Top view connectors d·flux with EtherCAT®*

## <span id="page-34-1"></span>**7.3 Electrical specifications**

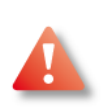

Only persons with the appropriate training are authorised to connect the unit. Improper connection of the unit can have serious consequences for persons, the unit or the environment, which can lead to injuries, damage or worse! Please verify all electrical specification below and verify that it meets your requirements and is compatible with your system:

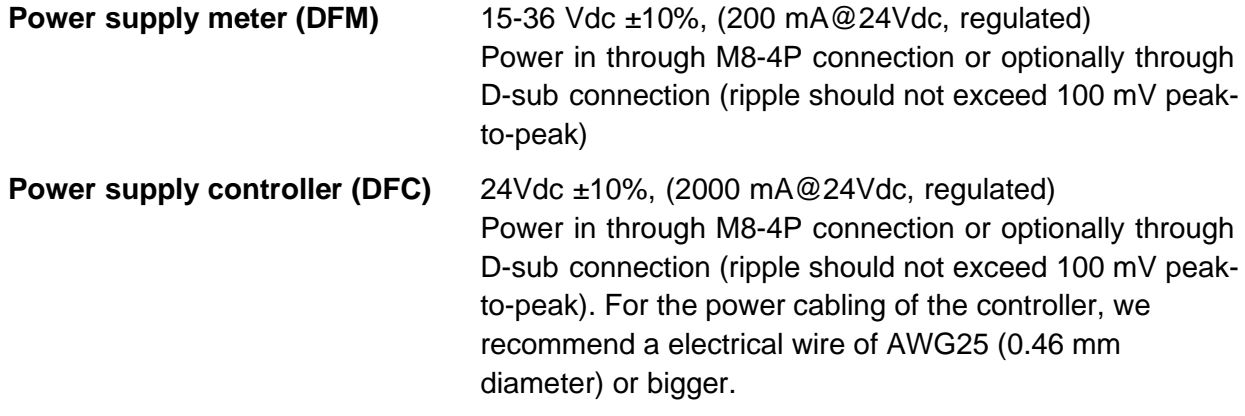

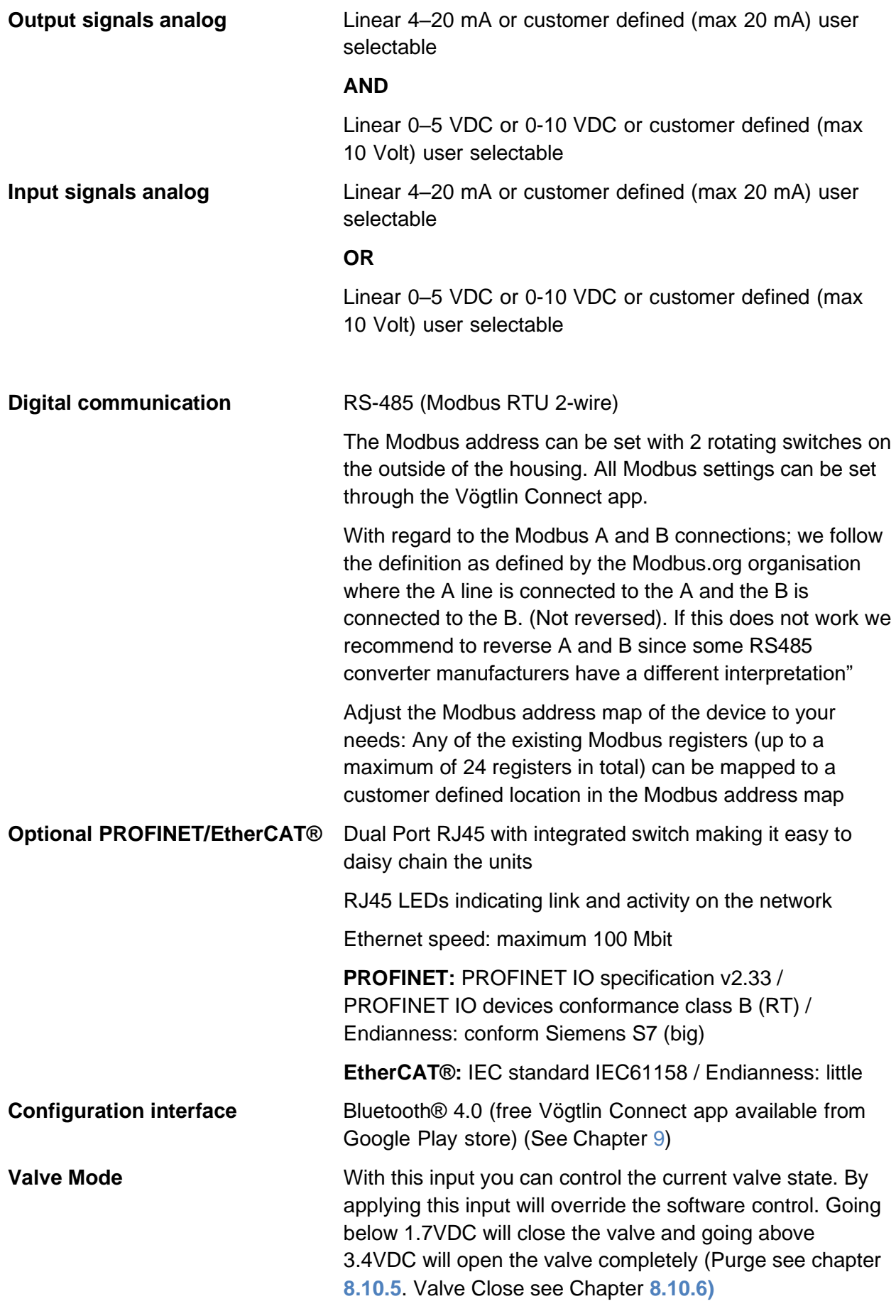
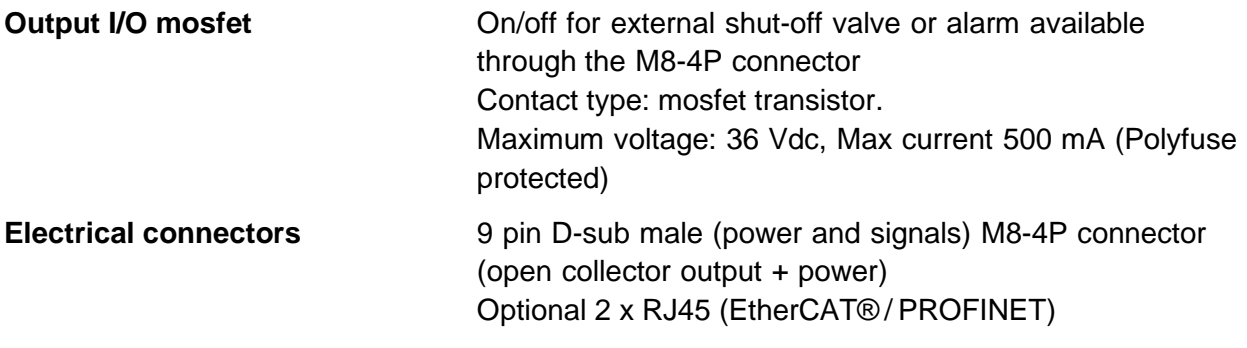

There are several ways to communicate with the unit:

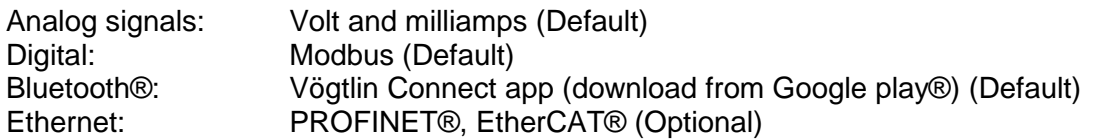

For a simple function check, we recommend using the Vögtlin Connect app. For details on analogue and digital communication, please refer to the corresponding chapters.

# **7.4 Connecting schematic examples**

Determine which electrical connections you will use and identify these in the connection diagram.

#### **Some examples are:**

## **7.4.1 Analog output to PLC schematic**

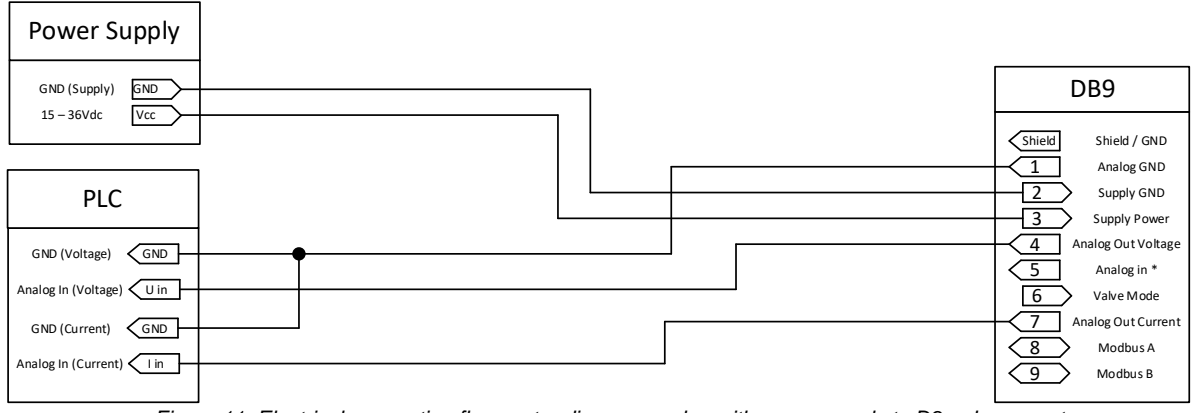

*Figure 11: Electrical connection flow meter diagram analog with power supply to D9-sub connector*

The analog in is for the setpoint of the MFC (Controller) that is not used if you purchased a meter.

## **7.4.2 Modbus to PLC schematic**

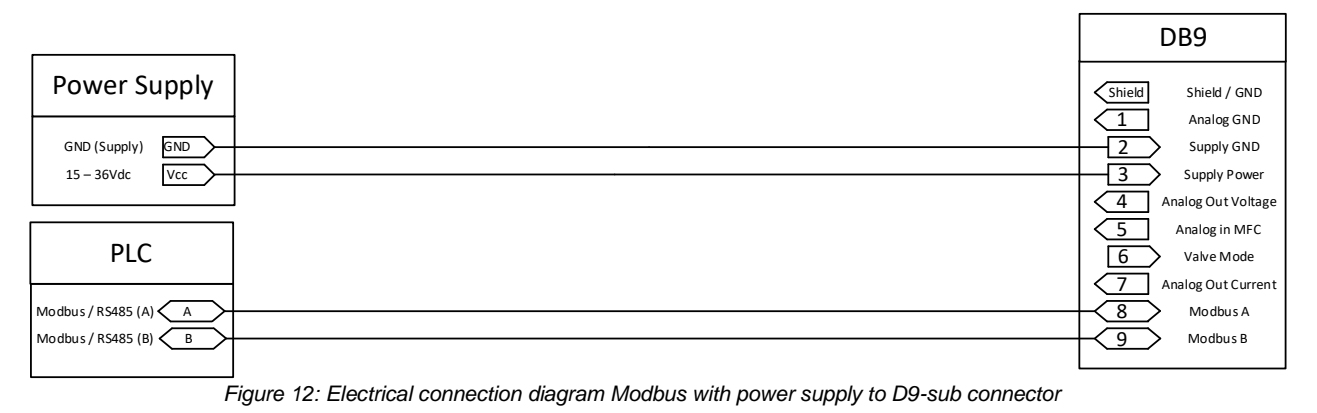

## **7.4.3 Modbus (more than one Device) to PLC schematic**

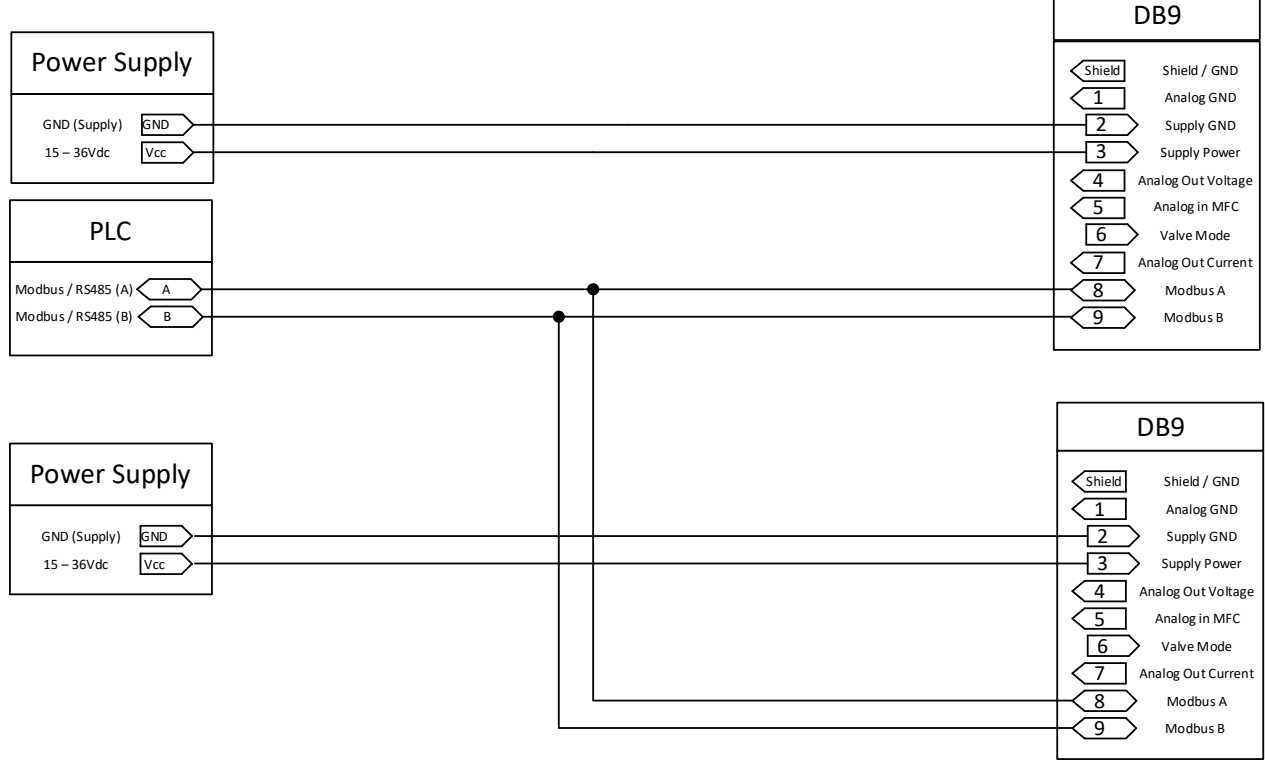

*Figure 13: Electrical connection diagram 2 x Modbus with power supply to D9-sub connector*

The recommended terminating 120 Ohm resistors are generally not built into the RS485 converter. There is a built-in resistor in the d·flux.

## <span id="page-38-0"></span>**7.4.4 Mosfet I/O Switch to PLC schematic**

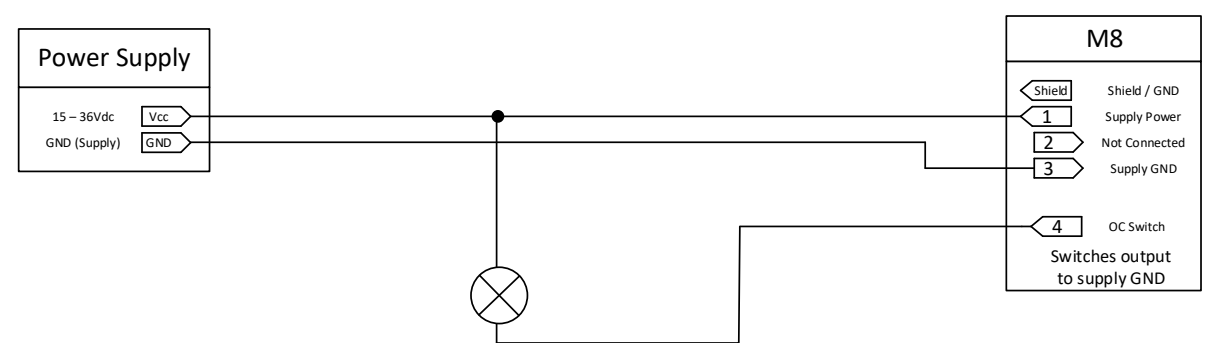

*Figure 14: Electrical connection Mosfet I/O Switch when using power of device*

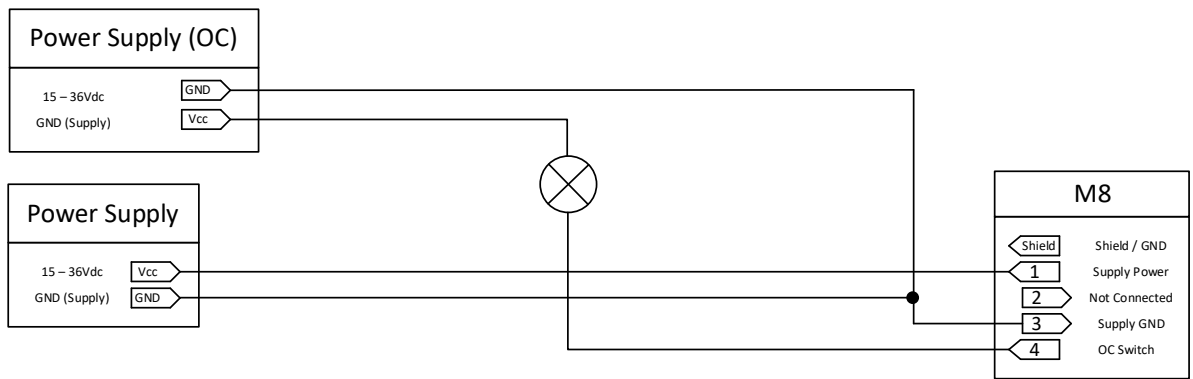

*Figure 15: OC Switch when using external power supply*

# **7.5 Grounding**

As a ground terminal, use one of the threaded holes on the bottom of the unit. Make sure that the meter is grounded before connecting it to the power supply. The metallic connector housing is connected to the equipment ground. The maximum permissible fault voltage between supply 0 Vdc and grounding must not exceed 24 Vdc peak. Make sure the ground is the same ground as used on the power supply and signal receiver.

# **7.6 Post-connection check**

- Are cables or the device undamaged (visual inspection)?
- Are the power supply and signal cables correctly connected?
- Does the supply voltage correspond to the specifications in the connection diagram?
- Do the cables comply with the requirements?
- Do the cables have adequate strain relief? Are they routed securely?
- Is the cable route completely isolated? Without loops and cross-overs?
- Are all the screw terminals firmly tightened?
- Are all the cable glands installed, firmly tightened and leak-tight? Cable run with "water trap"
- Does the supply voltage match the specifications on the transmitter nameplate?
- Is the terminal assignment, correct?
- If supply voltage is present, is the device ready for operation and does the green LED on the housing light up?

# **8 Functions**

This chapter explains the abilities and specific functions of the d·flux.

#### **Meter/controller**

The d·flux can be supplied as a meter or as a controller. The meter measured the amount of gas that flows through the flow meter. A gas mass flow controller has an integrated control

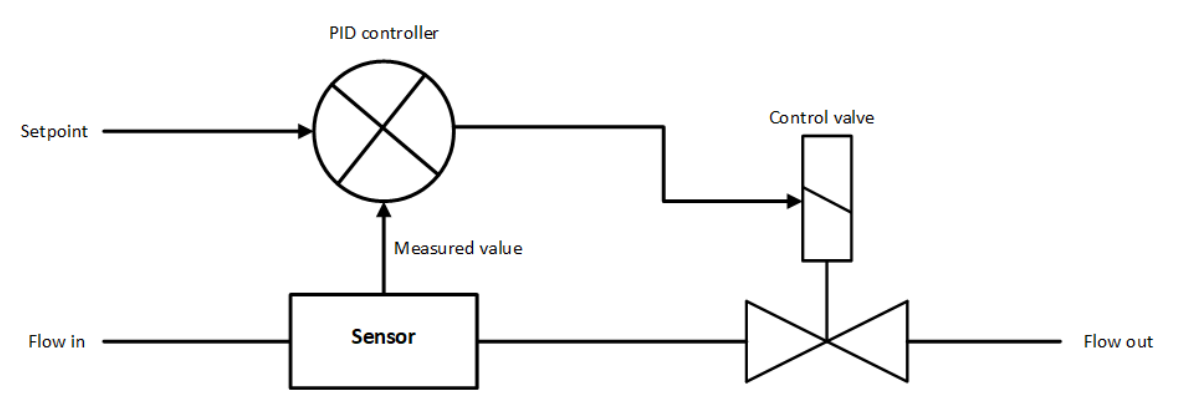

*Figure 16: Principle diagram mass flow controller*

valve and except for measuring the gas, it (with its integral valve) controls the gas flow to a customer defined value (Setpoint). The valve is always Normally Closed (NC) meaning if there is no power to the unit the valve is closed.

The position if the valve is depending of the customer setpoint and the measured value. If as example the setpoint is 10 and the measured value is 9 than the valve has to open a bit more.

However, the valve should not open too much otherwise the flow becomes 11.

The amount of opening of the valve is calculated in a build-in PID controller. A PID (proportional–integral–derivative) controller compares the Measured value with the Setpoint and with a certain algorithm sends a value to the control valve.

#### **Configuration**

The adjustments for this unit can simply be made with the Vögtlin Connect App. We explain the features and functions in the following order as made accessible in the Vogtlin Connect app. The app itself will be explained in details in Chapter **[9](#page-59-0)**

These settings can however also be set through the digital communication (Modbus or Ethernet). To keep this manual simple we will not mention that in every following chapter and only refer to the Vögtlin Connect Bluetooth app. The setting over Modbus is explained in **[Chapter 9 \(Modbus\)](#page-66-0)**

If you want to communicate with the unit over a Windows PC, please contact us.

## <span id="page-40-0"></span>**8.1 Profiles**

A profile is set of user predefined settings stored in the EEPROM of the unit. You can program and store 15 profiles (See chapter **[9.1.4.1](#page-62-0)**). The concept behind it is that you have a different profile for every application you use the unit for.

In the profile menu you can pull down and select profile 1 to 15 and edit these once the password unlocked the screen. Profile 0 is factory set and cannot be edited. The values in Profile 0 are referred to as "Factory settings" and are also the limitations for the user setting.

#### **What happens if you change the profile?**

When you switch profiles, the following settings will change:

- The gas and range related settings will become as defined in that profile you select
- You switch to the totalizer in that profile
- Your control parameters (like PID) will switch to the setting in the new profile
- The current digital setpoint becomes 0
- The stored "restart" setpoint becomes 0
- Any warnings will most likely disappear in the registry because the condition might disappear. But the Warning/Alarm LED will still be on to indicate there was a warning/alarm situation

| $\tau$ Prome                      |                       |                     |
|-----------------------------------|-----------------------|---------------------|
| 1: Air 1400 ln/min                |                       |                     |
| Configuration of selected profile |                       | 0                   |
| Gas                               | Air                   |                     |
| Flow unit                         | ln/min                |                     |
|                                   | 0 °C<br>1.01325 bar a |                     |
| Temperature unit                  | °C                    |                     |
| Pressure unit                     | bar a                 |                     |
| <b>Totalizer unit</b>             | ln                    |                     |
|                                   | 0 °C<br>1.01325 bar a |                     |
| Minimum flow<br>(MF)              | 1.4                   | ln/min              |
| <b>Full scale</b><br>(FS)         | 1400.0                | ln/min              |
| Dynamic range                     | 1000.0                | :1                  |
| Low cut-off<br>$(%$ of MF)        | 10.0                  | %                   |
| High cut-off<br>$(%$ of FS)       | 8.0                   | %                   |
| Low cut-off<br>(absolute)         | 1.26                  | ln/min              |
| High cut-off<br>(absolute)        | 1512.0                | ln/min              |
| Reference temperature             | 0<br>20.0             | °C                  |
| Reference pressure                | A<br>1.01325          | bar a               |
| Control parameters<br>(P, I, D)   | 1.0                   | 0.5<br>$\mathbf{0}$ |
| Valve offset<br>(N-Factor)        | $\mathbf 0$           | %                   |

*Figure 17: Profile screen from d·flux connect app*

# **8.2 Settings in a Profile**

In the next sub-chapters, we discuss the possible functions and its settings related to a profile. These settings can be adjusted by the Vögtlin Connect app or through digital communication. You have to select the profile you want to make changes to. Please note that the variables you select and changes in the profiles are stored in the EEPROM of the unit and will be remembered by the unit if in the future you recall that profile, even after a power cycle.

## **8.2.1 Gas**

The d·flux comes with pre-programmed gases. The gases pre-programmed depends on the sensor you selected at purchase.

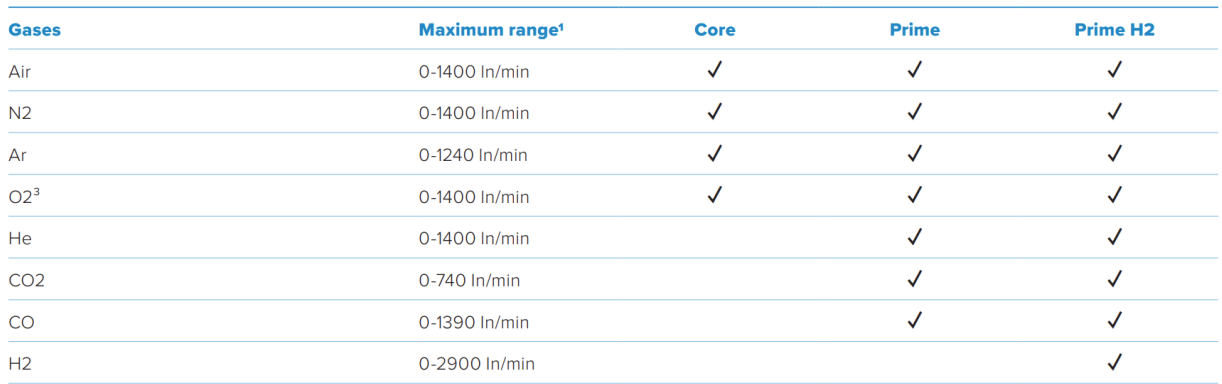

In addition to this, the gases you specified at time of your order, will have been added if they are not already in this list. Totally there can be up to 15 gases stored in the d·flux.

You can select any gas from the pull-down module that you want to select for this specific profile. One gas can be used in every profile, you can for instance make 15 profiles with air.

### **Adding gases:**

At the time when this manual was written is it not possible yet to add a gas remotely. The gas/temperature/pressure look-up tables for viscosity, density and phase are very big and not easily access able in the EEPROM. We will try to make it possible to add gases remotely in the future.

### **Gas mixtures:**

Most gas mixtures can be measured accurately, but the gas mixture needs to be programmed in the d-flux. However, if the gas mixture composition is varying in composition and you do not compensate for these changes in mixture, you might introduce additional uncertainties. These gas lookup tables are generated from REFPROP (See Internet) and it is not possible to calculate the correct gas table for every gas mixture. Please contact your distributor for more information.

## <span id="page-42-0"></span>**8.2.2 Engineering units**

ln

ع<br>a r

You can select the different engineering units. The totalizer can be a different engineering unit than the flow indication for instance flow: ln/min and Totalizer: kg

Below the engineering units you can select in the d·flux. Please note that many of the units are duplicates but written on a different way (e.g. ln/min and nlpm).

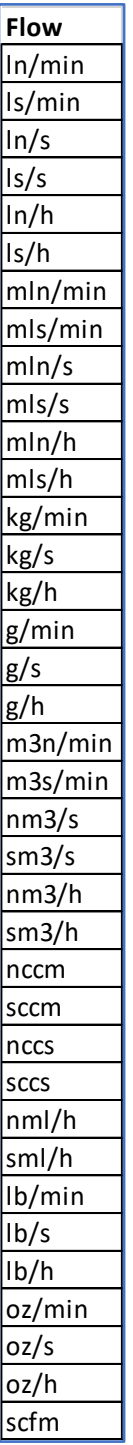

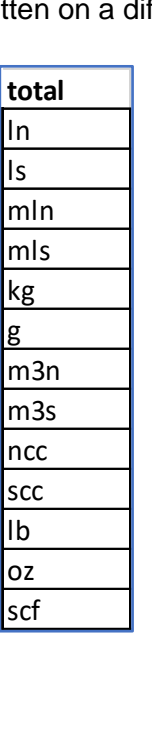

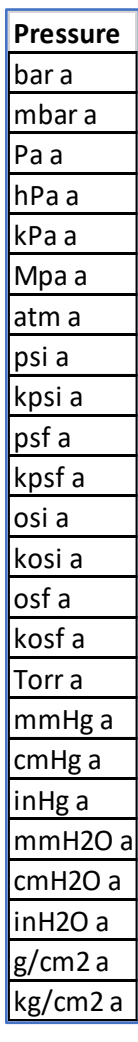

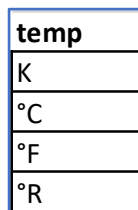

#### **Remarks and Notes:**

If a unit name is "normal" (letter "n" in its description f.i. "In") than we select 0°C and 101325 Pa as reference conditions. If it is anything else the customer can set the reference conditions in the bottom of the profile page in the app. Real mass units (e.g. kg) have no reference settings.

## **8.2.3 Operating ranges**

As a user you can only adjust the "user settings". The user settings are limited by the factory settings.. As example, if the factory full scale is 1400 ln/min than the user full scale can never be set to a higher value. The same is valid for the other variables as explained in the diagram below:

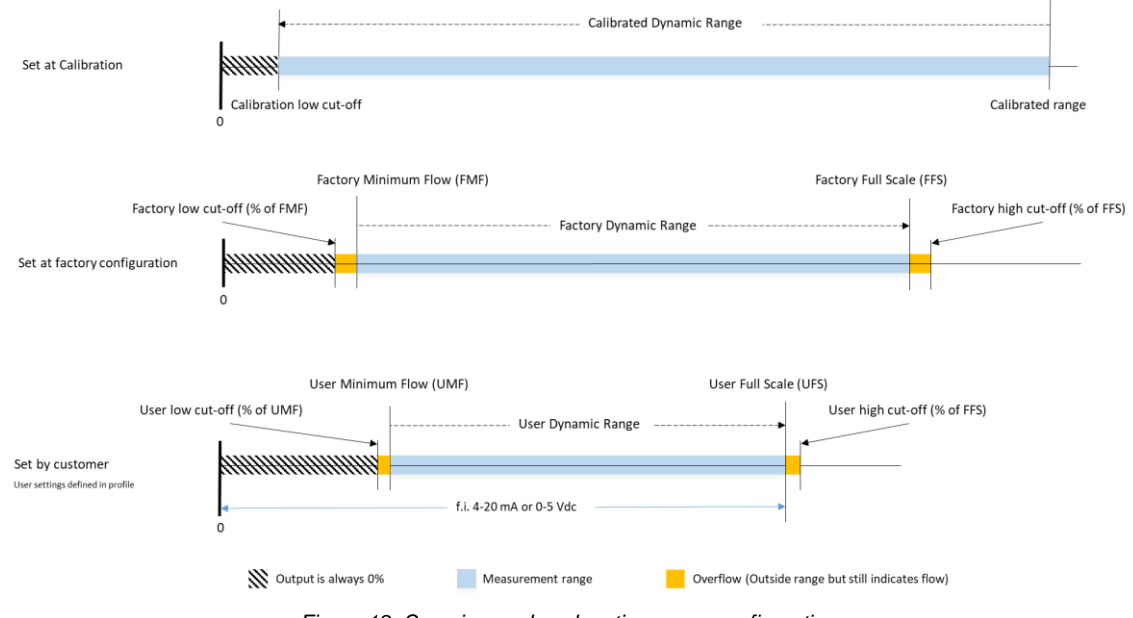

*Figure 18: Overview and explanation range configurations*

#### **8.2.3.1 Full scale setting (Range)**

You can adjust the User Full Scale (UFS) from the maximum factory range down to 70% of the maximum Factory Full Scale (FFS).

If the meter does not show what you entered, it is most likely that you entered a value outside the Factory values. The units will automatically adjust your entry to what is possible.

#### **8.2.3.2 Low cut-off**

The low cut-off of the flow signal is the value below which, the meter no longer indicates a value related to the flow, below that value the output always indicates 0

The "User low cut-off" is defined as a % of the "User minimum flow" (Default 8% of UMF)

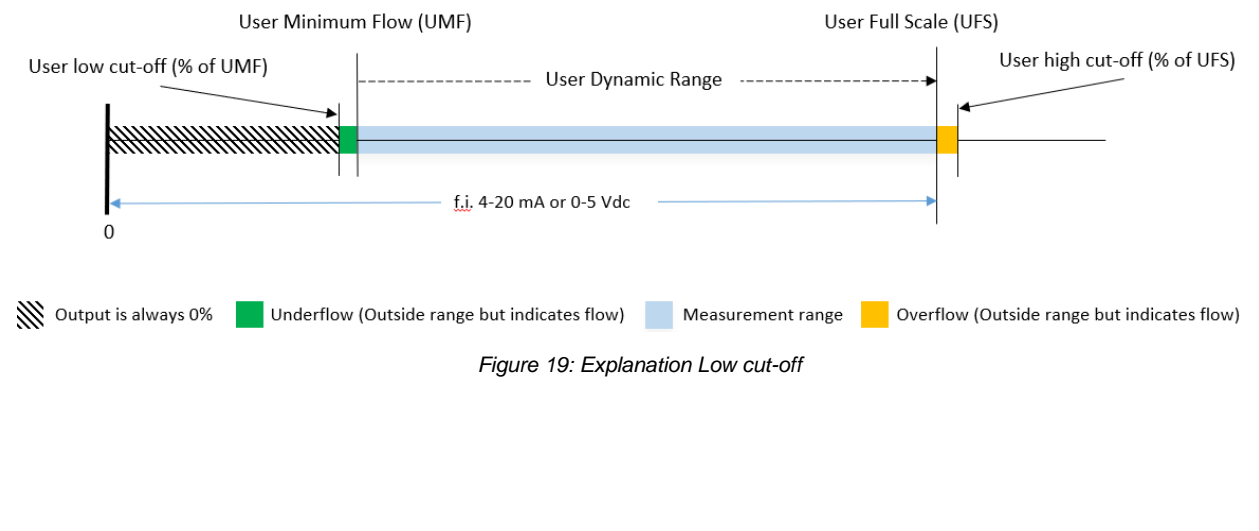

A flow lower than the user low cut-off point is no longer measured by the instrument (Neither digital nor analog). The user low cut-off can be set in the profile in the app (Advance mode only) or through any digital communication from 0 to 10% of the user minimum flow. For meters it is recommended to make this value 0%.

### **8.2.3.3 Controllers, setpoint and low cut-off**

With controllers you give a setpoint to set the required flow. If you use an analog signal then this signal always varies a little bit (noise). If you have a low cut-off of 1% and your setpoint varies from 0.99 to 1.01%, your MFC would rapidly switch on and off. To avoid this, we build in a socalled Low Cut-off Hysteresis for analog setpoints. Below you find the description.

**Analog setpoint:** The setpoint of the d·flux will always be zero if the analog setpoint given is between 0% and the User low-cut off (8% below UMF (User Minimum Flow))

If the external analog setpoint goes up from below the low cut-off (there is no flow) it will not see an actual setpoint till the analog signal reached the UMF value. Till that occurs the valve is closed, the valve only start to open once your analog signal pass the UMF.

If the external analog setpoint goes down from any value above UMF (there is flow) it will continue to give flow until the setpoint goes below the low cut-off. The flow, when the analog setpoint is between the UMF and low cut-off, will always be the value of the UMF. This is done to avoid fluttering\* of the valve. Below a graphical representation of this feature.

\*Fluttering=trembling motion, going on/off very quickly

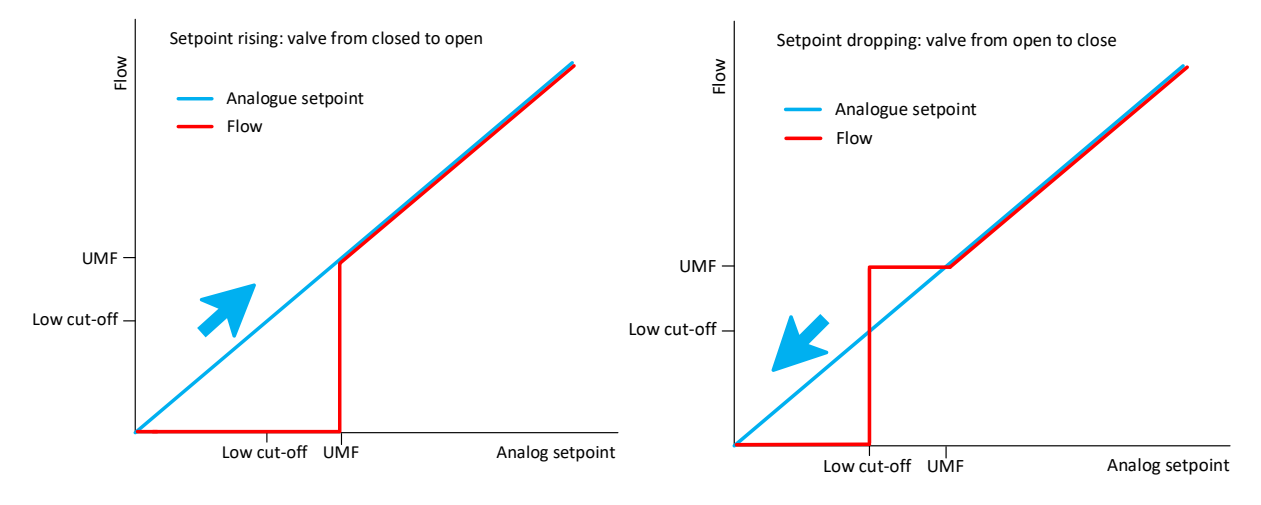

*Figure 20: Explanation low cut-off analog*

**Digital setpoint:** With the digital setpoint we assume no noise and any setpoint above User low cut-off will work and any setpoint below the User low cut-off will make the flow 0.

### **8.2.3.4 High cut-off**

The high cut-off is the value above which the meter no longer indicates a value related to the flow. Once the flow is above that value, the output always indicates the User high cut-off value and give a "overflow" warning after a few seconds.

The high cut-off is defined as a % above the UFS (Default 8% of UFS)

### **8.2.3.5 Controllers: setpoint and high cut-off**

The user high cut-off is the maximum value you can give a setpoint for above the UFS at which the unit will operate. When you set a setpoint above this user high cut-off you get an "Out of bound" warning for both analog and digital setpoints. There is a small difference in the analog and digital setpoint behaviour:

**Analog:** If you give an analog setpoint above the high cut-off, the flow will be set to the value of the high cut-off (if the gas supply if sufficient) and you will receive an "analog input out of range" and "Setpoint out of range" warning.

**Digital:** The effect of a high setpoint from a digital source depends on a setting which is available in your configuration in the section "valve control". This setting called "Setpoint limit mode" has the following options

**Clip:** If the configuration is set to "clip", and the setpoint written is higher than the UFS, then the setpoint is "clipped" and the new setpoint becomes the UFS.

**Ignore:** If the configuration is set to "Ignore", and the setpoint written is higher than the UFS, then the MFC will ignore the setpoint command and the setpoint stays on his current value.

**Force preset value:** If the configuration is set to "Force preset value", and the setpoint written is higher than the UFS. then the MFC set the setpoint command to the last time you defined a value in the "store setpoint" value. This can be set in the Read/Set menu. (Activate Store setpoint button and enter a flow value)

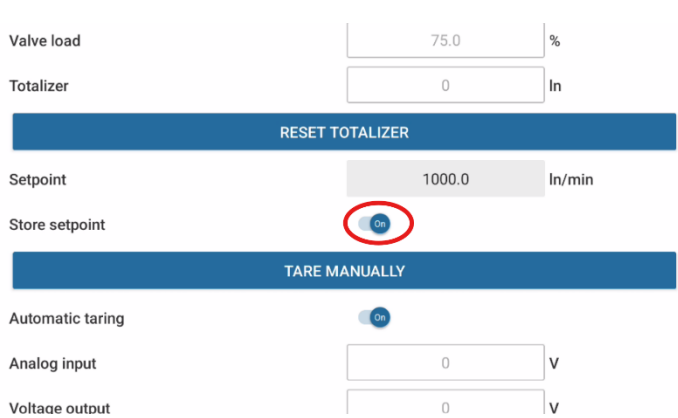

In all cases: If the setpoint is higher than the high cut-off you get a warning "Setpoint out of range"

This option is integrated to protect your process against erroneous setpoint errors.

### **8.2.3.6 Dynamics and VADy**

#### **Note: VADy (variable dynamics) can only be used for meter (DFM)**

The dynamics of a flow meter is the ratio between the biggest and the smallest flow it is able to measure. For instance, if the highest flow is 1400 ln/min and the smallest is 1.4 ln/min dynamic range is 1:1000.

However, the possible dynamic range for the d·flux is pressure dependent. If the pressure becomes higher the dynamic range becomes smaller, meaning you cannot measure extreme low flows anymore.

Your maximum dynamic range for air is 1000 divided by the operating pressure in bara. For other gases contact your Vögtlin contact or visit our configurator on **<https://configurator.voegtlin.com/>**

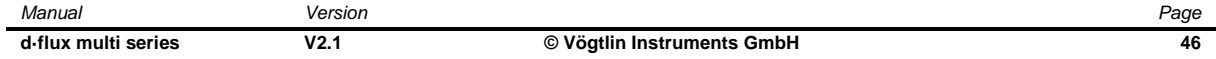

"Vögtlin Automatic Dynamics" (VADy) is an optional setting for the users who would like to optimized the dynamic range of their d·flux meter.

When you activate the VADy feature, the d·flux will automatically set the low cut-off depending of its internal calculations. It does this by measuring the absolute pressure and using the formula above to calculate the optimum dynamic range: 1: (1000/pressure in bara). Example of you operate at 4 bara the dynamic range is "1:(1000/4)" = 1:250

You can read the calculated dynamic range through the app or any digital communication. If you activate the VADy, your manual defined low cut-off will be ignored and overridden by the calculated value. The d·flux will calculate and update the current dynamic range every 10 milliseconds.

**Dynamics and accuracy:** High dynamics create the ability to measure flows where the uncertainty is bigger than the measured flow. However, with a repeatability of 0.15% you can still get repeatable process measurements and settings.

When you de-activate the VADy, the low cut-off value

you defined will become active again and will be same under any pressure condition (Fixed, but adjustable)

### **8.2.3.7 Reference conditions**

Please note that defining incorrect reference conditions can create significant errors in your flow measurement. For instance, if you enter 21°C instead of 0°C you create a deviation of 7.2%. For more information see chapter **[3.5](#page-13-0)**

### **8.2.3.8 PID settings and Valve offset (Controller only)**

The PID controller compares the measured value with your required setpoint and uses a algorithm to calculate the value to be sent to the proportional control valve. Proportional-Integral-Derivative (PID) control is the most common control algorithm used partly due to their robust performance and their functional simplicity.

In practical terms, PID automatically applies an accurate and responsive correction to a control function. An everyday example is the [cruise control](https://en.wikipedia.org/wiki/Cruise_control) on a car, where ascending a hill would lower speed if constant engine power were applied. The controller's PID algorithm restores the measured speed to the desired speed with minimal delay and overshoot by increasing the power output of the engine in a controlled manner.

These PID values are determined and set at the factory and are different and individual for every unit. We recommend not to adjust these variables unless really required. Effects of wrongly set PID settings are f.i. valve oscillation, overshoot or extreme long response time.

You can, if required, adjust these PID values to optimize the unit for your process with the Vögtlin Control App. You can find these under profile on the bottom of the screen (Each profile has its own PID settings) (See Chapter **[9](#page-59-0)**)

The values you see are not the actual PID value but factors by which you can increase of reduce the PID setting.

The N-factor or Valve offset is a first step in the valve response to speed up the response. It basically bypasses the PID controller in the initial step. It is different for every application and set by the factory. If you make this N value too big the valve will leak, if you make it too small you get an extreme long response time.

## **8.2.4 Totalizers**

Each profile has his own totalizer. The totalizer can be reset individually. The totalizer in Profile 0 adds up all the flows measured in all profile and cannot be reset. Other resets can be done in the Set/read menu (See next chapter)

If you prefer that one totalizer measures several profiles, please contact the factory.

# **8.3 Set/Read**

Digitally you can read the mass flow, actual volumetric gas flow, absolute pressure, temperature, current selected totalized value and many diagnostic values like warnings or valve load.

You can also read out the flow with an analog mA and a Vdc output. The analog signals can be adjusted up to 20 mA and 10 Vdc.

If you have a Mass flow controller (MFC) you can give a setpoint (=desired flow of gas) either digitally (Bluetooth Vögtlin Connect app, Modbus or Ethernet) or analog either by mA or Volt signals

In the set/read menu in the Vögtlin Connect app (See chapter **[9.1.5.2](#page-65-0)**) you can also:

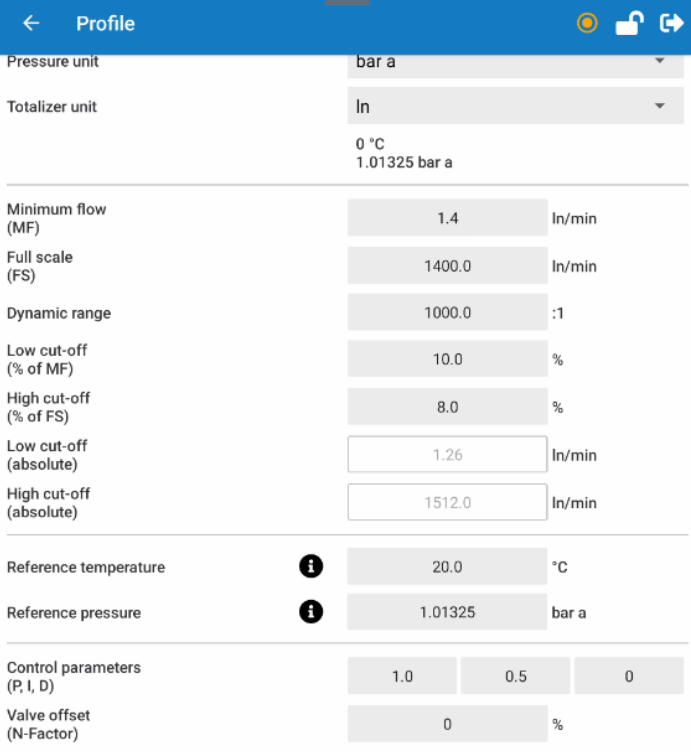

#### *Figure 21: Screen from connect app showing PID setting under the "profile" icon*

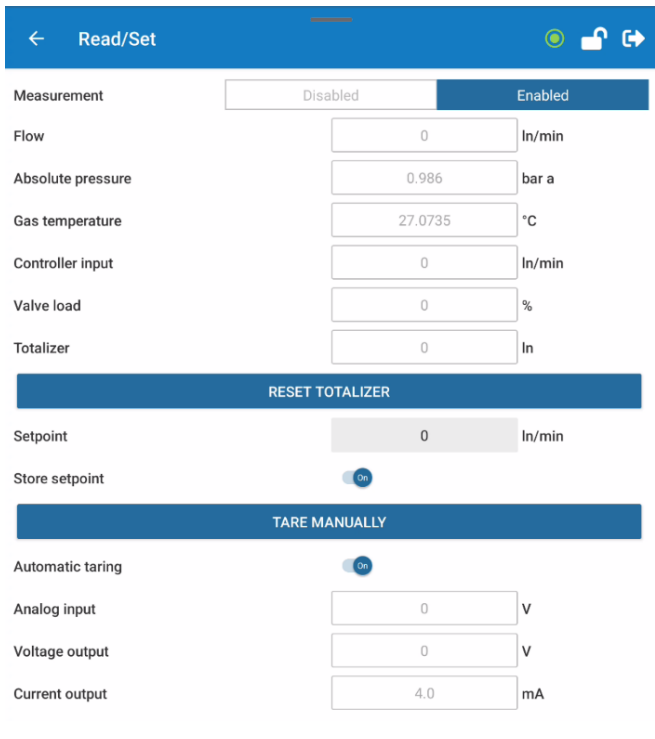

*Figure 22 Read/set screen from connect app*

**Reset Totalizer:** If you press the reset totalizer button you reset the totalizer of the than selected profile.

**Store setpoint:** If you "store" the setpoint and if the power fails or the units is restarted, it will recover that last set setpoint and go directly to that value.

**Setpoint at next power cycle:** The setpoint you enter in this line will be start with if the power fails or the unit is restarted. You will not be able to see or use this if you use the "Store setpoint" feature above.

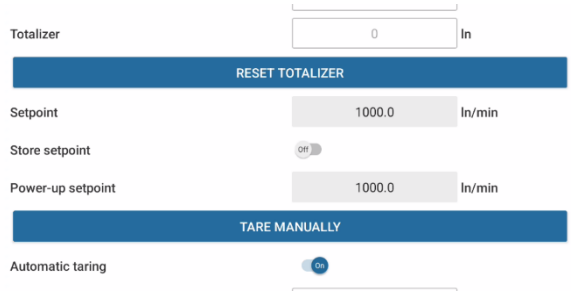

**Tare manually:** Reset the zero manually. Only use after reading chapter **[8.3.1](#page-48-0)** and **[10.4.4](#page-115-0)**

**Automatic Taring:** ONLY recommended for MFC with valve on the outlet

## <span id="page-48-0"></span>**8.3.1 Tare and Autotare**

To "tare" is the process of zeroing the unit. It ensures that the flow meter is providing the most accurate measurements at any given situation. Taring gives the flow meter an optimized zero reference for flow measurements.

If you have a controller with a valve on the outlet you can activate "Autotare". In this mode the unit will "tare" itself when he is sure that is no flow. (See Chapter **[10.4.4](#page-115-0)** for operation and details).

Please note that the prime sensors are less static pressure sensitive than the core sensor and due to that, depending on your application in many cases do not require a "Tare" or "Autotare". Contact your Vogtlin contact for additional information.

# <span id="page-49-0"></span>**8.4 Signal filter**

As a user you can select from 3 different signal filter types and adjust the strength of the filter.

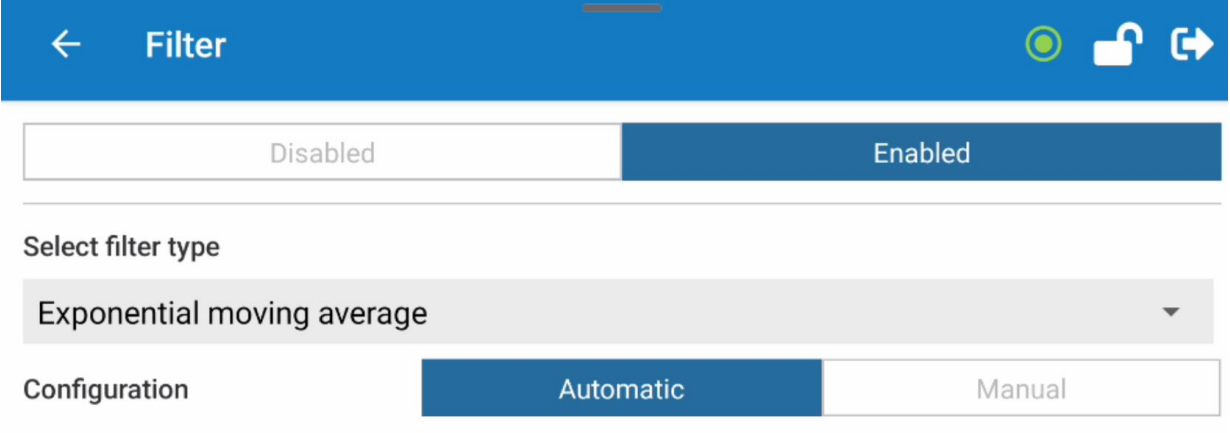

*Figure 23 Filter menu from the Vögtlin Connect app*

We recommend to put the unit on automatic but in some specific cases you might like to optimize the filter. The filter options are:

- Moving Average (Also referred to as Boxcar filter)
- Exponential Moving Average (EMA)
- Moving Median

### **8.4.1 Overview filter effects**

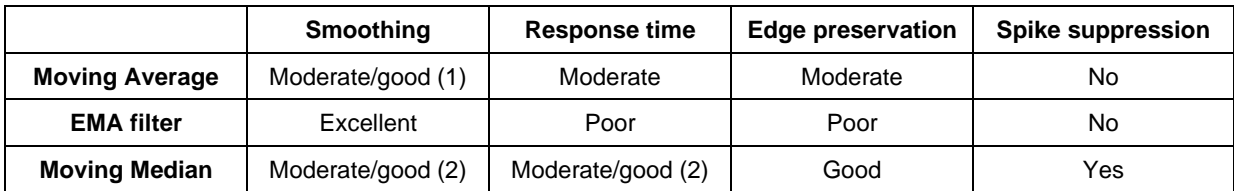

(1): Average on sample

(2): Anti-noise mode

## **8.4.2 Detailed filter descriptions**

The **moving average** is a filter that averages a finite number of samples within a moving window. To compute the filter output, it calculates the average of all samples in the window. A larger window size causes a stronger smoothing effect. The moving average filter limits the effects of spikes on the filter output.

**When applied:** This default filter optimizes noise suppression based on the Modbus sampling interval. It is mainly used to average any noisy in the signal.

An **exponential moving average (EMA)** is a first-order [infinite](https://en.wikipedia.org/wiki/Infinite_impulse_response)  [impulse response](https://en.wikipedia.org/wiki/Infinite_impulse_response) filter that applies weighting factors which decrease exponentially. The weighting for each older sample decreases exponentially, never reaching zero. The graph at right shows an example of the weight decrease.

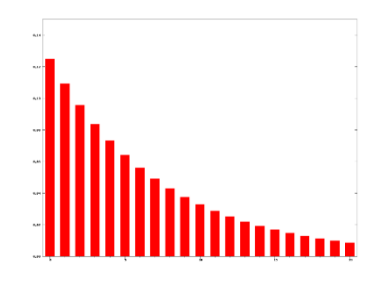

Typically, you have a stronger smoothing effect compared to a moving average filter.

**When applied:** This filter is similar to the MA filter, but has the added feature that when big flow jumps occur it comes quicker back to the real true value. With this specially modified filter the output is guaranteed to equal the input within a predictable time. Used for flows with high amplitude flow spikes

The **moving median** filter is a non-linear digital filtering technique, often used to remove noise from a signal. Median filtering is very widely used in signal processing because, under certain conditions, it preserves edges while removing noise.

Typically, it is better for removing spikes than a moving average filter and maintains edges for faster response.

**When applied:** This optional filter is stronger in the removal of spikes in the measurement and maintains edges for faster response. If you for instance have pulsations in your flow (f.i. from a compressor) we recommend you try this filter

In general, we recommend to try which filter is most suitable for your specific application, but we expect than in 80% of the cases the moving average is the best solution.

## **8.5 Warnings and Errors**

There is an advanced and effective diagnostics system build in the d·flux where notifications inform the user about the status of this product. The status is locally indicated with a red LED on the units and a detailed status report can be obtained through the Vögtlin Connect app (See chapter **[9](#page-59-0)**)

Notifications are separated in "Warnings" and "Errors". If one of these occurs, the red LED on top of the unit will notify you. In the app, (chapter **[9.1.5.2](#page-65-0)**) or over any digital communication you can see what is wrong. The colour of the button in the app goes from green to red. If the button in the App is orange, it means that the was a problem is the past that is no longer there.

If the button under "Status" is grey, it means that specific warning feature is not activated or not switched on.

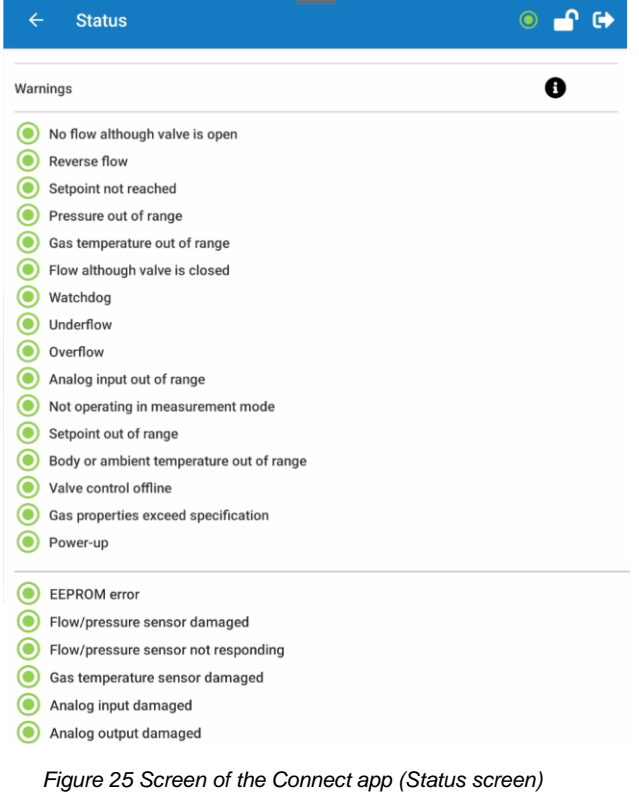

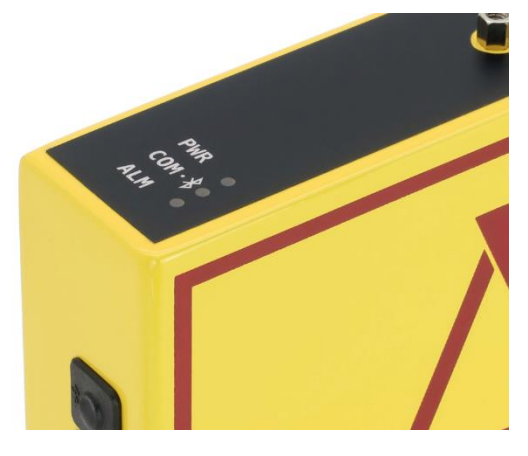

*Figure 24 Top of unit where LED's are located*

The "Warnings" are process related, f.i. temp or pressure too high or flow not reached. If this occurs, the red LED on the d-flux starts fast flashing (2 x per second).

Depending on the setting (See **[8.5.1](#page-52-0)**) the warning automatically disappears when the specific situation is gone or the LED flashes slower (1 x per second) till you acknowledge and reset the alarm. In the app the button becomes orange in that case. You can set a predefined action see chapter **[8.5.3](#page-53-0)** as example set the setpoint to zero or activate the I/O output.

You can acknowledge and reset an alarm through the app or through digital communication. You can optionally set the long push on the external push button to reset a warning (See chapter **[8.9](#page-54-0)**).

Errors are permanent malfunctions of the flow meter. When one of these is detected the button in the app become red. The LED on the outside of the flow meter will burn permanently red.

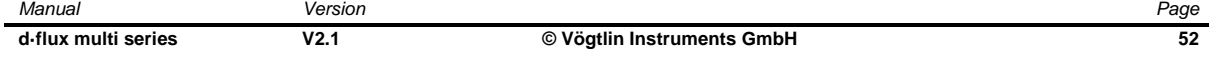

IMPORTANT: With either a reported **Warming** or an **Error** you need to connect with the app to the unit and look at under icon "status" to see what this problem is and investigate if the problem is serious. See chapter **[9.1.5.2.](#page-65-0)**

### <span id="page-52-0"></span>**8.5.1 Default warning settings**

The user can change the settings for the warnings in the warning settings menu of the Vögtlin Connect app. (See chapter **[9.1.5.2](#page-65-0)**)

You can adjust globally (valid for all warnings) or select a specific warning and adjust them individually.

These are the possible adjustments:

- Rise time: How long the error is active before it is reported (default 2000msec)
- Falling time: How long the warning is not active before it is switched off (Default 2000msec)
- Switch warnings off and Recovery mode (What happens if the active warning is no longer there): Automatic, resettable or off

**Automatic:** Once the warning is no longer there the red LED stops fast flashing. The status indicator button in the app goes from red to green again

**Resettable:** Once the warning is no longer there the red LED changes from fast flashing (2 times per sec) to slow flashing (1 times per second). The status indicator button goes from red to orange. **Off:** No notification For more information on LED's see chapter **[11.2](#page-117-0)**

**Warning Settings**  $\bullet$ Default warning settings Rising time 2000 me 2000 Falling time ms Default mode Automatic Individual warning settings Resettable Off Warning select **Rising time** Default Custom Falling time **Default** Custom Mode Defau Custom

You can stop the slow flashing LED (Indicating there was a problem in past) and the orange app marking

*Figure 26: Warning setting screen in app*

by pressing "Reset". The Reset button only shows in the menu if there is something to reset. You can optionally program the external push button (See chapter **[8.9](#page-54-0)**) in the unit to "Reset warnings" (Hold several seconds to activate)

## <span id="page-53-1"></span>**8.5.2 Individual warning settings and actions**

The previous chapter set the variables for all warnings. Below these settings you see the individual alarm settings and the ability to add an action to an activated warning.

As example you can activate the I/O switch (mosfet) upon a warning.

Behind "Warning select" select from the pull-down menu which warning you want to create individual setting for. For instance, "flow"

Select "Custom" on Rising/Falling time and Mode if required and enter your preference.

Select the action from the pull-down list and activate this by selecting a rising or falling activation (or both). Action choices are:

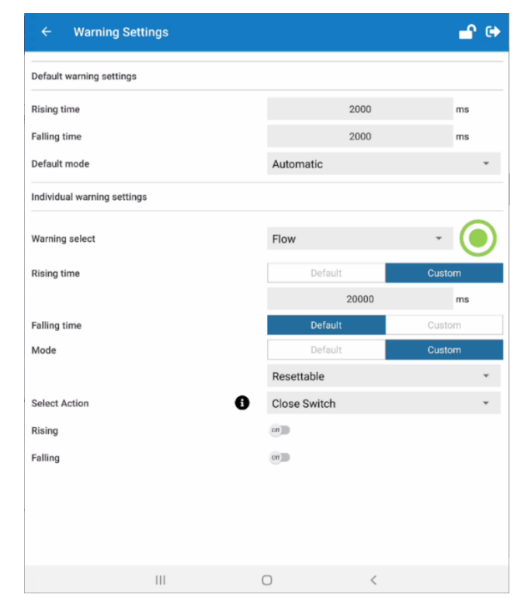

*Figure 27 Screen of Connect app under "Warning Settings"*

- Device reset: Reset units (See chapter [9.1.8\)](#page-66-1)
- Stop measurement: Stop taking measurements
- Start measurement: Start taking measurements
- Close Valve: Close the valve independent of the setpoint (See chapter [8.10.6\)](#page-57-0)
- Open valve: Open the valve to 100% independent of the setpoint (See chapter [8.10.5\)](#page-56-0)
- Release valve: Cancel the "Valve open" or "Valve Close" command
- Setpoint 0%: Change the setpoint to 0% (Not if you only use the analog mode)
- Setpoint 100%: Change the setpoint to 100% (Not if you only use the analog mode)
- Setpoint "Power-On" value: Change the setpoint to the value set in the "Power-on" mode
- Close switch (See Chapter [8.6\)](#page-54-1)
- Open switch (See Chapter [8.6\)](#page-54-1)

### <span id="page-53-0"></span>**8.5.3 Factory defined warning action**

To protect the instrument the factory has one pre-defined action to prevent the valve overheating.

#### **(DFC only) valve protection**

When there is a setpoint but no flow the valve will open 100%. If the valve is open for a long time without any flow to cool the valve the valve can become warm. To prevent overheating we build in a valve protection. If the valve is 100% and there is no flow for 20 seconds this warning is activated the unit will set the valve load (Power to the valve) to 75%. (More details in chapter [8.10.4\)](#page-55-0). The valve is open and as soon as the gas flow returns this valve protection will be disabled and the unit returned the normal mode of operation.

# <span id="page-54-1"></span>**8.6 Mosfet I/O contact**

The unit has a build-in I/O contact consisting of a mosfet that can handle up to 500 mA and from 1 to 36 vdc. The d·flux mosfet output accessible through the M8 connector. A mosfet is like a semiconductor switch. You can control this switch through digital communication or this switch can be driven by an event (f.i. warning or Alarm)

You can use the units power supply or use a separate external power supply as long as the grounds are connected together. If you want a simple indication, put a 1 to 2KΩ resistor in series with a LED and connect it over pins 1 and 4 of the M8 plug. The mosfet can be activated manually (See **[9.1.4](#page-62-1)**) or through an event. (See **[8.5.2](#page-53-1)** for action abilities)

For connection examples see **[7.4.4](#page-38-0)** (Mosfet I/O [Switch to PLC schematic\)](#page-38-0)

# <span id="page-54-2"></span>**8.7 Analog output**

There are two separate analog outputs. One for current (mA) and one for Voltage (Vdc). They can be used simultaneously is required.

You can switch the analog out on/off and set a pre-set value (0-5 Vdc, 0-10 Vdc, 4-20 mA) or set your own min and max values. You can also create an inverse output (f.i. 10 Vdc at 0 flow and 0 V at UFS).

# <span id="page-54-3"></span>**8.8 Analog input (MFC only)**

There is one analog input for setting the setpoint of the controller. This input is available for DFC only. You can configure the input to be a voltage (Vdc) or a current (Idc) input through the Vögtlin Connect app (See Chapter **[9.1.2](#page-60-0)**) or over digital communication.

## <span id="page-54-0"></span>**8.9 Pushbutton**

The pushbutton on the side of the d·flux housing is always programmed for short-press (is 1 second of less) to active the Bluetooth<sup>®</sup> communication.

You can program what will happen if you "press and hold" this button. Default the long push is "No function" and recommend to return it to that setting through the Vögtlin Connect app (See chapter **[9.1.2](#page-60-0)**)

#### **Options are:**

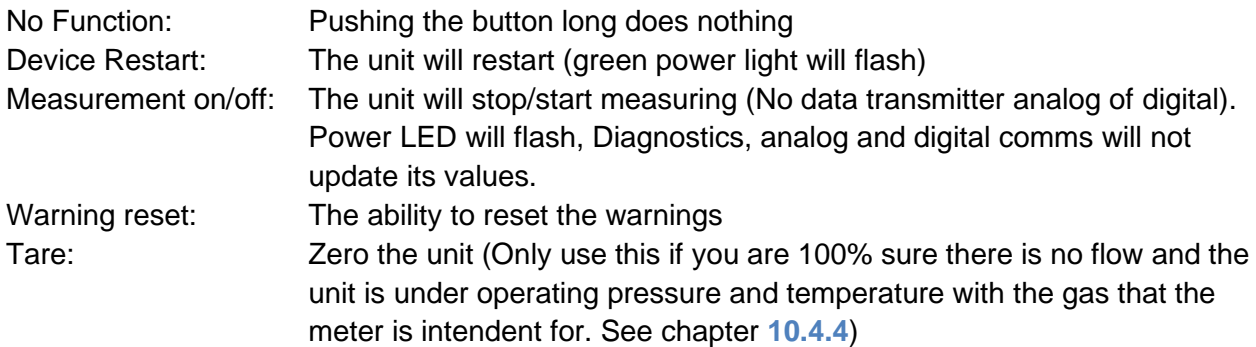

# <span id="page-55-1"></span>**8.10 Controller & Valve**

## **8.10.1 Setpoint Mode**

The setpoint mode determines which setpoint is followed. If you select "Automatic" that any change in setpoint from either any analog or digital input (including Bluetooth) will be followed. You can change this setting to either analog or digital in the Control App (See Chapter [9\)](#page-59-0). If you have an electrical noisy surrounding, we recommend you set it on either analog or digital.

## **8.10.2 Ramping mode**

Ramping is a defined slope (rate of change) in the response of the unit. You can make it slow to avoid undesired fast changes in your process. You can either set it "Off" or define the ramping to "constant time" or "constant slope"

- Constant time: The desired setpoint will be reached after a predefined time  $1$
- Constant slope: The desired setpoint will be reached at a defined slope (In per msec)<sup>1)</sup>

1) Unless the defined time is faster than the response time

## **8.10.3 Valve Offset**

The valve needs a minimum amount of power before the valve starts to open. Therefore, the controller will create a starting point above zero. A kind of head start. This first jump is referred to as offset or N-factor and this will be set at the factory. If your inlet or outlet pressure significantly changes, the offset might have to be adjusted to avoid overshoot or very slow responses to setpoints. Please contact your local distributor for support.

## <span id="page-55-0"></span>**8.10.4 Valve Protection setting**

If you give any mass flow controller a setpoint but do not connect the units to a suitable gas supply, the valve will open 100% but there is no flow. In that case the valve gets maximum energy and no internal cooling and will get warm. If this is done for longer periods of time the valve can be damaged.

To prevent this we have a valve protection. (Also see **[8.5.3](#page-53-0)**)

This valve protection will reduce the power to the valve to 75% if the following conditions persist for more than 20 second: the setpoint is bigger than zero, the flow is zero and the valve power is set to 100%.

When you give a digital setpoint when there is no gas connected and the valve protection is activated the following will happen:

After a few seconds you get a warning: setpoint not reached. (red LED start flashing and under "Status" the "No flow although valve is open" becomes red.

The warning "Setpoint not reached" is activated. (red LED start flashing and under "Status" the "Setpoint not reached" becomes red. If you want you can delay of de-activate these warnings see chapter **[8.5.2](#page-53-1)**. You can in that chapter also initiate actions upon that warning.

After 20 seconds the valve protections is activated. The valve now get 75% valve power (Stays open) and on your app under status you get a red warning triangle with the text "Valve is currently protected by software".

Because the MFC PID is no longer in control of the control valve (The valve protection took over) you also get the warning "Valve control offline"

To remove these warnings either apply gas on the inlet OR make the setpoint zero.

After the situation is back to normal, the status will (if setting alarm is

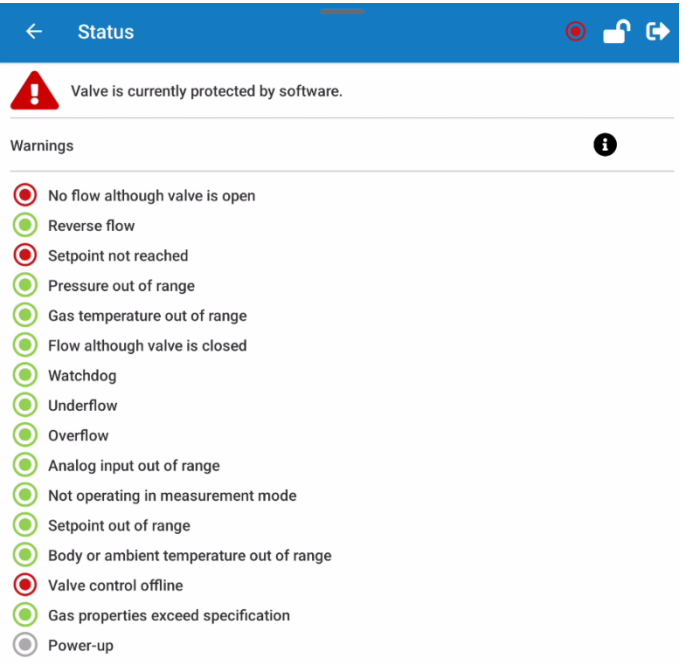

resettable) indicate some orange warnings to indicate there was a problem in the past. You can remove these by pressing "RESET WARNINGS" in the status menu.

If the setpoint is set by the analog input the valve will just close. The get the unit working normally again you need to make the analog setpoint zero again or reset the unit.

You **can** disable this valve protection feature with the Vögtlin Control App (See Chapter **[9](#page-59-0)**) under "Valve" (Switch Valve Protection off)

## <span id="page-56-0"></span>**8.10.5 Valve Purge**

Valve Purge is a way to open the valve 100% independent of the setpoint for a defined period of time. This can sometime be required in application to "blow out" the system to clean or for safety reasons. There are several ways to initiate this purge.

### **Bluetooth Vögtlin Connect app**

With the Vögtlin Connect app under "valve" (Select under Valve mode see Chapter [9\)](#page-59-0). If you activate purge this way the purge will only last for the time you set in Vögtlin Connect app under "valve" in "Valve Purge Duration" (in milliseconds).

#### **D-sub connector**

By connecting Pin 6 of the D-sub connector to voltage of 3.7 volt or higher (See chapter **[7.2](#page-33-0)  [Connections](#page-33-0)**)**.**

#### **Digital communication**

Activate the Purge command though your digital communication.

Note: if you apply a purge the outlet pressure on the MFC will most like become the same as the inlet pressure. Make sure you have no components of equipment that are sensitive for high pressure or pressure shocks,

## <span id="page-57-0"></span>**8.10.6 Valve Close**

With "Valve close" you can close the valve independent of the current setpoint. There are several ways to activate "Valve Close". If the valve close command is given digitally the green led flashed with 1 Hz.

#### **Bluetooth Vögtlin Connect app**

With the Vögtlin Connect app under "valve" (Select under Valve mode). If you active purge this way the purge will only last for the time you set in Vögtlin Connect app under "valve" in "Valve" Purge Duration" (in milliseconds).

#### **D-sub connector**

By connecting Pin 6 of the D-sub connector to voltage of 3.7 Volt or higher (See chapter **[7.2](#page-33-0)  [Connections](#page-33-0)**)**.**

#### **Digital communication**

Activate the "Valve close" command though your digital communication.

# <span id="page-57-1"></span>**8.11 Modbus communication settings**

The Modbus settings can be configured through digital communication either by the Vögtlin Connect app or any digital communication. There is a way to override the Modbus slave address through external switches on the d·flux. The Modbus setting in the Vögtlin Connect app (See Chapter [9\)](#page-59-0) where it can be found under the Modbus icon on the main page.

You can adjust the Slave address, Baud rate and the Parity. Changes in Modbus setting require a restart of the unit.

These setting can be overridden by setting the 2 rotary switches on the d·flux housing.

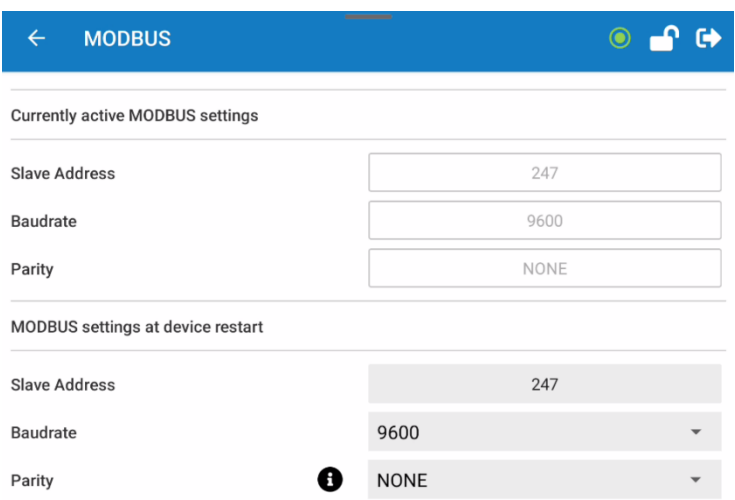

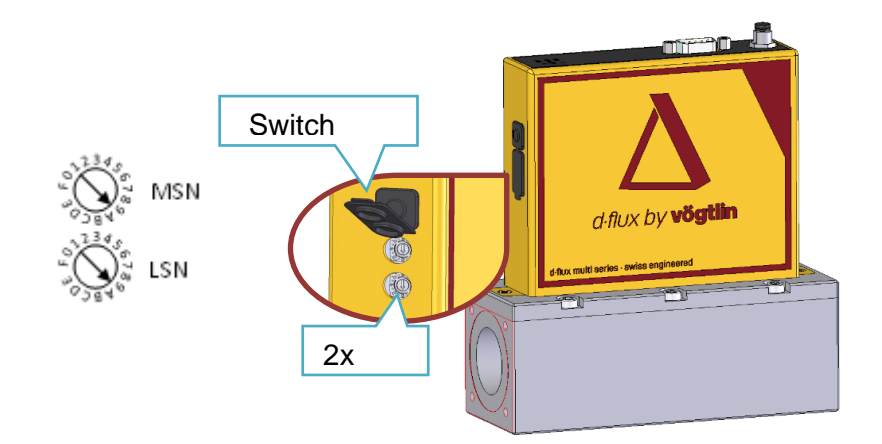

*Figure 28 Location Modbus slave address rotary switches*

- a) **00 setting:** If the rotary switches are set to 00 or greater than F7, the unit uses the slave address set by digital communication (App, Modbus or Ethernet)
- b) **FF setting:** If the rotary switches are set to FF you get the Default Modbus Setting (247, NONE, 9600bits/s)
- c) **Other setting:** If the rotary switches are set to 01 to F7 you get node address 01 to 247. (parity and baudrate determined by digital settings)

### **8.11.1 Rotary Switch**

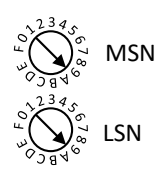

MSN (Most Significant Number) and LSN (Least Significant Number) are used to build two bytes that build the "Node Number". If for example the MSN is set to 0xE and the LSN is set to 0x2 this would result in the slave address 0xE2 (226 in decimal). If both rotaries are set to zero or the value of the rotaries is greater than 0xF7 the slave address cannot be defined by the rotaries.

If the rotary switches select 0xFF the device boots with default Modbus settings. The configured Modbus settings are not changed by doing that: The current Modbus settings get active again upon reset if rotaries are changed to other values.

Example: If you want to set the address of the device to (decimal) 171… which is (hex) 0xAB

## **8.11.2 Baud rate and parity**

The baud rate can be set as index (single digit) or as the baud rate value:

0: 300 1: 600 2: 1200 3: 2400 4: 4800 5: 9600 (Default) 6: 19200 7: 38400 8: 57600 9: 115200 The baud rate can also be set by the digital communication (Including through the Vögtlin Control App) (See Chapter **[9](#page-59-0)**). You can choose from the following parity settings:

None (Default) Even Odd Mark Space

For more information in the Modbus settings see chapter **[Modbus settings](#page-110-0)**

**Please note** that the default setting for the modbus is 247, NONE, 9600bits/s but you can change it to your preference. Please note that in d·flux units supplied before Sept 2024 the default could be set to 247, EVEN, 9600bits/s.

## **8.12 Device information**

In this menu in the Connect app you find details about your unit like model, serial and version numbers of the firm and hardware.

# <span id="page-59-0"></span>**9 Communication**

The d·flux multi is a flexible instrument with many convenient settings that can optimize this instrument for your application. These settings can be accessed and adjusted through the digital communication (for instance Modbus or Ethernet) but it is also possible and convenient to use the unit Bluetooth® connection.

The Modbus is 2 wire connection in the DB9 connector on top of the unit. If you want a quick connection to your local PC we recommend a Modbus to USB converter like the Vogtlin PN **[328-2112](https://www.voegtlin.com/en/mass-flow-meters-and-controllers-for-gases/d-flux-multi-series/#accessories)***.* For Ethernet connections we have a separate manual see our website under support, **[downloads.](https://www.voegtlin.com/en/support/download/)**

In this chapter below, we explain how to access the meter with the Android® Vögtlin Connect app.

# **9.1 Bluetooth® communication**

Please note:

- The screen in the app on your phone is sometimes bigger than what you see. Scroll down to see all details.
- These is a basic and advance mode. We explain in this manual as we are in the advance mode.
- To activate the Bluetooth® do a "short press" on the button, longer than one second press has other functions (See chapter **[8.9](#page-54-0)**)
- Currently there is no iOS version available. For windows communication over Modbus, contact the factory.

### **9.1.1 How to connect to Bluetooth®**

To access the setting, you need:

An Android® phone with Bluetooth® ability. Minimum requirement Bluetooth® 4.0 and Android® Version 5.0 Lollipop (API v21)

Access to the Internet to do download the Vögtlin Connect app

You need to access the Google Play Store (**<https://play.google.com/>**) and search for "Vögtlin connect" on your phone. (You can also scan the QR code on this page with your camera of your phone to directly go to the Vögtlin connect App.)

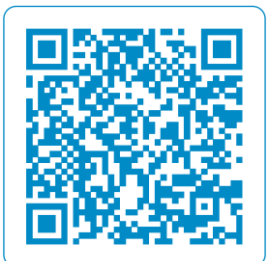

If for some reason you cannot access Google Play, you can also download the Android app (.apk) from our website and install it on your Android® phone. You can find the app in the link here: **<https://www.voegtlin.com/data/voegtlin-connect-app.apk>**

- 1. Install the program on your telephone and open the program. You see this screen on the right (Fig 31).
- 2. Next, power up your d·flux. Optionally press "How does it work?" on the home screen of your app, follow the instructions to activate the Bluetooth® on your d·flux.
- 3. If the blue led flashes after you shortly (<0.5 sec) pushed the Bluetooth® button on the side of the d·flux, you tap the magnifying glass blue button in the centre of your app.

**Vöatlin Connect** 

û.  $\overline{C}$ 

中

- 4. If the d-flux Bluetooth® is active now see the meter in the listing of your app.
- 5. Select that meter that is shown by tapping it once.

The blue flashing LED in the d·flux will become a permanent blue LED.

- 6. The app will read all the variables from the meter (15 seconds) and automatically show the main page.
- 7. If you are asked for a password, initially enter 0000

Note: The distance between the unit and your phone should initially be 1 meter. Some phones can go up to 5 meters, but that is phone and environment depended.

D-Flux Meter 2020010000

# <span id="page-60-0"></span>**9.1.2 Vögtlin Connect app settings**

On the main page you find 3 horizontal lines in the top left corner of the app. If you press these you enter the information and preferences for the app. You can find the version of the app you are using on the bottom of the page and links to our website and social media where you can see the latest news and be informed about new firmware releases. (The version you are currently using is on the bottom of this screen)

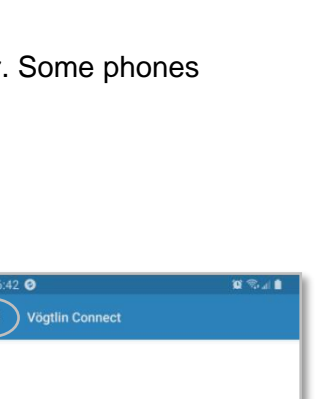

*Figure 30: Connect app settings access*

uments

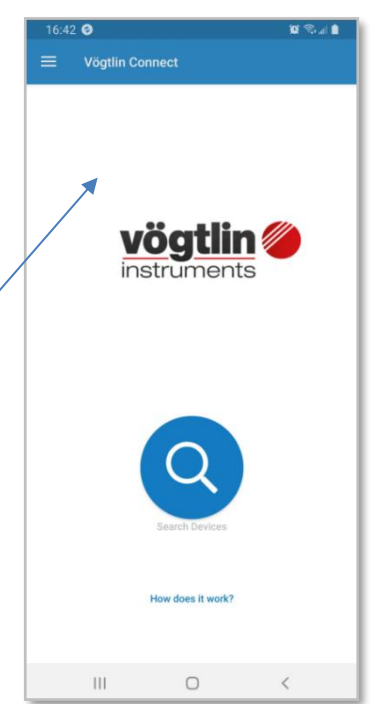

*Figure 29: Home screen connect app*

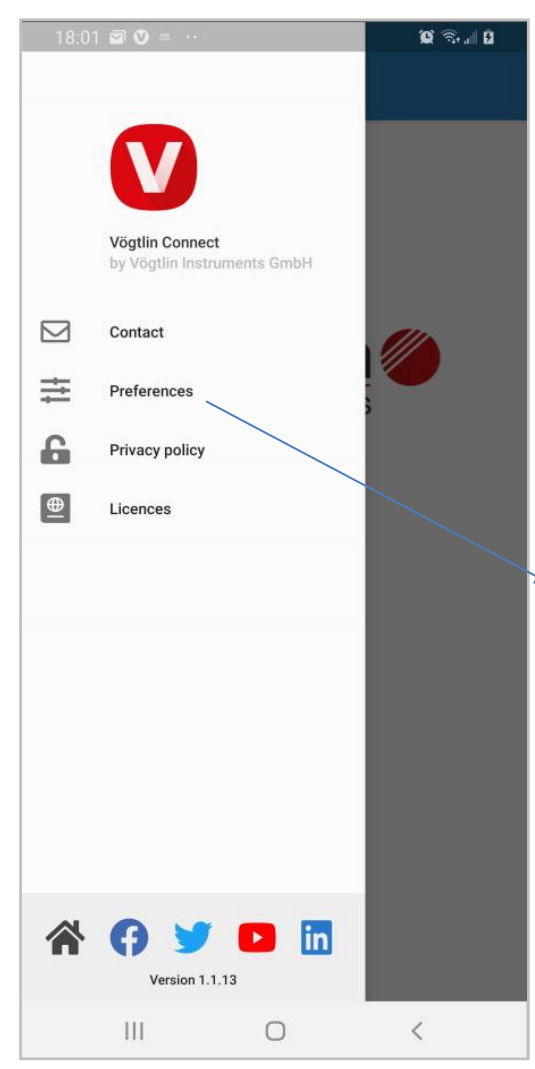

### **9.1.2.1 Language**

Once you select "preferences" you can adjust the language of the app and the user mode (access level) that you want to operate under.

The languages are currently limited but will grow over time.

### **9.1.2.2 User level**

In the user mode you find the following options. The

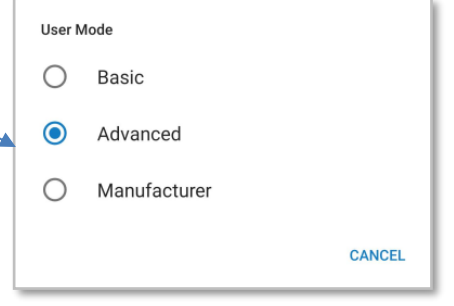

Basic and Advanced mode can be freely accessed. The "Manufacturer" mode is only accessible by the manufacturer and requires a password.

### **9.1.2.3 Graph time base**

Below the user mode you find your setting for the time base of the graphs used in the app. Adjustable from 10 seconds to one hour.

*Figure 31: Connect app preference settings*

### **9.1.2.4 Vögtlin Connect app basic mode**

In the basic mode you cannot adjust many features and the operation risk is relatively low. There are limited possibilities to set wrong values.

### **9.1.2.5 Vögtlin Connect app advance mode**

In advanced mode you not only have more possibilities to adjust the values, but you can set more values. You will see more icon buttons in the menu.

### **9.1.2.6 Vögtlin Connect app factory mode**

The manufacturer mode is factory only and is protected with a regularly changing password code.

## **9.1.3 Vögtlin app updates**

The Vögtlin Connect app will be updated on regular intervals. This will go fully automatically if you make no special setting in your phone. If you want to be informed about what is changing, please follow us on **[LinkedIn](http://www.linkedin.com/company/vogtlin-gmbh/)**.

## <span id="page-62-1"></span>**9.1.4 Structure and function of the operating menu**

### <span id="page-62-0"></span>**9.1.4.1 Structure of the operating menu**

After you successfully connected your phone to the d·flux with Bluetooth® you see the home page with 13 icons (in basic mode). In advanced mode 3 additional icons are shown.

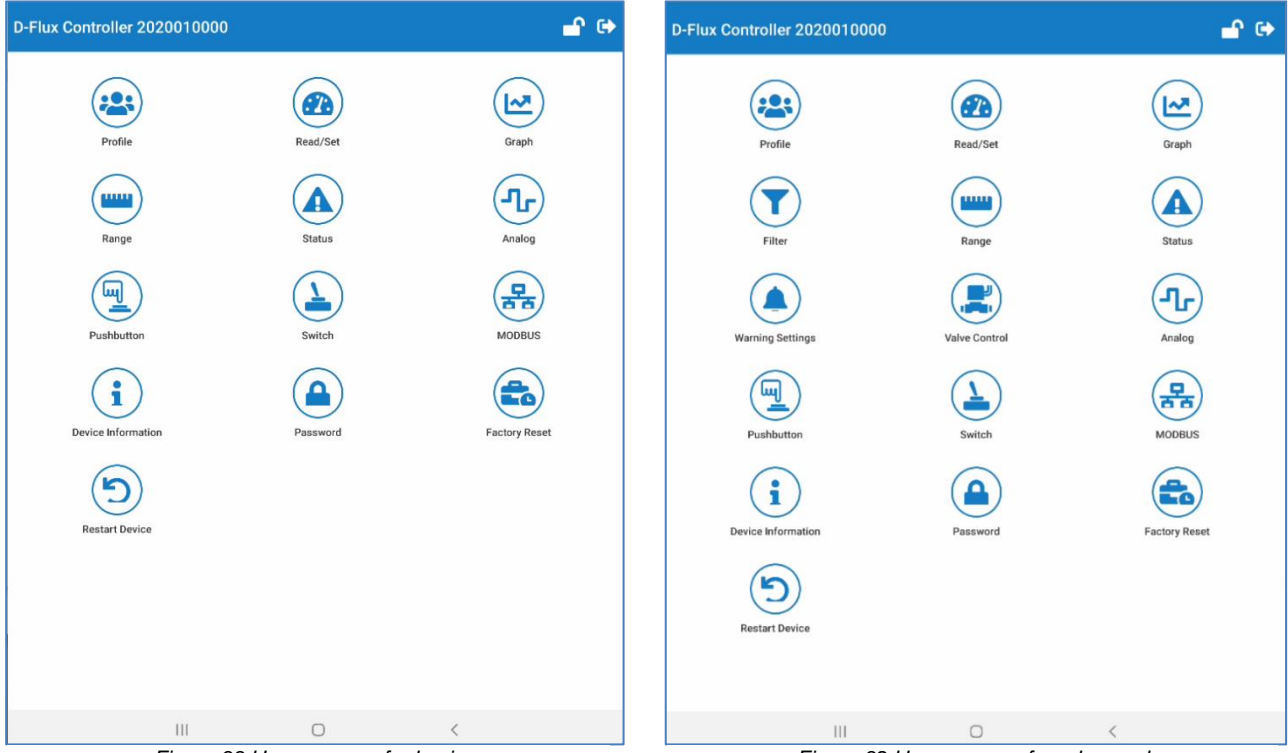

*Figure 33 Home screen for basic Figure 32 Home screen for advanced*

If you have a d·flux meter the "Valve Control" Icon will not show,

Below a short description of each Icon:

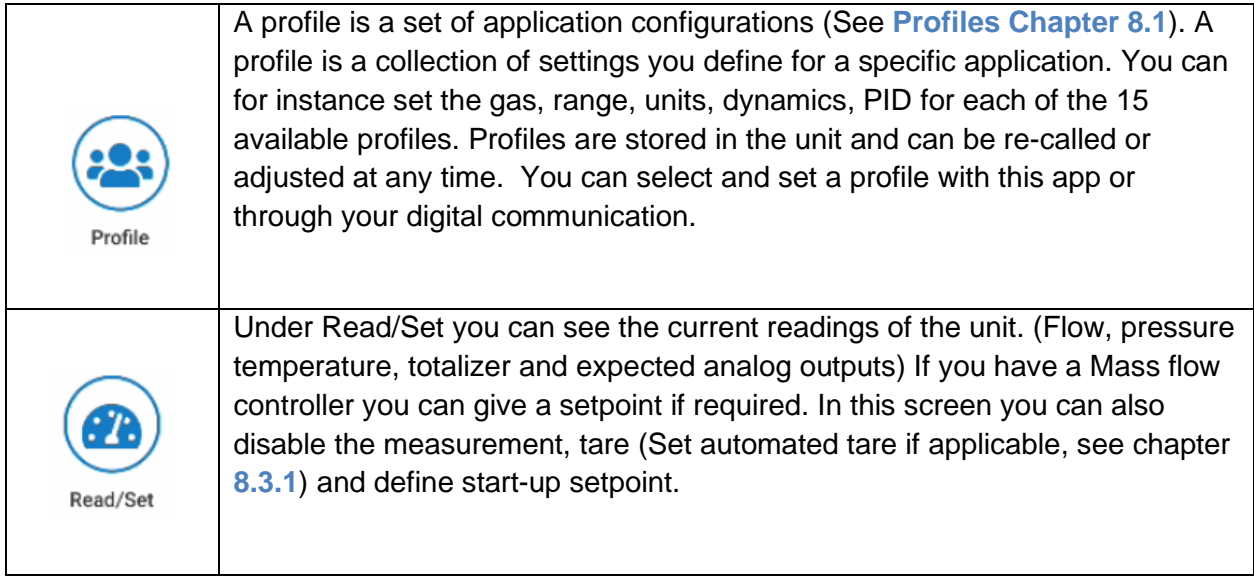

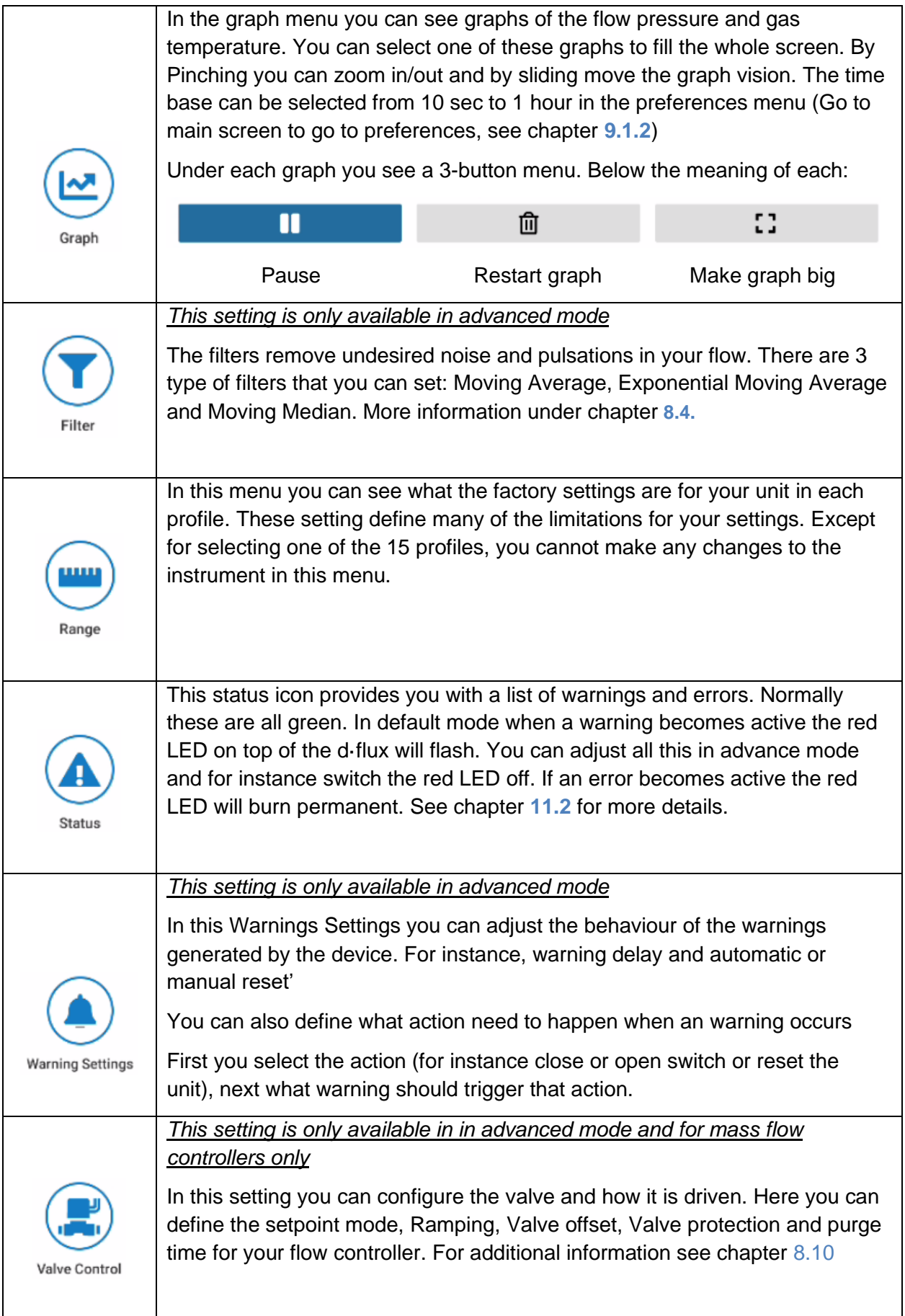

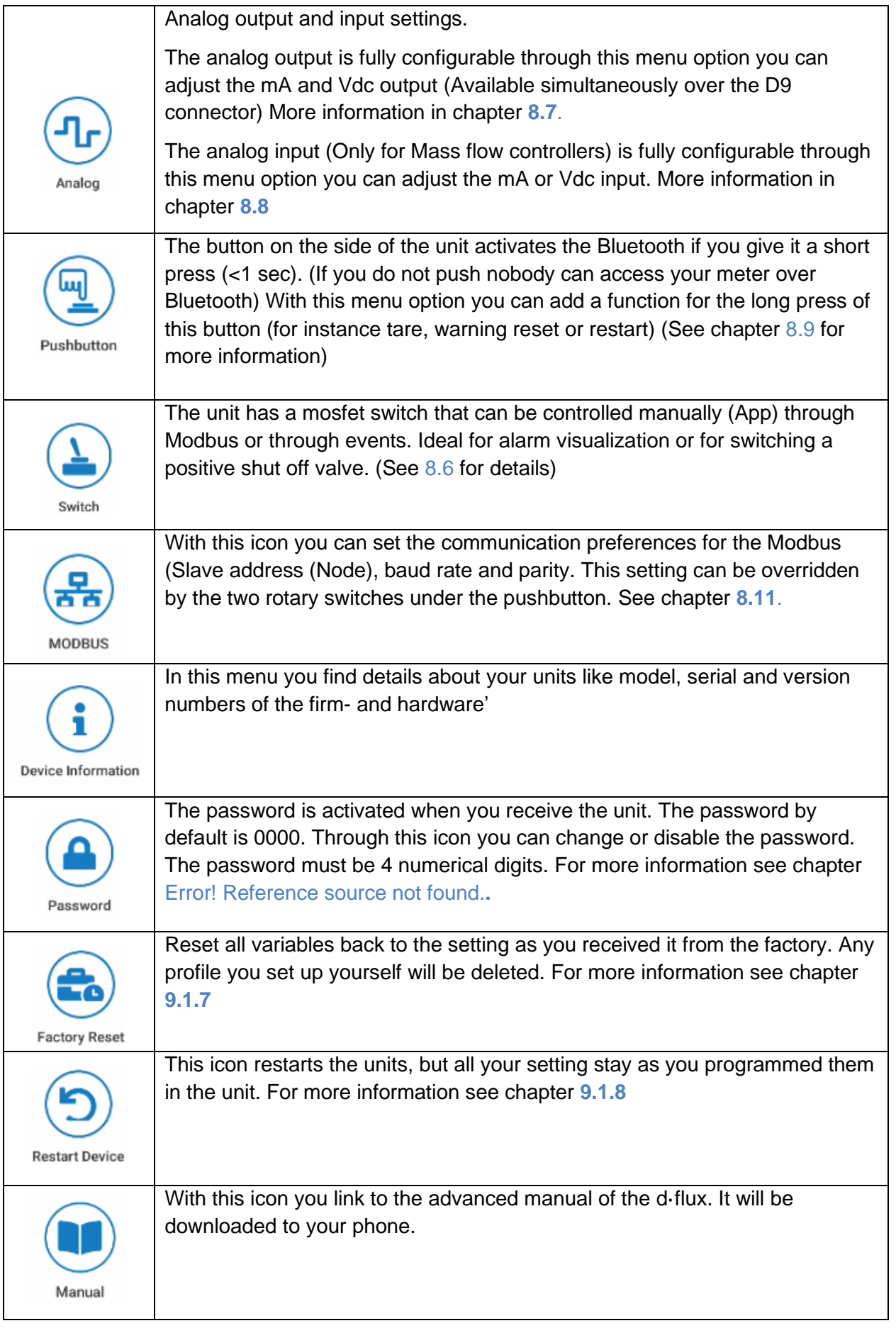

# **9.1.5 Access to the operating menu via Vögtlin Connect App**

### **9.1.5.1 Operational interface**

Once you gained access to the correct menu, you will find the screens intuitive. Beside this you find a lot of info icons that look like this: н

By pushing this icon you get more information about specific functions.

<span id="page-65-0"></span>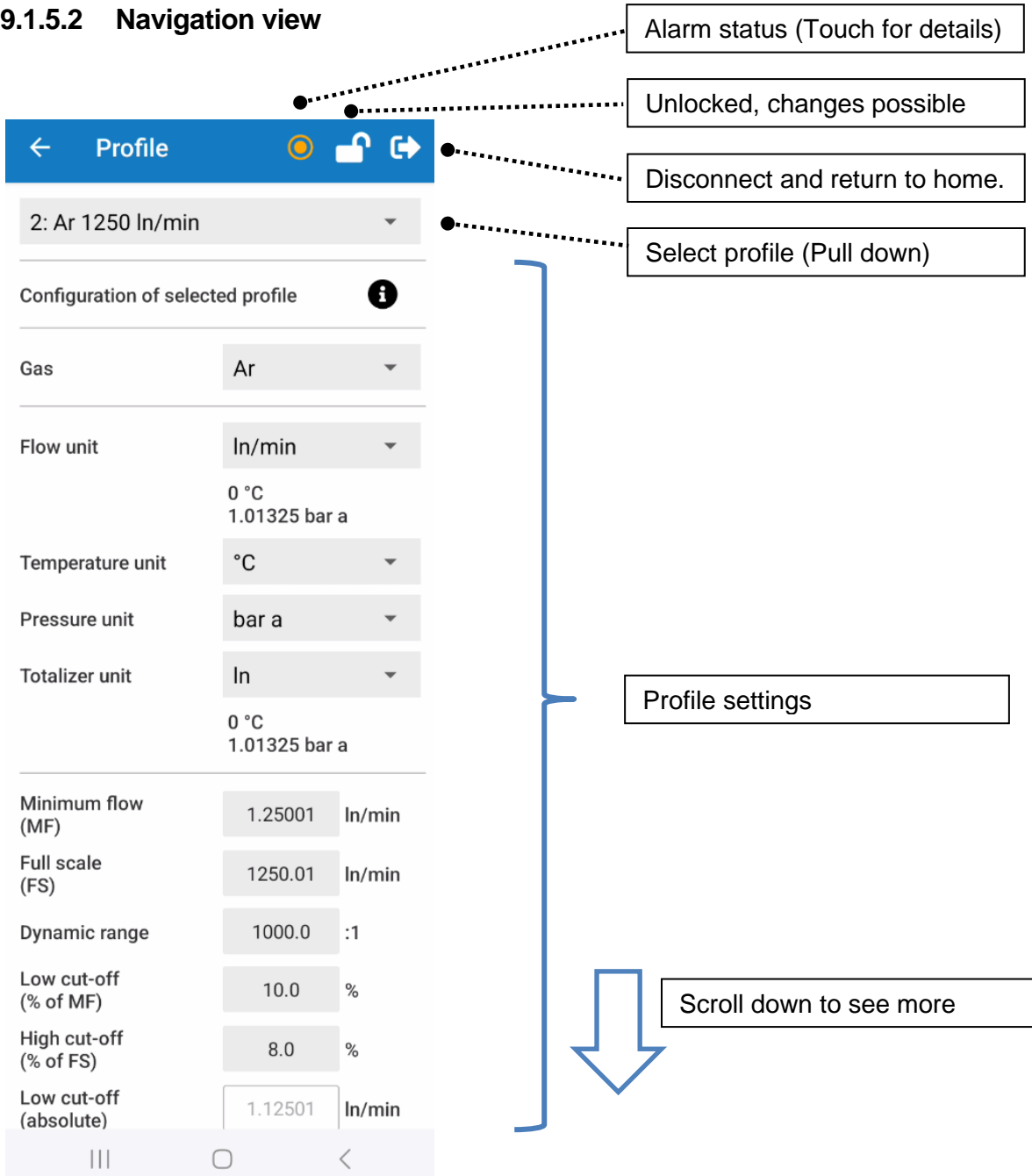

## **9.1.6 Password**

In this menu you can access, change or disable the password protection. If the password is

active you see a lock on the top right of your screen and you cannot make any changes to the d·flux until you enter the correct 4 digit code. You can however still log it through the Vögtlin Connect app (Bluetooth®) and read the values of the settings.

The password is activated when you receive the unit. The password by default is 0000. Through this button you can change or disable the password. The password must be 4 numerical digits.

If you lost your password, please contact your local distributor who will be able to help you, if you have the TeamViewer® app on your phone.

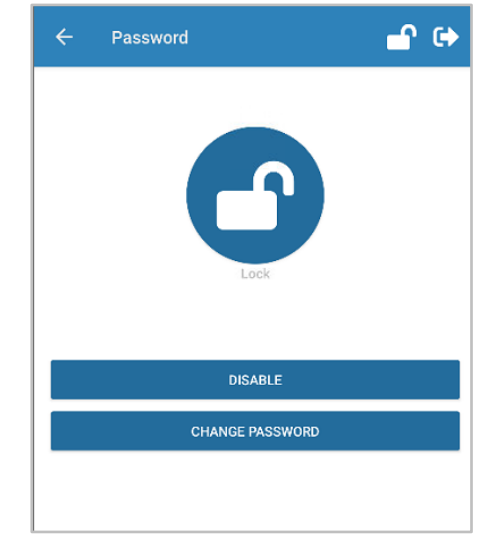

## <span id="page-66-2"></span>**9.1.7 Factory reset**

Reset all variables back to the setting as you received it from the factory. Any profile or other settings (Including communication) you set up yourself will be deleted and set to the default as you ordered the unit.

A reset will take about 20 seconds, during which the green power light is flashing. After that your app will be connected again to the d·flux. You will have to enter your password again. Resetting the unit to factory setting will not override the password for Bluetooth® protection. If you stored a new password, it will remain the same.

## <span id="page-66-1"></span>**9.1.8 Restart device**

This button restarts the units, but all your setting stay as you programmed them in the unit.

# <span id="page-66-0"></span>**9.2 Modbus**

## **9.2.1 Introduction**

### **9.2.1.1 What is Modbus?**

Modbus RTU is an industrial digital communication protocol standard that was created by Modicon in the late 1970's. It was designed for communication with and between programmable logic controllers (PLCs). Modbus remains the most widely available protocol for connecting industrial devices. The Modbus protocol specification is openly published and use of the protocol is royalty-free. See **[https://modbus.org/docs/Modbus\\_over\\_serial\\_line\\_V1\\_02.pdf](https://modbus.org/docs/Modbus_over_serial_line_V1_02.pdf)**

You can find detailed descriptions on the Internet.

### <span id="page-66-3"></span>**9.2.1.2 API - Application Programmers Interface**

API means Application Programmer's Interface: Historically that is the function interface offered by an operating system to application developers (that build applications running on that

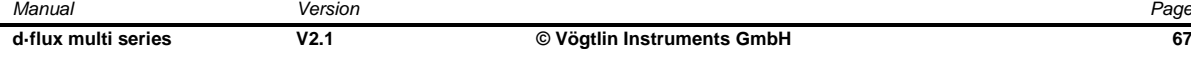

operating system). In our case the «application programmer» is the customer that want to build applications with our instruments.

There is an instruction to install the Python API and how to use it at: **[api.voegtlin.com](file:///C:/Users/sin/Desktop/api.voegtin.com)**

Please contact the factory for additional information.

### **9.2.1.3 Register list explanation**

In the table below you find the list with registers as used in the d·flux mass flow meters

**Variable:** The name of the command as used in the API (Application Programming Interface). See **[9.2.1.2](#page-66-3)**

**Hex Address:** The register address in HEX format

**Decimal Address:** The register address in Decimal format

**Access Man:** R = read only (You can only read this register), W = write only (You can only write to this register. RW = Read and Write (You can both read and write to this register)

**Type:** The type of data that is valid for this specific register:

- **U8:** The 8-bit unsigned integer type. Unsigned whole or natural numbers ranging from 0 to +255.
- **U16:** The 16-bit unsigned integer type. Unsigned whole or natural numbers ranging from 0 to +65535.
- **U32:** The 32-bit unsigned integer type. Unsigned Binary Coded Decimal value ranging from 0 to +4,294,967,295
- **F32:** A 32-bit floating point type (specifically, the "binary32" type defined in IEEE 754- 2008).

This type can represent a wide range of decimal numbers, like 3.5, 27, -113.75, 0.0078125, 34359738368, 0, -1. So unlike integer types, floating point types can represent non-integer numbers, too.

However, being able to represent this wide range of numbers comes at the cost of precision: floats can only represent some of the real numbers and calculation with floats round to a nearby representable number. For example, 5.0 and 1.0 can be exactly represented as f32, but 1.0 / 5.0 results in 0.20000000298023223876953125 since 0.2 cannot be exactly represented as f32.

- **S16:** The 16-bit signed integer type. Signed Integers ranging from -32768 to +32767.
- **STR<XX>:** String where the XX indicates the length (for instance 20 or 16). Each character is a U8 (ASCII Code)

**Count:** Number of items in corresponding data type

**Default:** If there is a default value it is mentioned here.

**Min:** Minimum value for a register

**Max:** Maximum value for a register

**Default unit:** The value (Default, min, max) is defined in the Default unit. If the unit is changing the Default, min and max are changing.

# **9.2.2 Overview of Registers**

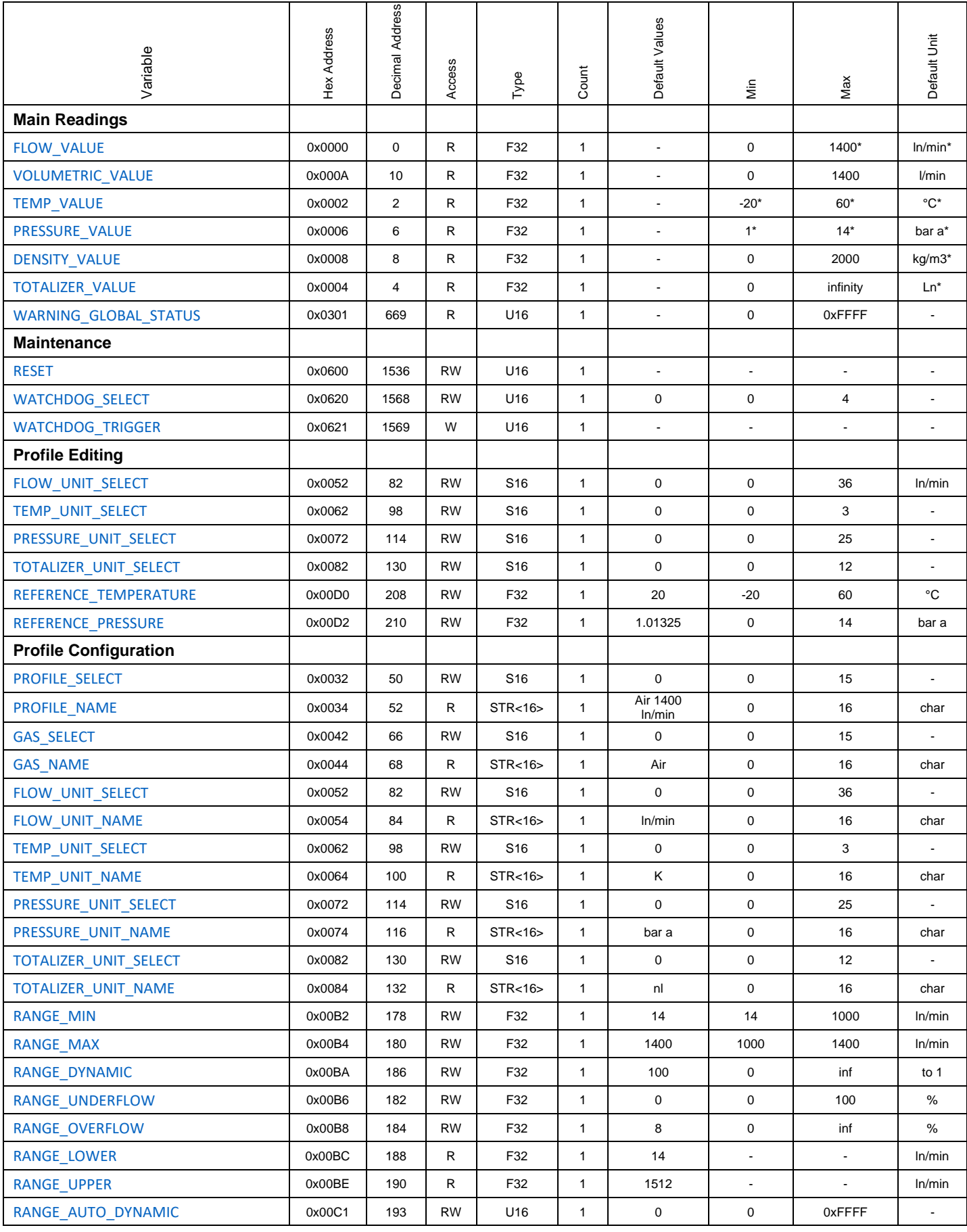

*Manual Version Page*

$$
\frac{a}{\epsilon}.
$$

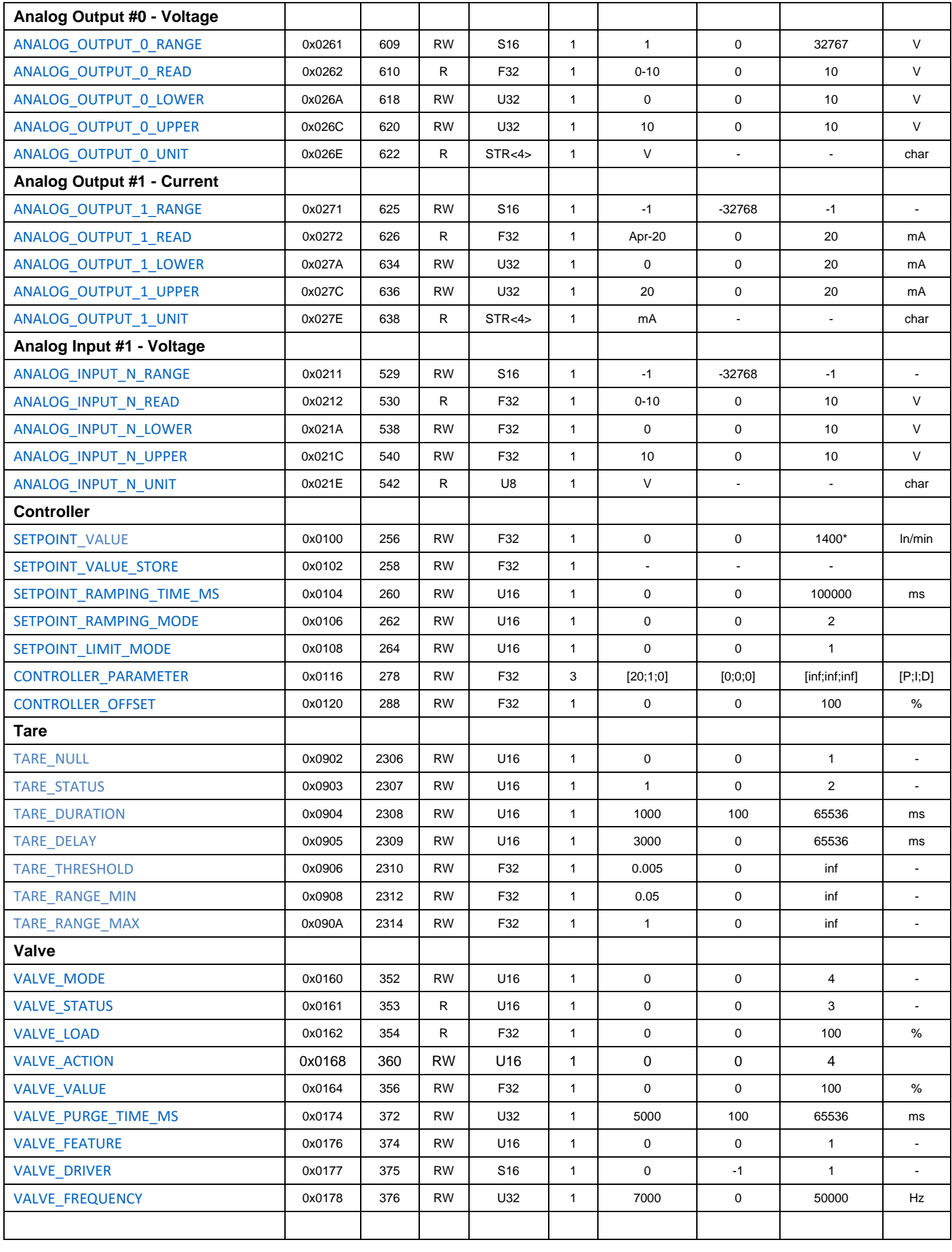

*Manual Version Page*

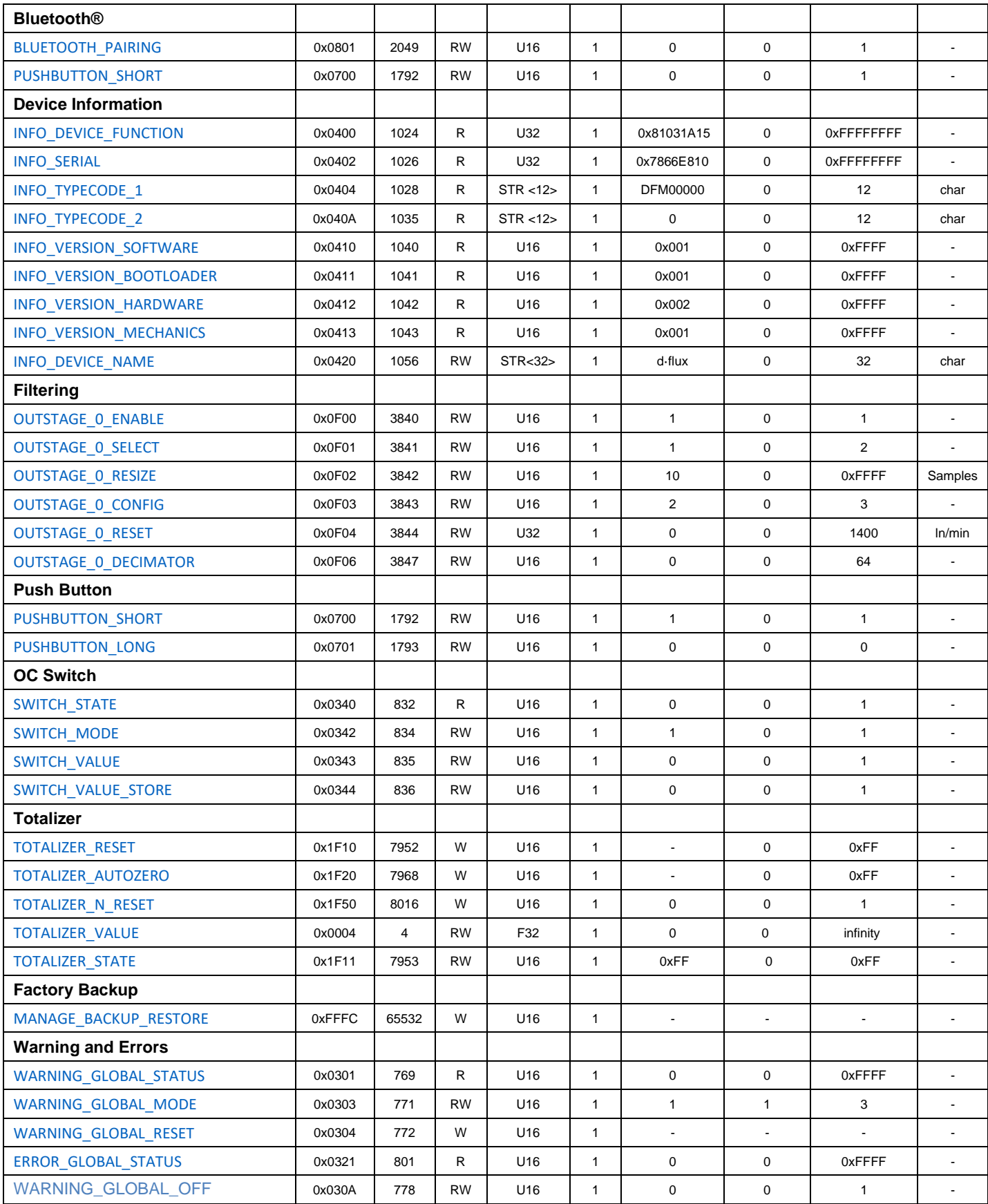

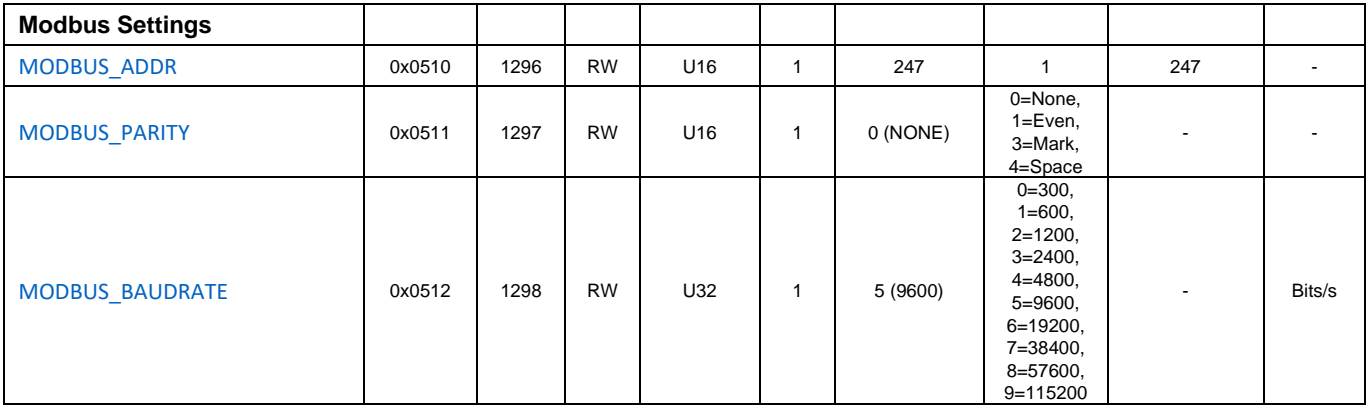

\*Depending on selected gas and units

## **9.2.3 Detailed information of Modbus registers**

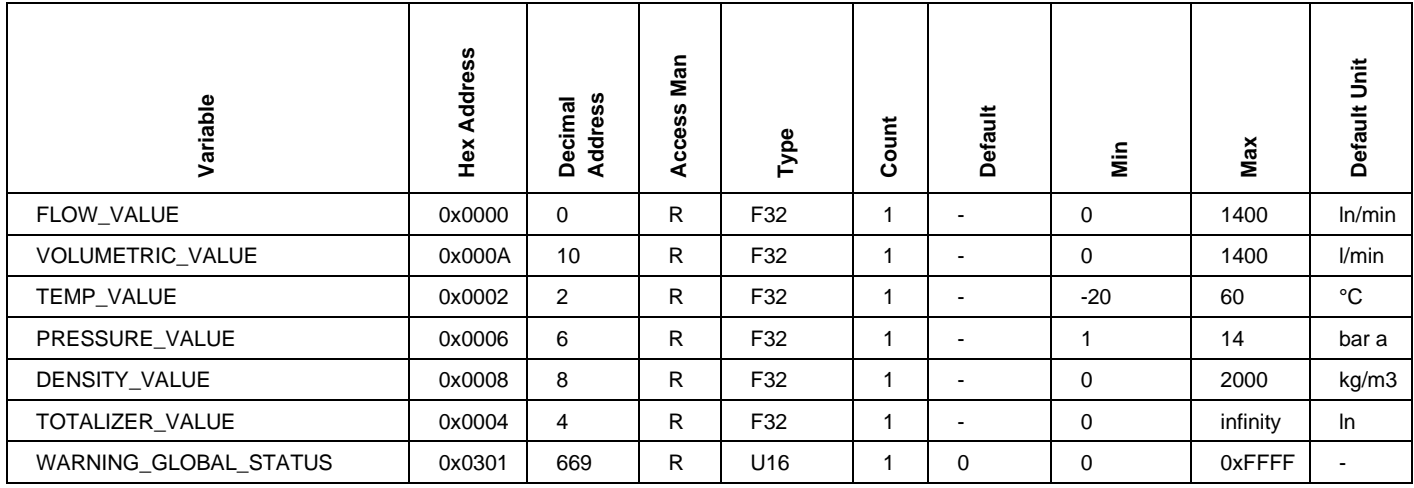

#### **9.2.3.1 Main Readings**

<span id="page-71-0"></span>For available units see chapter 8.2.2 **[Engineering units](#page-42-0)**

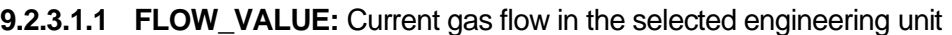

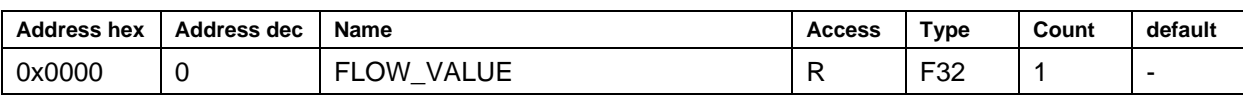

<span id="page-71-1"></span>Current flow of gas in the engineering unit selected

#### **9.2.3.1.2 VOLUMETRIC\_VALUE:** Current volumetric gas flow in l/min

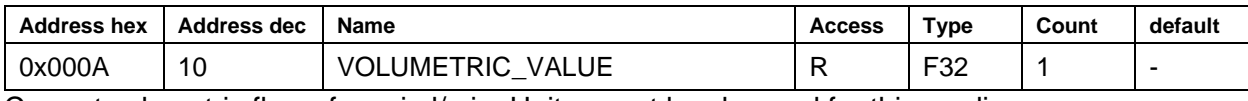

<span id="page-71-2"></span>Current volumetric flow of gas in l/min. Unit cannot be changed for this reading

#### **9.2.3.1.3 TEMP\_VALUE:** Current gas temperature in the selected temperature unit

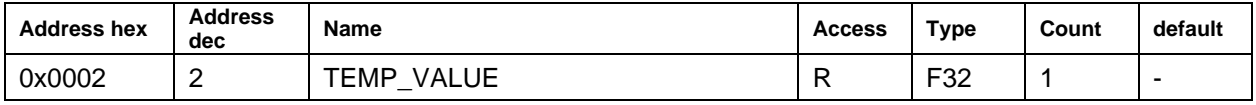

Current temperature of gas in the engineering unit selected

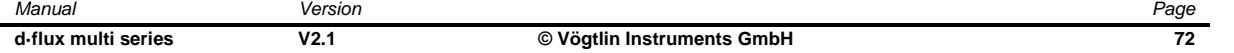
#### **9.2.3.1.4 PRESSURE\_VALUE:** Current absolute pressure in the selected engineering unit

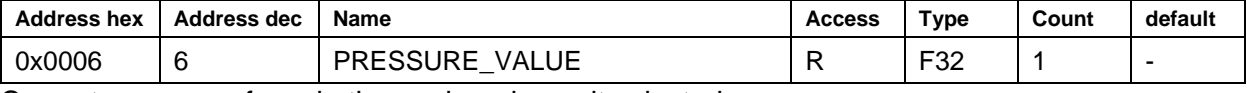

Current pressure of gas in the engineering unit selected

#### **9.2.3.1.5 DENSITY VALUE:** Current gas density in kg/m3

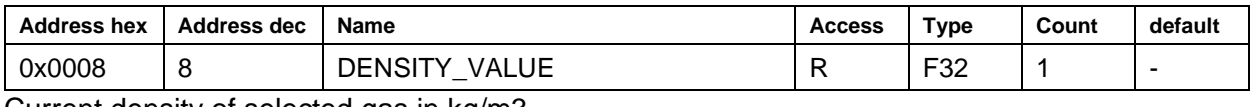

Current density of selected gas in kg/m3

#### **9.2.3.1.6 TOTALIZER\_VALUE:** Current totalizer value in the selected totalizer unit

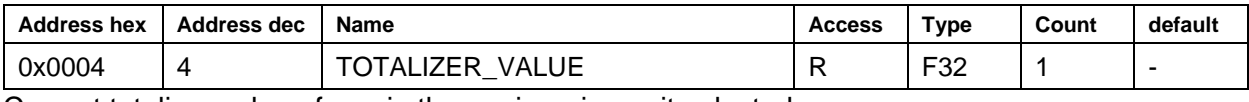

Current totalizer value of gas in the engineering unit selected

#### <span id="page-72-0"></span>**9.2.3.1.7 WARNING\_GLOBAL\_STATUS:** Available warnings

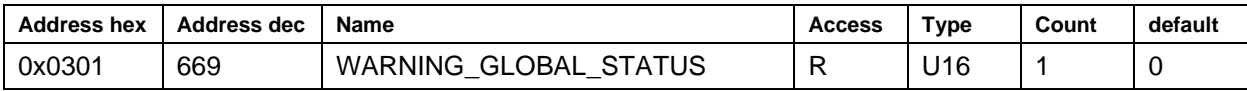

This register reports warnings created by an unexpected device behaviour in the process (For example measured no flow, although the valve is fully opened). These types of warnings are also indicated by the red LED and in general require user action.

Every bit in this U16 word stands for a warning, see the table below. For conversion from the U16 value in Hex or Decimal to the activated bits see:

**[https://www.binaryconvert.com/convert\\_signed\\_short.html](https://www.binaryconvert.com/convert_signed_short.html)**

#### Example:

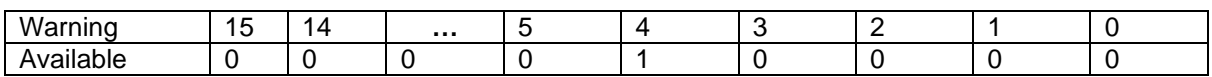

In this case reading:  $0000 0000 0001 0000 = 0x0010$  (Temperature out of range).

#### For details on the individual warnings see chapter **[8.5 Warnings and Errors](#page-51-0) of this manual**

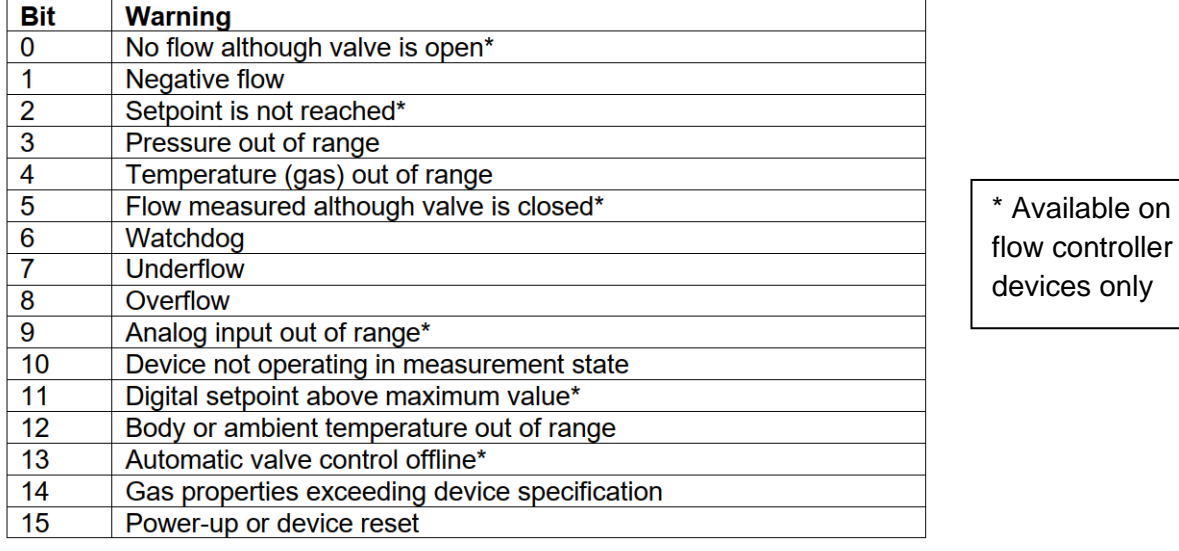

# **9.2.3.2 Maintenance**

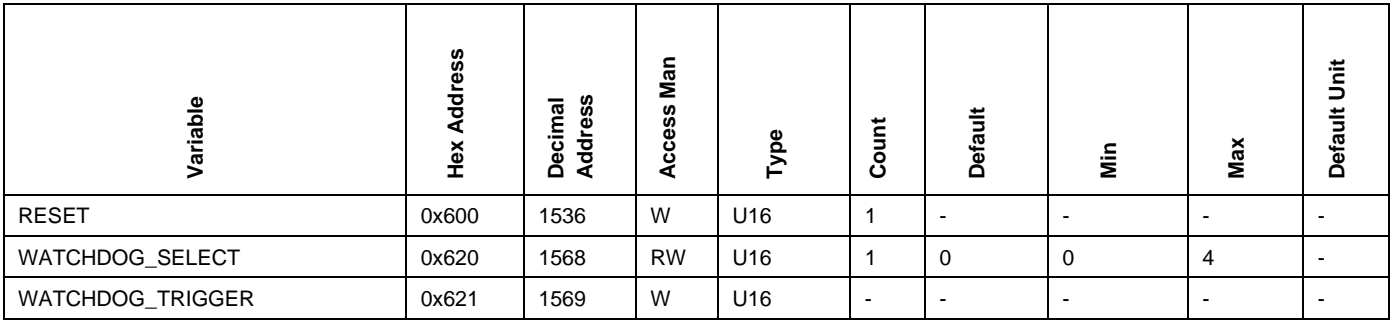

## **9.2.3.2.1 RESET: Reset device**

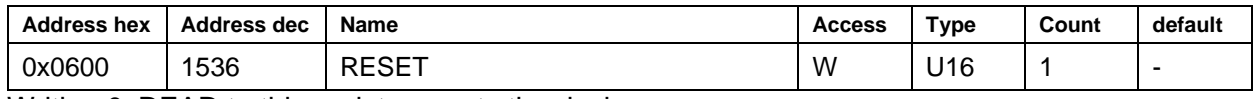

Writing 0xDEAD to this register resets the device.

#### **9.2.3.2.2 WATCHDOG\_SELECT: Select trigger source for watchdog**

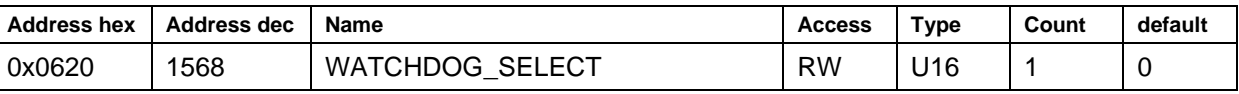

- 0: Disable watchdog
- 1: **[WATCHDOG\\_TRIGGER](#page-73-0)** register writes requests with correct trigger key
- 2: Read or write requests via Modbus
- 3: Read or write requests via Bluetooth®
- <span id="page-73-0"></span>- 4: Read or write requests via Ethernet communication

Be careful in using this!! (contact factory for more details)

# **9.2.3.2.3 WATCHDOG\_TRIGGER**

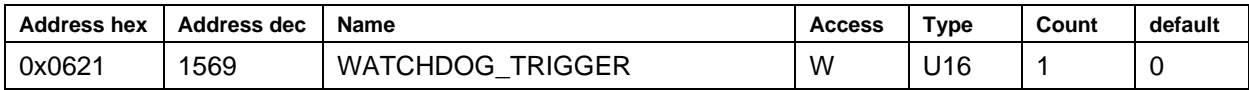

Writing this register with correct trigger key (45067) manually triggers the watchdog. Writing the select key (47806) changes the watchdog trigger source to the value previously written to WATCHDOG SELECT register. If watchdog trigger source has not been written the select key has no effect. Writing any other value has no effect.

# **9.2.3.3 Profile Editing**

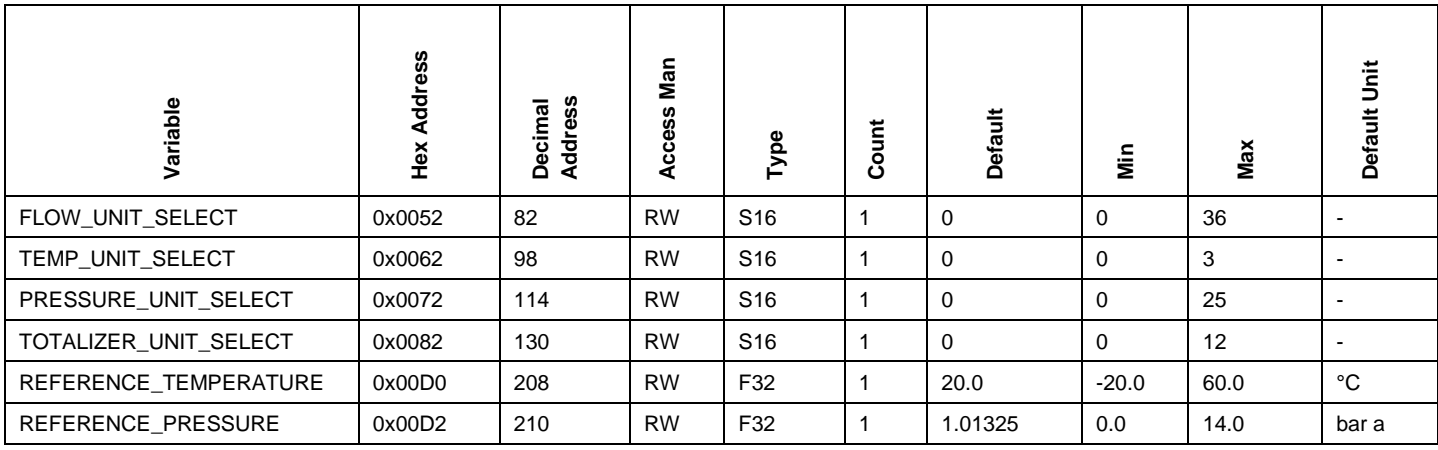

See below for detailed explanation.

## **9.2.3.3.1 FLOW\_UNIT\_SELECT:** Flow unit selection of active profile

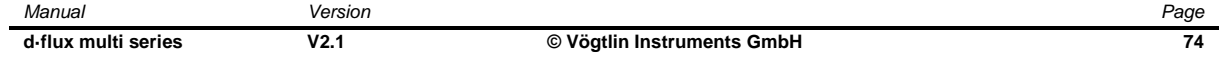

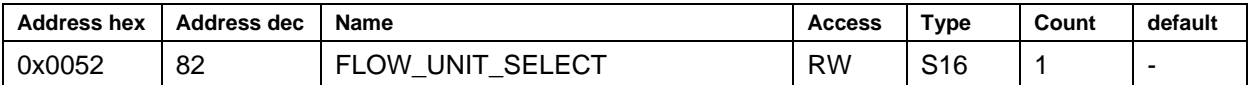

Reading this register returns the current active flow unit by index number (First number is zero). Writing the register sets the current active flow unit by index. If the index written is invalid the current active flow unit does not change. Otherwise writing the register has immediate effect: The current active flow unit is changed and the value written is also stored in persistent memory.

Changing the flow unit causes an internal restart of measurement. During restart no measurement values (e. g. flow) are available. These are the available flow units with index:

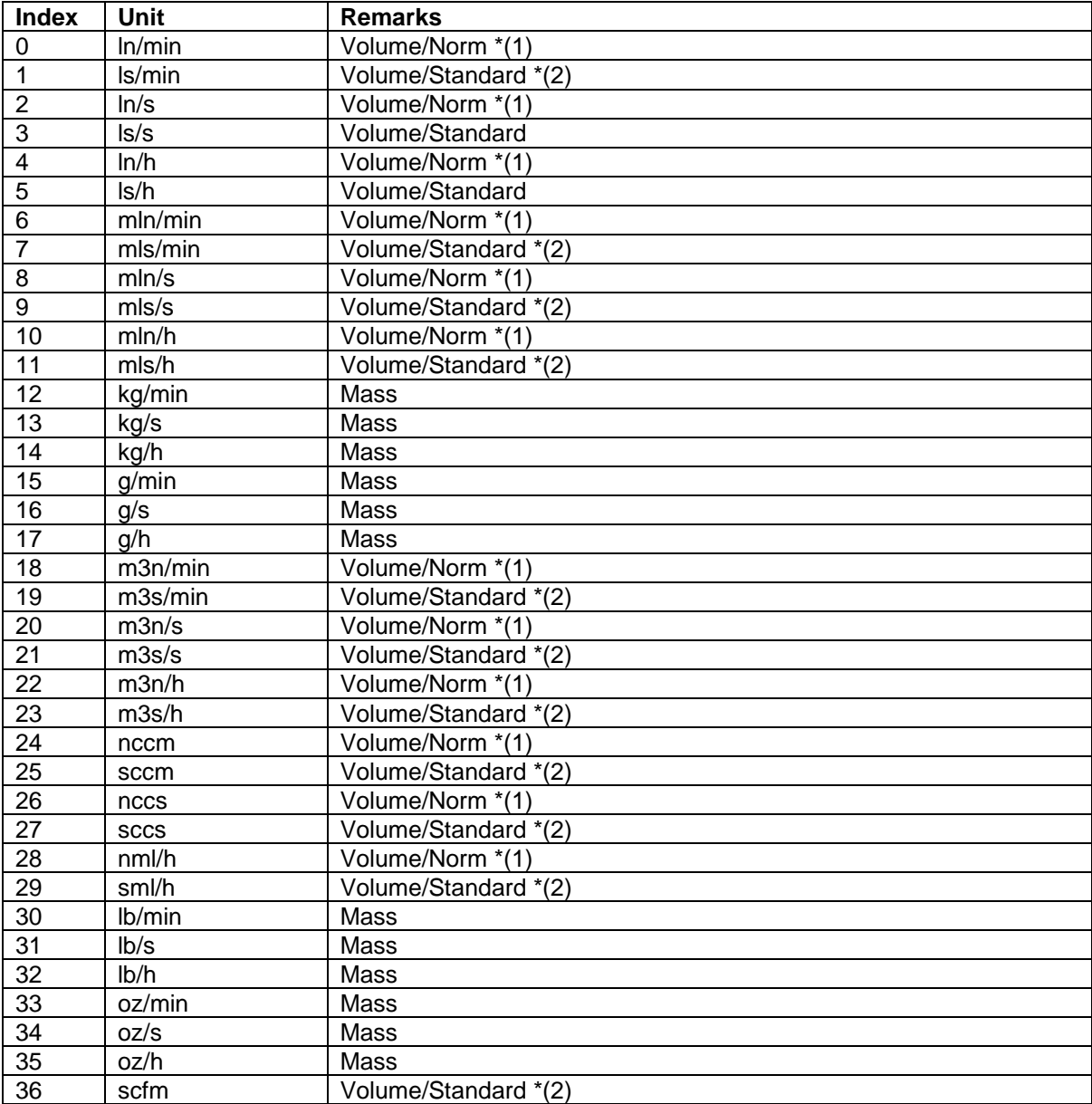

\*(1) Reference conditions for "Norm" is always 0°C and 101325 Pa

\*(2) Reference conditions for "Standard" can be set with "REFERENCE\_TEMPERATURE" and "REFERENCE\_PRESSURE" registers.

Default "Standard" conditions are 20°C and 1013.25 mbar a

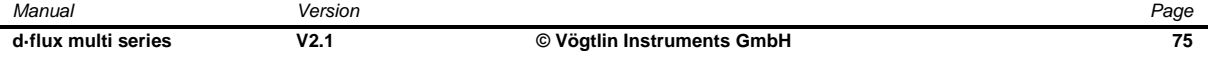

#### **9.2.3.3.2 TEMP\_UNIT\_SELECT:** Temperature unit selection of selected profile

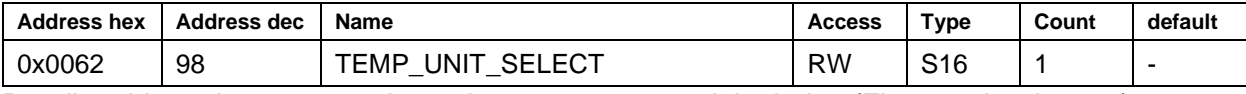

Reading this register returns the active temperature unit by index (First number is zero)

Writing the register sets the current active temperature unit by index. If the index written is invalid the current active temperature unit does not change. Otherwise writing the register has immediate effect: The current active temperature unit is changed and the value written is also stored in persistent memory. These are the available temperature units with index:

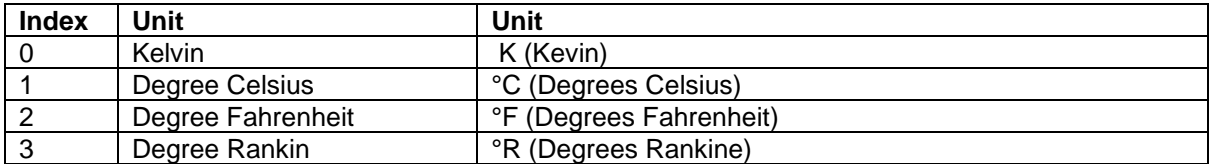

#### **9.2.3.3.3 PRESSURE UNIT SELECT:** Pressure unit selection of selected profile

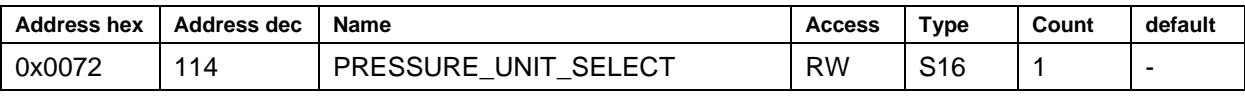

Reading this register returns the current active pressure unit by index (First number is zero).

Writing the register sets the current active pressure unit by index. If the index written is invalid the current active pressure unit does not change. Otherwise writing the register has immediate effect. The current active pressure unit is changed and the value written is also stored in persistent memory. These are the available pressure units with index:

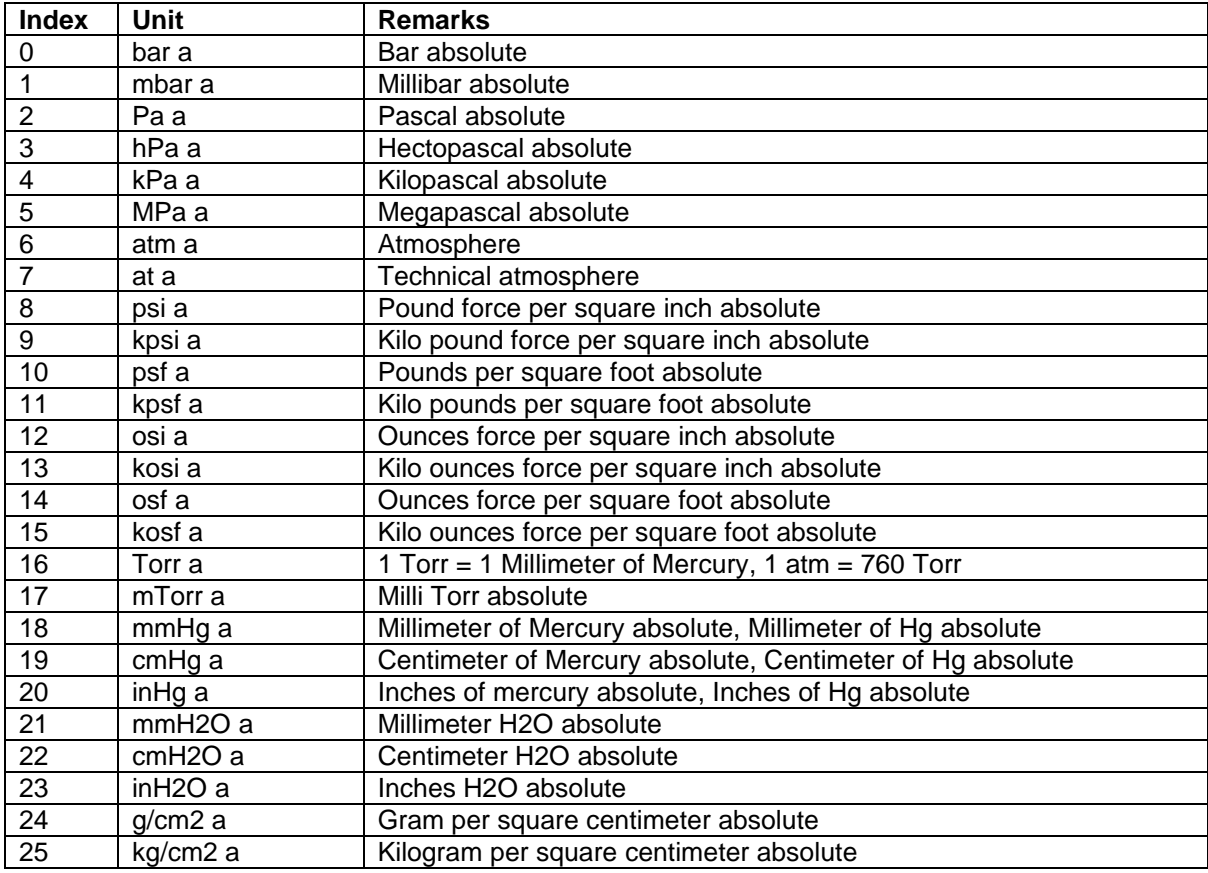

#### **9.2.3.3.4 TOTALIZER\_UNIT\_SELECT:** Totalizer unit selection of selected profile

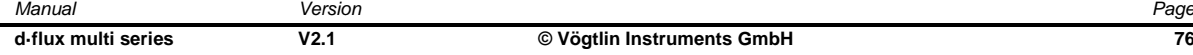

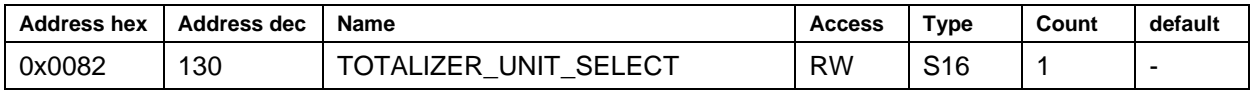

Reading this register returns the current active totalizer unit by index number. (First number is zero)

Writing the register sets the current active totalizer unit by index. If the index written is invalid the current active totalizer unit does not change. Otherwise writing the register has immediate effect: The current active totalizer unit is changed and the value written is also stored in persistent memory.

Negative indications refer to user defined totalizer units stored in EEPROM. Positive indices and zero refer to factory defined totalizer units stored in flash memory.

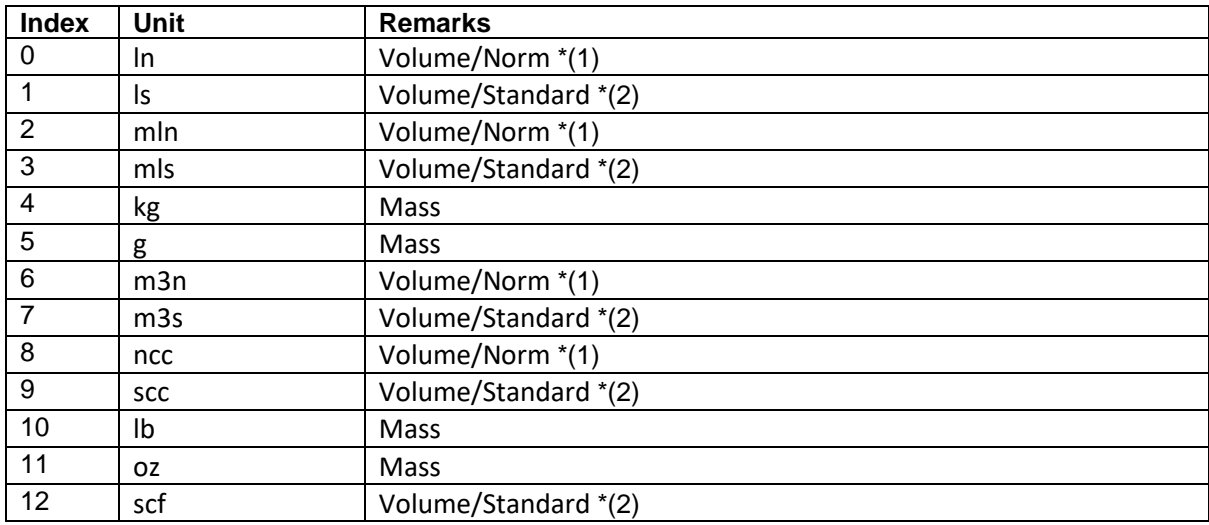

These are the available totalizer units with index:

 $*(1)$  Reference conditions for "Norm" is always 0°C and 1013.25 mbar a

\*(2) Reference conditions for "Standard" can be set with "REFERENCE\_TEMPERATURE" and "REFERENCE\_PRESSURE" registers.

Default "Standard" conditions are 20°C and 1013.25 mbar a but can be adjusted:

## **9.2.3.3.5 REFERENCE\_TEMPERATURE:** Reference Temperature for "Standard" Unit **Calculation**

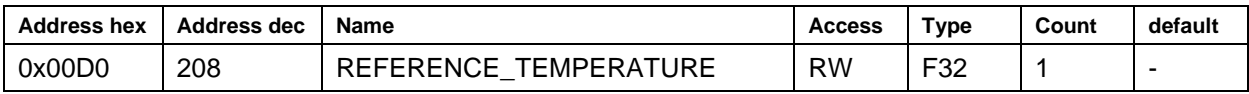

Reading this register returns the reference temperature in the current selected temperature engineering unit. This setting is only valid for the active profile which is being edited.

Writing this register sets the reference temperature in the current selected temperature unit. The change has immediate effect and no restart of device is needed.

## **9.2.3.3.6 REFERENCE\_PRESSURE:** Reference Pressure for "Standard" Unit Calculation

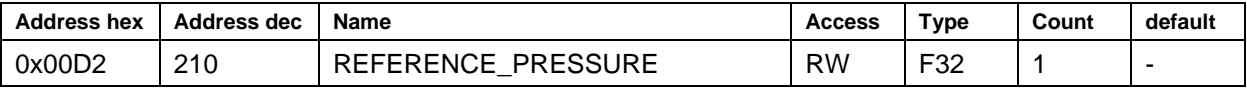

Reading this register returns the reference ambient pressure in the current selected pressure engineering unit. This setting is only valid for the active profile which is being edited.

Writing this register sets the reference pressure in the current selected pressure engineering unit. The change has immediate effect and no restart of device is needed.

# **9.2.3.4 Profile Configuration**

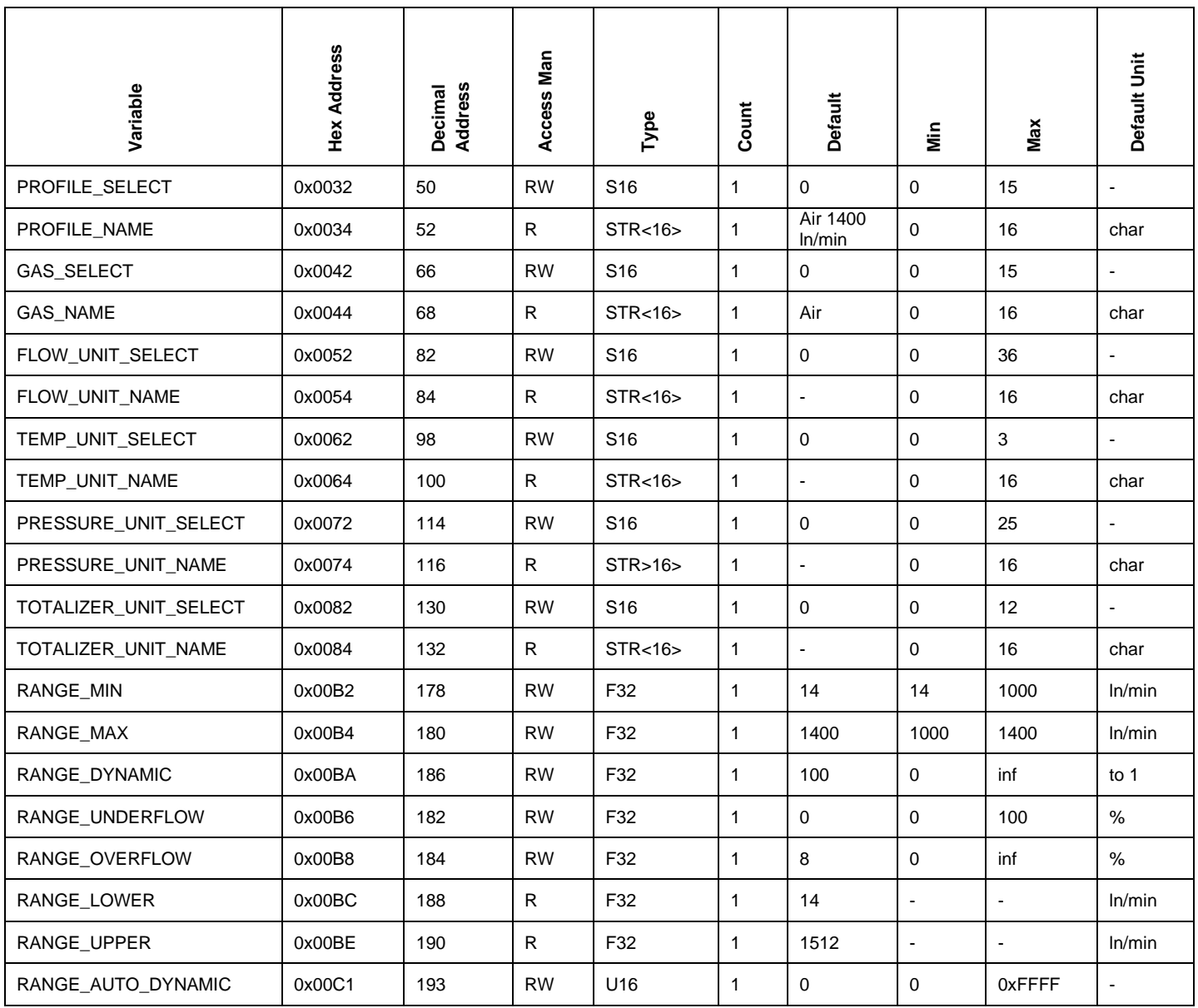

# **9.2.3.4.1 PROFILE SELECT:** Activates Profile you want to use

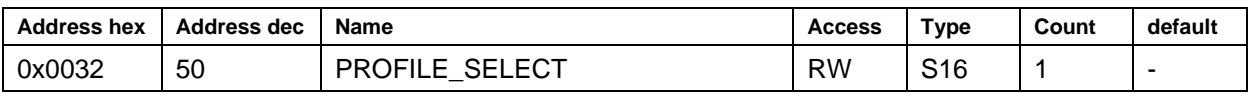

Reading this register returns the current active profile index (First number is zero).

Writing the register changes the current active profile. Writing 0 selects the first profile, writing 1 selects the second profile and so on. Writing an invalid index has no effect. Writing the register changes current selected profile and changes are written into persistent memory. Changes are active immediately.

# **9.2.3.4.2 PROFILE\_NAME: Name of active profile**

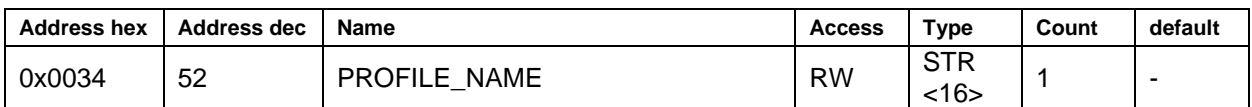

Reading this register returns the current active gas name in ASCII code.

## **9.2.3.4.3 GAS\_SELECT:** Gas of active profile (EEPROM and RAM)

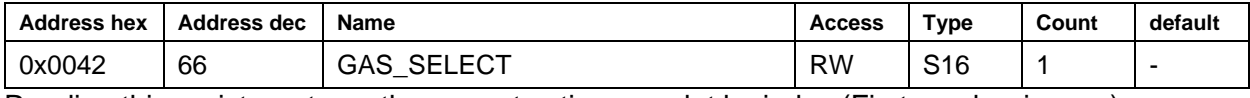

Reading this register returns the current active gas slot by index (First number is zero).

Writing the register sets the current active gas slot by index. If the index written is invalid the current active gas slot does not change. Otherwise writing the register has immediate effect: The current active gas slot is changed and the value written is also stored in persistent memory.

Changing the gas causes an internal restart of measurement. During restart no measurement values (e. g. flow) are available.

## **9.2.3.4.4 GAS\_NAME:** Name of selected gas

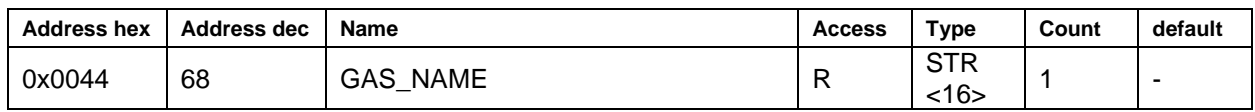

Reading this register returns the current active gas name in ASCII code.

## **9.2.3.4.5 FLOW UNIT SELECT:** Flow unit select in active profile (EEPROM and RAM)

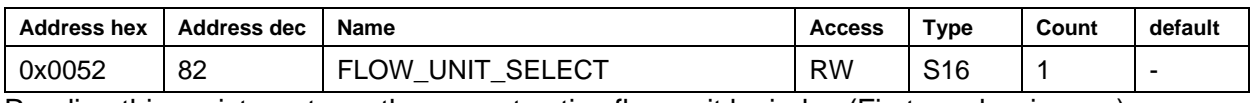

Reading this register returns the current active flow unit by index (First number is zero).

Writing the register sets the current active flow unit by index. If the index written is invalid the current active flow unit does not change. Otherwise writing the register has immediate effect: The current active flow unit is changed and the value written is also stored in persistent memory.

Negative indices refer to user defined flow units in EEPROM. Positive indices and zero refer to factory defined units stored in flash memory.

Changing the flow unit causes an internal restart of measurement. During restart no measurement values (e. g. flow) are available.

## **9.2.3.4.6 FLOW UNIT NAME:** Name of currently selected flow unit

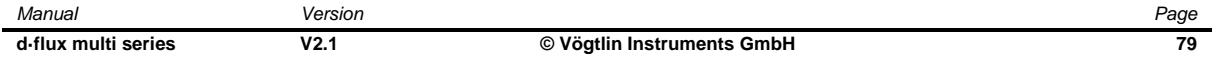

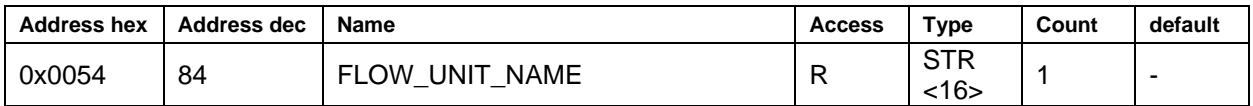

Reading this register returns the name of the current selected unit. Any read request must target the base address of this register and is rejected otherwise.

# **9.2.3.4.7 <b>TEMP** UNIT SELECT: Temperature unit select in active profile (EEPROM and RAM)

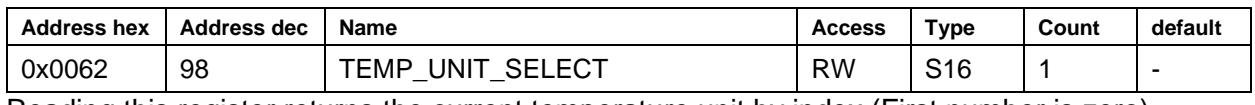

Reading this register returns the current temperature unit by index (First number is zero).

Writing the register sets the current active temperature unit by index. If the index written is invalid the current active temperature unit does not change. Otherwise writing the register has immediate effect: The current active temperature unit is changed and the value written is also stored in persistent memory.

Negative indices refer to user defined temperature units in EEPROM. Positive indices and zero refer to factory defined temperature units stored in flash memory.

# **9.2.3.4.8 TEMP UNIT NAME:** Name of currently selected temperature unit

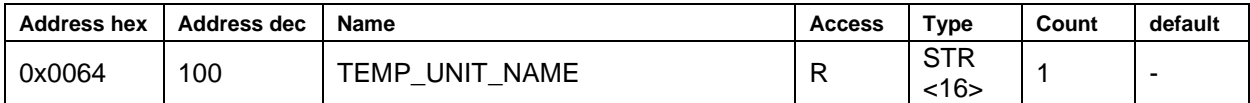

Reading this register returns the name of the current selected temperature unit. Any read request must target the base address of this register and is rejected otherwise.

# **9.2.3.4.9 PRESSURE UNIT SELECT:** Pressure unit select in active profile (EEPROM and RAM)

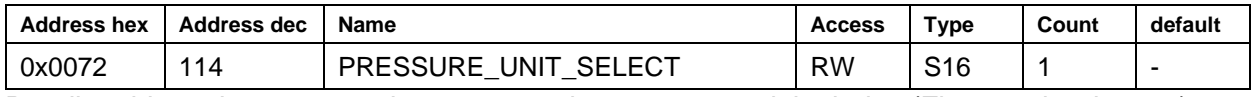

Reading this register returns the current active pressure unit by index (First number is zero).

Writing the register sets the current active pressure unit by index. If the index written is invalid the current active pressure unit does not change. Otherwise writing the register has immediate effect: The current active pressure unit is changed and the value written is also stored in persistent memory.

Negative indices refer to user defined pressure units stored in EEPROM. Positive indices and zero refer to factory defined pressure units stored in flash memory.

## **9.2.3.4.10 PRESSURE\_UNIT\_NAME:** Name of currently selected pressure unit

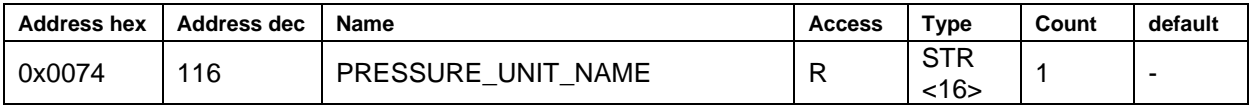

Reading this register returns the name of the current selected pressure unit. Any read request must target the base address of this register and is rejected otherwise.

## **9.2.3.4.11 TOTALIZER\_UNIT\_SELECT:** Totalizer unit select in active profile (EEPROM and RAM)

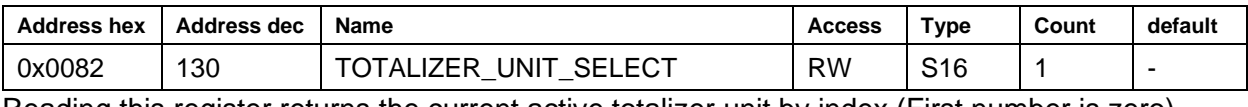

Reading this register returns the current active totalizer unit by index (First number is zero).

Writing the register sets the current active totalizer unit by index. If the index written is invalid the current active totalizer unit does not change. Otherwise writing the register has immediate effect: The current active totalizer unit is changed and the value written is also stored in persistent memory.

Negative indices refer to user defined totalizer units stored in EEPROM. Positive indices and zero refer to factory defined totalizer units stored in flash memory. List of totalizer units:

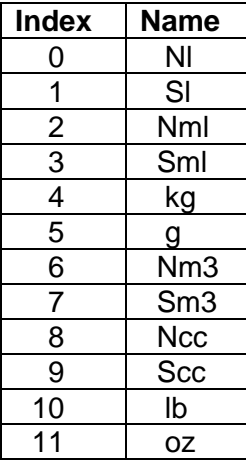

#### **9.2.3.4.12 TOTALIZER\_UNIT\_NAME**: Name of currently selected totalizer unit

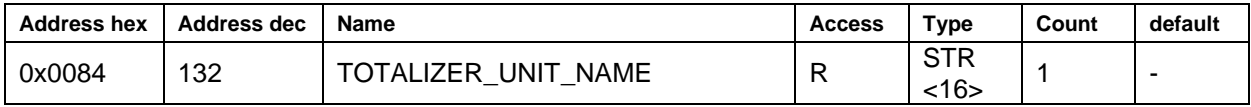

Reading this register returns the name of the current selected totalizer unit. Any read request must target the base address of this register and is rejected otherwise.

#### **9.2.3.4.13 RANGE\_MIN:** Range min of range which is selected and in use for editing

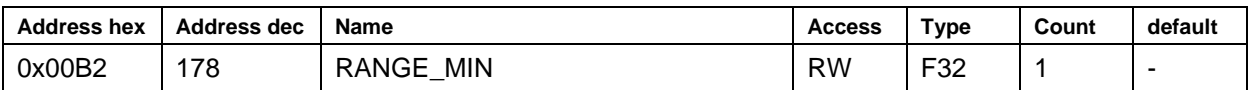

Reading this register returns the effective minimum value excluding the underflow area. Writing this register sets the minimum value of the current range type in use. This value is in current selected flow unit.

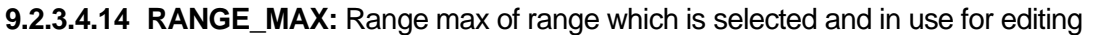

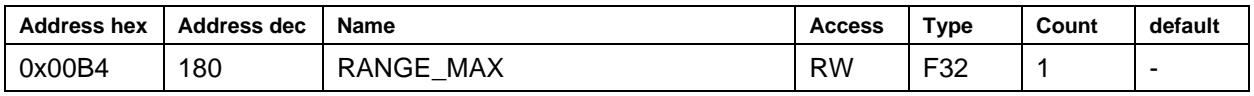

Reading this register returns the effective maximum value excluding the overflow area. Writing this register sets the maximum value of the current range type in use. This value is in current selected flow unit.

# **9.2.3.4.15 RANGE\_DYNAMIC:** Dynamic of range which is selected and in use for editing

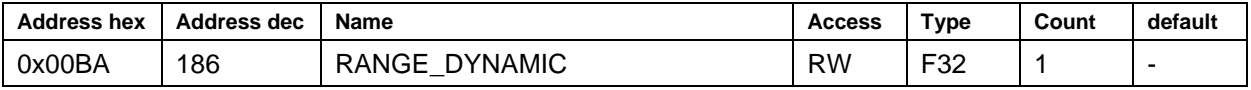

Reading this register returns the effective dynamic value. Writing this register adjusts the minimum value of the current range type in use to realize the given dynamic value. This register reads +Infinity in the following special cases:

- Maximum value (RANGE\_MAX) is +Infinity
- **■** Minimum value (RANGE\_MIN) is zero

If the device supports auto dynamic (see RANGE\_AUTO\_DYNAMIC register) writing zero into this register enables auto dynamic. Writing any other value first disables auto dynamic and then adjusts the minimum value of the current range type as stated above. While auto dynamic is enabled reading this register returns zero.

## **9.2.3.4.16 RANGE\_UNDERFLOW**: User Underflow

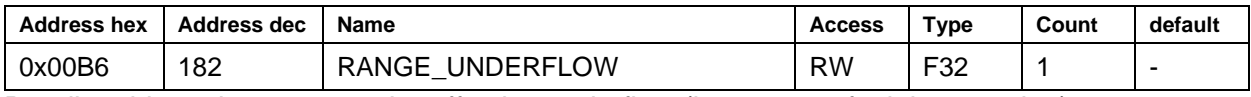

Reading this register returns the effective underflow (in percent of minimum value).

Writing this register sets the underflow of current range type in use (in percent of minimum value). The value is internally limited to maximum of 100.

## **9.2.3.4.17 RANGE\_OVERFLOW**: User Overflow

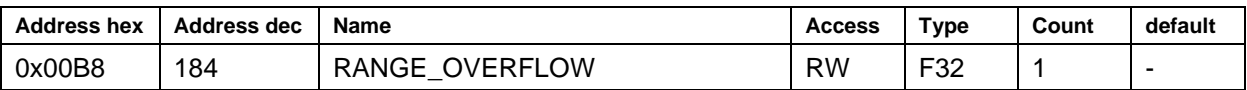

Reading this register returns the effective overflow (in percent of maximum value). By default, the overflow is 8% which means the upper limit is 8% above the maximum value.

Writing this register sets the overflow of current range type in use (in percent of maximum value).

## **9.2.3.4.18 RANGE\_LOWER:** Lower value of range which is selected and in use for editing

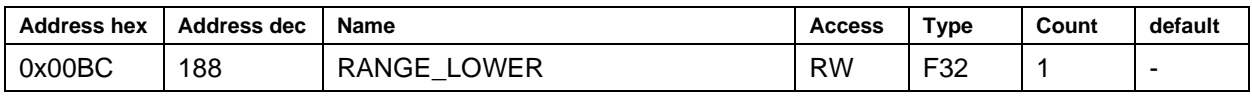

Reading this register returns the effective lower limit (which includes the underflow area). This value is in current selected flow unit.

## **9.2.3.4.19 RANGE\_UPPER:** Upper value of range which is selected and in use for editing

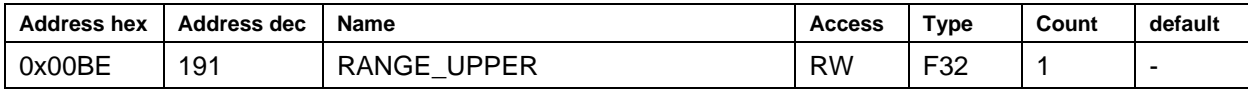

Reading this register returns the effective upper limit (which includes the overflow area). This value is in current selected flow unit.

## **9.2.3.4.20 RANGE\_AUTO\_DYNAMIC:** Auto dynamics

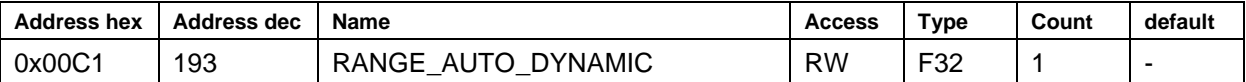

Writing this register enables or disables auto dynamic. It is device specific if auto dynamic is available.

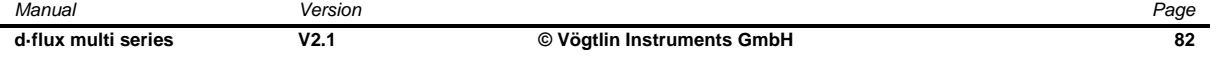

Writing zero disables auto dynamic and writing non-zero enables auto dynamic. Writing the register has immediate effect and the state is also stored in persistent memory. Reading the register returns the current state (0 or 1).

While auto dynamic is enabled reading RANGE\_DYNAMIC register returns zero. The underflow alarm is disabled while auto dynamic is enabled.

A typical auto dynamic implementation disables user range minimum and adjusts the minimum of calibration range and factory range depending on pressure measurement.

# **9.2.3.5 Analog Output #0 – Voltage output**

The unit has separate current and voltage outputs and are always active at the same time. (See 9.2.3.6 for current output settings)

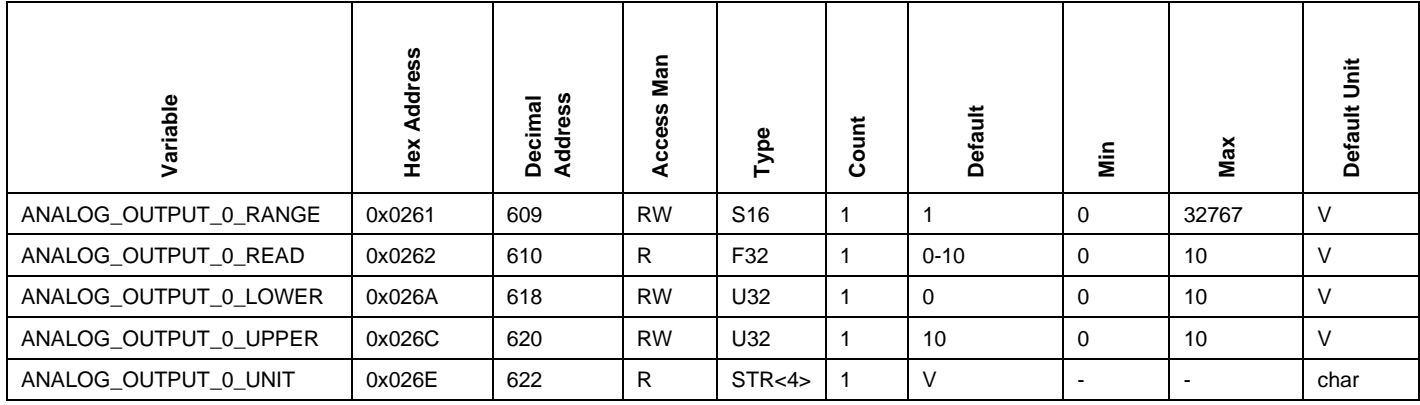

## **9.2.3.5.1 ANALOG\_OUTPUT\_0\_RANGE:** Voltage Range

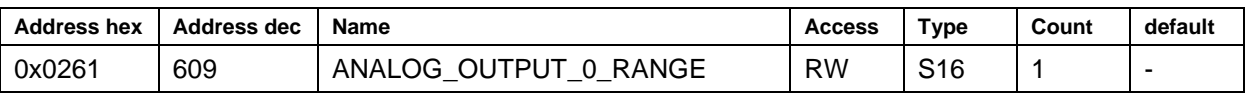

Selects the analog range to be used. The analog range behaves proportional to the flow range. These changes are immediately active and are stored in persistent memory. The following ranges are valid:

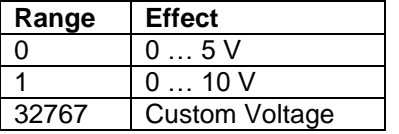

## **9.2.3.5.2 ANALOG OUTPUT 0 READ:** Value of Analog Voltage

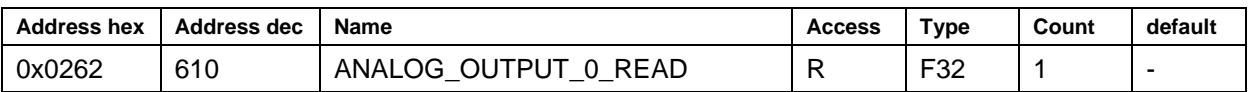

When operating in automatic or manual mode reading this register returns the value that is currently driven at the analog output. These changes are immediately active.

# **9.2.3.5.3 ANALOG\_OUTPUT\_0\_LOWER:** Max Value of Voltage Range

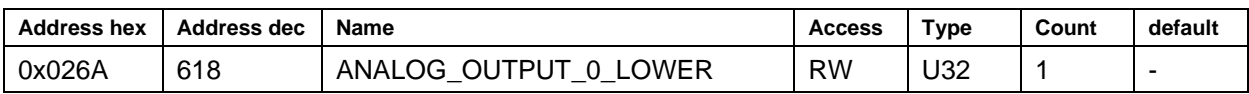

Reading this register returns the lower limit of the selected range. Writing this register is ignored as long as the selected range is not the custom range. If the selected range is the custom range writing this register has an immediate effect and the value is stored in persistent memory.

# **9.2.3.5.4 ANALOG\_OUTPUT\_0\_UPPER:** Min Value of Voltage Range

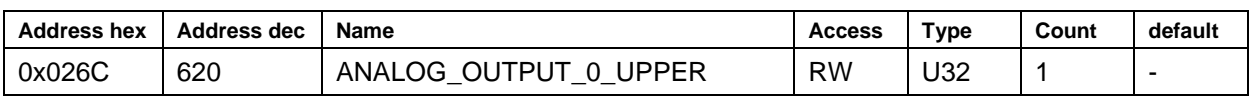

Reading this register returns the upper limit of the selected range. Writing this register is ignored as long as the selected range is not the custom range. If the selected range is the custom range writing this register has an immediate effect and the value is stored in persistent memory.

# **9.2.3.5.5 ANALOG\_OUTPUT\_0\_UNIT:** Unit of Voltage

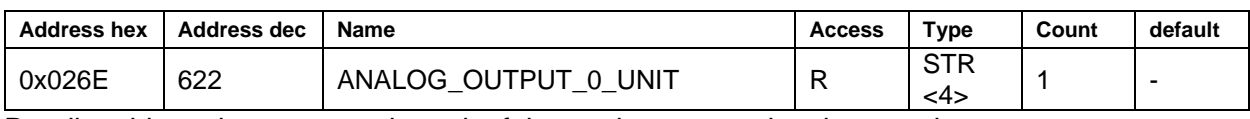

Reading this register returns the unit of the analog output signal as a string.

# **9.2.3.6 Analog Output #1 – Current output**

The unit has separate current and voltage outputs and are always active at the same time.

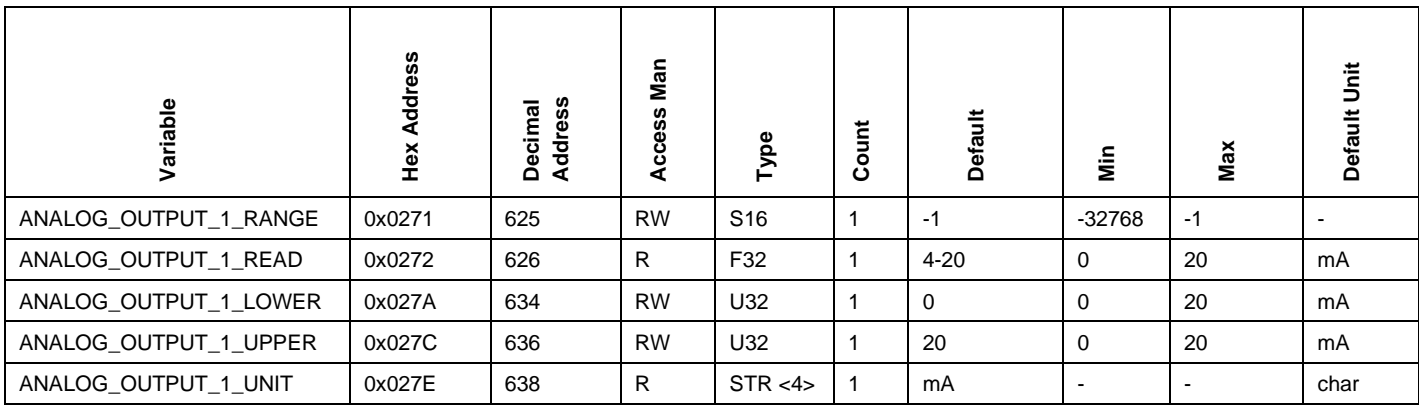

## **9.2.3.6.1 ANALOG\_OUTPUT\_1\_RANGE:** Current Range

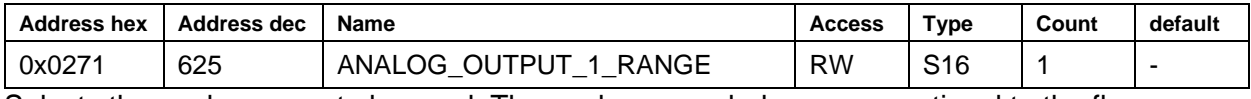

Selects the analog range to be used. The analog range behaves proportional to the flow range. These changes are immediately active and are stored in persistent memory. The following ranges are valid:

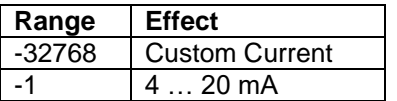

# **9.2.3.6.2 ANALOG OUTPUT 1 READ:** Value of Analog Current

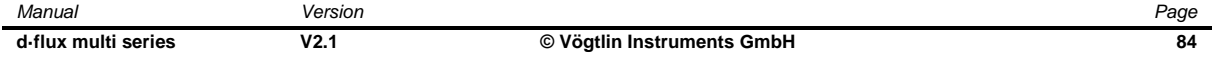

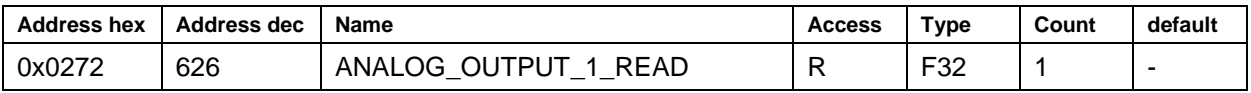

When operating in automatic or manual mode reading this register returns the value that is currently driven at the analog output.

## **9.2.3.6.3 ANALOG\_OUTPUT\_1\_LOWER:** Max Value of Current Range

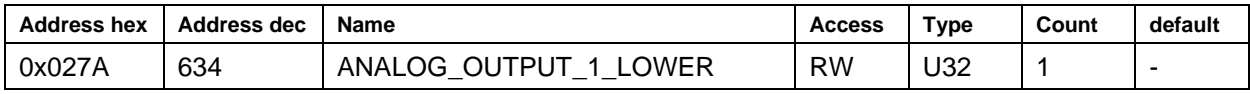

Reading this register returns the lower limit of the selected range. Writing this register is ignored as long as the selected range is not the custom range. If the selected range is the custom range writing this register has an immediate effect and the value is stored in persistent memory.

## **9.2.3.6.4 ANALOG\_OUTPUT\_1\_UPPER:** Min Value of Current Range

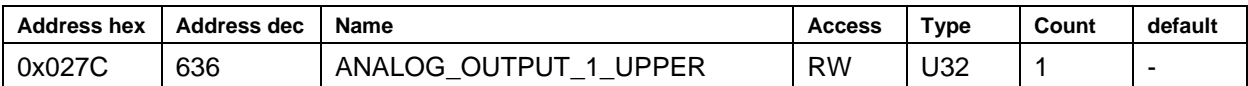

Reading this register returns the upper limit of the selected range. Writing this register is ignored as long as the selected range is not the custom range. If the selected range is the custom range writing this register has an immediate effect and the value is stored in persistent memory.

# **9.2.3.6.5 ANALOG\_OUTPUT\_1\_UNIT:** Unit of Current

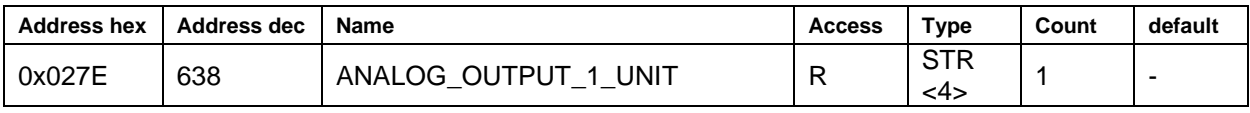

Reading this register returns the unit of the analog output signal as a string.

# **9.2.3.7 Analog input #1 – Current input**

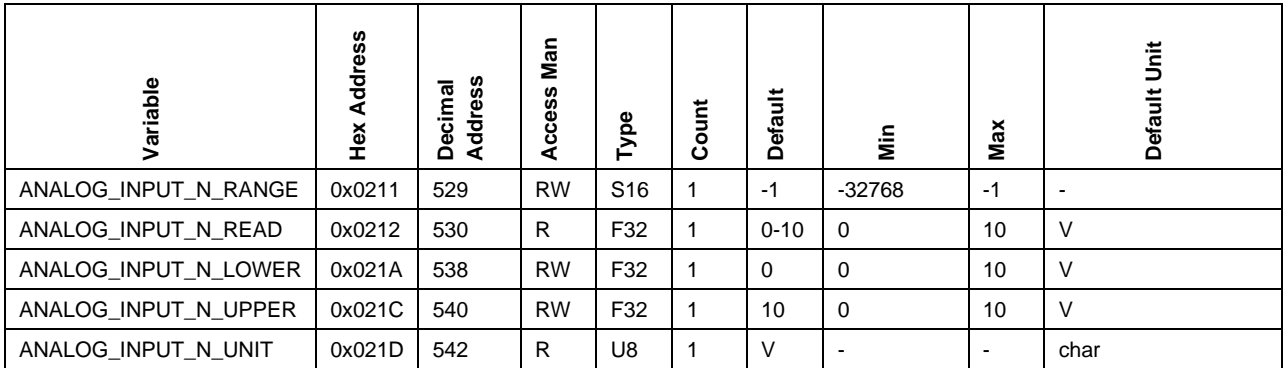

# **9.2.3.7.1 ANALOG\_INPUT\_N\_RANGE**

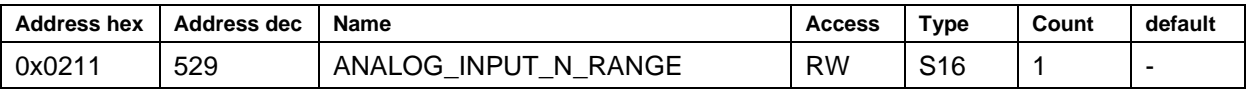

Selects the analog range to be used. The analog range behaves proportional to the flow range. Depending on the type of the selected analog input (see ANALOG\_INPUT\_TYPE) the following ranges are valid  $(X = \text{can be used})$ :

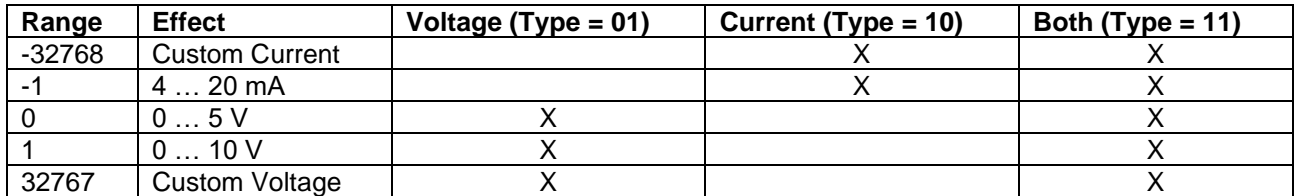

Changing the range index sets the values stored in ANALOG\_INPUT\_N\_RAW, ANALOG\_INPUT\_N\_VALUE and ANALOG\_INPUT\_N\_VALUE\_STORE to zero.

# **9.2.3.7.2 ANALOG\_INPUT\_N\_READ**

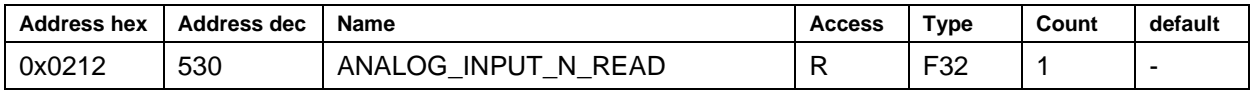

Reading this register returns the value that is currently applied to the analog input.

# **9.2.3.7.3 ANALOG\_INPUT\_N\_LOWER**

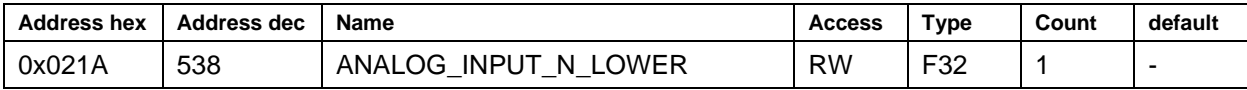

Reading this register returns the lower limit of the selected range. Writing this register is ignored as long as the selected range is not the custom range. If the selected range is the custom range writing this register has an immediate effect and the value is stored in persistent memory.

If voltage mode ("Custom Voltage") and current mode ("Custom Current") are supported there are two values: One value associated with voltage mode and one value associated with current mode. This register always contains the value corresponding to the selected mode (see ANALOG\_INPUT\_N\_RANGE register).

# **9.2.3.7.4 ANALOG\_INPUT\_N\_UPPER**

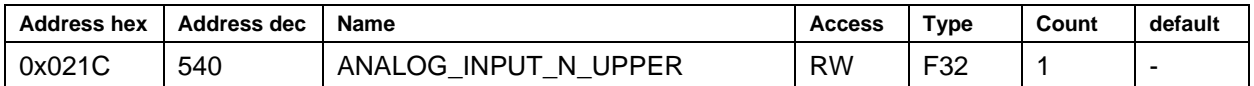

Reading this register returns the upper limit of the selected range. Writing this register is ignored as long as the selected range is not the custom range. If the selected range is the custom range writing this register has an immediate effect and the value is stored in persistent memory.

If voltage mode ("Custom Voltage") and current mode ("Custom Current") are supported there are two values: One value associated with voltage mode and one value associated with current mode. This register always contains the value corresponding to the selected mode (see ANALOG\_INPUT\_N\_RANGE register).

# **9.2.3.7.5 ANALOG\_INPUT\_N\_UNIT**

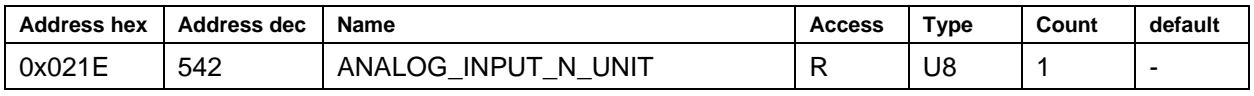

Reading this register returns the unit of the analog input signal as a string. The unit depends on the device type and the selected range.

Voltage output: V Current output: mA

# **9.2.3.8 Controller**

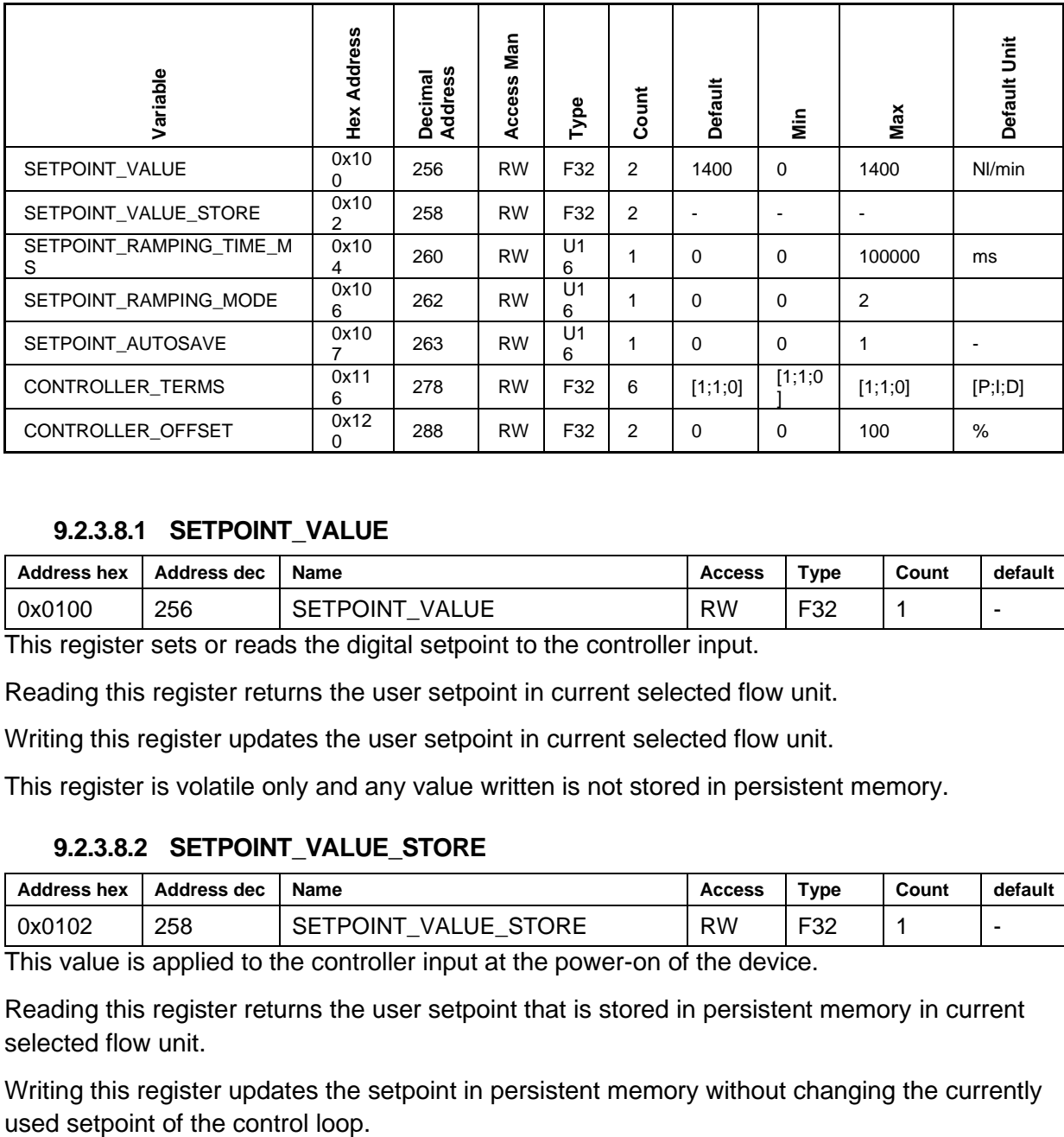

## **9.2.3.8.1 SETPOINT\_VALUE**

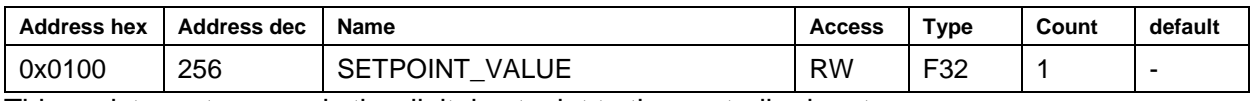

This register sets or reads the digital setpoint to the controller input.

Reading this register returns the user setpoint in current selected flow unit.

Writing this register updates the user setpoint in current selected flow unit.

<span id="page-86-0"></span>This register is volatile only and any value written is not stored in persistent memory.

## **9.2.3.8.2 SETPOINT\_VALUE\_STORE**

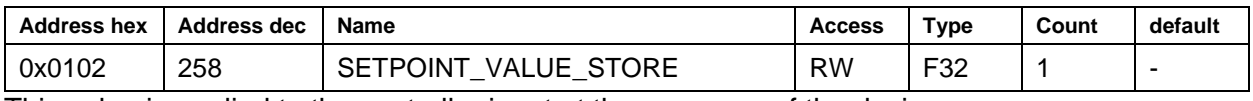

This value is applied to the controller input at the power-on of the device.

Reading this register returns the user setpoint that is stored in persistent memory in current selected flow unit.

Writing this register updates the setpoint in persistent memory without changing the currently

## **9.2.3.8.3 SETPOINT\_RAMPING\_TIME\_MS**

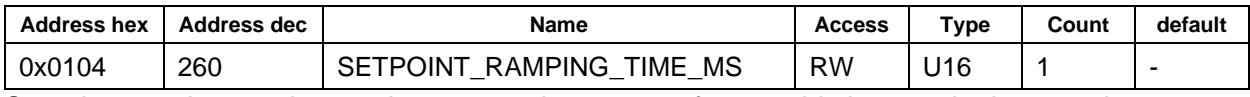

Setpoint ramping can be used to protect the process from rapid changes in the setpoint.

The figure illustrates how the ramping is applied to the user setpoint depending on the selected ramping mode (see SETPOINT\_RAMPING\_MODE):

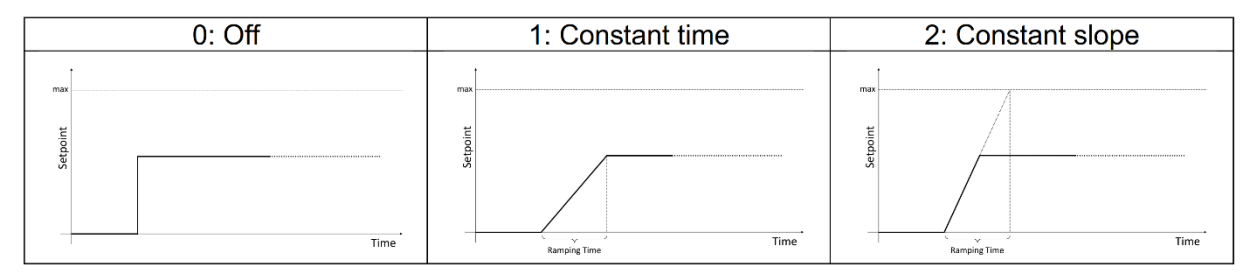

Reading this register returns the ramping time in milli seconds.

Writing any non-zero value in this register updates the ramping. Writing zero disables the ramping. The written value is interpreted as time in milli seconds. Writing this register has volatile effect and the written value is additionally stored in persistent memory.

Note: If constant slope is selected as mode the given ramping time is applied to the maximum range value to determine the slope. In other words, the ramping time determines how long it would take the ramp if the setpoint was the maximum range starting from zero.

# **9.2.3.8.4 SETPOINT\_RAMPING\_MODE**

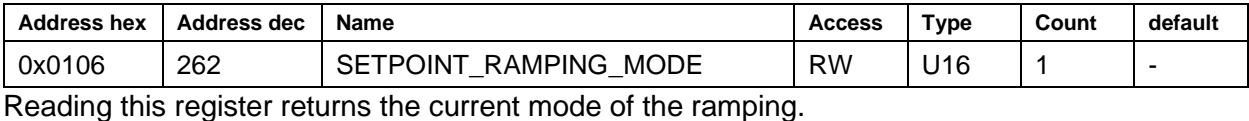

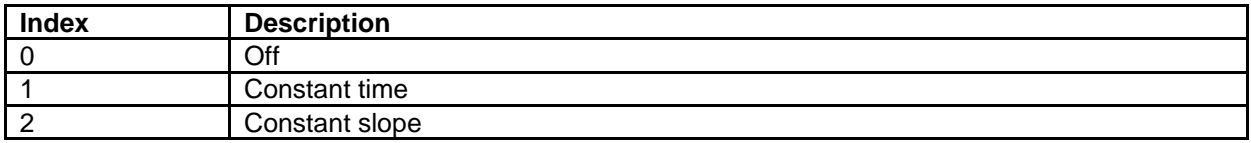

Writing this register sets current active ramping mode. Writing an invalid value in this register has no effect and the current ramping mode does not change. Writing this register has volatile effect and the written index is additionally stored in persistent memory.

## **9.2.3.8.5 SETPOINT\_AUTOSAVE**

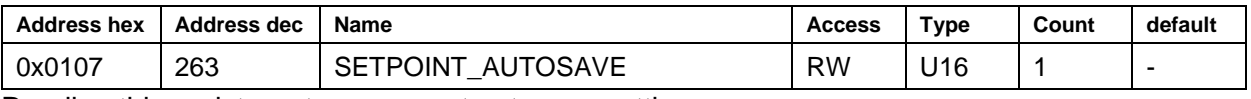

Reading this register returns current autosave setting:

- If autosave feature is disabled reading the register returns zero (0)
- If autosave feature is enabled reading the register returns a non-zero value (1)

If autosave feature is enabled writing the SETPOINT VALUE register causes both, a volatile and persistent update of the setpoint. In that case any setpoint written is also stored in persistent memory.

Writing this register enables or disables the autosave feature:

- Writing zero disables autosave feature
- Writing any non-zero value enables autosave feature

## **9.2.3.8.6 SETPOINT\_LIMIT\_MODE**

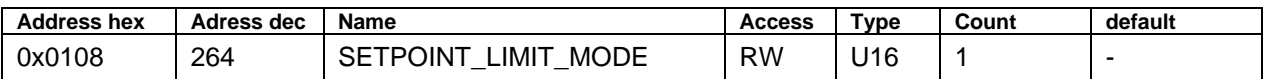

Reading this register returns current digital setpoint out of bound behaviour.

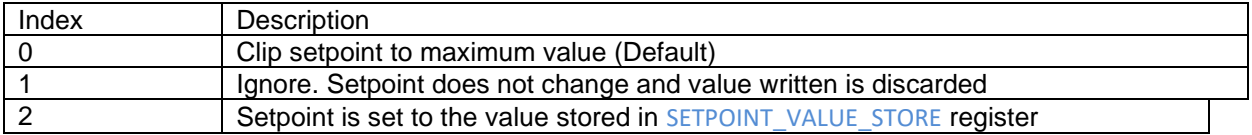

- If "Clip" is selected, Digital setpoint values given above the maximum range will be clipped to the maximum configured range.

If "Ignore" is selected, Digital setpoint values above the maximum range, will be ignored and the last valid value for the setpoint will remain active.

Writing an invalid value to this register, will have no effect. Writing this register has volatile effect and the written index is additionally stored in persistent memory.

This behaviour is only valid for digital setpoints, not for analog setpoints. Also see **[8.1.4.1 Controllers,](#page-44-0)  [setpoint and high cut-off](#page-44-0)** 

# **9.2.3.8.7 CONTROLLER\_PARAMETER**

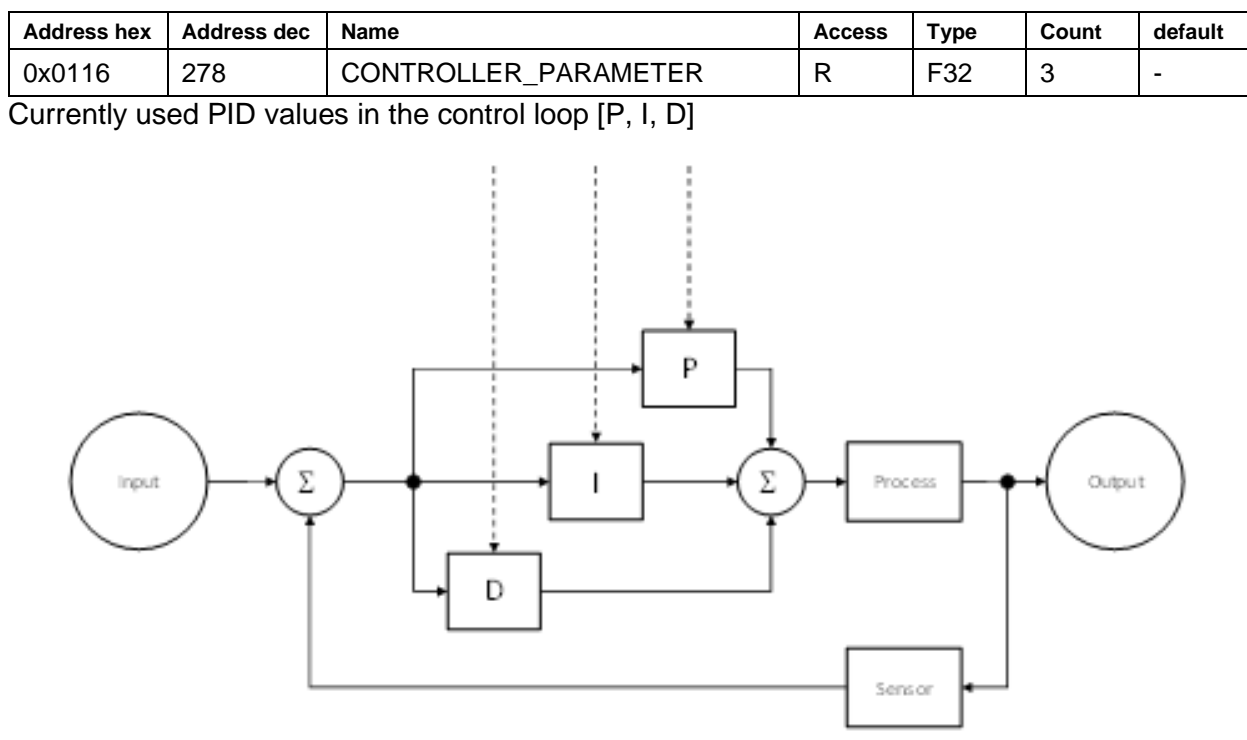

The PID values depend on the currently selected parameter set.

## **9.2.3.8.8 CONTROLLER\_OFFSET**

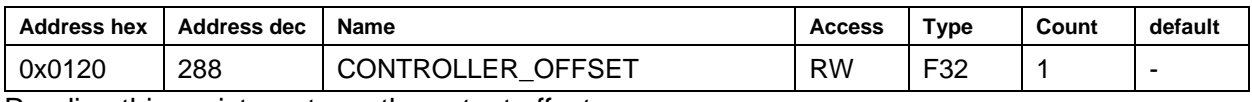

Reading this register returns the output offset.

Writing this register updates the output offset.

Writing this register has immediate effect and the value is additionally stored in persistent memory.

The CONTROLLER\_OFFSET value is the initial value in % of valve load from which the VALVE LOAD starts to control the valve. The spring inside the valve pushes down the valve seat to make sure the valve is closing properly. To overcome this initial force there is the possibility to make the controller start regulating at an increased values of the VALVE\_LOAD by setting a CONTROLLER\_OFFSET. At ambient pressure (at inlet) the valve needs a approximate load of 30% to start to open. With higher pressures the down force increases.

The CONTROLLER\_OFFSET gets adjusted in the factory to the ordered operating pressure.

Adjusting the CONTROLLER\_OFFSET:

- Apply your operating pressure
- Set the lowest flow setpoint and wait until the flow is stable
- Read the register VALVE\_LOAD and subtract absolute 5% (f.i. if the value is 25, you make it 20%)
- Write this value in the register CONTROLLER\_OFFSET
- Test if you have an immediate start of the flow when you set the setpoint to 20% of full-scale flow

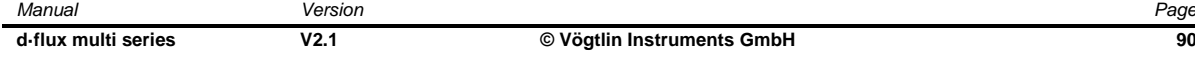

If the flow overshoots decrease the CONTROLLER\_OFFSET value.

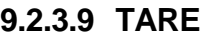

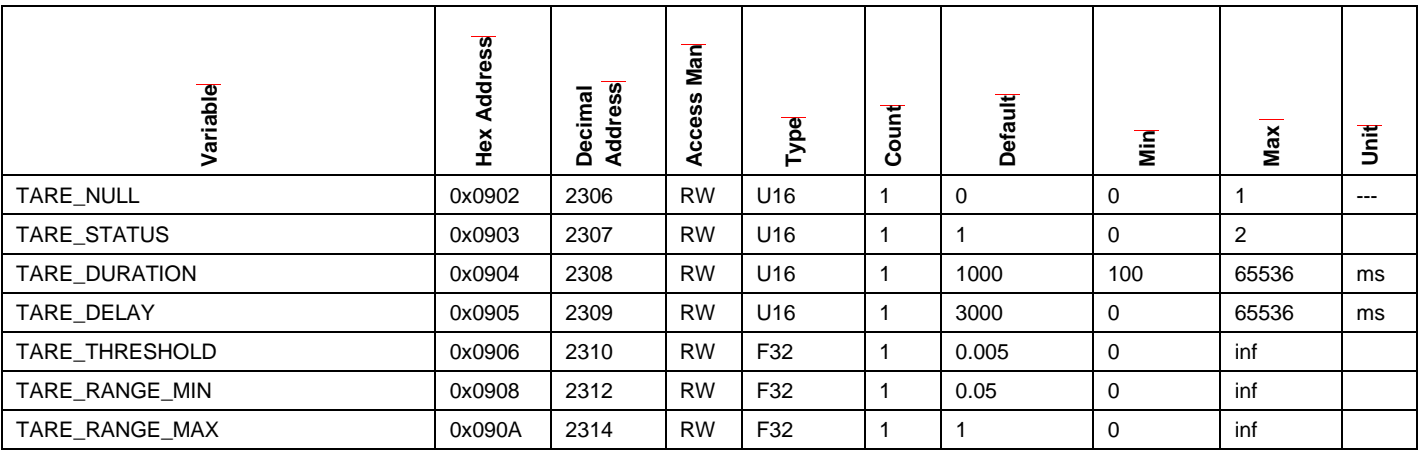

## **9.2.3.9.1 TARE\_NULL**

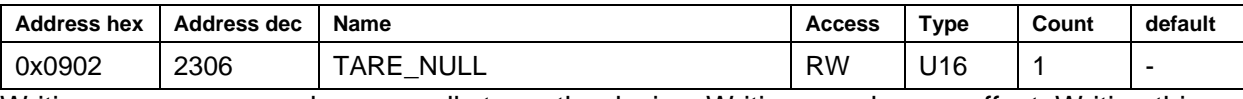

Writing any non-zero value manually tares the device. Writing zero has no effect. Writing this register triggers a tare if valve is closed and has no effect while valve is driven (controller device only). If the device is a meter device writing a non-zero value always triggers a tare. User must ensure proper conditions. Improper conditions can degrade quality of measurement after tare.

Reading this register returns the number of tares successfully completed since this counter was read previously. This includes manually and automatically triggered tares. This is a volatile value which is reset to zero when read or upon device reset. It is typically used to check if an auto-tare has occurred or a manually triggered tare has been completed.

# **9.2.3.9.2 TARE\_STATUS**

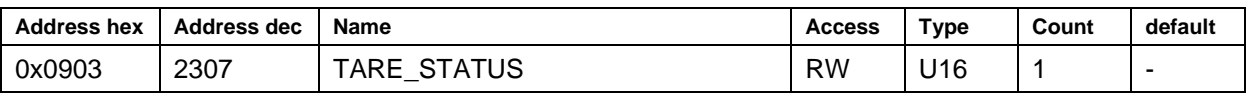

Reading this register returns the current auto-tare status:

- 0: Disabled

- 1: Inactive (ready)

- 2: Tare running (after automatic or manual trigger)

Writing this register enables and disables auto-tare function: Writing non-zero enables auto-tare function, writing zero disables auto-tare function. Auto-tare does not trigger while disabled. This has no effect on manual tare which can't be disabled.

#### **9.2.3.9.3 TARE\_DURATION**

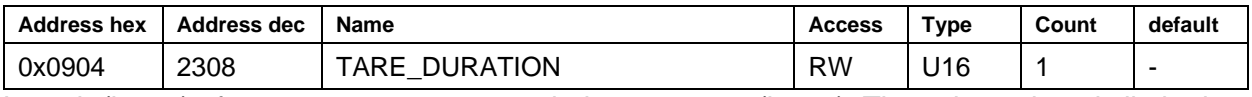

Length (in ms) of pressure measurement during auto-tare (in ms). The value written is limited internally to the lowest duration possible.

## **9.2.3.9.4 TARE\_DELAY**

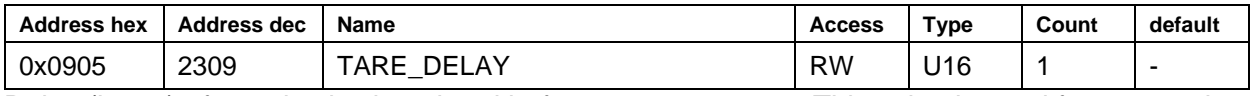

Delay (in ms) after valve is closed and before auto-tare starts. This value is used for automatic triggered tare only.

## **9.2.3.9.5 TARE\_THRESHOLD**

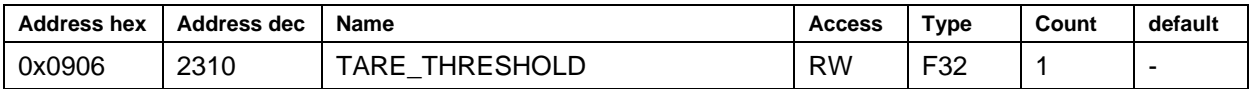

Cumulative standard deviation threshold below which the pressure value is considered stable. If set to zero (or any non-finite value) this feature is disabled and the pressure value is always considered stable. This threshold is used only during auto-tare. For manually triggered tare this threshold is ignored. User has to ensure stable pressure conditions for manually triggered tare.

## **9.2.3.9.6 TARE\_RANGE\_MIN**

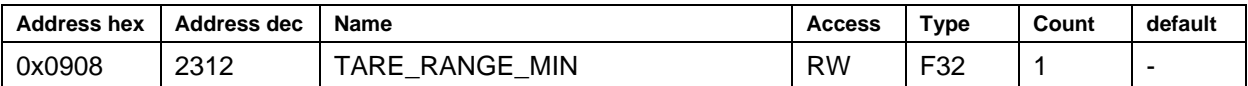

Minimum value of valid pressure range. Auto-tare can be triggered while pressure value is within that range. Any non-finite value disables minimum boundary (it is set to zero). Negative values are internally mapped to the positive axis.

After tare the compensated pressure value is zero. If (e.g. due to drift) the pressure value exceeds the minimum range another auto-tare can be triggered.

# **9.2.3.9.7 TARE\_RANGE\_MAX**

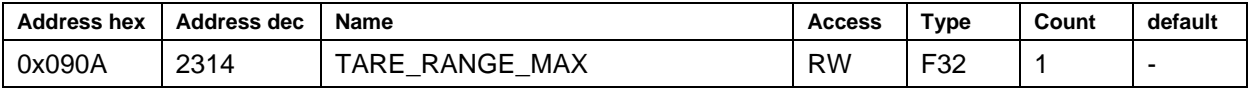

Maximum value of valid pressure range. Auto-tare can be triggered while pressure value is within that range. Any non-finite value disables maximum boundary (it is set to +infinity). Negative values are internally mapped to the positive axis.

After tare the compensated pressure value is zero. If (e.g. due to drift) the pressure value exceeds the minimum range another auto-tare can be triggered.

#### **9.2.3.10 Valve**

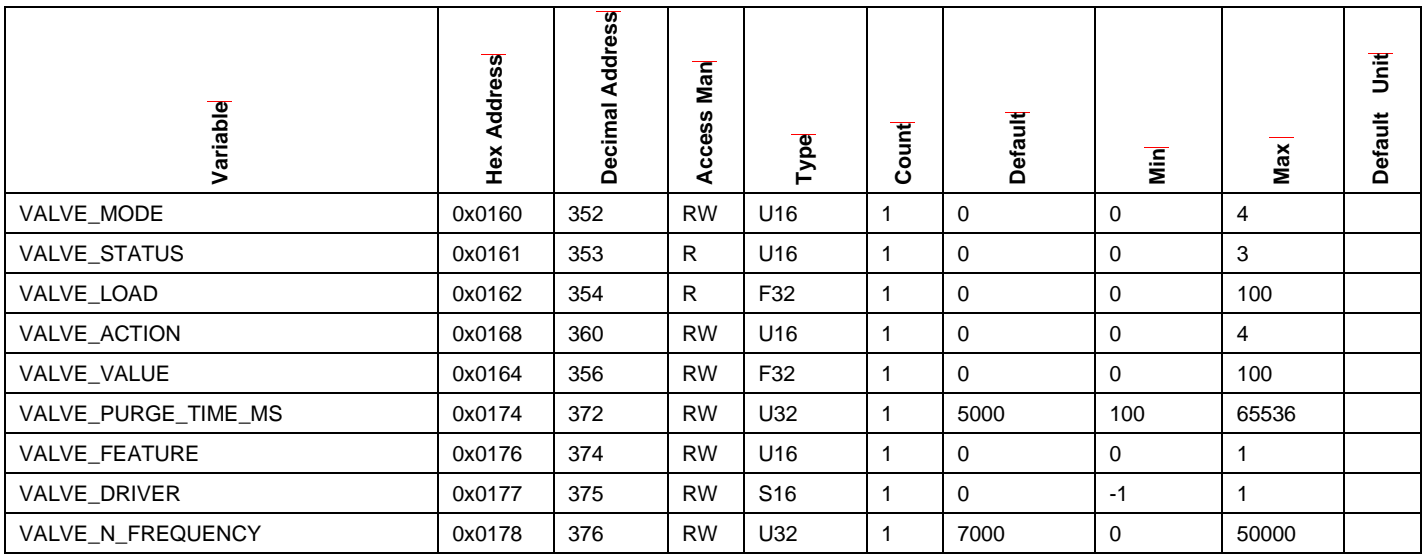

#### **9.2.3.10.1 VALVE\_MODE**

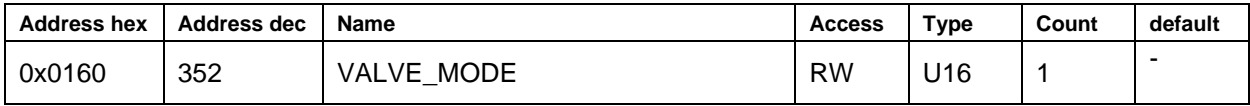

Reading this register returns the current mode of the valve.

The following modes are available:

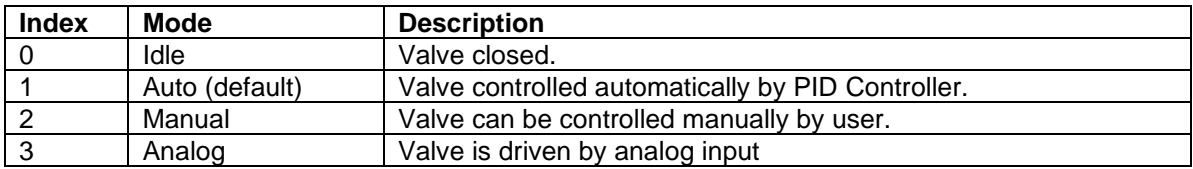

Writing this register has volatile effect only and is not stored in persistent memory.

Writing this register has volatile effect only and value is not stored in persistent memory. After each power-cycle the device operates the valve via PID controller in "Auto" mode.

**Note:** If the valve mode is "Idle" or "Manual" the green LED on the device flashes with 1 Hz (500 ms on, 500 ms off). Otherwise the LED is constantly on.

#### **9.2.3.10.2 VALVE\_STATUS**

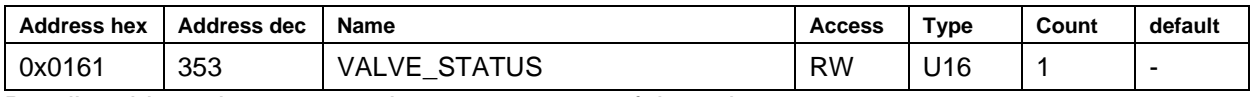

Reading this register returns the current status of the valve.

The following statuses are available:

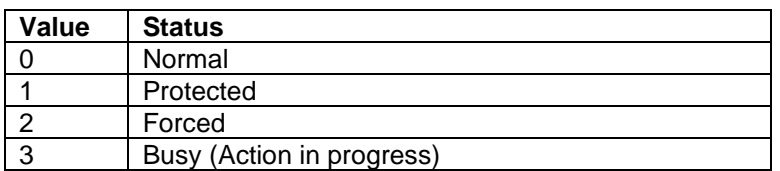

Zero means the device operates in the mode selected by VALVE\_MODE register. Status value reads 1 while device operates in "valve protection" mode. Status value reads 2 while valve is

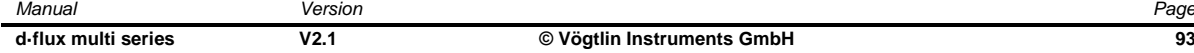

forced by hardware signal to open or close. If status is unequal zero (e.g. valve is forced by hardware) warning #13 (Automatic valve control offline) gets active.

**Note:** If the valve status is "Forced" the green LED on the device flashes with 1 Hz (500 ms on, 500 ms off). Otherwise the LED is constantly on.

## **9.2.3.10.3 VALVE\_LOAD**

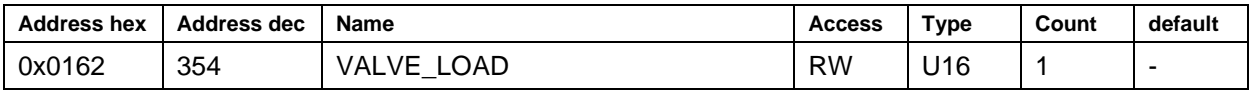

Reading this register returns the current load of the valve in percent.

## **9.2.3.10.4 VALVE\_ACTION**

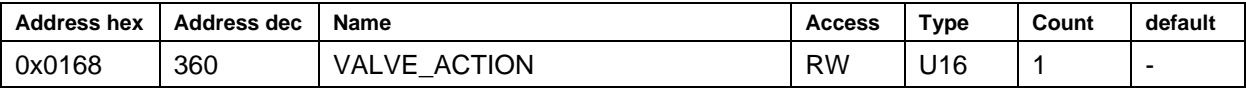

Writing this register triggers a predefined action:

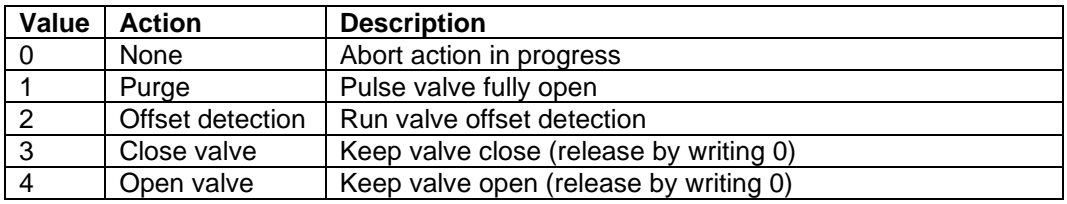

An action in progress is interrupted and aborted by triggering a new action. Writing zero to this register aborts current action in progress or has no effect while no action is active.

Reading the register returns the action currently running. If no action is running (or a previously triggered action is complete) the register reads zero.

While an action is in progress VALVE\_STATUS register reads 3 ("BUSY").

#### **Offset detection**

During a offset detection the d-flux determines how much power (Valve load) is required to start opening the valve. It is basically determining the "zero" for the valve.

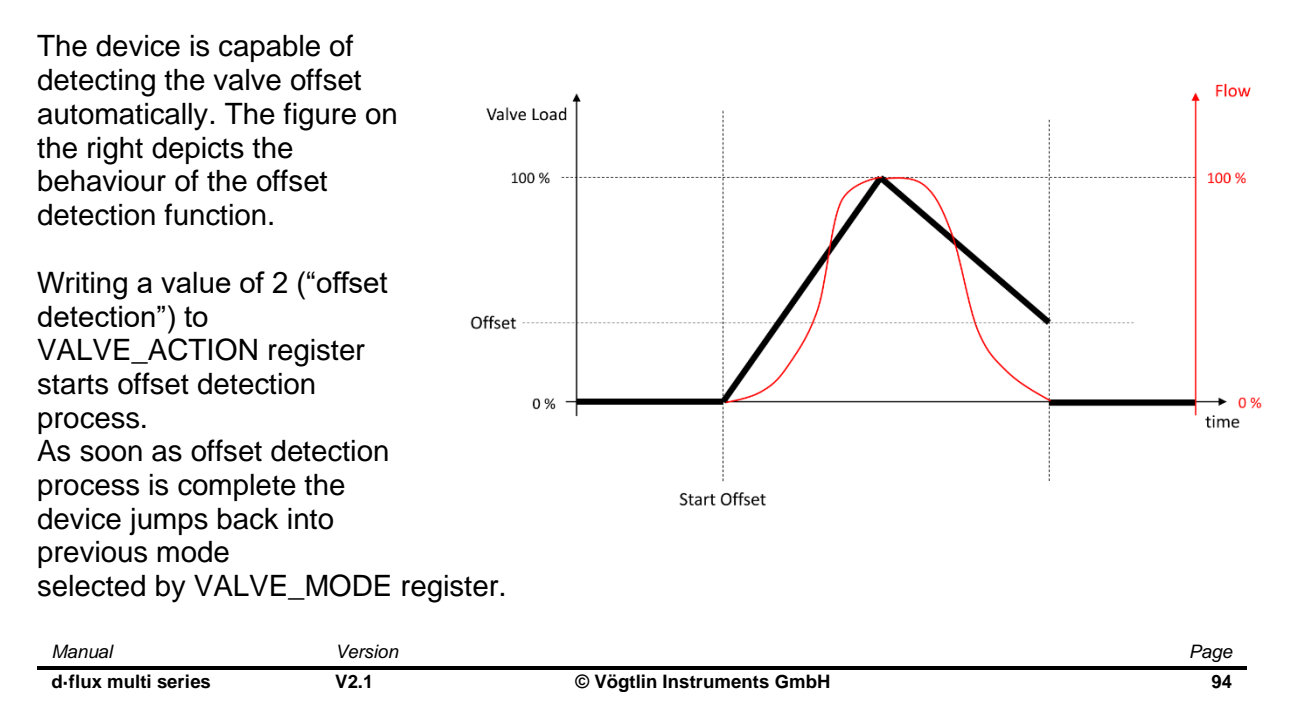

#### **Valve close and valve open**

The valve is held closed (opened) until one of the following occurs:

- Action is aborted (VALVE  $\angle$  ACTION = 0) or a new action is triggered
- Measurement state is left (e.g. MEAS  $STATE = 0$ )
- Valve is forced by hardware

**Note:** Forcing the valve open for long periods of time without full flow gas for cooling can overheat and eventually damage the valve.

#### **9.2.3.10.5 VALVE\_VALUE**

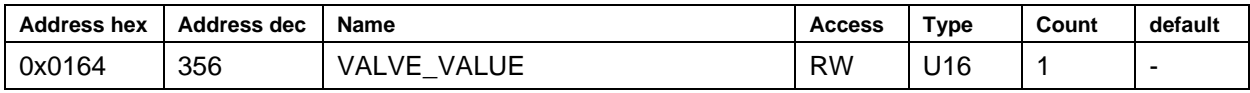

Reading this register returns the valve value for manual mode in percent.

The value stored in this register is used to drive the valve if VALVE\_MODE is set to "manual" mode. In this case any value written to this register has immediate effect. Otherwise, the value written is stored but has no effect until VALVE\_MODE is changed to "manual" mode.

Writing a value in percent to this register drives the valve to the entered value. Numbers below zero are clamped to zero. Values above 100 are clamped to 100.

Writing this register has volatile effect only. Values written are not stored in persistent memory. On device startup the value of this register is set to the value of the VALVE\_VALUE\_STORE register.

**Note:** The valve minimum and maximum are not applied if the valve is controlled manually.

#### **9.2.3.10.6 VALVE\_PURGE\_TIME\_MS**

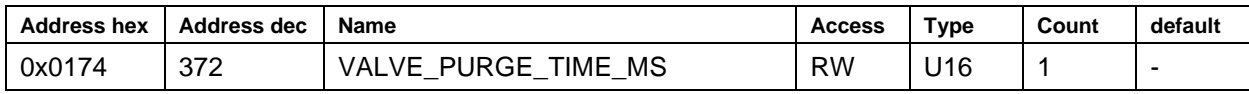

The device can purge the valve for a certain time.

The following figure describes the valve purge behaviour:

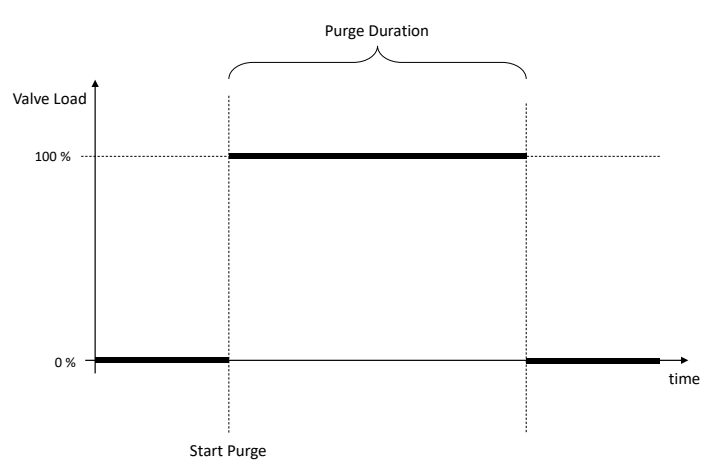

Reading this register returns the valve purge duration in milli seconds. Writing 5000 to this register means 5 seconds purge time. Writing this register has volatile effect and the value is additionally stored in persistent memory.

Reading this register returns the valve purge duration in milli seconds.

Please note that the purge function can create huge unexpected high flows.

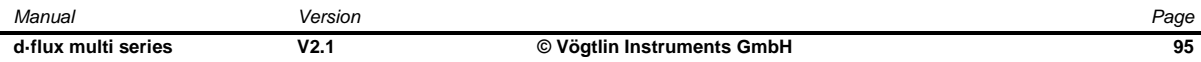

#### **9.2.3.10.7 VALVE\_FEATURE**

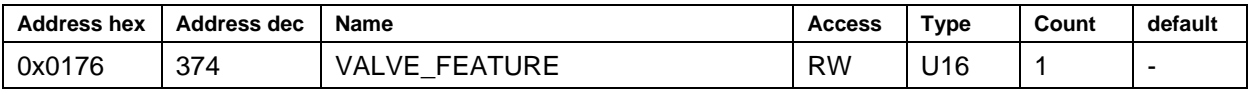

Reading this register returns the supported features of the valve.

The following features are available:

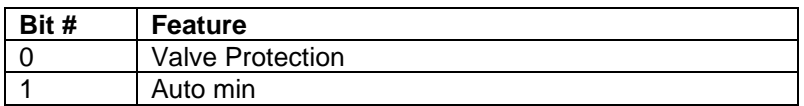

Writing a 1 bit enables the corresponding feature, writing a 0 bit disables the corresponding feature. Writing unsupported bits has no effect. Writing this register has volatile effect and the value is additionally stored to persistent memory.

**Valve Protection:** See Chapter **[8.10.4 Valve Protection setting](#page-55-0)**

**Enabling the valve protection is strongly recommended!**

#### **9.2.3.10.8 VALVE\_DRIVER**

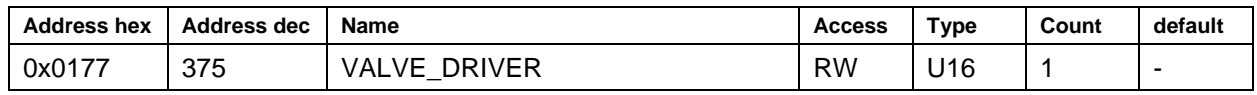

The figure illustrates the types of valve control.

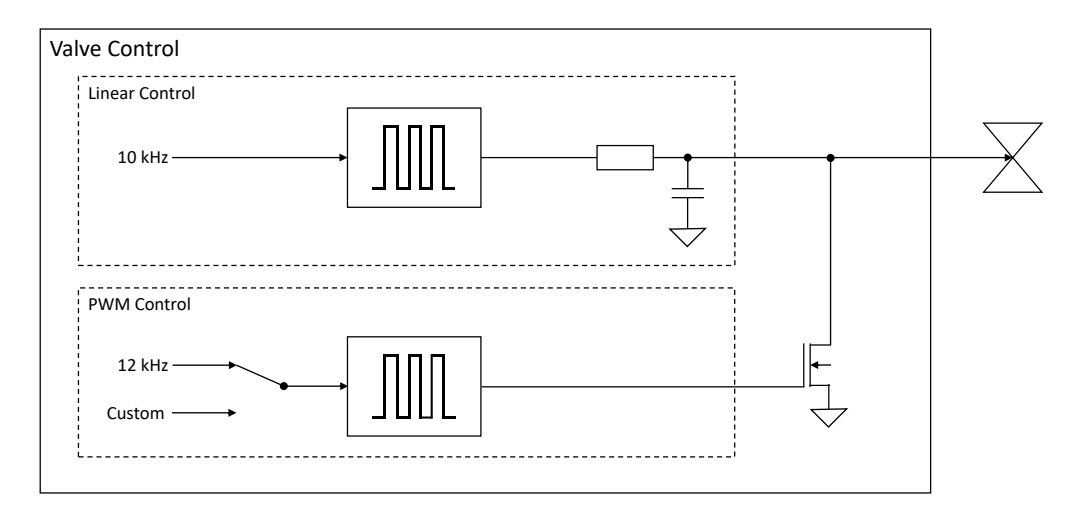

Writing this register stores the selected valve control type in persistent memory. The following values are accepted:

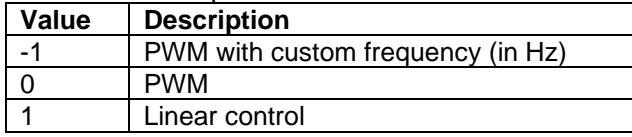

Writing an invalid value has no effect. This register does not change the current valve control. Instead changing this setting is applied at system restart.

Reading this register returns the valve control type stored in persistent memory.

## **9.2.3.10.9 VALVE\_FREQUENCY**

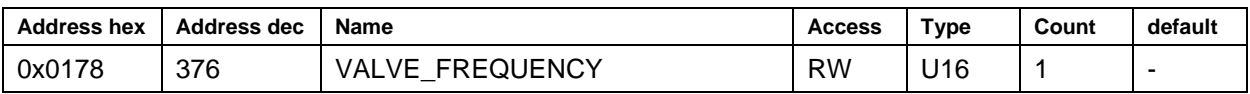

Reading this register returns the PWM frequency of the selected valve control type.

Writing this register stores the PWM frequency of the selected valve control type in persistent memory. If a valve control type with positive index is selected writing this register has no effect.

Changing this setting is applied at system restart.

# **9.2.3.11 Bluetooth®**

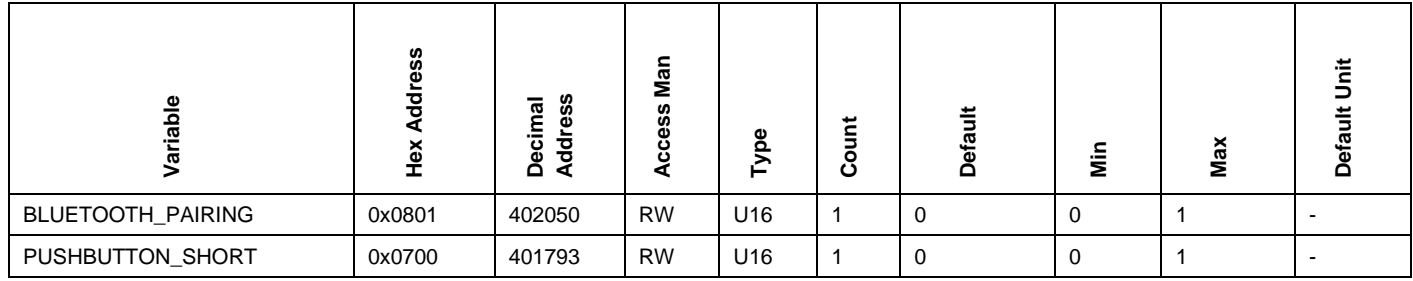

## **9.2.3.11.1 BLUETOOTH\_PAIRING:** Bluetooth**®** Pairing Mode Status

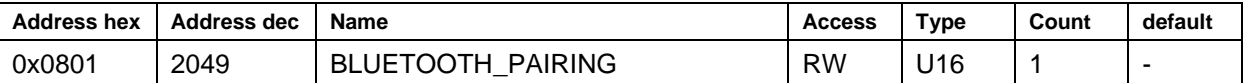

Reading this register returns whether the Bluetooth® module is currently paired with another device.

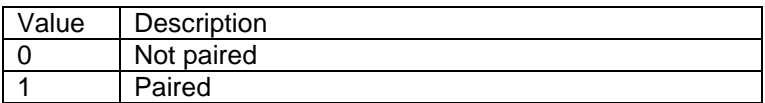

If Bluetooth® module is currently not paired writing any non-zero value in this register will start Bluetooth® advertising.

If Bluetooth® module is currently paired writing any non-zero value will disconnect the Bluetooth® module from the paired device and put the Bluetooth® module in RESET.

#### **9.2.3.11.2 PUSHBUTTON\_SHORT:** Bluetooth**®** activation/deactivation

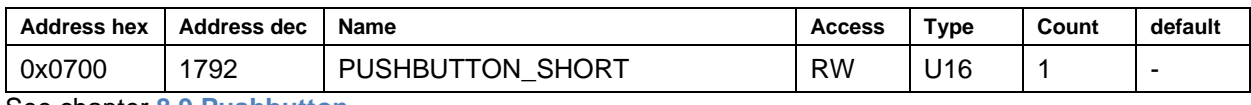

See chapter **[8.9 Pushbutton](#page-54-0)**

# **9.2.3.12 Device Information**

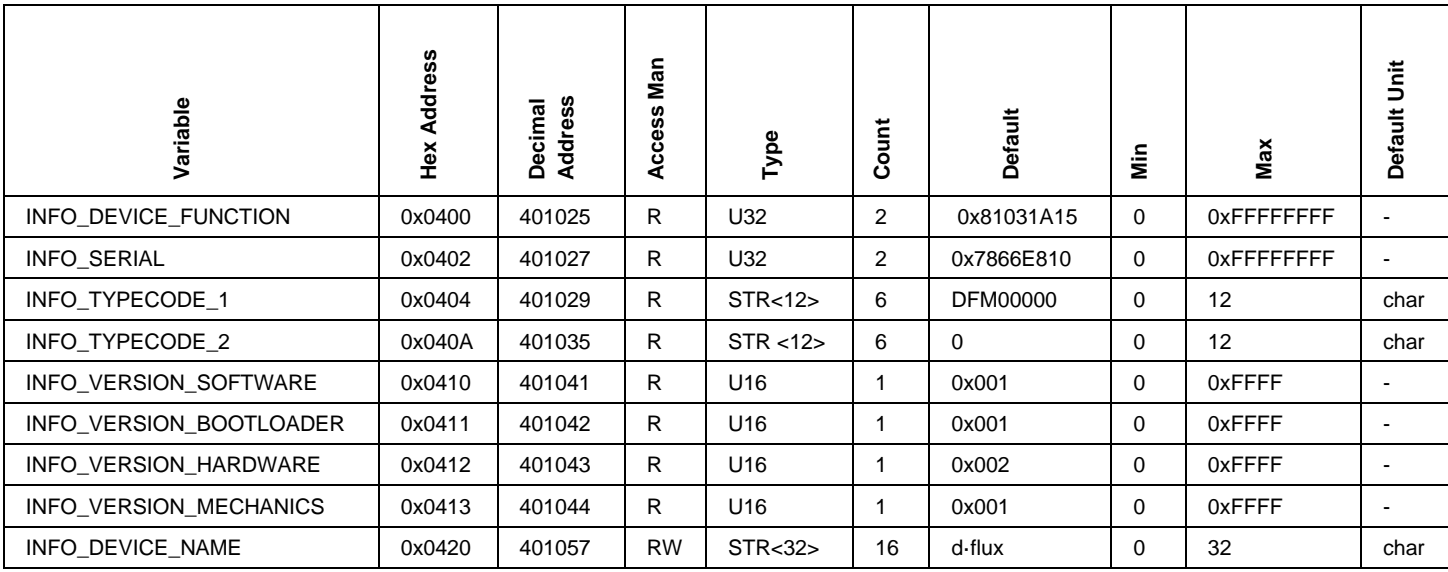

## **9.2.3.12.1 INFO\_DEVICE\_FUNCTION**: Functions of device

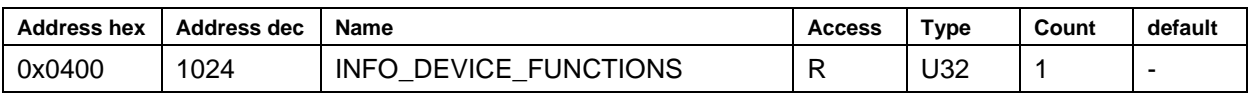

Reading the register returns the current configuration.

Bitmask that encodes the device functions available:

- Bit #0: Flow measurement
- Bit #1: Flow controller
- Bit #2: Temperature measurement
- Bit  $#3$ :
- Bit #4: Pressure measurement
- Bit #5: Pressure controller
- Bit #6: Reverse flow detection
- Bit #7: Reverse flow measurement
- Bit #8: Analog input
- Bit #9: Analog output
- $\blacksquare$  Bit #10:
- Bit #11: External switch
- Bit #12: Pushbutton
- Bit #13: Display
- Bit #14:
- Bit #15:
- Bit #16: Totalizer
- **EXEC** Bit #17: Safety Features (see timeout function)
- Bit #18:
- Bit #19:
- Bit #20:
- $\blacksquare$  Bit #21:
- Bit #22:
- Bit #23:
- Bit #24: Modbus
- Bit #25: Profibus
- Bit #26: EtherCAT®
- Bit #27: PROFINET
- Bit #28:
- Bit #29:
- $\blacksquare$  Bit #30:
- Bit #31: Bluetooth®

#### **9.2.3.12.2 INFO\_SERIAL**: Serial number of device

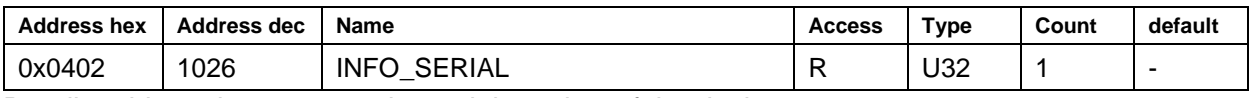

Reading this register returns the serial number of the device.

#### **9.2.3.12.3 INFO\_TYPECODE\_1:** Type code of device part 1

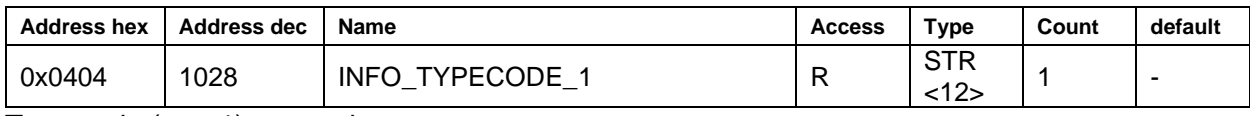

Type code (part 1) as a string.

#### **9.2.3.12.4 INFO\_TYPECODE\_2:** Type code of device part 2

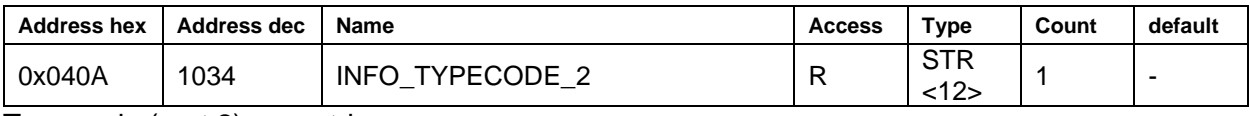

Type code (part 2) as a string.

#### **9.2.3.12.5 INFO\_VERSION\_SOFTWARE**: Software version

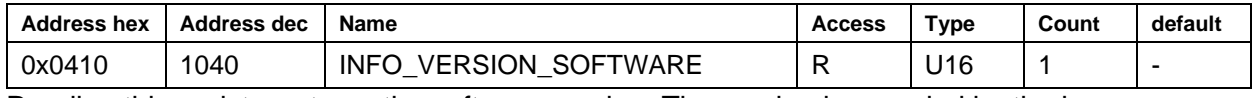

Reading this register returns the software version. The version is encoded by the hex representation of the value. E.g., 0x321 means software version 3.2.1.

#### **9.2.3.12.6 INFO\_VERSION\_BOOTLOADER**: Bootloader version

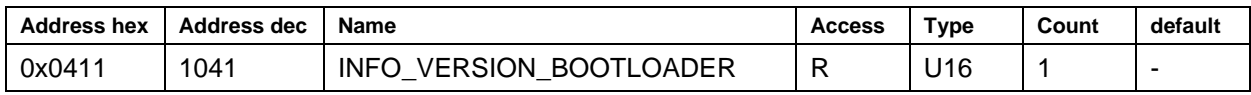

Reading this register returns the bootloader version. The version is encoded by the hex representation of the value. E.g., 0x321 means bootloader version 3.2.1.

## **9.2.3.12.7 INFO\_VERSION\_HARDWARE**: Hardware version

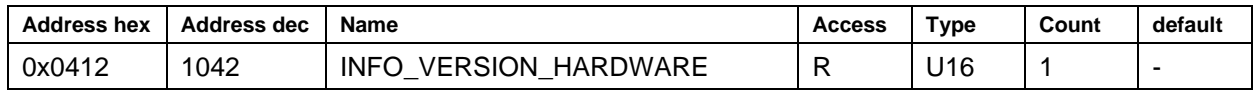

Reading this register returns the hardware version. The version is encoded by the hex representation of the value. E.g., 0x321 means hardware version 3.2.1.

#### **9.2.3.12.8 INFO\_VERSION\_MECHANICS**: **Mechanics version**

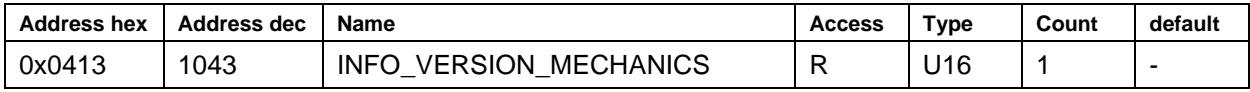

Reading this register returns the mechanics version. The version is encoded by the hex representation of the value. E.g., 0x321 means mechanics version 3.2.1.

#### **9.2.3.12.9 INFO\_DEVICE\_NAME**: **Device name**

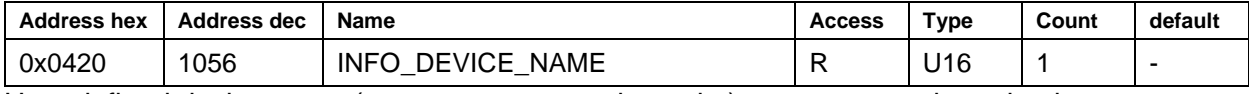

User defined device name (e.g., to name metering point) as a zero terminated string.

# **9.2.3.13Filtering**

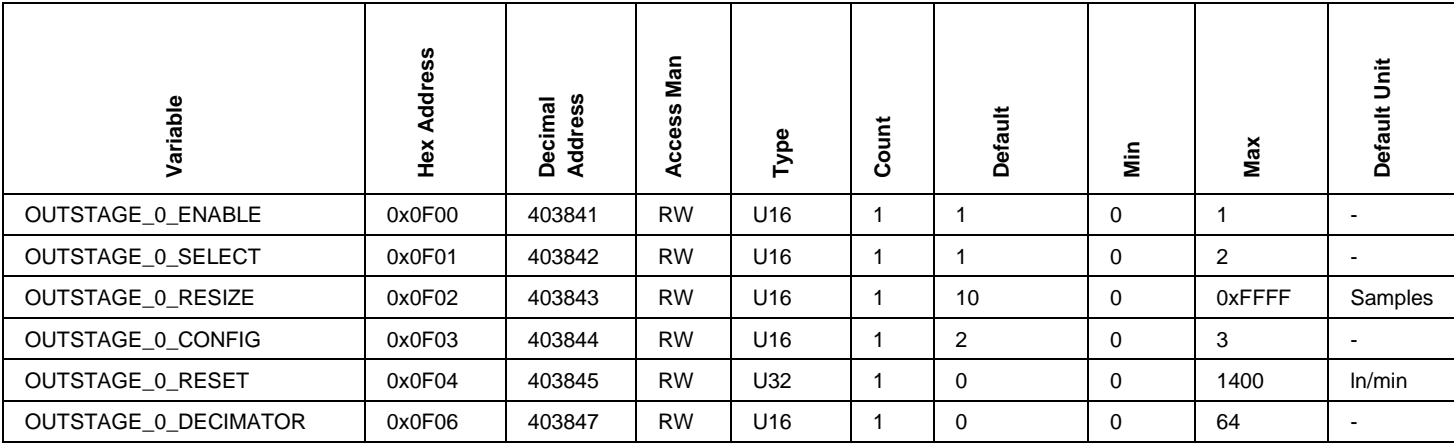

## **The following registers are only related to the digital flow measurement**

More details on the filters in chapter [8.4](#page-49-0)

Outstage refers to the filtering of the digital output signal. This effects only the digital output and not the analog outputs

#### **9.2.3.13.1 OUTSTAGE\_0\_ENABLE**: Enable or disable flow filtering

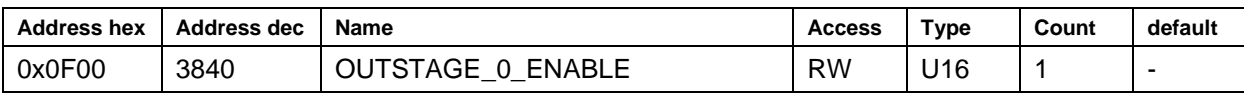

Writing a non-zero value enables the corresponding outstage. Writing a zero value disables the corresponding outstage. Initially outstage is enabled.

Writing has volatile effect only and values written are not stored in persistent memory. To update persistent memory, write OUTSTAGE\_0\_STORE register afterwards.

Reading this register returns whether the outstage is enabled (1) or disabled (0).

#### **9.2.3.13.2 OUTSTAGE 0 SELECT:** Selecting filter type of flow filtering

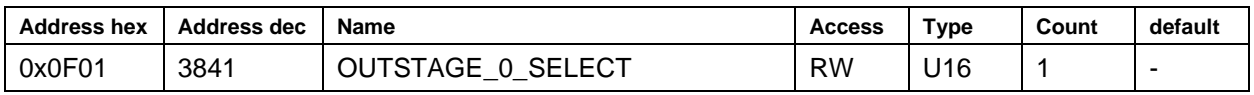

Writing the register selects the active DFU (data filtering unit) used by given outstage. Reading the register returns the current active DFU.

This register selects the filter to use:

- 0: Moving average
- 1: Exponential moving average (EMA)
- 2: Moving median

Writing has volatile effect only and values written are not stored in persistent memory. To update persistent memory, write OUTSTAGE\_n\_STORE register afterwards.

# **9.2.3.13.3 OUTSTAGE 0 RESIZE:** Number of elements for flow filtering

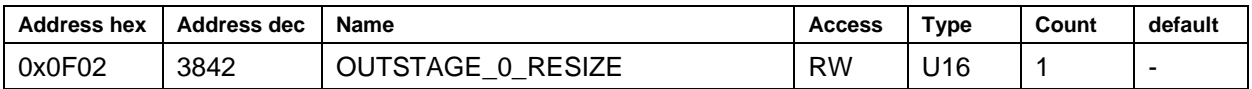

Writing the register resizes the output buffer capacity (in number of elements) to the specified value. The output buffer stores filter output values until being read. They are removed from buffer when corresponding value register is read. The maximum output buffer capacity is device specific. A larger value is limited internally to the maximum output buffer capacity.

Writing has volatile effect only and values written are not stored in persistent memory. To update persistent memory, write OUTSTAGE 0 STORE register afterwards.

Reading the register returns the current capacity (in number of elements). The value written is internally limited to the maximum capacity of the output buffer.

# **9.2.3.13.4 OUTSTAGE 0 CONFIG:** Selected filter configuration for flow filtering

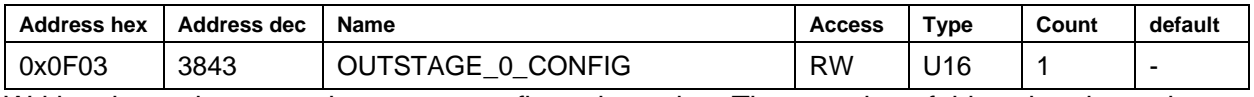

Writing the register sets the current configuration value. The meaning of this value depends on selected DFU:

- 0: Moving average: Window size (in samples)
- 1: Exponential moving average (EMA): Alpha factor as 1/value
- 2: Moving median: Window size (in samples)

The maximum window size possible is configured if the value written exceeds the internal buffer capacity. A value of zero configures DFU dependent filter modes:

- Moving average: Zero enables "average on sample" feature
- Moving median: Zero enables anti-noise mode

Writing has volatile effect only and values written are not stored in persistent memory. To update persistent memory, write OUTSTAGE 0 STORE register afterwards.

Reading the register returns the current configuration value.

## **9.2.3.13.5 OUTSTAGE 0 RESET:** Selected flow filter reset with a defined value

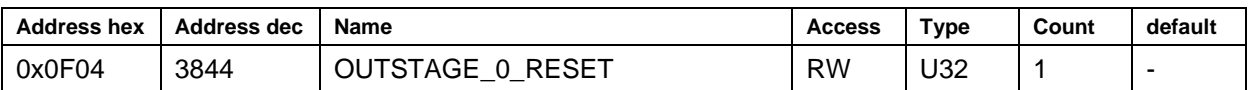

Writing this register resets the outstage to the specified flow value in the set engineering unit. Reading the registers pops and returns next element from outstage. This can be used when changing to another filter to start where the last filter ended to avoid spikes and dips.

Writing has volatile effect only and values written are not stored in persistent memory. To update persistent memory, write OUTSTAGE\_0\_STORE register afterwards.

## **9.2.3.13.6 OUTSTAGE\_0\_DECIMATOR:** Smoothens the filter value

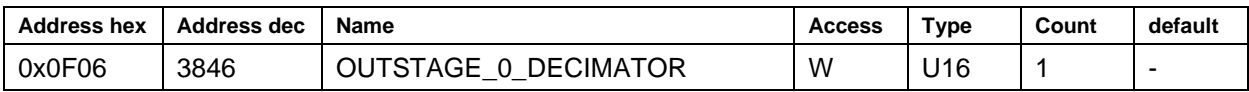

Writing this registers enables and configures the decimation filter. The decimation filter is used to reduce the sampling rate before samples are being processed by the DFU stage. Increasing the value increases smoothing performance but decreases reaction time. The value written is internally limited to the maximum size possible. Writing zero or 1 disables the decimation filter. Any value written has immediate effect and is stored in persistent memory.

Reading this register returns the current decimation filter setting.

# **9.2.3.14 Push Button**

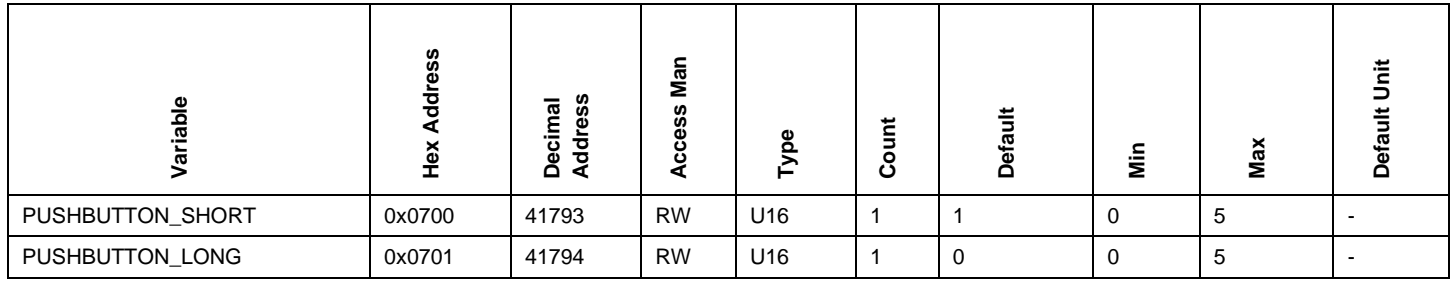

# **9.2.3.14.1 PUSHBUTTON\_SHORT**: Function of push button short press

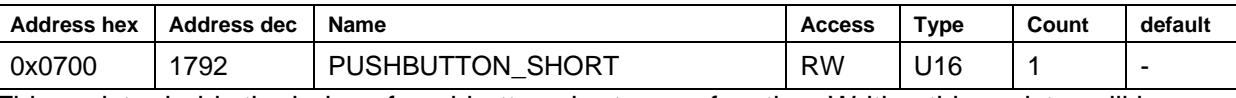

This register holds the index of pushbutton short press function. Writing this register will have an immediate effect. Additionally, the new value will be written to persistent memory.

The following functions are available:

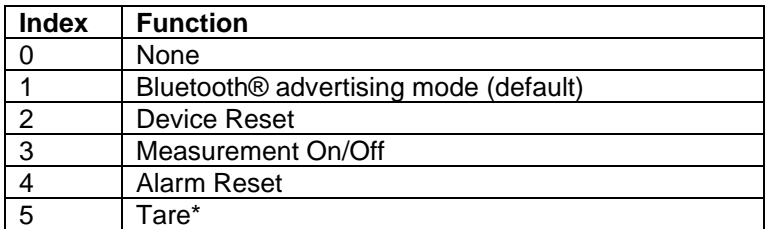

\* Tare on d·flux means set zero pressure (equivalent to TARE\_NULL register)

#### **9.2.3.14.2 PUSHBUTTON\_LONG**: Function of push button long press

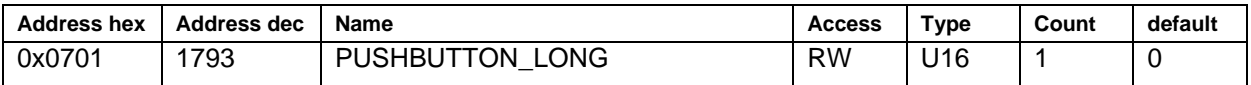

This register holds the index of pushbutton long press function. Writing this register will have an immediate effect. Additionally, the new value will be written to persistent memory.

The following functions are available:

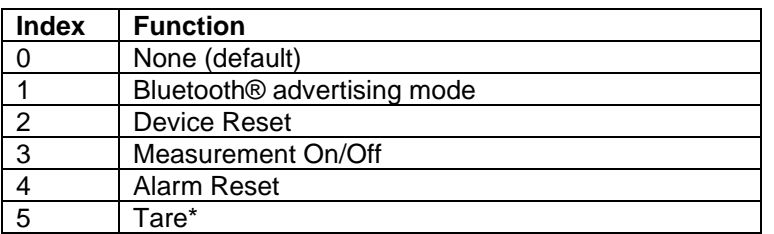

\* Tare on d·flux means set zero pressure (equivalent to TARE\_NULL register)

## **9.2.3.15 Switch**

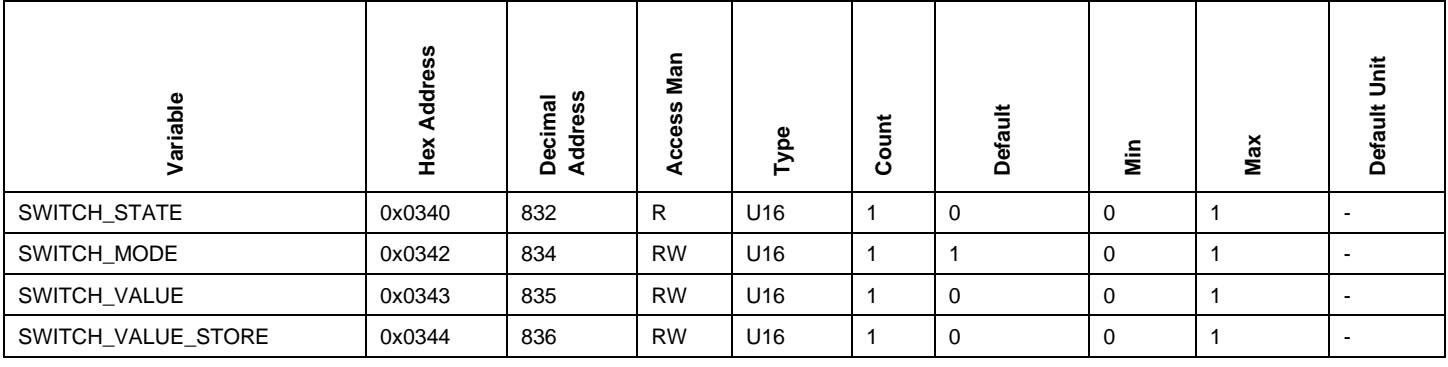

#### **9.2.3.15.1 SWITCH\_STATE**: OC switch status

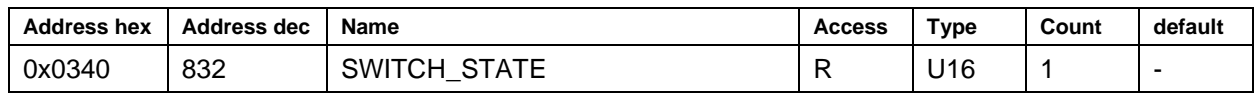

Reading this register returns the current state of the open collector (MOSFET) switch.

The switch has two states:

- 0: Open (floating connection)
- 1: Closed (connected to ground)

#### **9.2.3.15.2 SWITCH\_MODE**: OC switch mode (off or manual)

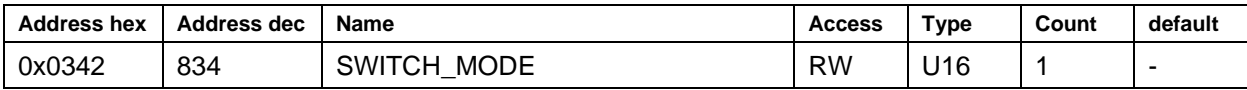

Reading this register returns the current mode of the open collector switch.

The following modes are available:

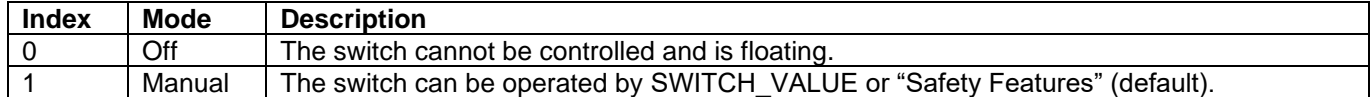

The mode is set to "manual" by default.

Writing this register sets the current active mode.

Writing an invalid value in this register has no effect.

Writing this register has immediate effect and the value is additionally stored in persistent memory.

#### **9.2.3.15.3 SWITCH\_VALUE**: OC switch value in manual mode

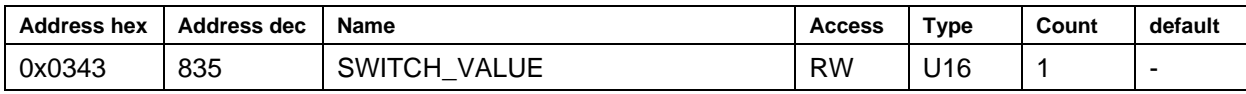

Reading this register returns the value of the open collector switch for "manual" mode.

Writing this register sets the value of the open collector switch for "manual" mode.

Writing a non-zero value to this register sets the value to 1.

Writing zero to this register sets the value to zero.

Writing this register has volatile effect only.

#### **9.2.3.15.4 SWITCH\_VALUE\_STORE: OC switch persistent memory**

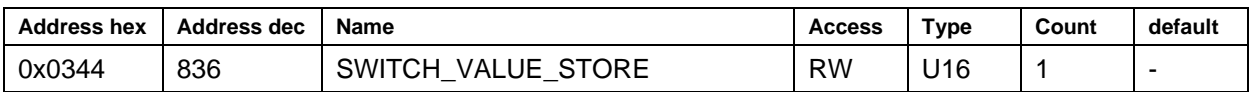

Reading this register returns the default value of the open collector switch in persistent memory.

Writing this register sets the default value of the open collector switch in persistent memory only. Writing a non-zero value to this register sets the value to 1. Writing zero to this register sets the value to zero.

*Manual Version Page*

# **9.2.3.16Totalizer**

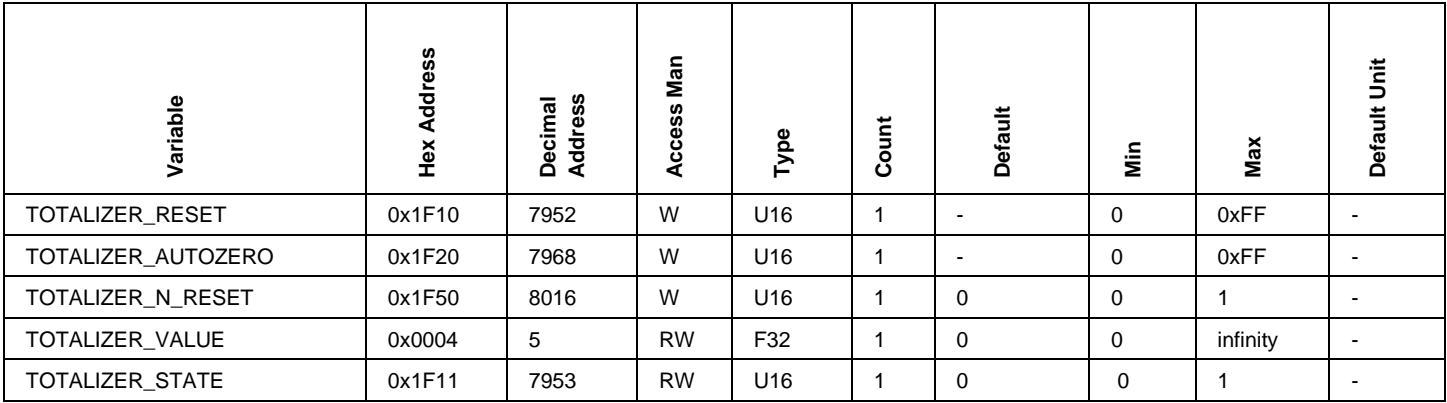

## **9.2.3.16.1 TOTALIZER\_RESET**: Reset totalizers 0-15

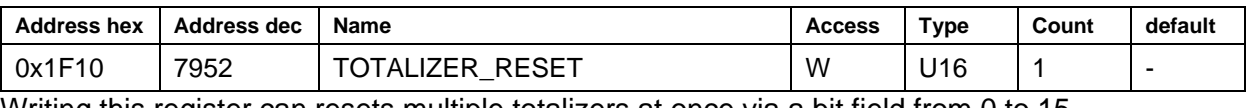

Writing this register can resets multiple totalizers at once via a bit field from 0 to 15.

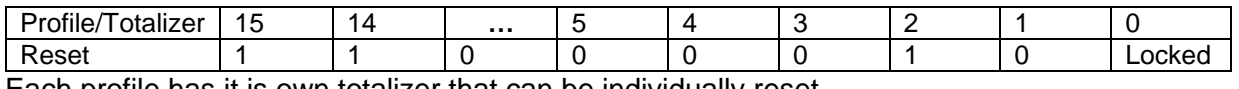

Each profile has it is own totalizer that can be individually reset.

In this case writing:  $110000000000000 = 0xC004$  resets totalizer 2, 14 and 15.

Each bit in this register is associated with a single totalizer. Writing a 1 bit resets the corresponding totalizer, writing a 0 bit has no effect. This is a bit field from 0 to 15. Writing bits not associated with a totalizer has no effect.

It is possible to reset a totalizer in disabled state. If a totalizer is not configured to be resettable writing its corresponding bit has no effect.

Profile "0" totalizer cannot be reset by default. Profile "1-15" totalizers can be reset by default.

## **9.2.3.16.2 TOTALIZER\_AUTOZERO**: Totalizer automatically resets after a restart

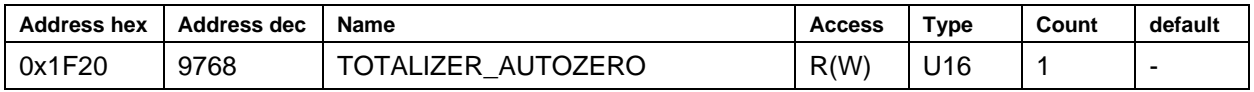

Writing this register enables/disables the auto zero function. If auto zero function is enabled the corresponding totalizer is reset on startup of device and is no longer written to persistent memory

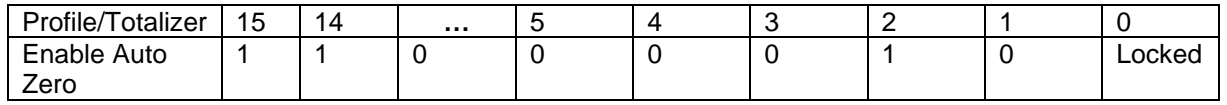

In this case writing: 1100 0000 0000 0100 =  $0 \times$ C004 will activate auto zero for totalizer 2, 14 and 15.

Each bit in this register is associated to a totalizer. Writing a 1 bit enables the auto zero function for the corresponding totalizer, writing a 0 bit disables the auto zero function for the corresponding totalizer. Bits not associated with a totalizer are ignored and have no effect. The value written to this register is stored in persistent memory.

Reading this register returns the current state of auto zero function.

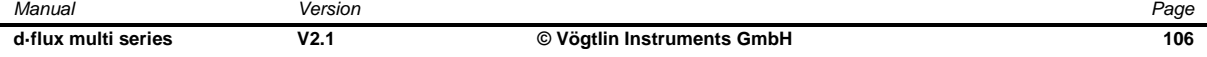

Profile "0" totalizer cannot be reset by default. Profile "1-15" totalizers can be reset by default.

#### **9.2.3.16.3 TOTALIZER\_N\_RESET**: Resets active totalizer

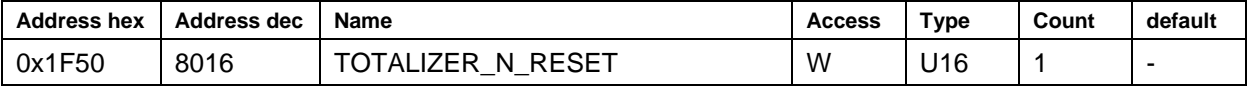

Writing any value resets the selected totalizer. It is possible to reset a totalizer in disabled state. If a totalizer is not configured to be resettable writing 1 has no effect.

#### **9.2.3.16.4 TOTALIZER\_VALUE**: Value of active totalizer

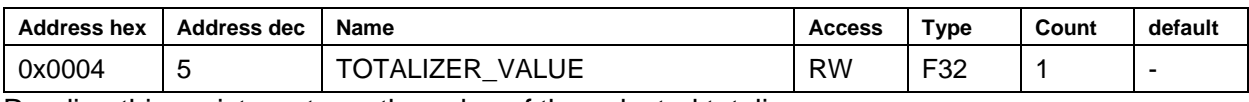

Reading this register returns the value of the selected totalizer.

Writing zero resets the associated totalizer. It is possible to reset a totalizer in disabled state. If a totalizer is not configured to be non-resettable, writing zero has no effect.

#### **9.2.3.16.5 TOTALIZER\_STATE**: State of active totalizer

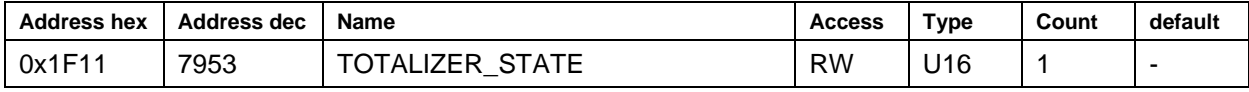

Writing this register enables/disables the current selected totalizer. Writing a non-zero value enables the current selected totalizer, writing a zero value disables the current selected totalizer.

Reading this register returns the active enable/disable state of associated totalizer.

## **9.2.3.17Factory Backup**

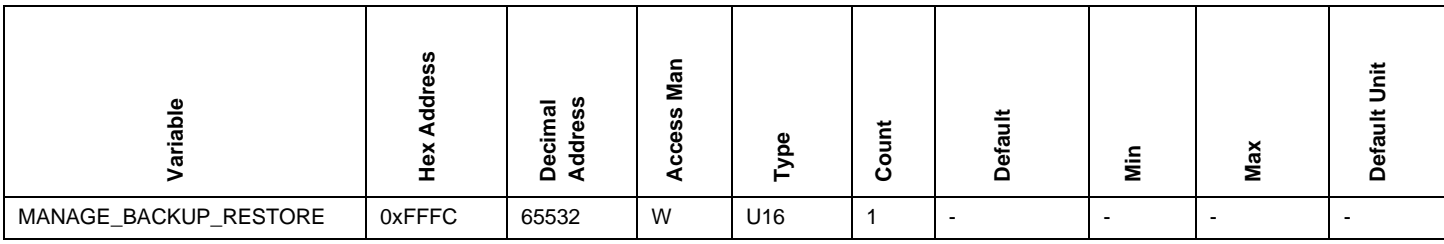

#### **9.2.3.17.1 MANAGE\_BACKUP\_RESTORE**: Restore Factory Backup

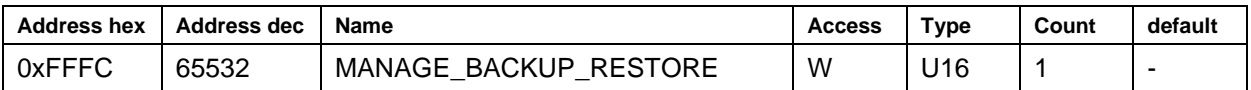

Writing this register restores the factory backup with given index (First number is zero). If no factory backup is available at the given index or if the index written is invalid writing the register has no effect.

When a factory backup is performed the totalizers will not be reset and keep their value.

# **9.2.3.18 Warnings and Errors**

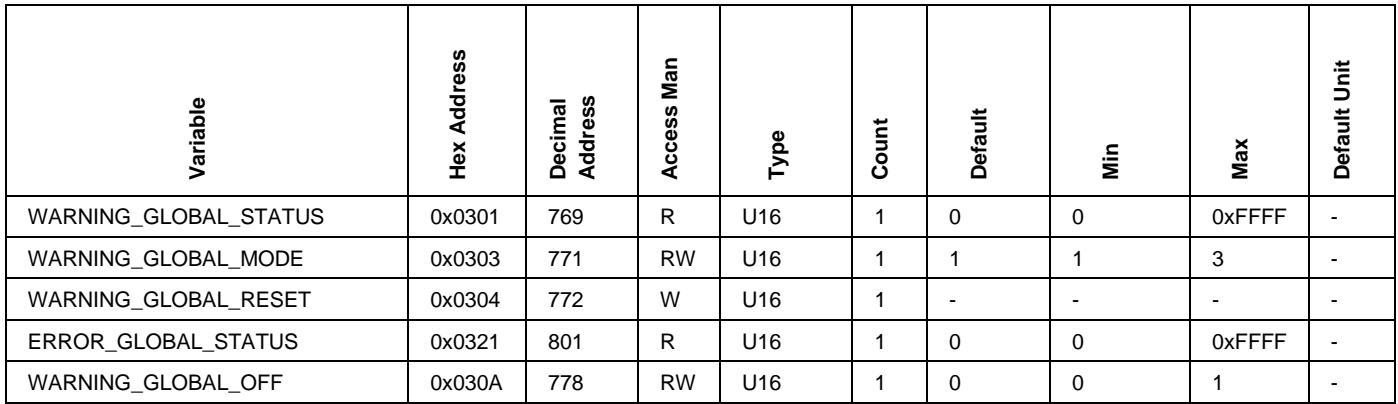

#### **9.2.3.18.1 WARNING\_GLOBAL\_STATUS**: Which alarms are active

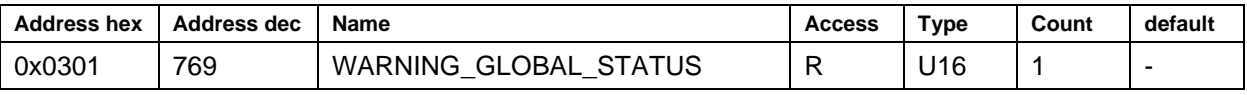

This register shows which warnings are currently active. Warnings are reported in a bit mask. For details see Chapter **[9.2.3.1.7 WARNING\\_GLOBAL\\_STATUS: Available warnings](#page-72-0)**

#### **9.2.3.18.2 WARNING\_GLOBAL\_MODE**: How warnings are handled

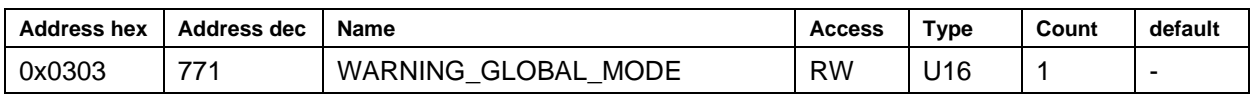

The LEDs are located on the top of the device:

Writing this register sets the behavior of LED and "WARNING\_GLOBAL\_STATUS" if a

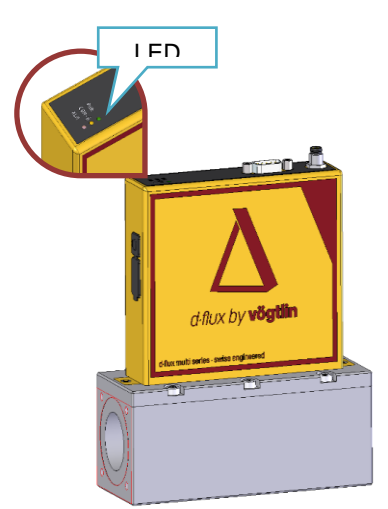

warning is reported. The following values are valid:

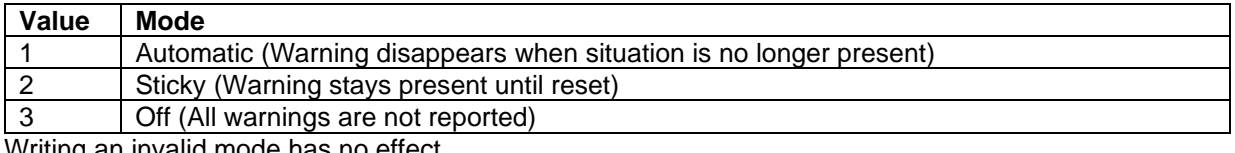

Writing an invalid mode has no effect.

Writing to this register has immediate effect and is additionally stored to persistent memory. Reading this register returns the global LED mode for warnings.

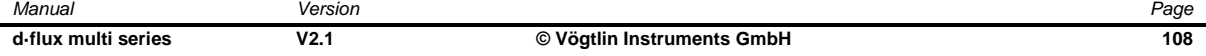
#### **Automatic:**

In automatic mode the LED and "WARNING\_GLOBAL\_STATUS" follows the status for rising and falling edges.

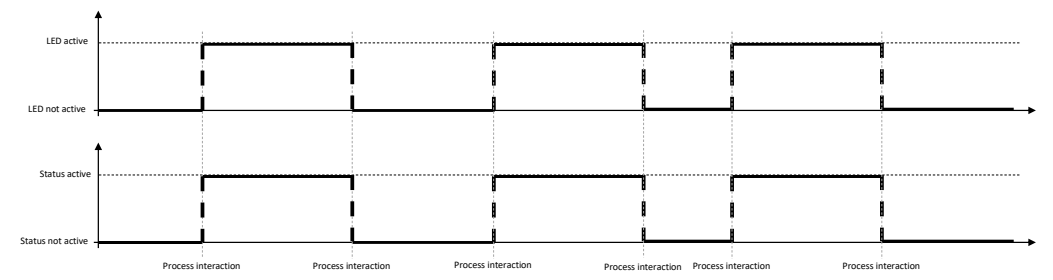

#### Sticky:

In sticky mode the LED and "WARNING\_GLOBAL\_STATUS" follows the status for rising edges only.

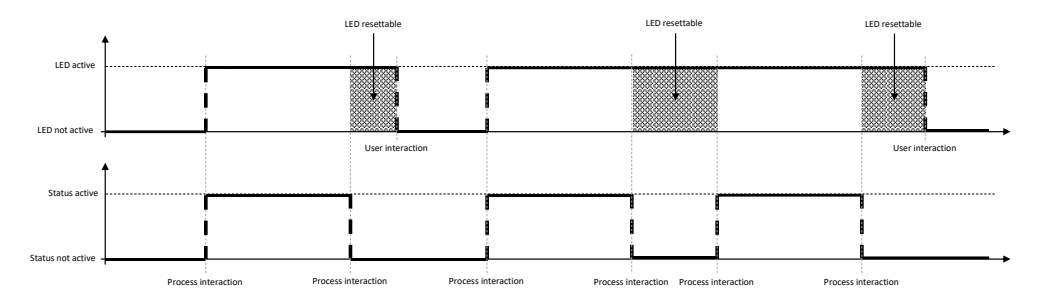

#### **Off:**

If mode is off the LED and "WARNING\_GLOBAL\_STATUS" is constantly off and is never updated by the individual status.

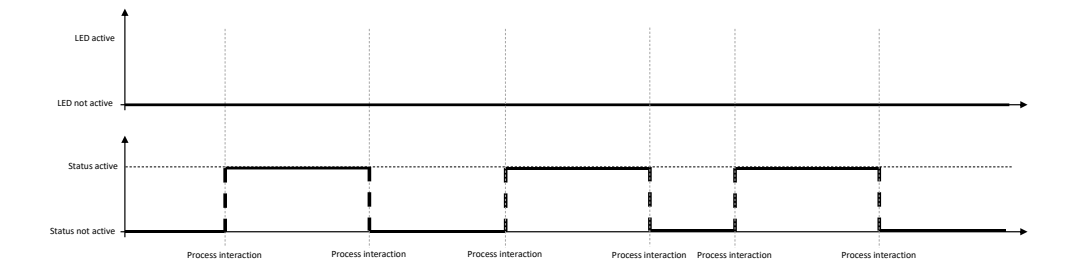

#### **9.2.3.18.3 WARNING\_GLOBAL\_RESET**: Reset global warnings

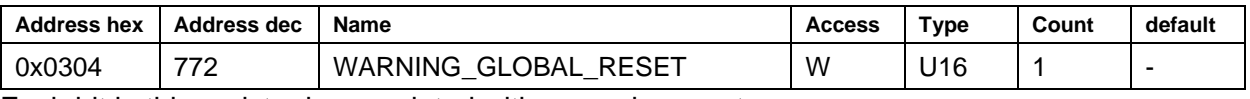

Each bit in this register is associated with a warning reset.

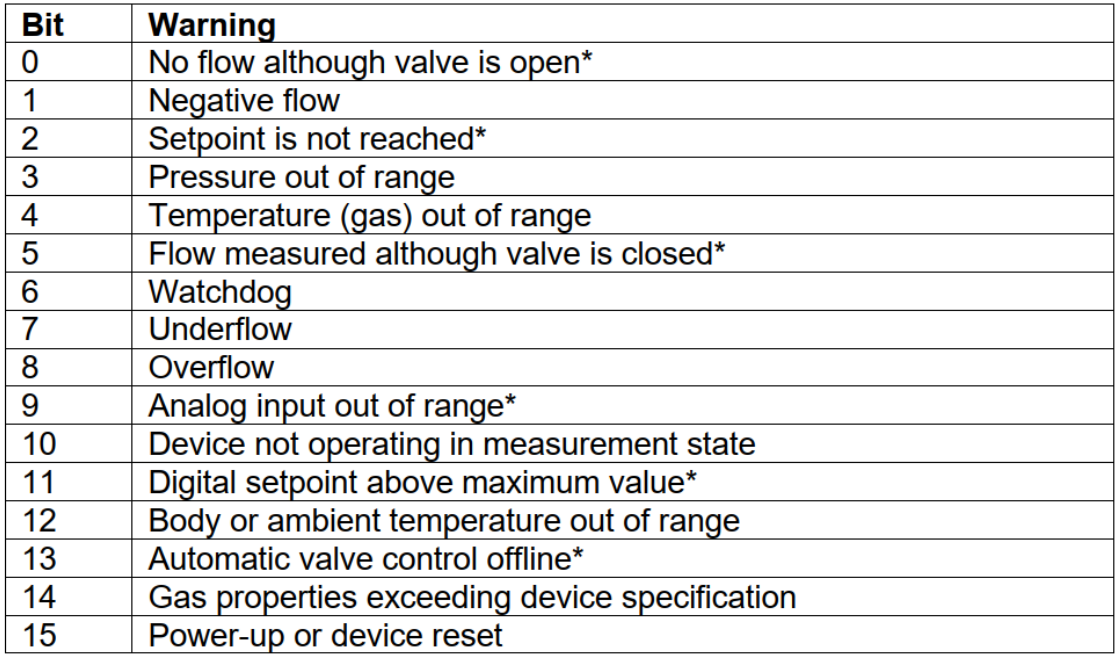

\* Available on flow controller devices only

Writing this register only has an effect if LED mode is set to **sticky**. Writing a 1 bit resets the corresponding bit for the LED. Writing a 0 bit has no effect. Writing bits not associated with a warning has no effect.

#### **9.2.3.18.4 ERROR\_GLOBAL\_STATUS**: Which global errors are active/inactive

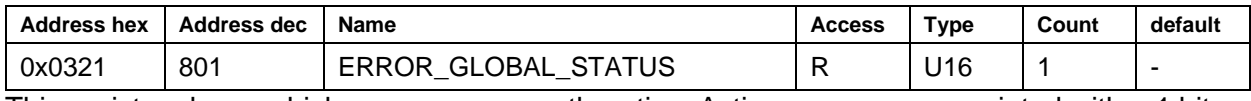

This register shows which errors are currently active. Active errors are associated with a 1 bit. Only **available** errors are considered.

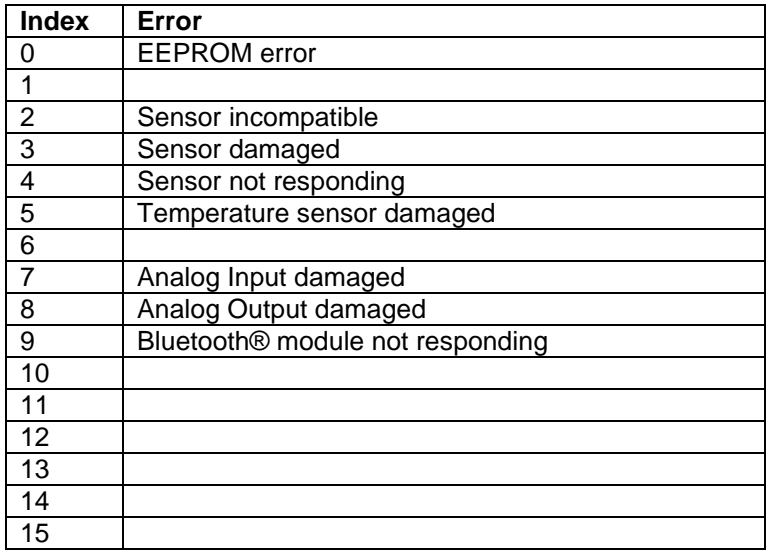

#### **9.2.3.18.5 WARNING\_GLOBAL\_OFF**: Turns off the reporting of global warnings

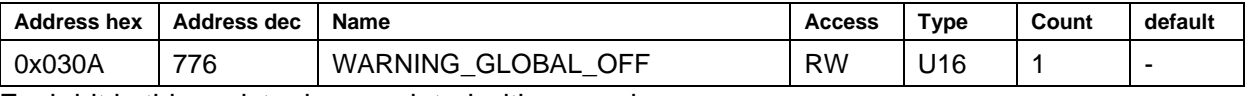

Each bit in this register is associated with a warning.

Writing a 1 bit sets the mode of corresponding LED to off.

Writing a 0 bit has no effect. Writing bits not associated with a warning has no effect.

Reading this register returns whether the corresponding LED mode is off (non-zero) or not (zero).

#### **9.2.3.19Modbus Settings**

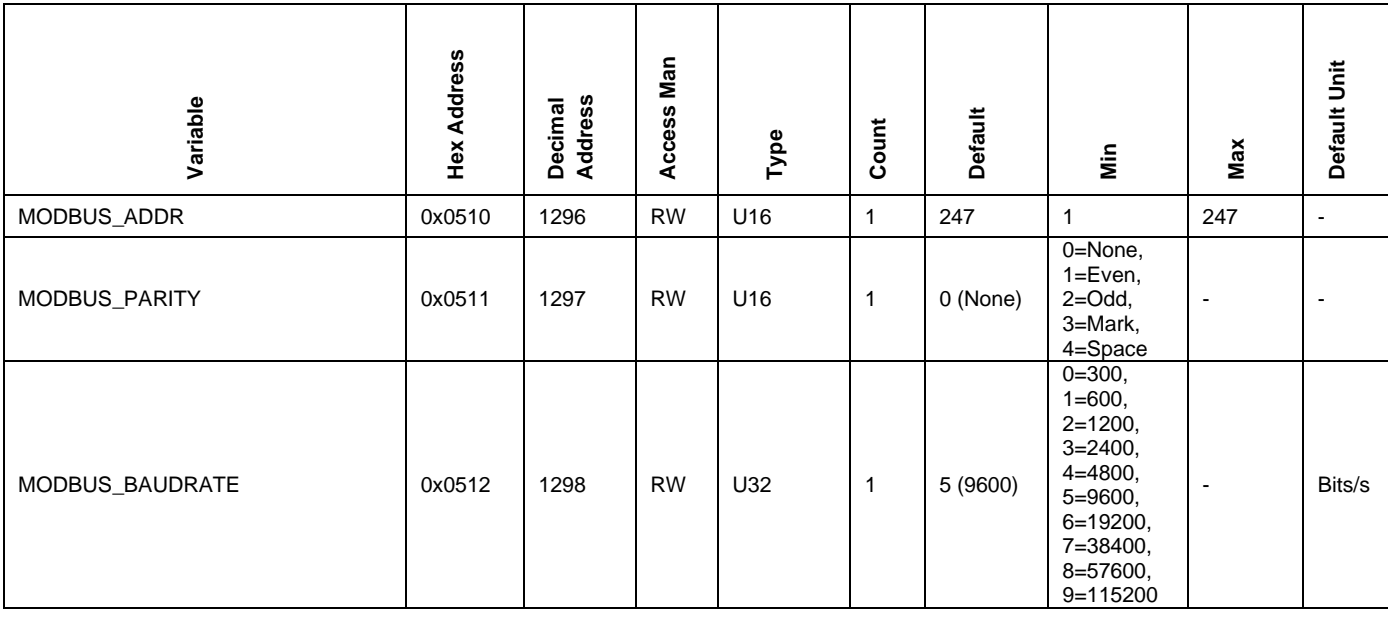

#### **9.2.3.19.1 MODBUS\_ADDR**: Modbus Address

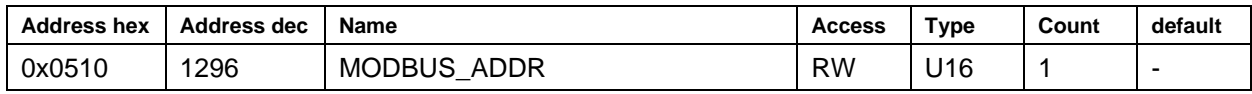

Reading this register returns the current Modbus slave address that the device is responding at.

There are several ways to define and set the Modbus slave address of the device.

The following hierarchy is implemented:

- Rotary switches settings:
	- FF: Default Modbus Setting (247, NONE, 9600bits/s)
	- 01 to F7: Address 01 to 247 as set via rotary switch
	- 00: Address = Modbus setting (default 247)
- Digital Settings Apply (MODBUS\_ADDR)
- Digital Settings (MODBUS  $ADDR$ ) = 0x00 -> Address = 247
- Digital Setting can also be set via "Bluetooth® App"

#### **Rotary Switch:**

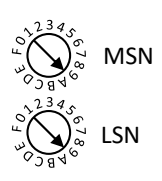

MSN (Most Significant Number) and LSN (Least Significant Number) are used to build two bytes that build the "Node Number". If for example the MSN is set to 0xE and the LSN is set to 0x2 this would result in the slave address 0xE2 (226 in decimal). If both rotaries are set to zero or the value of the rotaries is greater than 0xF7 the slave address cannot be defined by the rotaries.

If the rotary switches select 0xFF the device boots with default Modbus settings. The configured Modbus settings are not changed by doing that: The current Modbus settings get active again upon reset if rotaries are changed to other values.

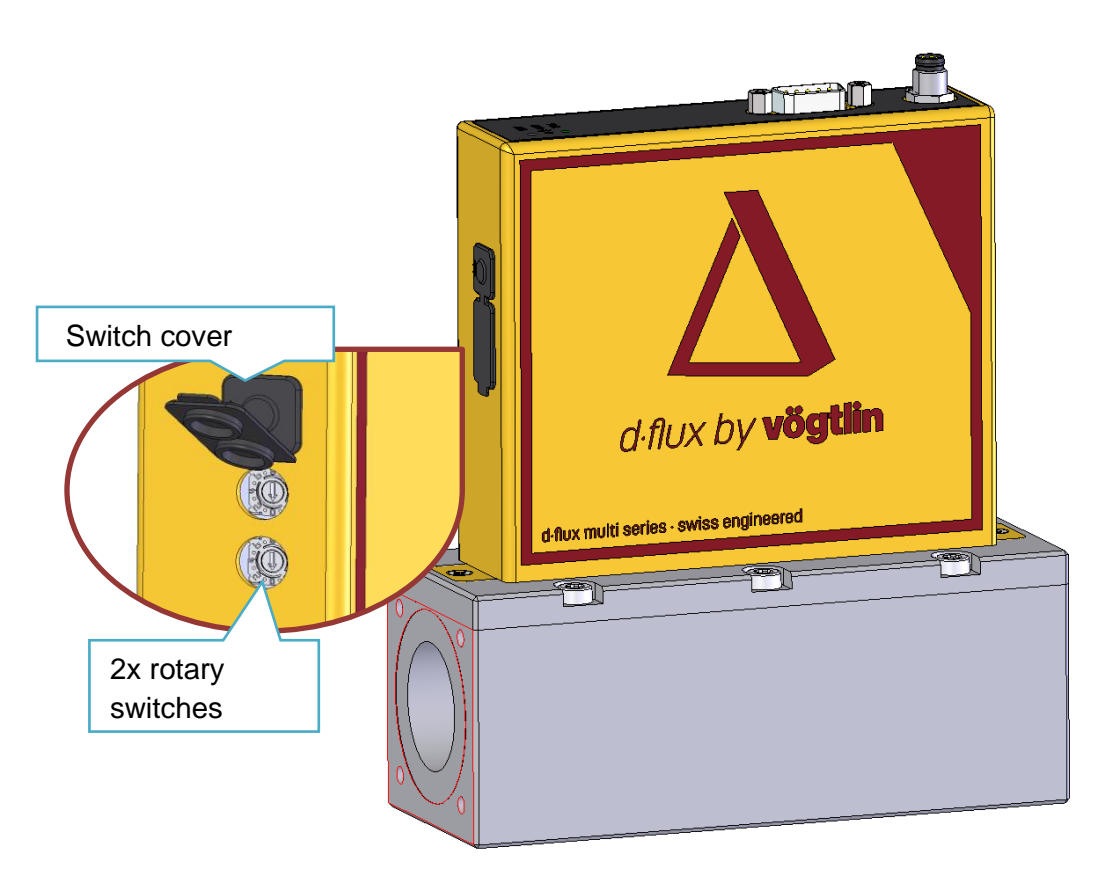

The rotary switches are located on the side of the device.

Example: If you want to set the address of the device to (decimal) 171… which is (hex) 0xAB

1. You can set the rotary switches MSB: A and LSB: B

**Or**

2. You can set the Modbus address via Modbus by writing (dec) 171 or (hex) 0xAB to Modbus address 0x0501.

#### **9.2.3.19.2 MODBUS\_PARITY**: Modbus Parity

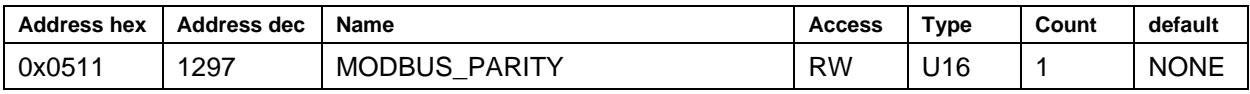

Writing this register sets the parity setting. This can be one of the following values:

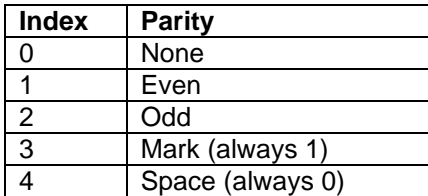

Writing an invalid value has no effect.

There's always one stop bit, two stop bits are not supported. "Mark" parity however is equivalent to no parity ("None") having two stop bits. With parity enabled using one stop bit instead of two stop bits typically works without problems.

Writing this register has no immediate effect and updates persistent memory only. That means that the parity setting written is applied on device reset/restart.

#### **9.2.3.19.3 MODBUS\_BAUDRATE**: Modbus Baud Rate

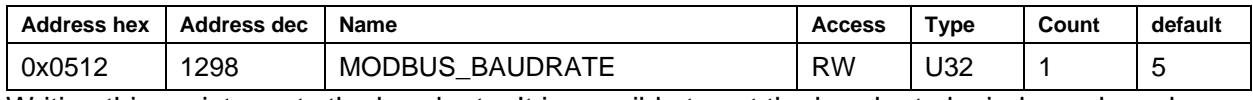

Writing this register sets the baud rate. It is possible to set the baud rate by index or by value to any customer defined baud rate. Values 0 to 15 select the baud rate by index:

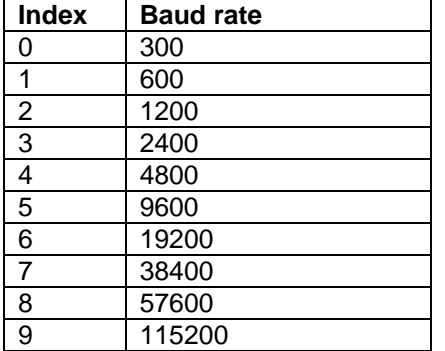

The baud rates available by index are device specific. Writing an invalid index has no effect. Writing any value greater than 15 sets the value written as baud rate.

Writing this register has no immediate effect and updates persistent memory only. That means that baud rate written is applied on device reset/restart.

# **9.3 EtherCAT®**

### **9.3.1 Intro·**

EtherCAT® is an optional digital communication interface. EtherCAT® has a separate dedicated manual. See **[www.voegtlin.com.](file://///viagsrv11/ProductManagement/PRODUKTE/D-Flux/www.voegtlin.com)**

# **9.4 PROFINET**

### **9.4.1 Intro**

PROFINET is an optional digital communication interface. PROFINET has a separate dedicated manual. See **[www.voegtlin.com.](file://///viagsrv11/ProductManagement/PRODUKTE/D-Flux/www.voegtlin.com)**

# **9.5 Ethernet IP**

### **9.5.1 Intro**

Ethernet IP is an optional digital communication interface that will be available later in 2025. Please contact us on **[www.voegtlin.com](file://///viagsrv11/ProductManagement/PRODUKTE/D-Flux/www.voegtlin.com)** or through your local Vögtlin contact.

# **10 Commissioning**

In this chapter we explain how initialize the d·flux and adapt it for your application

# **10.1 Switching on the measuring device**

Before you switch on the unit, please ensure the connections are leak free. Verify that your process conditions are identical to the description in the data-label on the unit. Verify the electrical connections and insure you use the correct supply voltage.

When you apply power the green power LED on the unit will flash 3-4 times. If there are no red LED's showing on the unit the unit is ready for use. We suggest you connect your unit to your Vögtlin Connect app (See [9.1\)](#page-59-0) and verify if the correct setting is selected for your application.

# **10.2 Function check**

You can perform a function check by reading the diagnostics (Warnings and errors) of the meter, this can be done through digital communication, the Vögtlin Connect app or looking the status led's of the unit. See chapter **[8.5.1](#page-52-0)**

# **10.3 Setting the operating language**

The operating language is selected in the Vögtlin Connect app. See **[9.1.2](#page-60-0)**

# **10.4 Configuring the measuring device**

Before you put the unit in operation you have to configure the unit for your specific application. You can change the setting through digital communication or do this through the Vögtlin Connect app (See **[0](#page-65-0)**). Please follow the steps below to make sure your unit is correctly configured.

### <span id="page-114-0"></span>**10.4.1 Profiles**

The d·flux works with Profiles. A profile is set of settings stored in the EEPROM of the unit. You can program and store 15 profiles. The concept behind it is that you have a different profile for every application you use the unit for.

In the profile menu you can pull down and select profile 1 to 15 and edit these once the password unlocked the screen. Profile 0 is factory set and cannot be edited. The values in Profile 0 are referred to as "Factory settings" and are also the limitations for the user setting.

## **10.4.2 Selecting the gas type**

For the meter to measure correctly you have to select the correct gas or gas mix. There are up to 15 gases (Gas 0 is always air) available, but not every gas slot might be programmed, that depends what you selected when you ordered the unit. If the gas you want to measure in not available in the unit, please contact your local distributor to find a solution. In the profile you can select the gas you are using. See Modbus chapter **[9.2.3.4.1.](#page-78-0)**

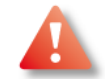

**Do not use the meter for other gases than are programmed and selected**

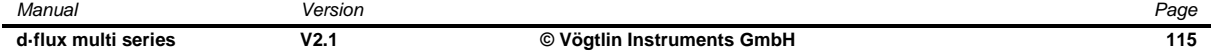

### **10.4.3 Selecting the engineering units**

For every profile you can select your individual engineering units. See the list on chapter **[8.2.2.](#page-42-0)  [Engineering units](#page-42-0)** Please set you preferred units for flow and other units like temperature, pressure and totalizer. Make sure you set the correct reference conditions before you start to measure.

### <span id="page-115-0"></span>**10.4.4 Tare the unit**

To "tare" is the process of zeroing the unit. It ensures that the flow meter is providing the most accurate measurements at any given situation. Taring gives the flow meter a good zero reference for flow measurements.

The flow is measured by measuring the pressure drop over a restriction with a highly accurate and stable differential pressure sensor. However, no sensor is 100% perfect and there could be a slight shift in the zero if you apply a higher static pressure on the flow meter (Static pressure it the pressure that is applied to both sides of the differential pressure sensor). To optimize this, it is recommended to tare the unit.

The tare optimizes the differential sensor (=flow) and therefore effects all profiles.

#### **When to tare to get optimum accuracy?**

- After you installed and are ready to use the flow meter
- After significant changes in temperature or pressure
- When you move the unit to a new location or application
- After you changed the profile to a profile with a different gas
- Once per year

#### **10.4.4.1 How to tare?**

Before taring the flow meter make sure nothing is flowing through the device and that the meter is under operating conditions. It is recommended to mount as a minimum a positive shut off valves after the flow meter so you can perform a Tare when you are sure there is no flow. (See Chapter **[6.1.5](#page-27-0)**). However first fill up the flow meter with the gas you are intending to use under operating conditions.

The flow meter can be tared via Modbus or via push button:

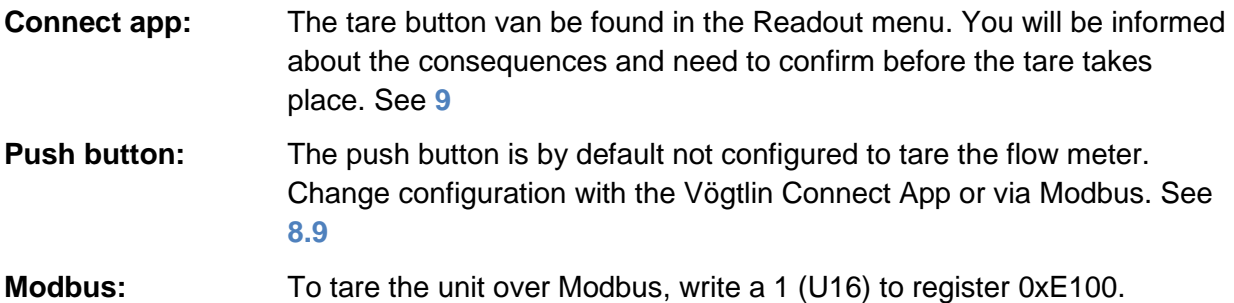

#### **10.4.4.2 Autotare**

A controller has a build in valve that can stop the flow of gas if closed. If the valve is mounted on the outlet and it is 100% closed than the meter part of the MFC will be under (or close to) operating pressure. An ideal situation to tare the unit. The units can do this automatically if that option is activated in the Vögtlin Connect app (Under Menu Valve see chapter or through digital communication (see **[8.3.1](#page-48-0)**)

#### **10.4.4.3 What if I do not tare?**

If you do not tare the unit at operating condition, you should expect an additional uncertainty. If you use air and tare the unit at atmospheric conditions and use the unit at the maximum of 14 bar a, the possibility exists you have a zero shift of maximum 1% (0.08%FS/bar see datasheet)

This can be more for other gases than air and this effect will be different for each sensor, please contact your distributor for additional information.

Note: If you tare the units at higher pressure and after that reduce the pressure again, zero flow might be elevated. You might see a flow while there is no flow and your totalizer keeps on counting when there is no flow. This can be solved on two ways:

- 1. Tare the meter at these new conditions
- 2. Create a high low cut-off (Small dynamic range)

### **10.4.5 Configuring the analog output**

The d·flux supports a current and a voltage output that can run simultaneously. The analog output can be configured via Modbus or via the Vögtlin Connect App (see chapter **[9.1](#page-59-0)**). The maximum analog output is always connected to the max flow range.

### **10.4.6 Configuring the switch output**

The switch output can be configured via Modus or via the Vögtlin Connect App (see chapter **[9.2.3.14](#page-102-0)**)

# **11 Diagnostics and troubleshooting**

# <span id="page-117-0"></span>**11.1 Filter cleaning**

The unit is standard provided with a 50-micron inlet filter that partly also serves as a flow conditioner. This is critical since the LFE spacing is 0.15 mm. The filter cannot be removed or replaced by the user.

If you need to clean the filter soak it is iso-propanol alcohol and blow clean/dry air from the outlet to the inlet.

# **11.2 LED status**

The device without Ethernet has three LEDs, located on the top left corner of the instrument:

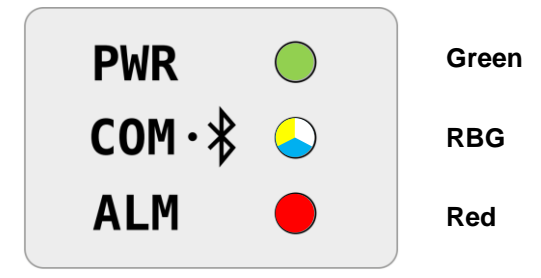

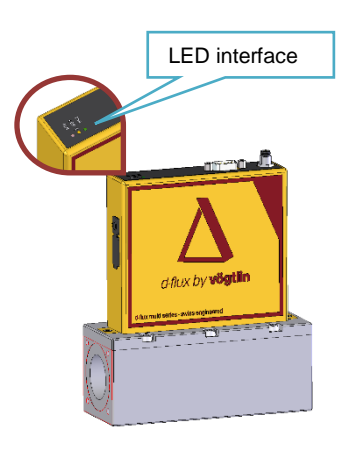

The LEDs are used to indicate the following operations:

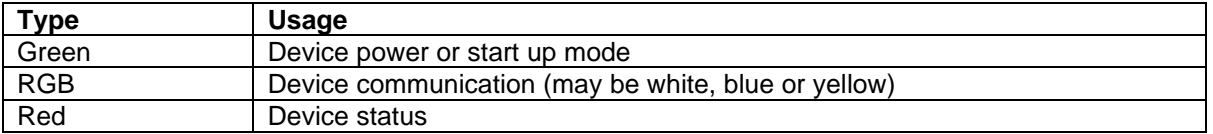

The states are described as:

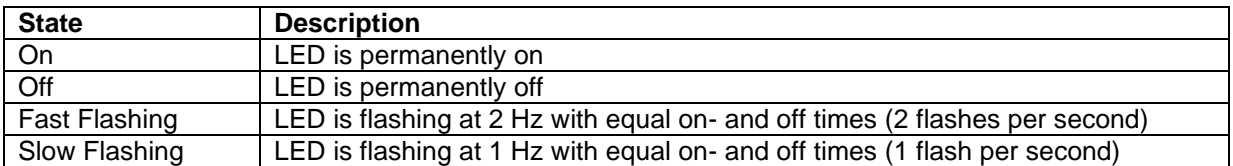

### **11.2.1 LED behaviour**

**Power Off:** All LEDs are off when there is no power.

**Switch Power On:** If the device is powered on all LEDs switched on immediately for less than a second

**Bootloader mode:** The green and the red LED are switched on, while the RGB LED is switched off.

**Start Up:** The green LED is fast flashing while the other LEDs are switched off.

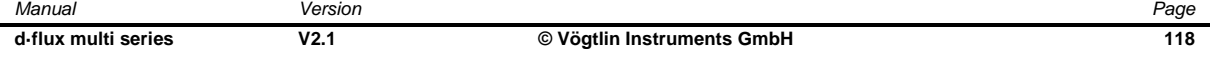

#### **Normal:** The green LED is on while the other LEDs are switched off.

**Under operation:** If the device is operating mode each LED behaves as follows:

#### **Green:**

The green LED indicates the current state of the device.

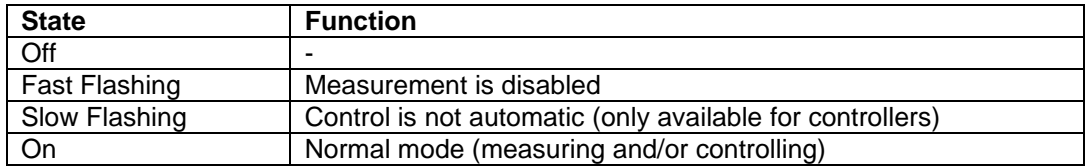

#### **Red:**

The red LED indicates the current status of the device.

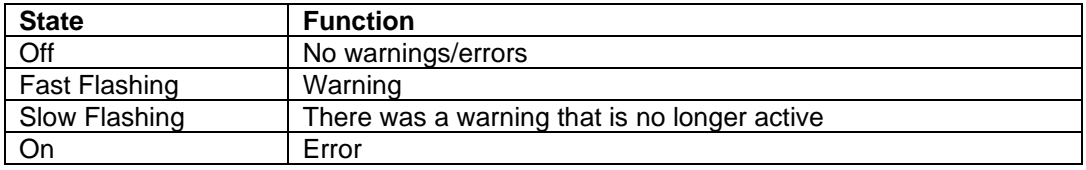

#### **RGB:**

The RGB LED indicates if device is currently communicating

The following colours can be shown by the RGB LED:

#### **Blue:**

The blue colour indicates the Bluetooth® status of the device.

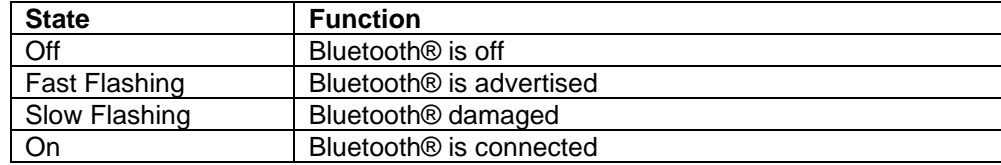

#### **Yellow:**

The yellow colour indicates digital communication of the device.

#### **RGB LED Yellow**

The device is designed for Modbus communication. To indicate some communication between the device and a master, we use the yellow colour (yellow LED in the following).

There are some requirements for the yellow LED to blink:

- The request is a valid Modbus request.
- Correct CRC
- Correct read/write function etc.
- The request is aimed to the device.
- Correct address.

Unless the requirements are not fulfilled the LED should not blink.

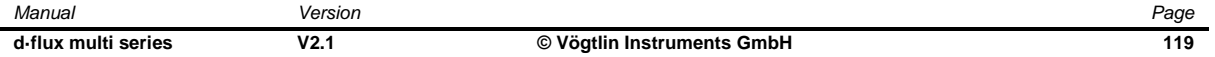

## **11.3 General troubleshooting**

- 1. Check the power supply
- 2. Connect the app and look at the warning and errors
- 3. Reset the flow device (See chapter **[11.4](#page-119-0)[9.1.7](#page-66-0)**)
- 4. Call the Vögtlin service department (See Chapter **[12](#page-120-0)**)

If the above points do not help with your problem, please consider the following points

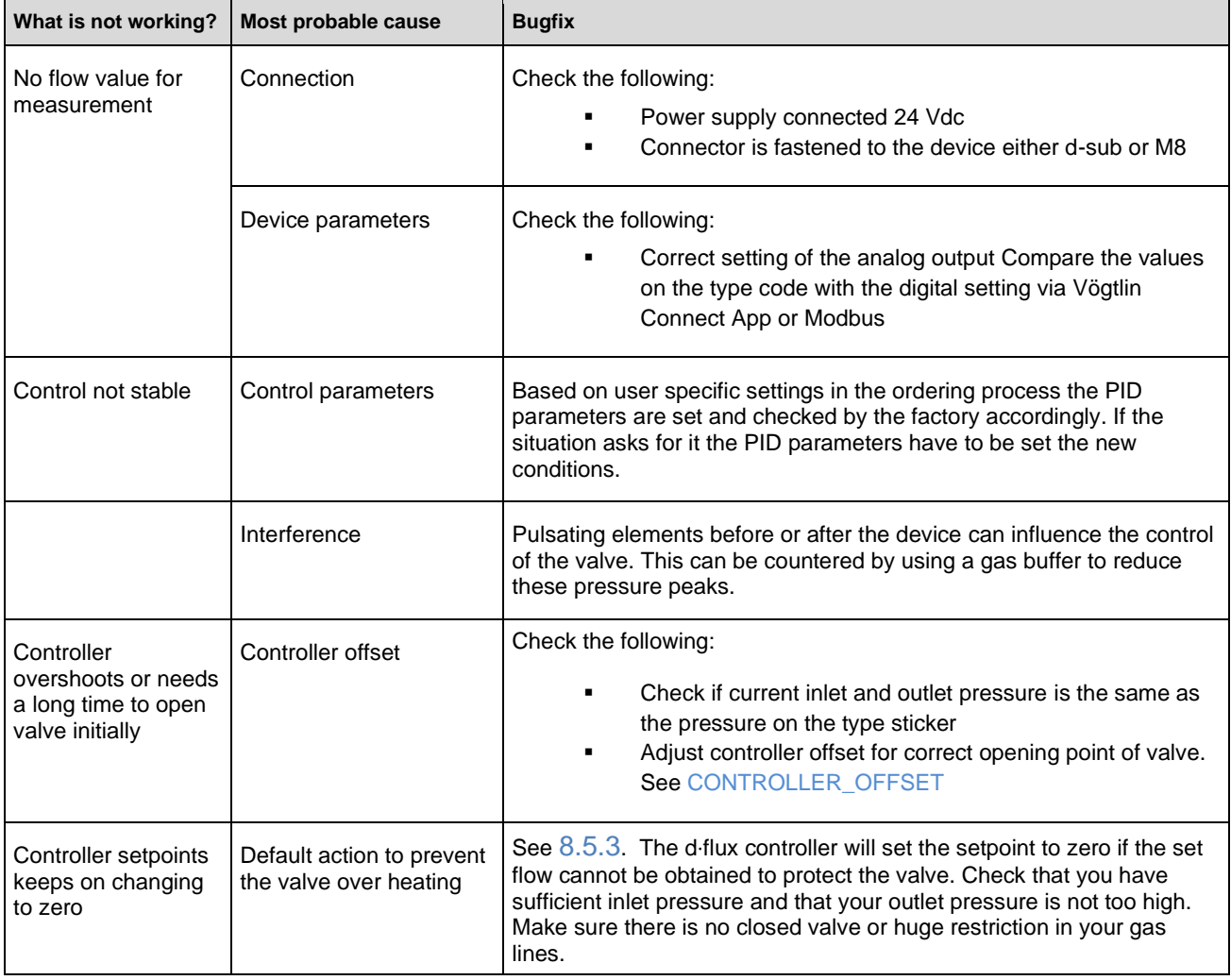

# <span id="page-119-0"></span>**11.4 Resetting the measuring device**

Reset the flow device can be done over Modbus, by configuring the push button if programmed (See chapter [8.9\)](#page-54-0) or over the app (See chapter **[9.1.7](#page-66-0)**)

# <span id="page-120-0"></span>**12 Repair and service**

## **12.1 Spare parts**

There are no replaceable parts in this flow meter. If you replace the fittings, you have to perform a proper leak test for you use the unit again.

# **12.2 Vögtlin services**

Please contact your local distributor if you require service or have questions about your flow meter. Our service department in [service@voegtlin.com](mailto:service@voegtlin.com) if you require any service. If you like to return units, please go to Chapter 14 **[Return units for Service](#page-121-0) (RMA)**

# **13 Maintenance**

### **13.1 Maintenance tasks**

### **13.1.1 Firmware update**

The is constantly improved and additional features are added. We publish these improvements and it is very easy to install any improved firmware on your unit. The unit has a so-called boot loader and all you have to do is to connect the unit over Modbus (Converter from Modbus to a USB connector available as accessories on our website. (IP20-RS485 to USB). Then download the service tool from our **[website](http://www.voegtlin.com/)** under "downloads" (.EXE program). Next start the d·flux in the boot-mode (see below in [13.1.1.1\)](#page-121-1) and run this program on your PC. The program will check the current version and after your approval update the d·flux to the latest firmware.

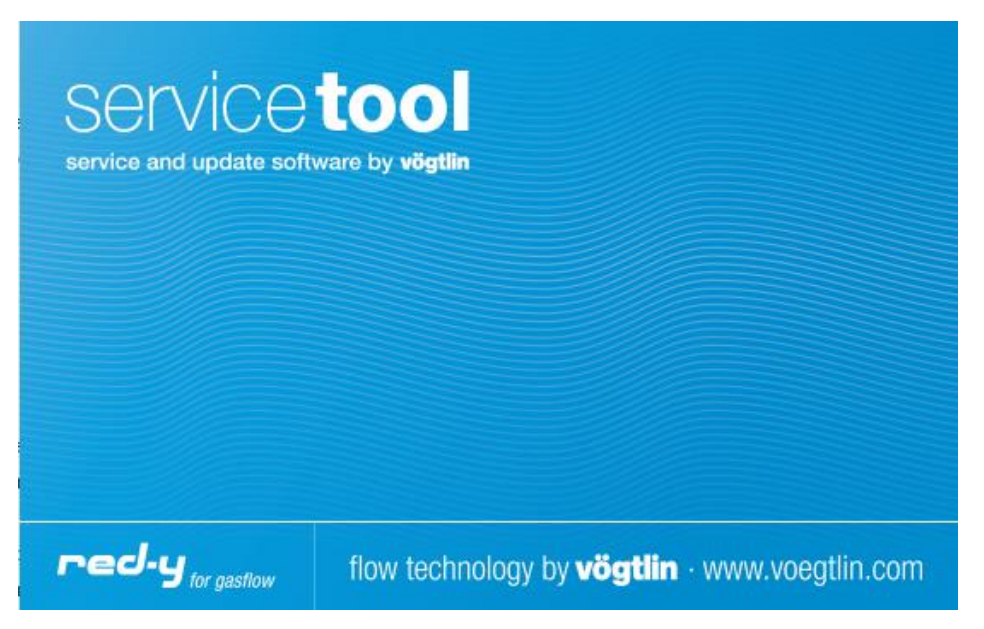

The unit cannot be updated over Bluetooth. For Connect app updates see **[9.1.2.3](#page-61-0)**

#### <span id="page-121-1"></span>**13.1.1.1 Boot-mode**

This program must be run when the d·flux in in the so-called boot-mode. To activate the bootmode disconnect the power, hold the push button (Keep it pushed in) and apply the power again. All three LED will light up for 3-4 seconds and after that the PWR and ALM (Green and Red) will light up. Only then let go of the push button. Now run the service tool and update the firmware. Restart the unit after the update.

### **13.1.2 Exterior cleaning**

Please clean the external with a cloth and non-aggressive cleaning agent

### **13.1.3 Interior cleaning**

See **[11.1](#page-117-0)**

### **13.2 Measuring and test equipment**

Please only use a certified DVM meter to verify the voltage and milliamp signal

# <span id="page-121-0"></span>**14 Return units for service (RMA)**

## **14.1 Contact the factory**

In case you need to return the unit to the factory, please go to **<https://www.voegtlin.com/en/support/rma/>** and follow the instructions. If you have any questions, please contact our service department for instructions. **[service@voegtlin.com](mailto:service@voegtlin.com)**

Please ensure that if you return the unit to use the original packaging or make sure that the units are extremely well packed. We take no responsibility for units that arrive with transport damage.

# **15 Disposal**

# **15.1 Removing the measuring device**

Please remove and power and ensure that gas supply is disconnected. Ensure the pressure inside the flow meter is 0 bar g and in case of dangerous or aggressive gases flush the flow meter for at least 24 hours with clean, inert gas.

# **15.2 Disposing of the measuring device**

The units contain no batteries or dangerous materials. Please dispose of the flowmeter in a environmental friendly way.

# **16 Technical data**

See **[Chapter 3.8 General specifications](#page-17-0)**

# **17 Appendix**

# **17.1 Dimensional drawings**

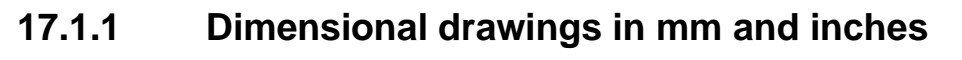

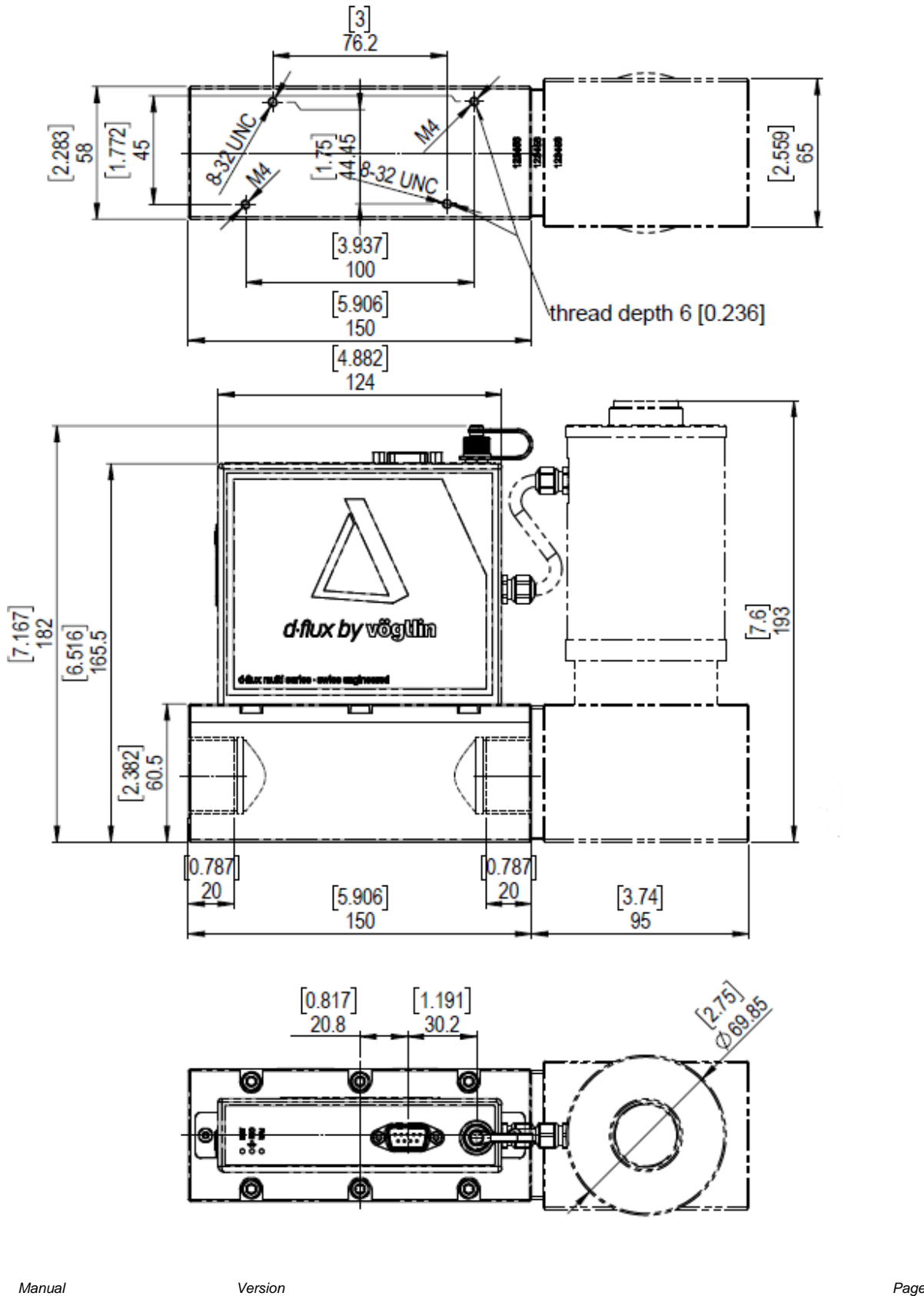

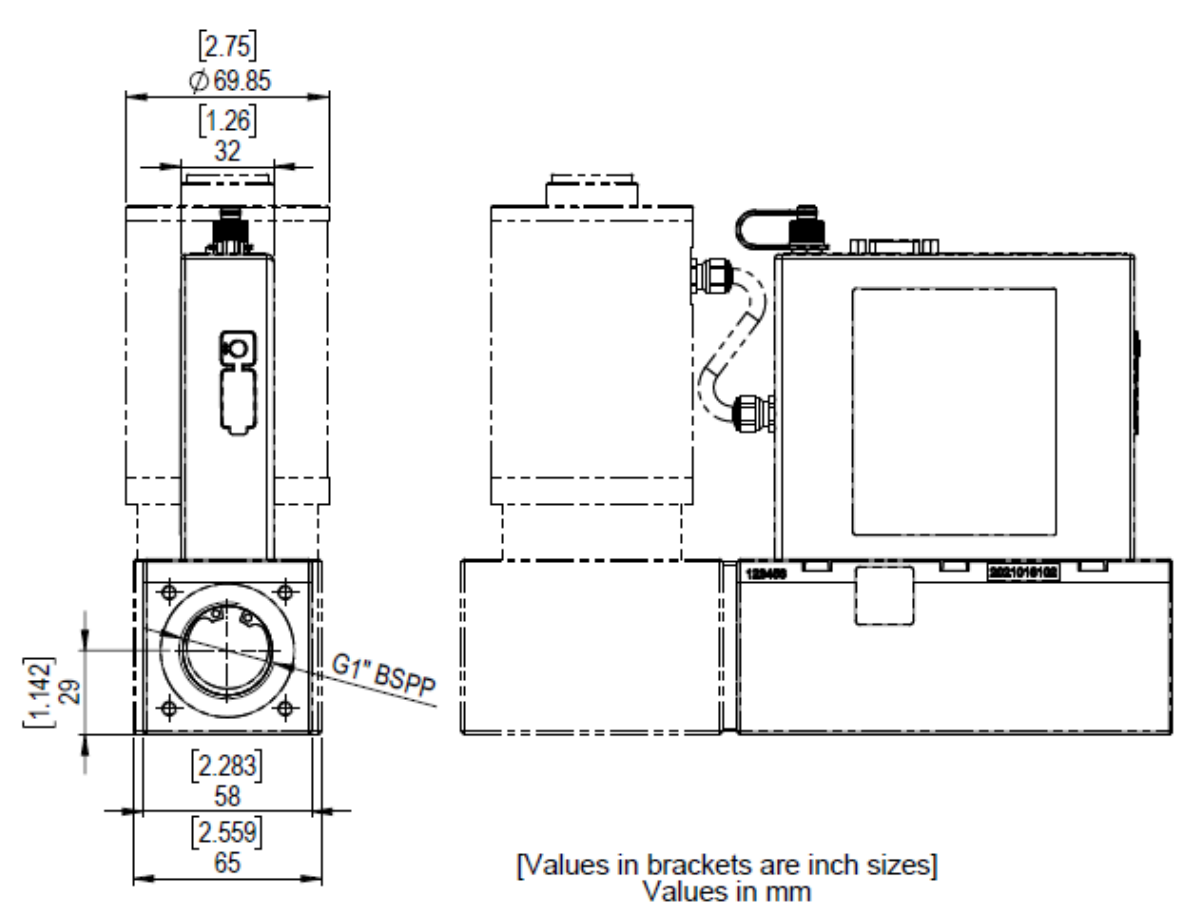

Valve can be mounted on the outlet of on the inlet.

#### **Dimensions with fittings:**

Face-to-face 50.5 Tri-clamp: 196 mm End-to-end 1" Compression fittings: 234 mm (Face-to-Face) End-to-end 1" Compression fittings: 172 mm (Tube-to-Tube) End-to-end 1" to ½" Reducer: 172 mm You can find detailed information as well as 3D models for the individual products on our homepage **[www.voegtlin.com](http://www.red-y.com/)**

If additional information is needed, please consult your sales partner. The contact list for our distributors can be found on our website.

# **17.2 Glossary**

Below a list with an explanation of terms used in this manual

- VADy: Vögtlin Automatic Dynamic (See **[8.2.3.6](#page-45-0)**)
- Dynamic Range: Ratio between min and max "measurable value" (See **[8.2.3.6](#page-45-0)**)
- Low cut-off: A value below which the meter always indicates zero (See [8.2.3.2](#page-43-0))
- Zero Band: Alternative name for low cut-off
- Tare: Zeroing (See [10.4.4](#page-115-0))
- Profile: a set of configurations set and selected by the user (See [10.4.1\)](#page-114-0)
- Underflow: The flow below the official lowest measurable value (See [8.2.1](#page-41-0))

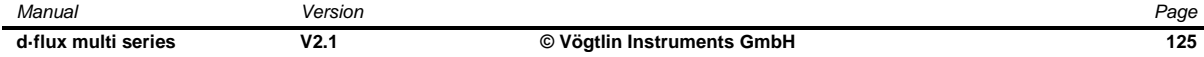

- Overflow: The flow above the official maximum measurable value (See **[8.2.1](#page-41-0)**)
- Warning: A process related failure (See **[8.5](#page-51-0)**)
- Error: A product related failure (See **[8.5](#page-51-0)**)
- **■** MFM: Mass Flow Meter
- **■** MFC: Mass Flow Controller
- DFM: d·flux meter (=MFM)
- DFC: d·flux controller (=MFC)

### **17.3 Wetted materials**

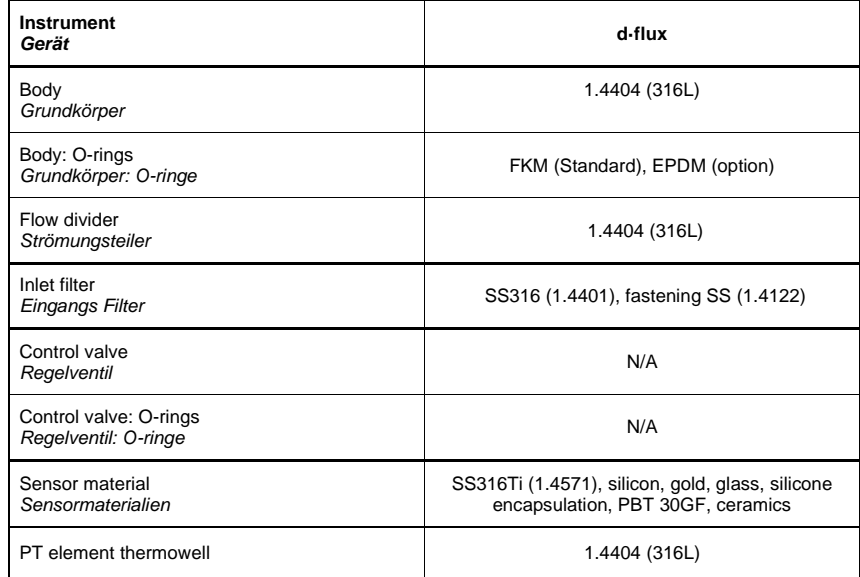

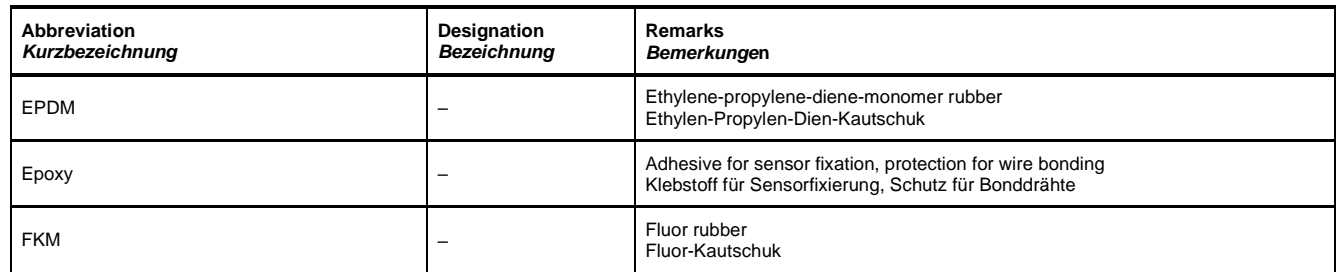

For units with EPDM O-rings, it will be in the future possible to get an FDA compatible materials statement. Please contact the factory or your local distributor for additional information.

# **17.4 Type code overview**

#### **Configuration matrix d-flux multi series**

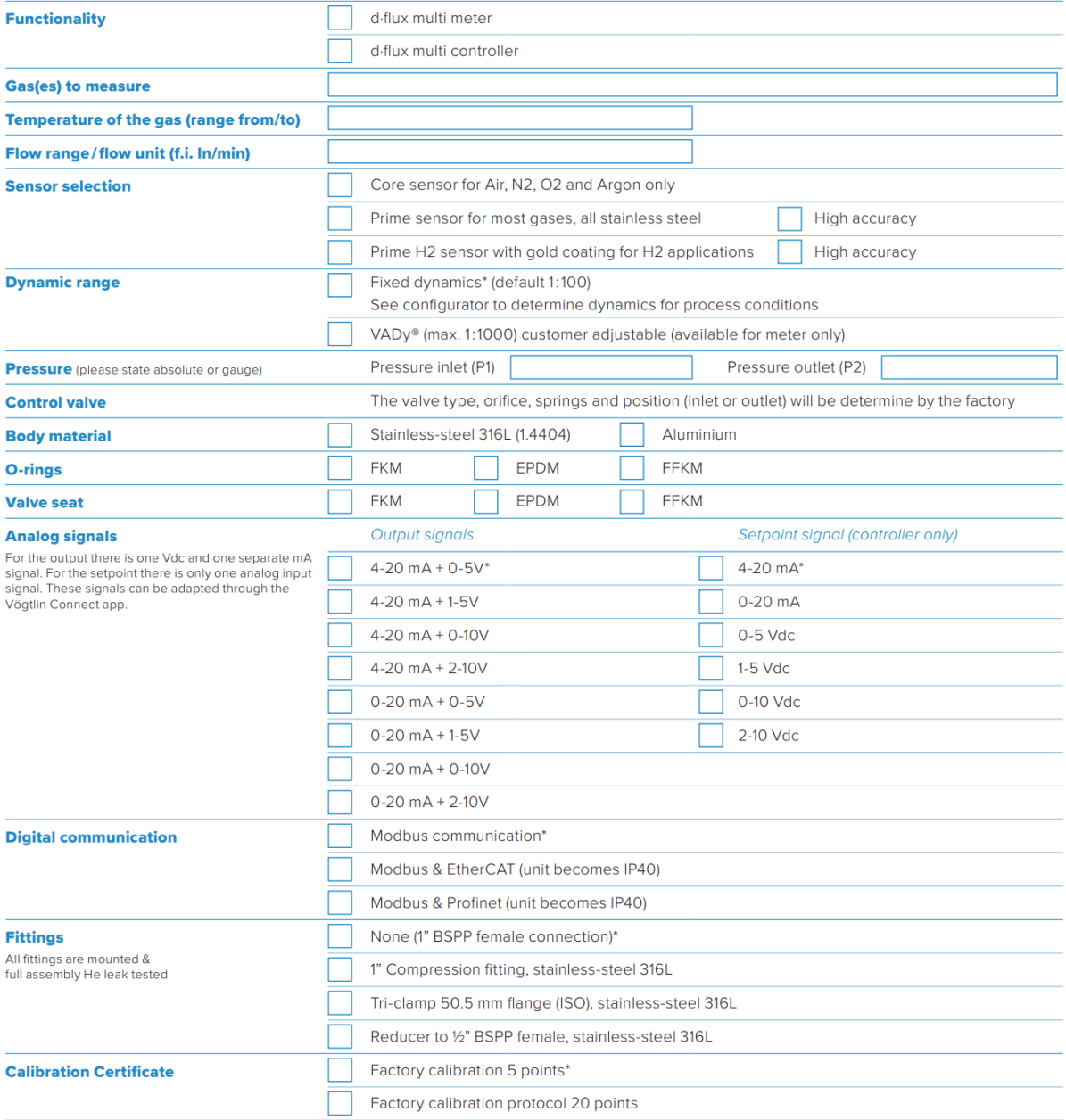

Contact the factory for available certifications and approvals \*default

# **17.5 Overview default settings**

See Modbus overview table in chapter **[9.2.2](#page-68-0)**

# **17.6 Warranty**

Warranty for the *d·flux* product line extends to material and manufacturing defects only. Maximum warranty covers product replacement free of charge. The following causes of faults/damage are not covered under warranty:

- Use outside the operating limits
- Damage due to corrosion
- Damage due to leaking batteries
- Mechanical damage in general
- Contamination due to improper sealing
- Contamination due to impure gases or penetration of liquids
- Damage to electronic components due by over-voltage or electrostatic discharges, and corrosion damage due to aggressive environments.
- **EXECT** Functional failure due to incorrect operation or faulty parameterization
- **EXECT** If the unit has been opened or otherwise tempered with.
- Drift in the calibration

## **17.7 Contamination statement**

The contamination statement that is required to be filled in as part of an RMA (procedure to return units to the factory) is part of the on-line forms. See chapter **[14 Return](#page-121-0) units for Service (RMA)**

# **17.8 CE Declaration**

The d·flux is fully tested and complies with all requirements of CE and UKCA

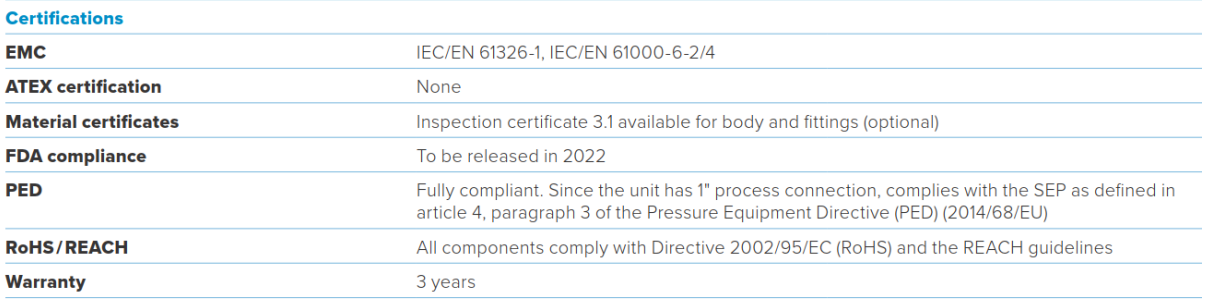

## **17.9 History change manual**

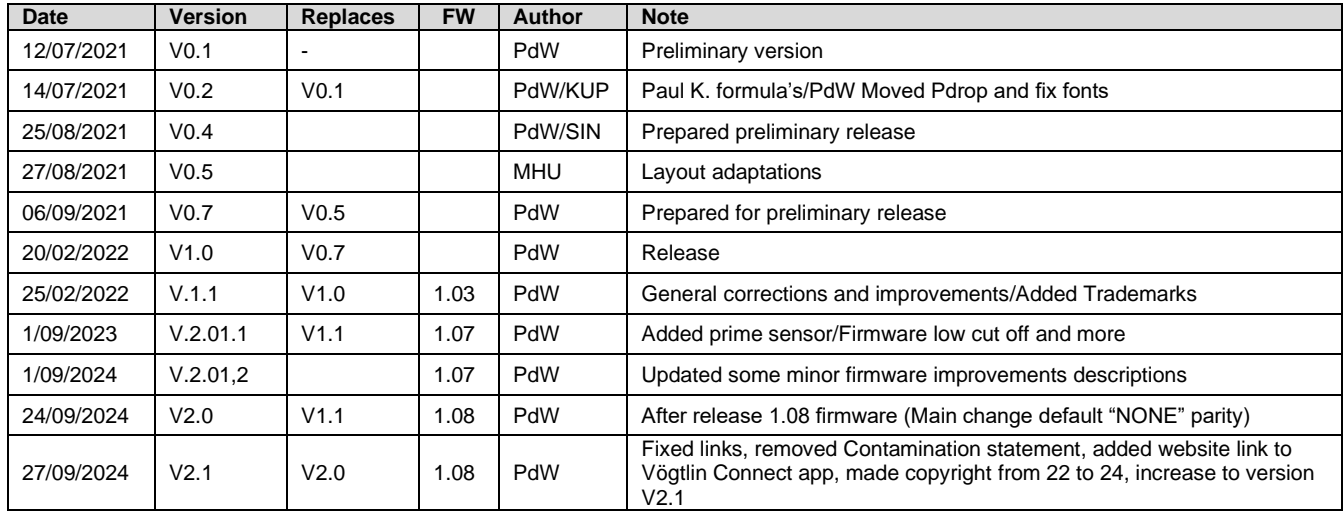

# **17.10 Trademarks**

**Windows** Windows is a registered trademark of Microsoft Corporation in the United States and other countries.

- **EtherCAT** EtherCAT is a registered trademark and patented technology licensed by Beckhoff Automation GmbH, Germany.
- **MODBUS** MODBUS is a registered trademark of Schneider Electric USA, Inc.
- **Ethernet/IP** Ethernet/IP is a trademark of ODVA, Inc.
- **PROFINET** PROFINET is a registered trademark of PROFIBUS Nutzerorganisation e.V. (PNO).
- **Bluetooth** The Bluetooth word mark and logos are registered trademarks owned by Bluetooth SIG, Inc. USA.
- **Python** Python is a registered trademark of the Python Software Foundation.
- **Google** Google is a trademarks of Google LLC
- **Android** Android is a trademarks of Google LLC

# **18 Index**

Autotare, 13, 49, 119 Block diagram, 17 Bluetooth®, 13, 36, 37, 55, 60, 61, 63, 67, 74, 100, 101, 105, 106, 112, 113, 121 Boot-mode, 124 cleaning, 10, 30, 31, 32, 120, 124 Customer Service, 2 Factory reset, 67 Features of thermal mass flow meters and controllers, 12 Firmware update, 123 Flow direction, 28 Inlet filter, 29, 31, 128 installation, 26 Maintenance, 123 measurement principle, 15 Modbus, 67 Modbus communication, 58 Mounting position, 27

Normalized, 14 PID, 12, 40, 47, 48, 92, 95, 122 Power, 10 Pressure drop, 28 **Profiles**, 41, 63, 117 Purge, 36, 57, 58 Pushbutton, 55, 100, 101 **Ramping**, 56, 64 Registers, 69 safety instructions, 8 **Signal filter**, 50 Standardized, 14 Totalizers, 48 VADy, 46, 47, 127 Valve Protection, 56, 57, 98 **Vögtlin Connect app**, 13, 23, 36, 37, 48, 52, 58, 60, 61, 67 **Warnings and Errors**, 52, 110